**L** Loftware NiceLabel

# **NiceLabel Control Center 10 Guide d'utilisation**

Rev-2023-5

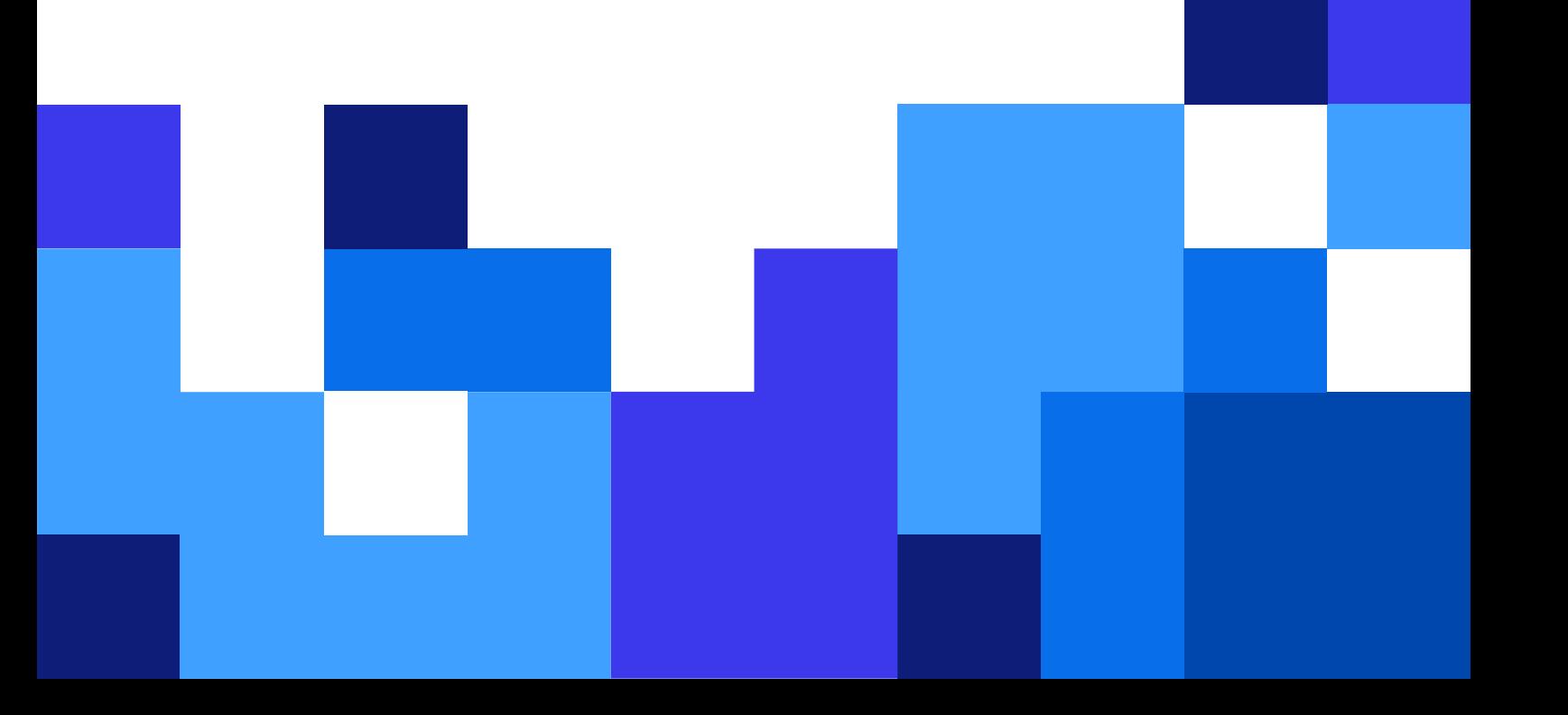

## Table des matières

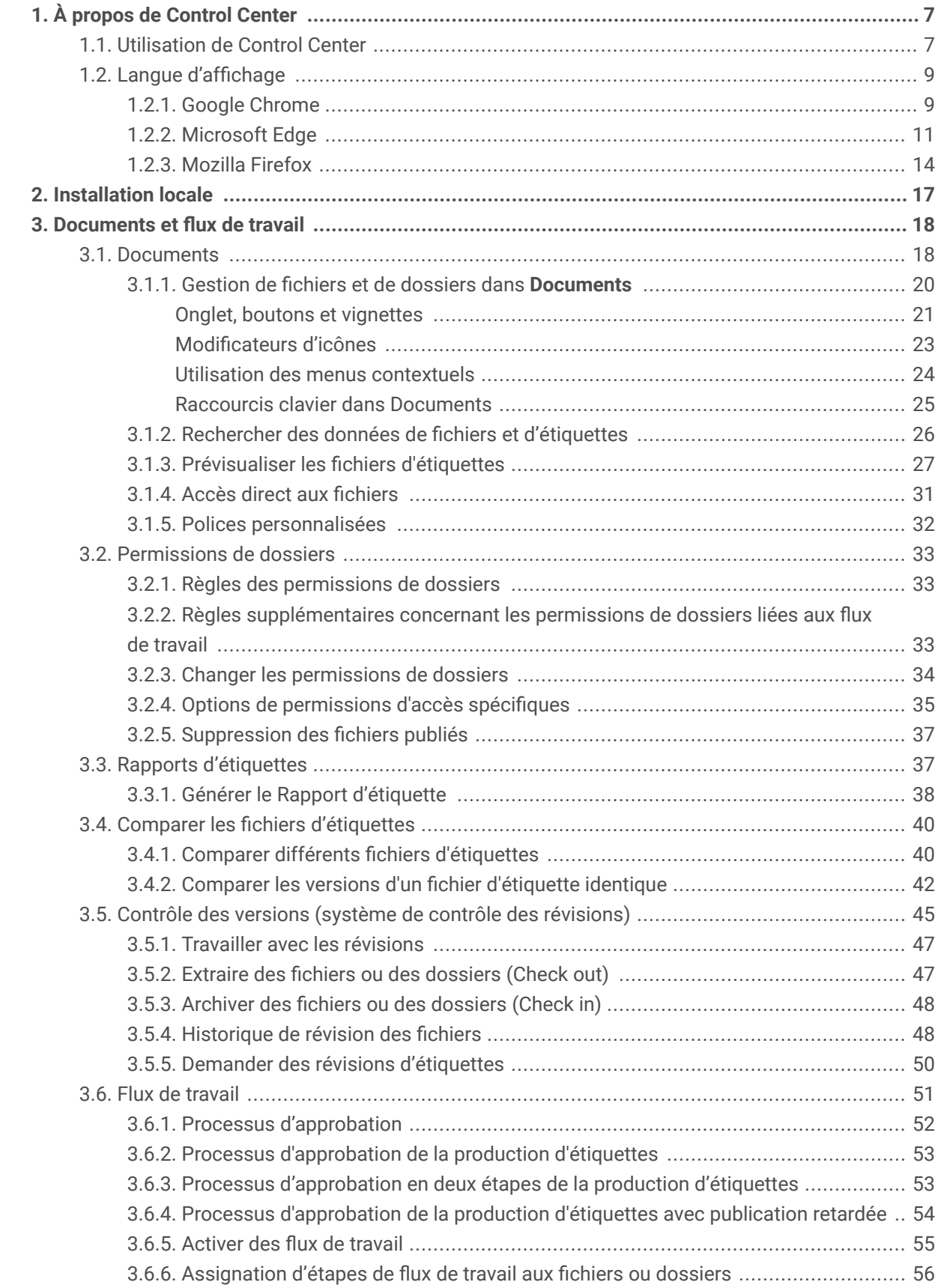

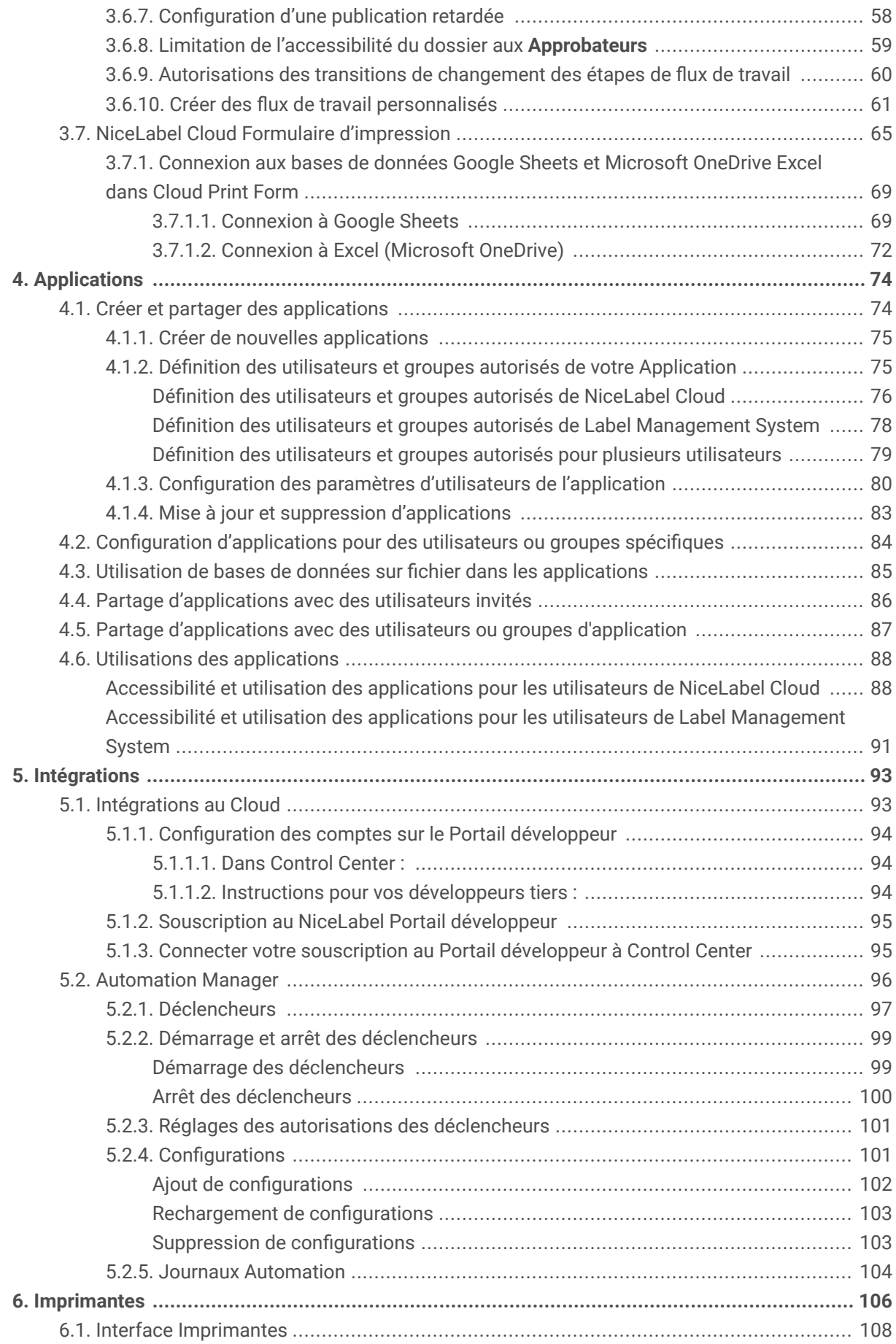

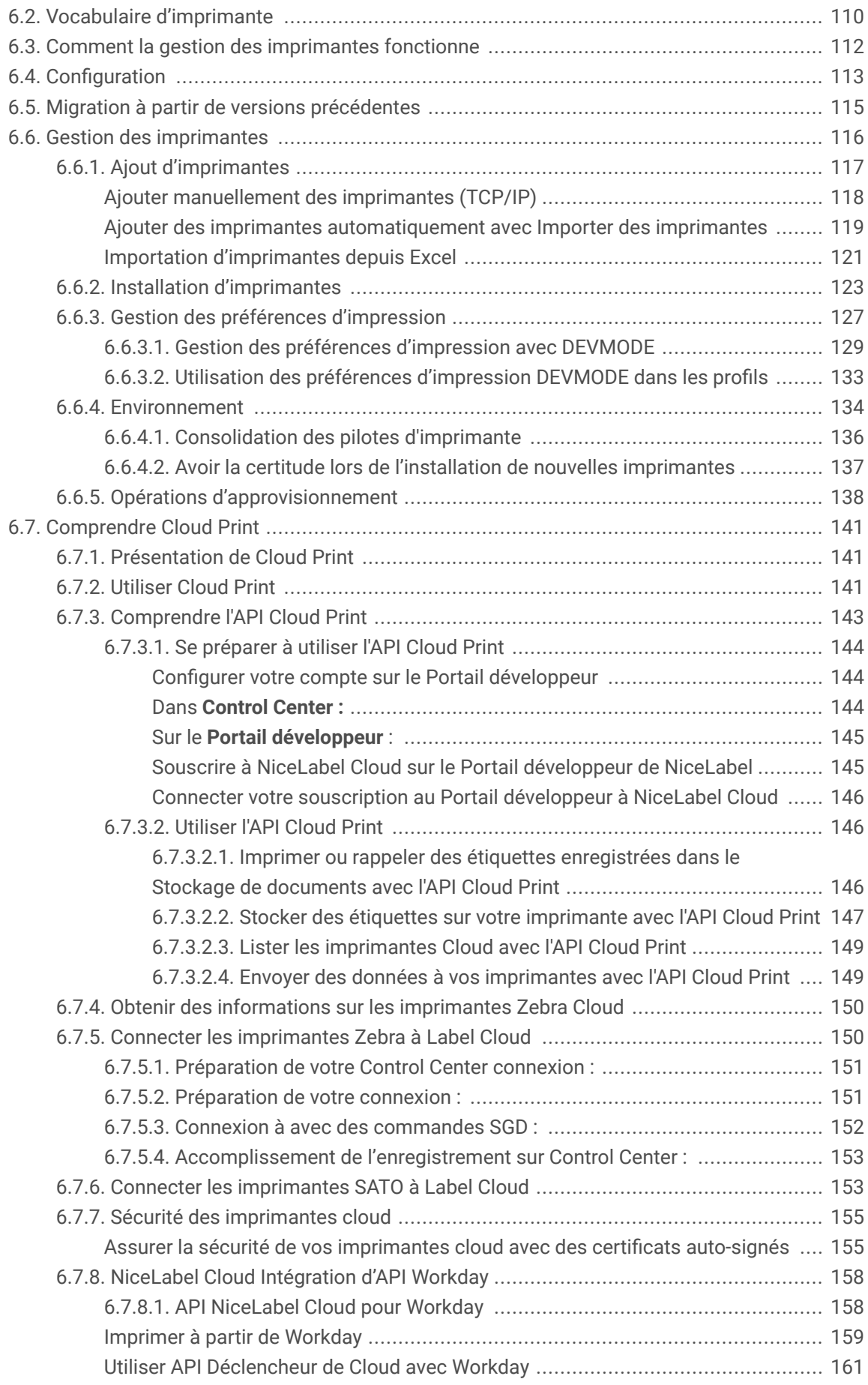

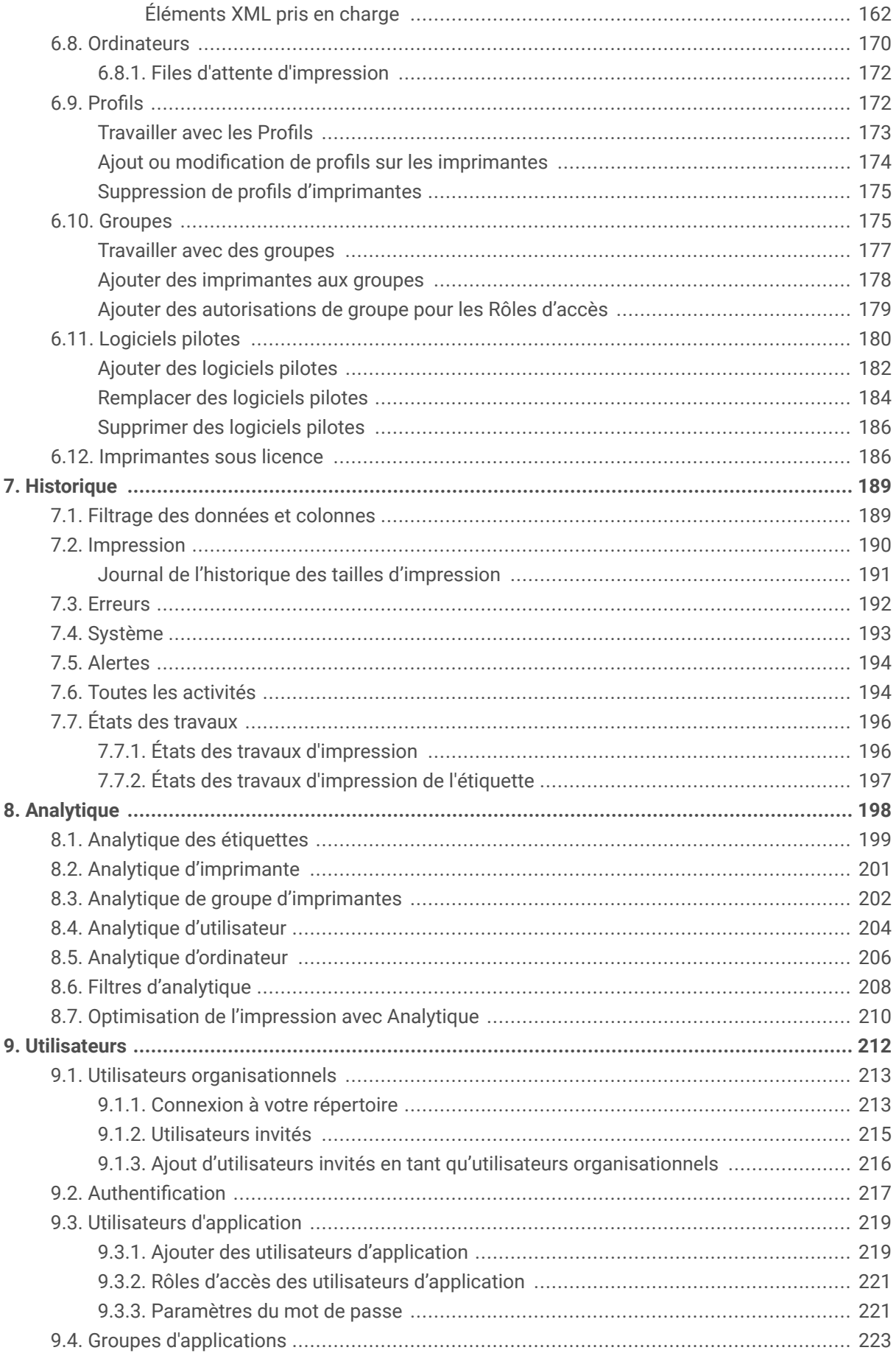

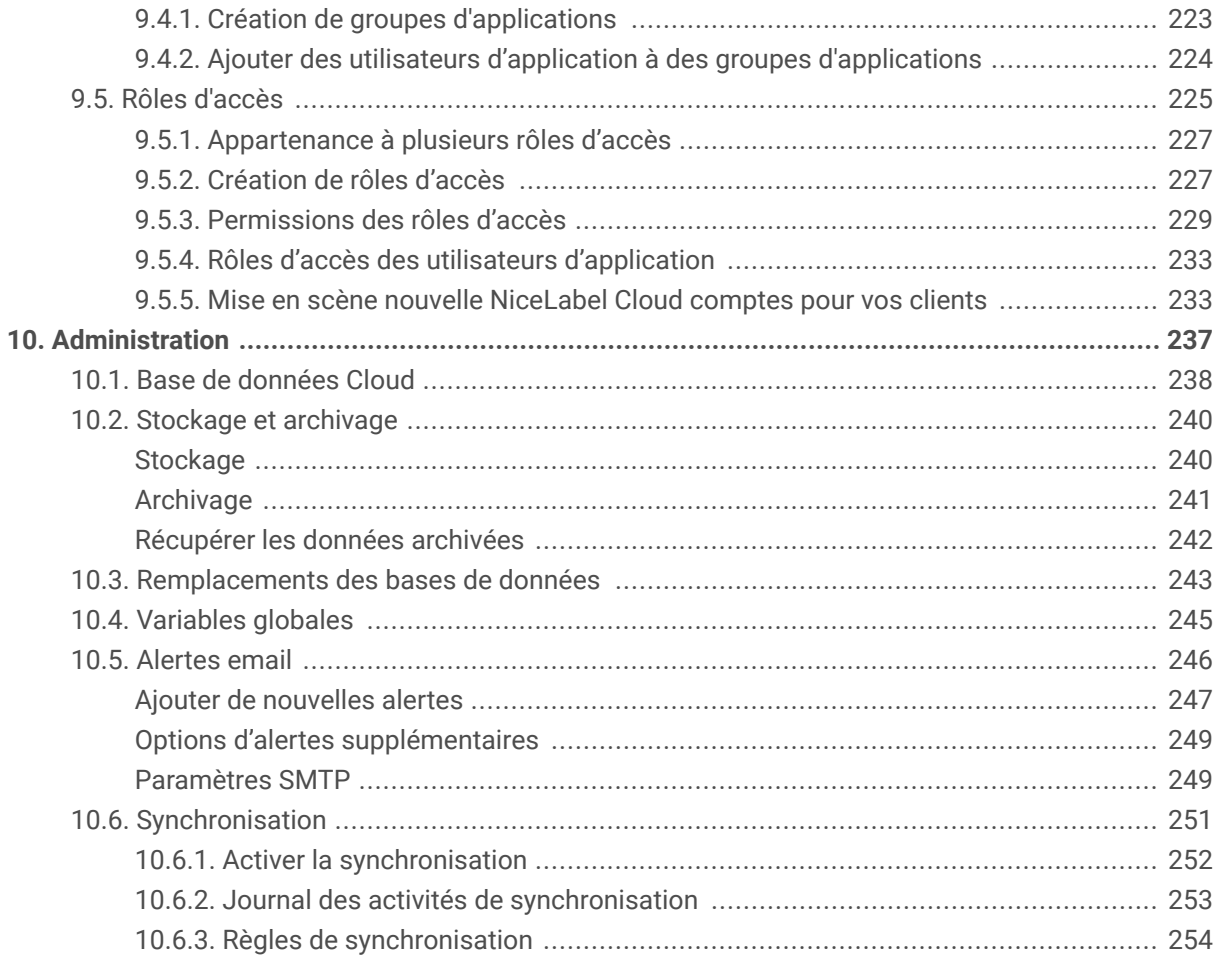

## <span id="page-6-0"></span>1. À propos de Control Center

Assurez la gestion de l'ensemble de votre système d'impression d'étiquettes en toute sécurité, à partir d'un seul emplacement.

NiceLabel Control Center de Loftware permet aux grandes comme aux petites entreprises de gérer l'ensemble de leur système d'impression d'étiquettes. Control Center vous aide à produire des étiquettes régulières et conformes et de surveiller, d'analyser et d'améliorer les processus d'impression d'étiquettes dans votre environnement de production.

Dans le cadre de NiceLabel Cloud, Control Center vous permet de bénéficier d'un accès en ligne sécurisé sur le Cloud et d'assurer une gestion centrale de vos documents, imprimantes, ordinateurs et pilotes. Grâce à l'accès en ligne, vous pouvez gérer les utilisateurs, les groupes, les applications d'impression et les intégrations correspondant à votre système, sans la nécessité de maintenir une infrastructure informatique. Selon vos besoins opérationnels, vous pouvez également installer Control Center localement dans votre propre environnement informatique dans le cadre de NiceLabel Label Management System.

Control Center aide différentes personnes à gérer et utiliser votre système d'étiquetage :

- **Les administrateurs informatiques mondiaux** gèrent la sécurité, l'accès et la synchronisation à l'échelle mondiale tout en assurant une surveillance centrale de l'étiquetage sur plusieurs sites.
- **Les administrateurs informatiques locaux** réalisent les procédures d'installation, de configuration, d'essai et de résolution des problèmes sur des sites uniques pour maintenir la cadence de production.
- **Les créateurs d'étiquettes** créent et testent des documents, des applications et des intégrations, et utilisent les flux de travail et la gestion des impressions pour vos masques d'étiquettes.
- **Les responsables de l'assurance qualité** approuvent les changements à apporter dans les flux de travail, reçoivent les rapports, assurant la conformité aux réglementations et réduisent les risques.
- **Les responsables opérationnels** standardisent les processus d'impression et recueillent les données de production pour déterminer des moyens permettant d'améliorer le rendement et d'éviter des erreurs.

Control Center vous permet de gagner du temps, de réduire les erreurs et les coûts et d'augmenter le rendement de vos processus d'impression d'étiquettes.

## 1.1. Utilisation de Control Center

Ouvrez NiceLabel Control Center depuis votre navigateur pour démarrer la gestion centrale de l'ensemble de votre système d'impression d'étiquettes, à partir d'un seul endroit. C'est depuis votre **Dashboard** que vous lancez la gestion centrale de votre système d'impression d'étiquettes, à partir de Control Center.

- 1. Ouvrir Control Center :
	- a. Pour **NiceLabel Cloud**, ouvrir https://**youraccount**.onnicelabel.com/dashboard. Remplacer *youraccount* par votre nom de compte.
- b. Pour **Label Management System**, ouvrir http://**yourserver**/epm. Remplacer *yourserver* par le nom de serveur de votre installation. Pour des informations sur la procédure de connexion initiale, consulter [Section 2, « Installation locale »](#page-16-0).
- 2. La page de connexion Control Center s'ouvre. Se connecter avec votre compte Microsoft ou Google.

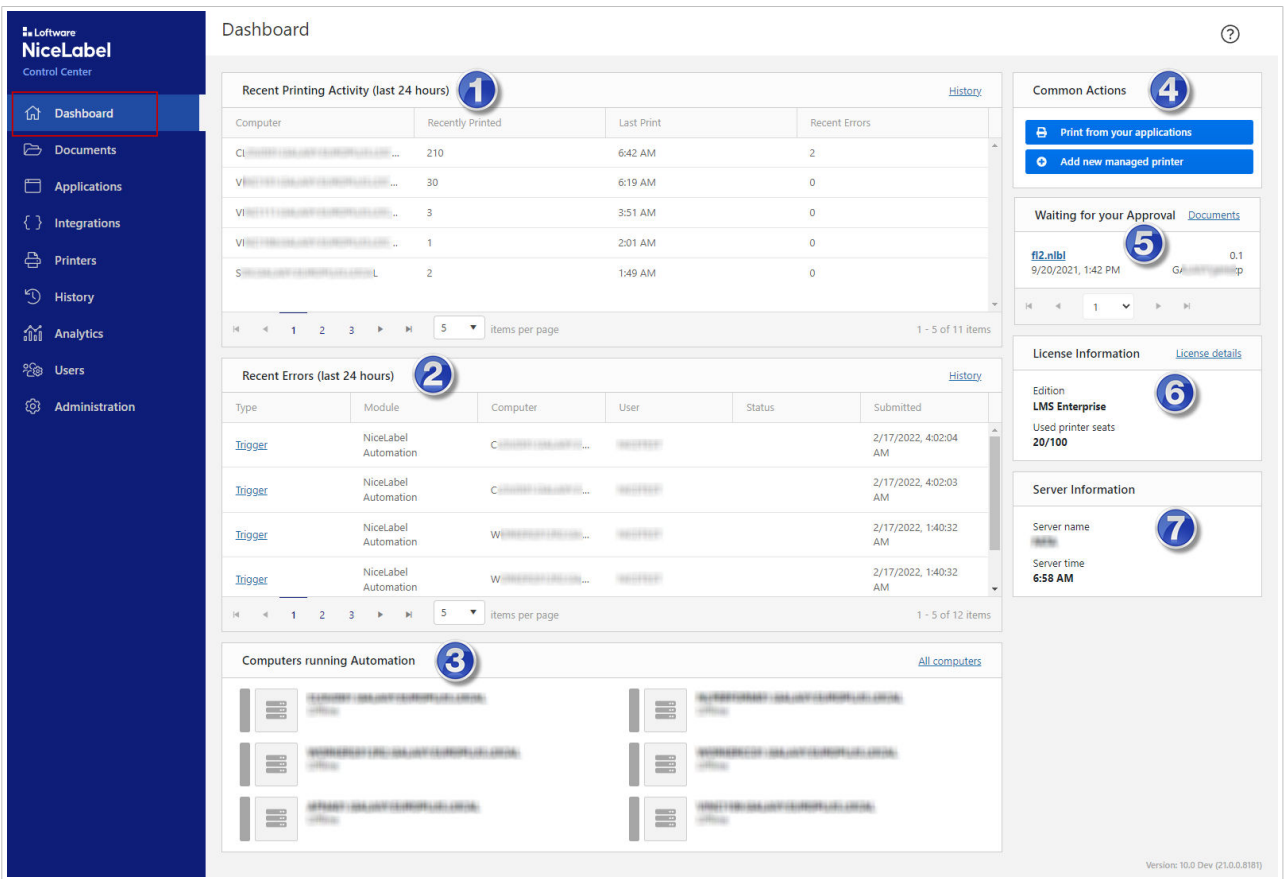

Une fois que vous êtes connecté, votre **Dashboard** s'ouvre :

Votre **Dashboard** vous donne un aperçu de l'ensemble de votre système d'étiquetage :

- 1. **Activité d'impression récente (dernières 24 heures)** comprend les ordinateurs utilisés pour des impressions, les comptes d'impressions, les heures et les erreurs.
- 2. **Erreurs récentes (dernières 24 heures)** comprennent les types d'erreurs, les modules, les ordinateurs, les utilisateurs, les statuts et les dates de soumission.
- 3. **Ordinateurs exécutant Automatisation** contient tous ceux parmi vos ordinateurs qui exécutent NiceLabel Automation.
- 4. **Activités Common Activities** inclut des liens vers diverses actions fréquemment réalisées par Control Center, y compris **Imprimer depuis vos applications** et **Ajouter une nouvelle imprimante gérée**.
- 5. **Attendre votre approbation** comprend des fichiers dans les flux de travaux partagés avec vous à des fins d'examen et d'approbation ou de rejet.
- <span id="page-8-0"></span>6. **Information de licence** comprend les informations sur le produit et le nombre d'imprimantes que vous utilisez.
- 7. **Informations sur le serveur** comprend Control Center le nom du serveur et l'heure du serveur.

Utiliser le menu à gauche pour ouvrir d'autres pages de Control Center :

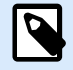

#### **NOTE**

Vous pouvez masquer des pages de Control Center afin que vos utilisateurs ne les voient pas en mettant à jour les **[Rôles d'accès](#page-211-0)** des utilisateurs.

- 1. **Dashboard**
- 2. **[Documents](#page-17-0)**
- 3. **[Applications](#page-73-0)**
- 4. **[Intégrations](#page-92-0)**
- 5. **[Imprimantes](#page-105-0)**
- 6. **[Historique](#page-188-0)**
- 7. **[Analytique](#page-197-0)**
- 8. **[Utilisateurs](#page-211-0)**
- 9. **[Administration](#page-236-0)**

Vous pouvez consulter les informations importantes concernant l'ensemble de votre système d'étiquetage sur votre **Dashboard** quand vous ouvrez Control Center.

## 1.2. Langue d'affichage

Control Center est une application Web qui s'exécute sur votre navigateur. Pour modifier la langue de l'interface utilisateur de votre Control Center, vous devez changer manuellement les préférences de langue dans votre navigateur (ou votre système pour Microsoft Internet Explorer).

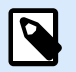

#### **NOTE**

Avant de changer la langue d'affichage, [assurez-vous que votre langue est disponible](https://www.nicelabel.com/products/available-languages) dans Control Center.

#### 1.2.1. Google Chrome

Dans Google Chrome, vous changez la langue d'affichage dans les **paramètres du navigateur**.

Si la langue de votre choix n'est pas disponible, Control Center s'affiche en anglais par défaut.

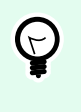

#### **ASTUCE**

Si la langue de votre choix n'est pas disponible, Google Chrome peut temporairement [traduire des pages dans la langue de votre choix](https://support.google.com/chrome/answer/173424?co=GENIE.Platform%3DDesktop&hl=en).

Pour changer la langue d'affichage de votre Control Center dans Google Chrome, procéder comme suit :

1. En haut à droite, cliquer sur **Personnaliser and contrôler Google Chrome** ( i ) > **Paramètres**.

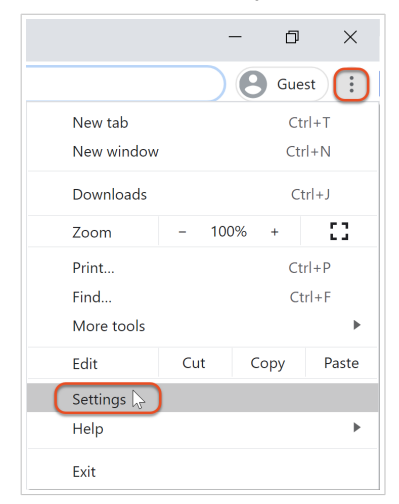

2. Accéder à **Avancé** > **Langues**.

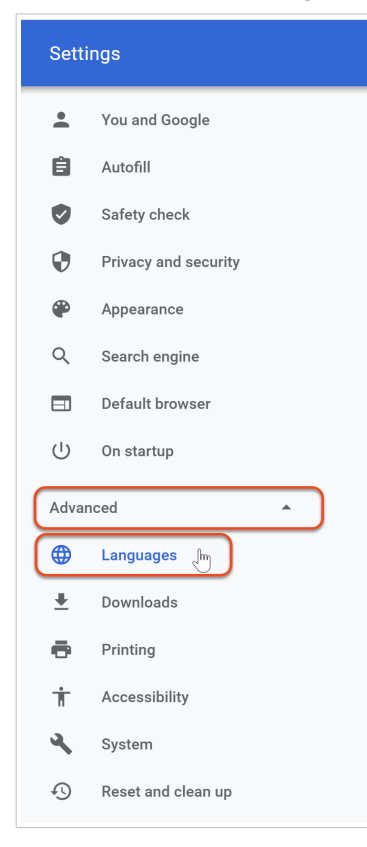

<span id="page-10-0"></span>3. Cliquer sur **Langue** pour agrandir les options de langues. Trouver la langue de votre choix et cliquer sur **Plus d'actions** ( i ) > Afficher Google Chrome dans cette langue.

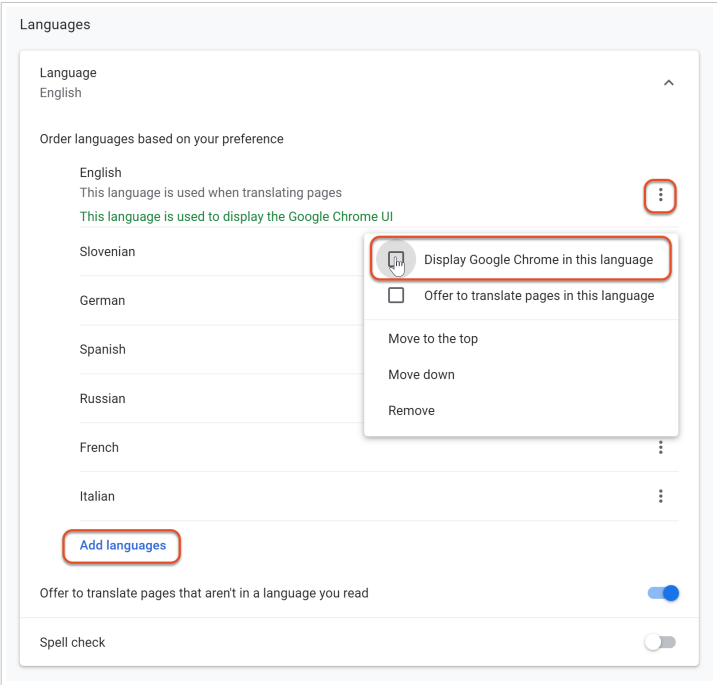

Si la langue de votre choix ne figure pas dans la liste, cliquer sur **Ajouter des langues**. Sélectionner la langue de votre choix dans le menu et cliquer sur **Ajouter**. La nouvelle langue figure maintenant dans la liste (tout en bas), mais **la langue de votre choix n'est pas encore définie**. **Répéter l'étape 3** pour définir la langue que vous avez ajoutée.

4. Cliquer sur **Redémarrer** pour redémarrer Chrome et appliquer vos changements.

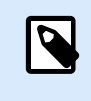

#### **NOTE**

Actualiser votre navigateur et rouvrir Control Center pour appliquer vos changements.

Votre interface utilisateur Control Center s'affiche maintenant dans la langue de votre choix.

### 1.2.2. Microsoft Edge

Dans Microsoft Edge, vous changez la langue d'affichage dans les **paramètres du navigateur**.

Si la langue de votre choix n'est pas disponible, Control Center s'affiche en anglais par défaut.

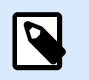

#### **NOTE**

Vous devez vous reconnecter à Microsoft Edge pour modifier la langue d'affichage de votre navigateur.

Pour changer la langue d'affichage de votre Control Center dans Microsoft Edge, procéder comme suit :

1. Accéder à **Paramètres et plus** ( ··· **ou Alt+F) > Paramètres**.

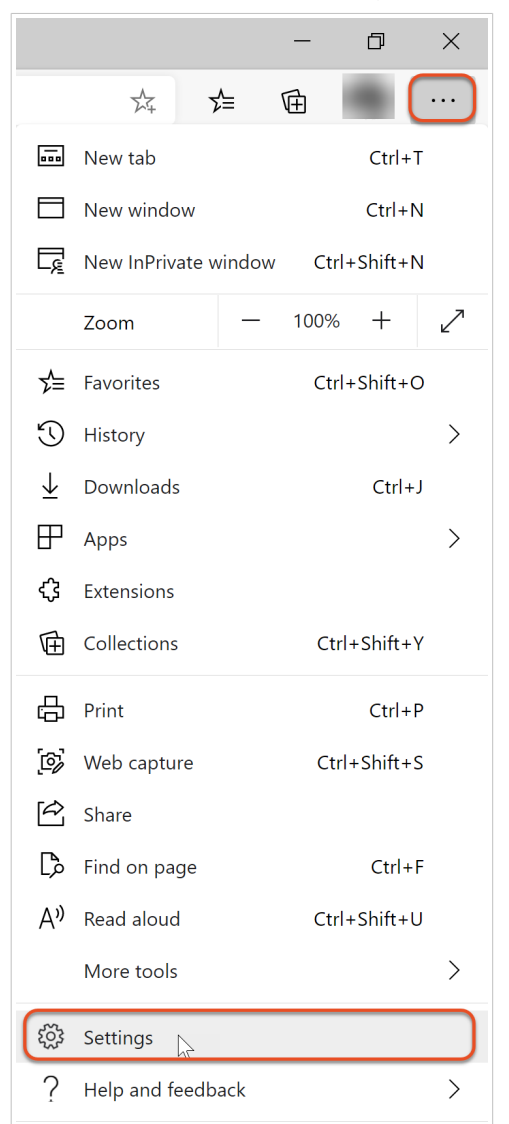

2. Cliquer sur **Langues**.

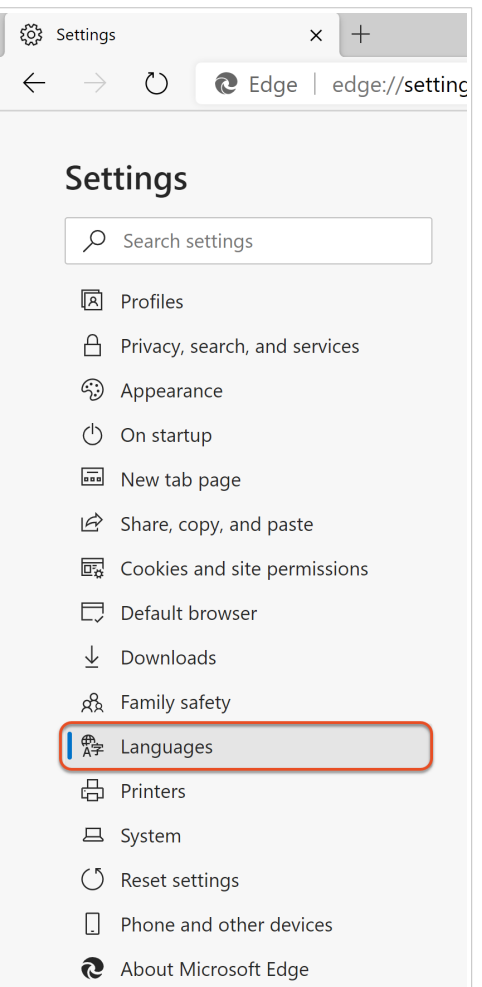

3. À côté de la langue de votre choix, cliquer sur  $(\cdot\cdot\cdot)$  et choisir **Afficher Microsoft Edge dans cette langue**.

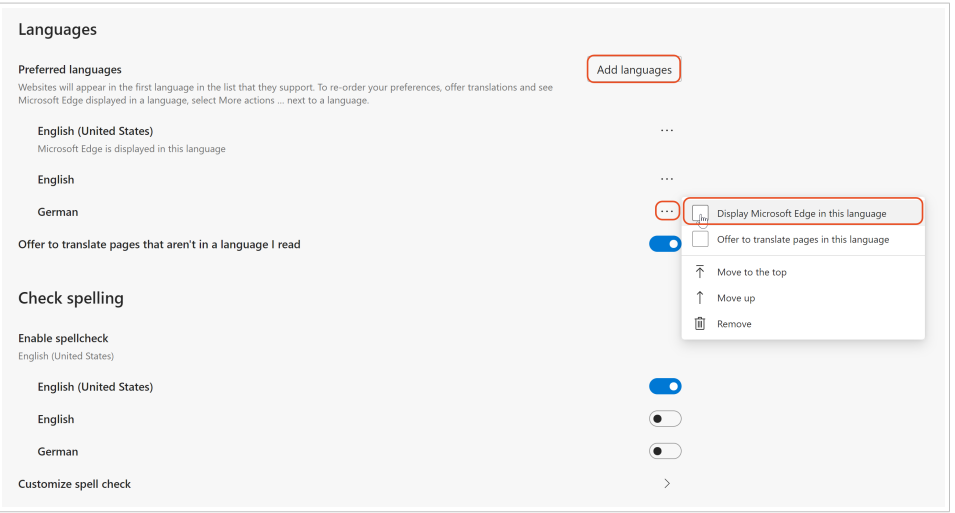

Si la langue de votre choix ne figure pas sur votre liste, cliquer sur **Ajouter des langues**. Sélectionner votre langue dans la liste déroulante. Cliquer sur **Ajouter**.

4. Cliquer sur **Redémarrer** pour appliquer votre changement de langue.

<span id="page-13-0"></span>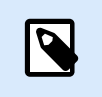

#### **NOTE**

Actualiser ou recharger les onglets déjà ouverts qui contiennent Control Center pour appliquer votre changement.

Votre interface utilisateur Control Center s'affiche maintenant dans la langue de votre choix.

## 1.2.3. Mozilla Firefox

Dans Firefox, vous changez la langue d'affichage pour des applications et pages Web multilingues dans **options de navigateur**.

Si la langue de votre choix n'est pas disponible, Control Center s'affiche en anglais par défaut.

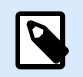

#### **NOTE**

Firefox vous permet également de [ne changer la langue d'affichage que pour votre interface](https://support.mozilla.org/en-US/kb/use-firefox-another-language) [Firefox](https://support.mozilla.org/en-US/kb/use-firefox-another-language). Cette méthode n'affecte pas la langue d'affichage de votre Control Center.

Pour changer la langue d'affichage de votre Control Center dans Mozilla Firefox, procéder comme suit :

1. En haut à droite, cliquer sur **menu**  $(\equiv)$  > **Options**.

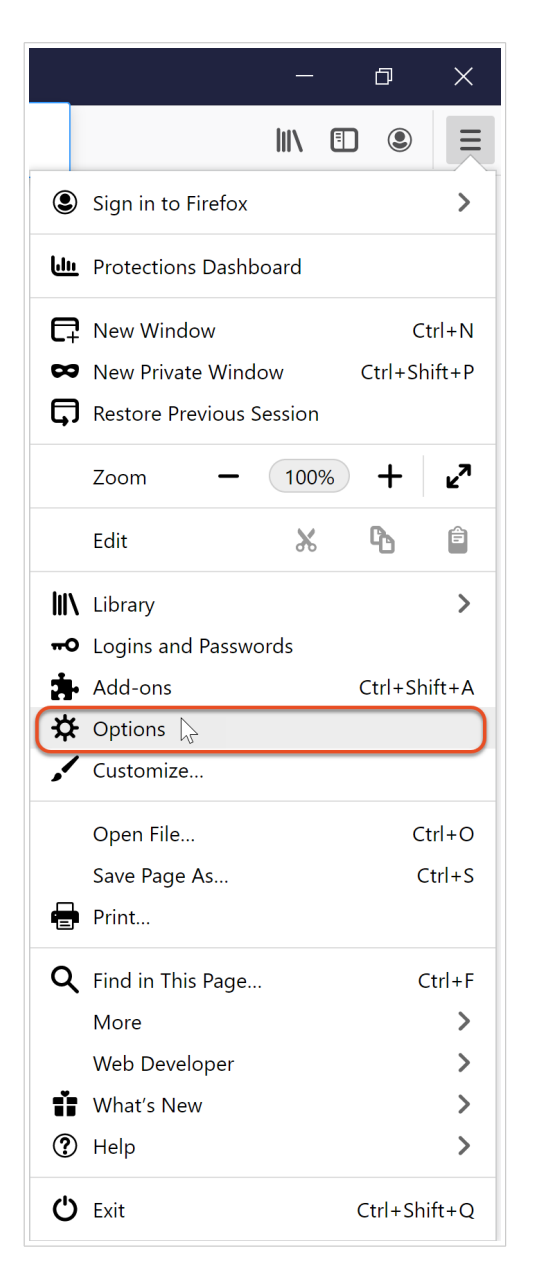

2. Plus bas sur la page, accéder à **Langue et apparence** > **Langue**.

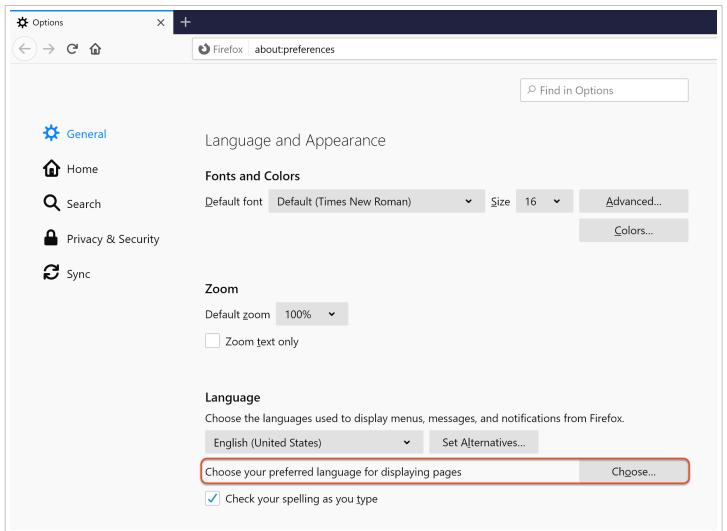

- 3. À côté de **\*Sélectionner la langue de votre choix pour afficher les pages**, cliquer sur **Choisir...**.
- 4. Vous pouvez modifier l'ordre des langues d'affichage de votre navigateur. **Placer la langue de votre choix au sommet de votre liste**.

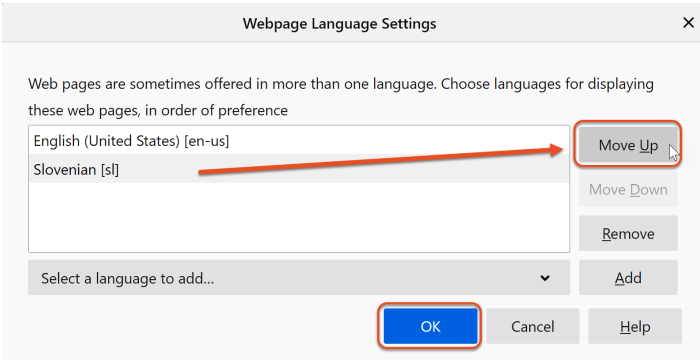

Si la langue de votre choix ne figure pas sur votre liste, cliquer sur **Sélectionner une langue à ajouter...**. Sélectionner la langue de votre choix dans le menu déroulant et cliquer sur **Ajouter**. Votre nouvelle langue figure maintenant au sommet de votre liste. Les applications et les sites Web s'affichent dans la langue figurant au sommet de votre liste (si la traduction est disponible).

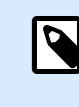

#### **NOTE**

Actualiser ou recharger les onglets déjà ouverts qui contiennent Control Center pour appliquer votre changement.

5. Cliquer sur **OK**.

Votre interface utilisateur Control Center s'affiche maintenant dans la langue de votre choix.

## <span id="page-16-0"></span>2. Installation locale

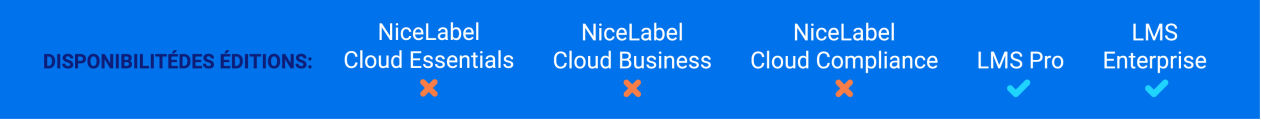

Si vous utilisez NiceLabel Label Management System et que vous souhaitez installer Control Center sur site, suivre notre [Guide d'installation et d'activation de Control Center 10 sur site.](https://nicelabelhelpcenter.zendesk.com/hc/categories/4405138833553-Control-Center-On-Premises-Installation-and-Activation)

Que vous ayez besoin d'un système d'étiquetage indépendant centralisé ou de déploiements d'étiquetages à grande échelle, vous pouvez adapter la procédure d'installation de votre Control Center à votre système informatique existant :

- Installation simple sur un seul ordinateur
	- Installation sur un seul ordinateur.
	- Installation sur un ordinateur qui héberge le serveur SQL.
- Installation avancée où votre Control Center et sa base de données fonctionnement sur des machines distinctes :
	- Installation avec une base de données sur un serveur SQL autonome.
	- Installation avec une base de données dans un cluster de failover.
	- Installation avec des bases de données Cloud.

Pour partager vos applications avec les opérateurs d'imprimantes, installer Web Printing.

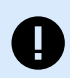

#### **IMPORTANT**

Une fois votre installation achevée, activez votre produit.

## <span id="page-17-0"></span>3. Documents et flux de travail

Control Center inclut **Documents**, un lieu de stockage centralisé pour vos masques d'étiquettes, applications et fichiers associés.

Dans Control Center, vous pouvez :

- Gérer le contenu de stockage de vos **Documents**.
- [Gérer les autorisations de dossiers.](#page-32-0)
- [Gérer les flux de travail.](#page-50-0)

## 3.1. Documents

**Documents** dans Control Center est un stockage partagé basé sur le Web pour vos fichiers d'étiquettes, de solutions, de graphiques, et autres fichiers. **Documents** fonctionne comme Google Drive ou des plateformes similaires où vous pouvez inspecter et gérer vos dossiers et fichiers, et définir des autorisations pour des utilisateurs et des groupes :

- [Gérer les flux de travail](#page-50-0)
- [Gérer le système de contrôle des versions](#page-44-0)
- [Créer des rapports d'étiquettes](#page-36-0)
- [Comparer les fichiers d'étiquettes](#page-39-0)

Vous pouvez stocker tous les types de fichiers dans **Documents**, pas uniquement des fichiers de type NiceLabel

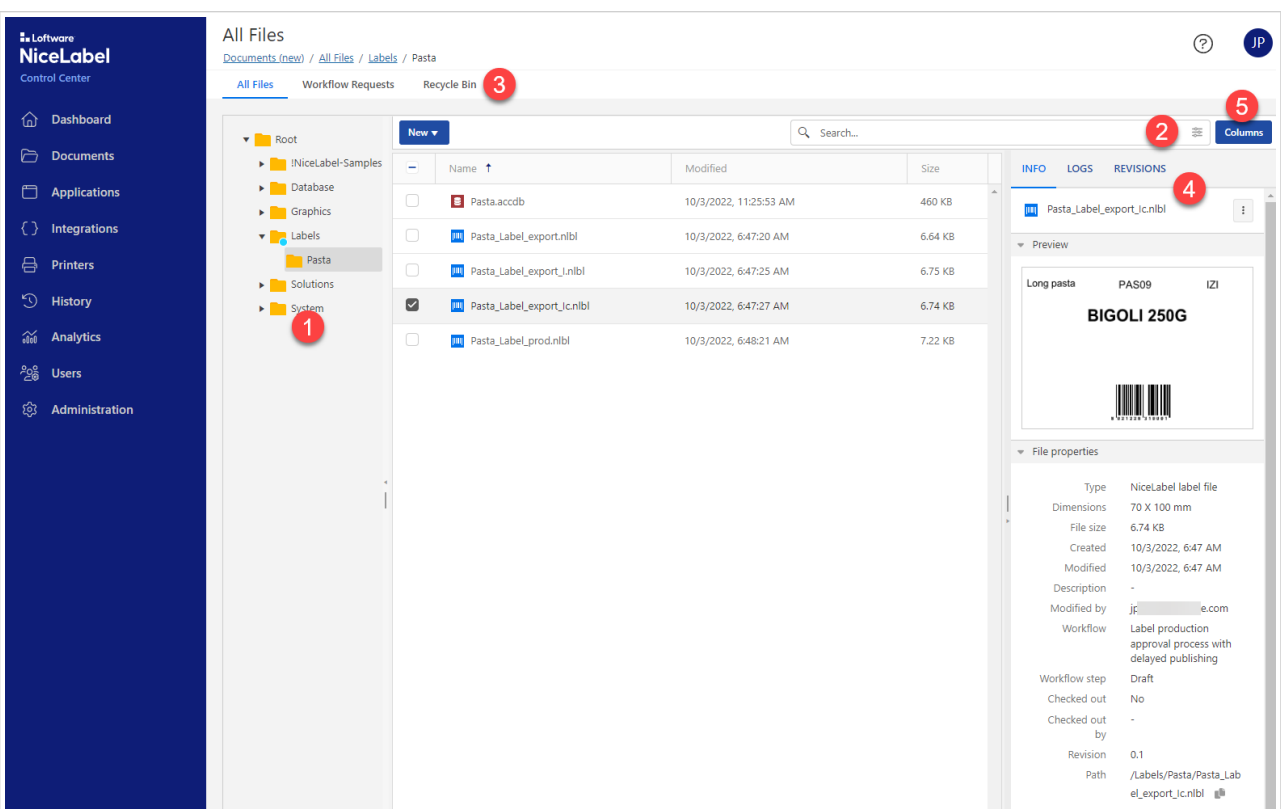

- 1. Liste de dossiers (vue arborescente)
- 2. Options de recherche
- 3. Onglets principaux
- 4. Volet des propriétés et d'aperçu du document
- 5. Sélection de colonnes

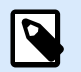

#### **NOTE**

La disponibilité des options dépend de votre édition Control Center et de vos droits d'utilisateur définis dans [Rôles d'accès](#page-224-0).

Dans **Documents**, vous pouvez :

- Rechercher des données de fichiers et d'étiquettes.
- Prévisualiser vos étiquettes, graphiques et fichiers PDF.
- Déplacer des fichiers et des dossiers.
- Afficher les propriétés des fichiers.
- Mettre à jour et télécharger des fichiers.
- Ouvrir des fichiers en utilisant la [syntaxe WebDAV ou HTTP.](#page-30-0)
- <span id="page-19-0"></span>• Accéder aux fichiers de la base de données du Stockage de documents à partir de Web Printing.
- Gérer les permissions des fichiers.

L'affichage **Documents** par défaut présente trois colonnes : **Nom**, **Modifié** et **Taille**. Vous pouvez ajouter ou supprimer des colonnes en cliquant sur le bouton **Colonnes**, puis sélectionner ou désélectionner les colonnes disponibles et cliquer sur **Appliquer**.

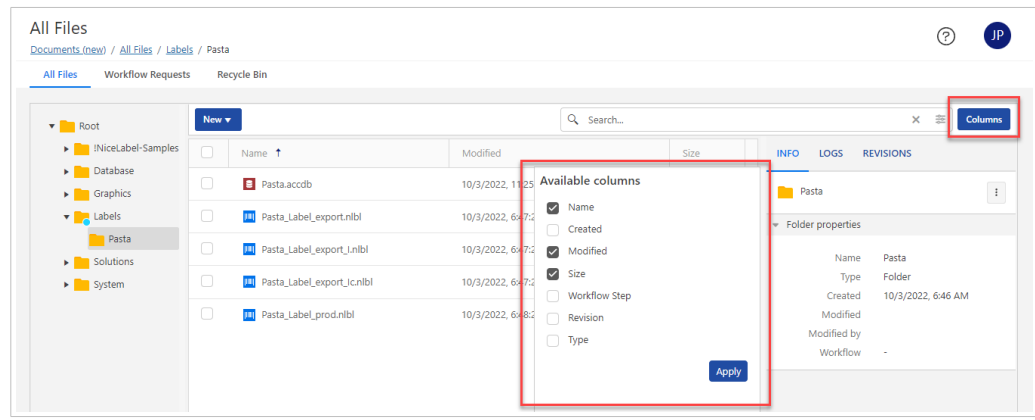

### 3.1.1. Gestion de fichiers et de dossiers dans **Documents**

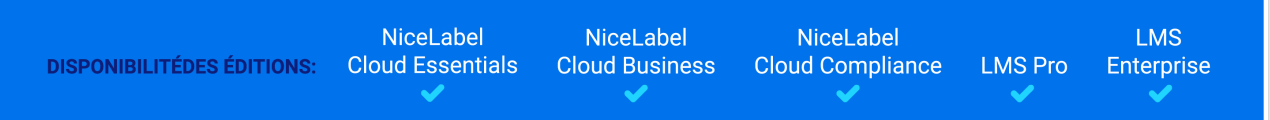

Vous pouvez gérer des fichiers et des dossiers dans **Documents** en suivant une procédure similaire à celle de Google Drive ou d'autres applications de partage de fichier basées sur le Web. Vous pouvez utiliser des boutons, des menus contextuels (en cliquant avec le bouton droit de la souris sur les fichiers ou les dossiers) et des raccourcis clavier. Le contexte est le meilleur moyen de gérer vos fichiers. Les menus contextuels ont du contenu dynamique, selon les types de fichiers et les droits d'utilisateur.

Dans **Documents** vous pouvez :

- Couper/Copier/Coller des fichiers et dossiers.
- Télécharger, téléverser et supprimer des fichiers et dossiers.
- [Prévisualiser](#page-26-0) vos fichiers d'étiquettes, images et fichiers PDF. Les prévisualisations d'étiquettes vous permettent de saisir des valeurs de variables.
- [Rechercher](#page-25-0) selon différentes propriétés de fichier ou de dossier.
- Afficher l'historique et les révisions de fichier
- Gérer les [fichiers supprimés](#page-22-0).
- Gérer les [flux de travail](#page-50-0).
- [Comparer](#page-39-0) les fichiers et les révisions d'étiquettes.

<span id="page-20-0"></span>Cliquer avec le bouton droit de la souris sur les éléments pour accéder aux options. Vous pouvez également utiliser les [raccourcis clavier.](#page-24-0)

#### **Onglet, boutons et vignettes**

Trois onglets principaux figurent au sommet de la page :

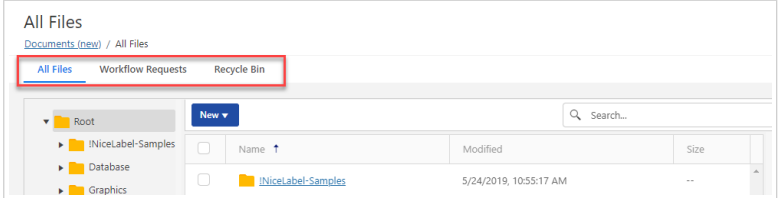

- **Tous les fichiers** est la page principale par défaut où vous gérez vos fichiers et dossiers.
- Télécharger, téléverser et supprimer des fichiers et dossiers.
- [Prévisualiser](#page-26-0) vos fichiers d'étiquettes, images et fichiers PDF. Les prévisualisations d'étiquettes vous permettent de saisir des valeurs de variables.

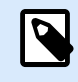

#### **NOTE**

Vous devez être membre du rôle d'accès Administration pour gérer les fichier dans la **Corbeille**.

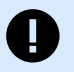

#### **IMPORTANT**

Quand vous supprimez vos fichiers ou dossiers depuis la **Corbeille**, vous ne pouvez plus les restaurer ensuite. La suppression de fichiers et dossiers depuis la **Corbeille** est permanente et comprend la suppression de l'ensemble des révisions et journaux associés.

Les menus contextuels changent si vous activez des fonctions supplémentaires telles que le contrôle de révision, les flux de travail et les permissions d'accès.

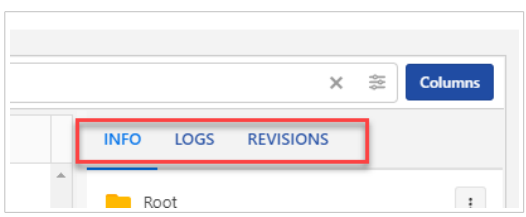

• **Info** présente les propriétés de fichier ou de dossier, les données de flux de travail et de révision, ainsi qu'un petit aperçu du fichier.

Si vous souhaitez consulter un aperçu plus grande ou un aperçu en format de fichier PDF, cliquer sur les trois points au niveau du fichier que vous avez sélectionné, puis cliquer sur **Aperçu...**. Dans la fenêtre **Aperçu**, vous pouvez agrandir ou rétrécir votre étiquette, image ou fichier PDF. La fonction d'aperçu d'étiquette vous permet de tester l' [aperçu avec des valeurs de variables.](https://help.nicelabel.com/hc/articles/4402326119953?utm_source=Software&utm_medium=F1#comparing-revisions-of-the-same-label-file-1-2)

L'option **Aperçu** n'est pas prise en charge d'autres fichiers que des étiquettes, graphiques et fichiers PDF. Mais vous pouvez télécharger les fichier et les ouvrir localement.

- La vignette **Journaux** vous permet de consulter les événements détaillés concernant vos fichiers et dossiers :
	- Créer
	- Renommer
	- Déplacer
	- Archiver/Extraire/Annuler l'extraction

La vignette **Journaux** présente les 5 derniers événements. Vous pouvez consulter tous les événements si vous cliquez sur **Voir le journal complet**.

- La vignette **Révisions** présente les 5 dernières révisions d'un fichier sélectionné et les options pour télécharger le fichier, prévisualiser le fichier et créer un **Rapport d'étiquette**. Pour consulter tous les détails des révisions actuelles et antérieures, cliquer sur le lien **Historique de révision complet**. La fenêtre **Historique de révision** s'ouvre. Vous pouvez :
	- Créer un **Rapport d'étiquette**.
	- Rétablir vos fichiers aux versions antérieures.
	- Télécharger des fichiers.
	- [Comparer les révisions](https://help.nicelabel.com/hc/articles/4402326119953-Comparing-label-files#comparing-revisions-of-the-same-label-file-1-2).

#### Boutons :

• **Nouveau** (dans l'onglet **Mes fichiers**).

Vous pouvez créer des dossiers ou téléverser des dossiers et des fichiers dans le dossier qui est sélectionné dans un affichage en arborescence.

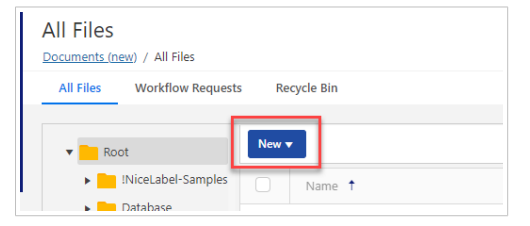

• **Colonnes** (tous les trois onglets) :

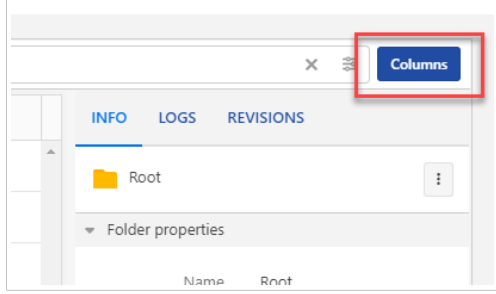

Ajouter ou supprimer des colonnes pour modifier votre affichage.

<span id="page-22-0"></span>• **Charger d'étape de flux de travail** (dans l'onglet **Requêtes de flux de travail**) :

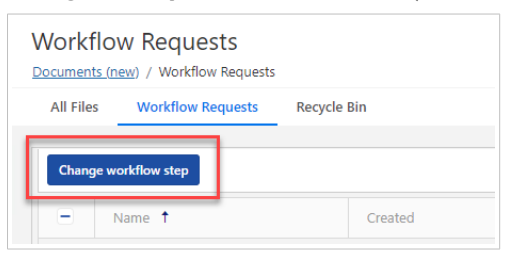

Vous pouvez modifier les étapes de flux de travail relativement à un ou plusieurs fichier(s) ou dossier(s) sélectionné(s).

• **Rétablir** et **supprimer** dans l'onglet **Corbeille** :

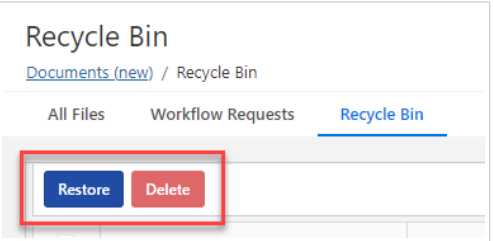

Quand vous supprimez vos fichiers et dossiers, ils sont déplacés dans l'onglet **Corbeille** où vous pouvez les rétablir ou les supprimer de façon permanente. Vous devez être membre du rôle d'accès Administration pour gérer les fichier dans la **Corbeille**.

• Les icônes en haut à droite permettent d'alterner entre la vue de vos fichiers et dossiers sous forme de vignettes ou de liste.

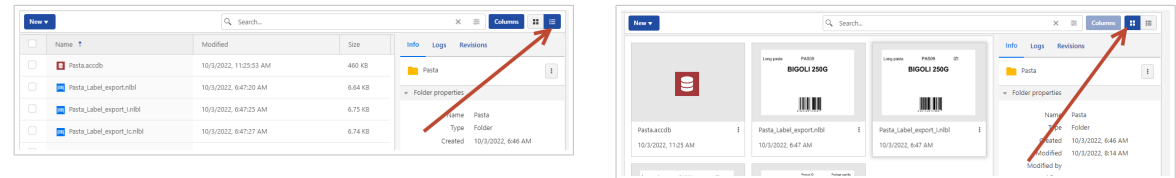

*La vue par défaut sous forme de liste et de vignettes*

#### **Modificateurs d'icônes**

• Point cyan :

Le flux de travail est défini pour le dossier ou le fichier.

• Point bleu avec une flèche orientée vers le bas :

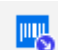

Le fichier est extrait.

• Symbole de verrou :

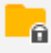

<span id="page-23-0"></span>Vous ne disposez d'aucune autorisation relativement au dossier.

• Symbole de neutralisation :

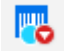

Le fichier est neutralisé.

#### **Utilisation des menus contextuels**

En cliquant avec le bouton droit de la souris sur vos dossiers, vous bénéficiez d'options supplémentaires pour :

- Téléverser des fichiers et des dossiers. (Vous pouvez également téléverser vos fichiers ou dossiers en les déplaçant et en les déposant dans le volet à côté de l'affichage en arborescence.)
- Couper, copier et coller des fichiers et des dossiers.
- Modifier les permissions des dossiers.
- Créer des rapports d'étiquettes.
- Supprimer des fichiers et des dossiers. Par le suite, vous pouvez rétablir des dossiers supprimés dans l'onglet **Corbeille**.

En cliquant avec le bouton droit de la souris sur vos fichiers, vous obtenez les options permettant de :

- Renommez vos fichiers.
- Télécharger des fichiers. Vous ne pouvez télécharger qu'un seul fichier à la fois.
- Copiez, coupez et collez vos fichiers.
- Supprimez vos fichiers. Vous pouvez rétablir des fichiers supprimés dans l'onglet **Corbeille**.

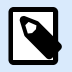

#### **NOTE**

Quand vous collez des fichiers ou des dossiers avec le même nom, les fichiers ou les dossiers ne sont pas remplacés, mais les noms sont assortis de suffixes « (01) », « (02) », etc.

En cliquant avec le bouton droit de la souris sur vos fichiers de solution, vous bénéficiez d'options supplémentaires pour :

- Modifier votre solution sur votre application de bureau NiceLabel Designer.
- Exécuter votre solution sur votre application de bureau NiceLabel Designer.
- Créer des rapports d'étiquettes.

<span id="page-24-0"></span>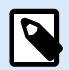

#### **NOTE**

NiceLabel Les fichiers de formulaires V6 (.xff) ne sont plus pris en charge. Control Center traite les fichiers de formulaires V6 comme des fichiers au format inconnu. Vous pouvez malgré tout ouvrir, modifier et exécuter des fichiers de formulaires V6 dans la dernière version de Designer PowerForms.

En cliquant avec le bouton droit de la souris sur vos fichiers d'étiquettes, vous bénéficiez d'options supplémentaires pour :

- Modifier vos étiquettes sur votre Designer de bureau.
- Imprimer depuis le bureau. L'application NiceLabel Print s'ouvre et vous pouvez imprimer des étiquettes.
- Imprimer. Si vous utilisez NiceLabel Cloud, vous pouvez imprimer depuis le [Formulaire d'impression](#page-64-0) [sur le Cloud](#page-64-0).
- Prévisualiser vos étiquettes.
- Comparer vos étiquettes.
- Créer des rapports d'étiquettes.

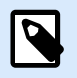

#### **NOTE**

NiceLabel Les fichiers d'étiquettes V6 (.lbl) ne sont plus pris en charge. Control Center traite les fichiers d'étiquettes V6 comme des fichiers au format inconnu. Vous pouvez malgré tout ouvrir, modifier et exécuter des fichiers d'étiquettes V6 dans la dernière version de bureau de Designer.

Les menus contextuels changent si vous activez des fonctions supplémentaires telles que le contrôle de révision, les flux de travail et les permissions d'accès.

Control Center retourne dans le dernier dossier ouvert quand vous fermez et rouvrez **Documents**.

#### **Raccourcis clavier dans Documents**

Les raccourcis claviers sont principalement identiques à ceux des autres applications Windows et de Google Docs :

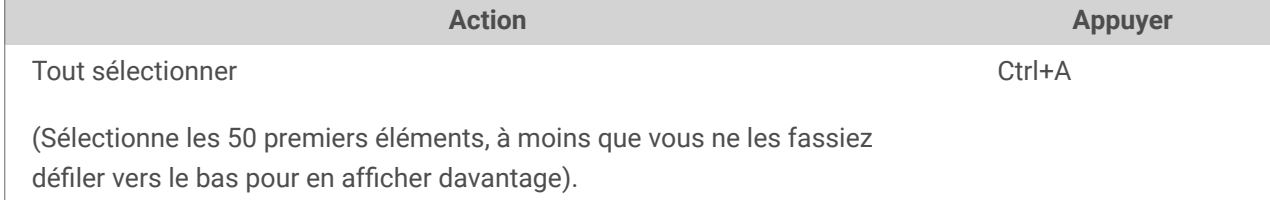

<span id="page-25-0"></span>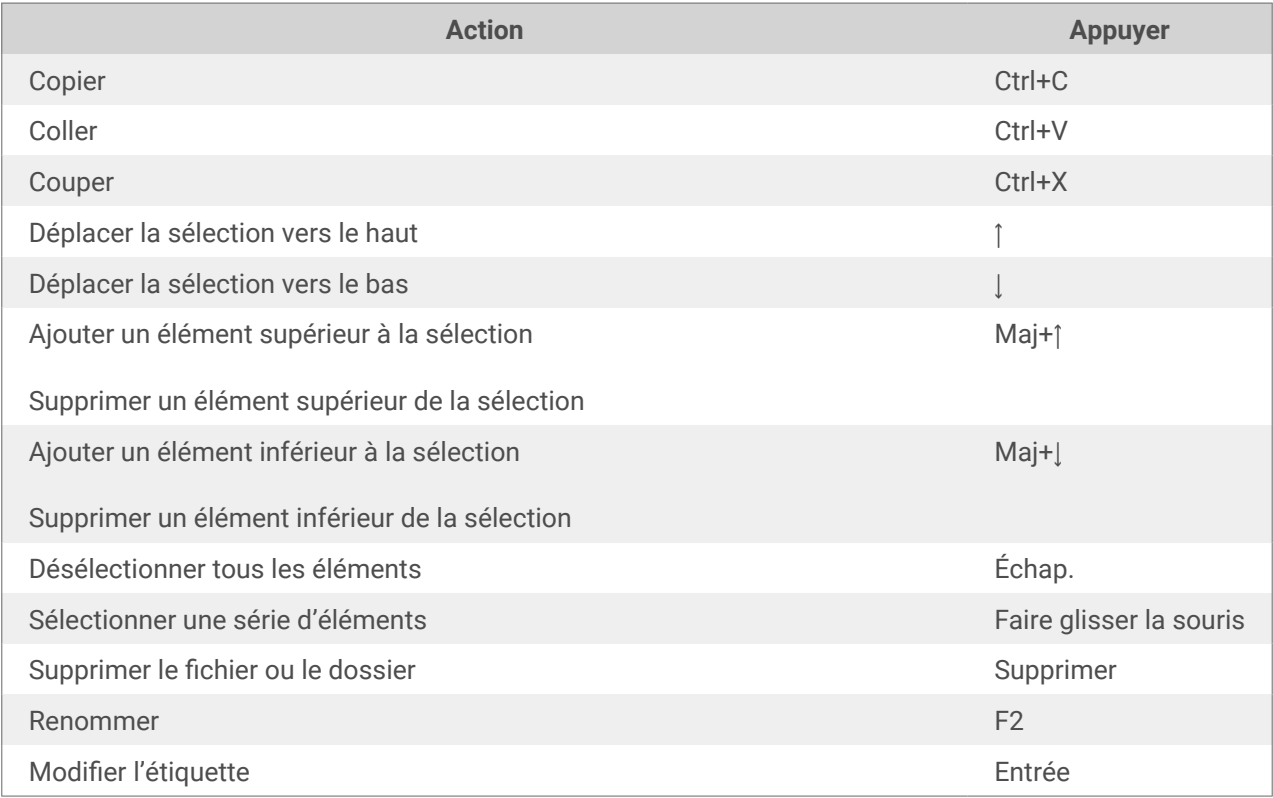

## 3.1.2. Rechercher des données de fichiers et d'étiquettes

La recherche dans **Documents** fonctionne comme la recherche dans votre explorateur de fichiers. Vous pouvez chercher le dossier actuellement ouvert dans le volet principal. Si vous souhaitez chercher l'ensemble des **Documents**, allez dans le dossier **Racine**.

La recherche partielle est activée par défaut. Par exemple, quand vous saisissez le terme *lab*, votre résultat de recherche inclut *étiquette* et *laboratoire*. Pour désactiver la recherche partielle, vous devez saisir votre mot clé entre guillemets droits – par exemple, *"lab"*.

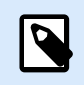

#### **NOTE**

Vous ne pouvez rechercher que des fichiers et des dossiers auxquels vous avez accès.

La recherche avancée du contenu d'étiquette comprend :

- Nom de fichier.
- Étape du flux de travail.
- Description de ce que vous avez saisi lors de la conception d'étiquettes dans **Propriétés d'étiquette** > **Infos**.
- Nom de l'imprimante.
- Nom d'objet que vous avez saisi lors de la conception d'étiquettes dans l'onglet Propriétés de l'objet > **Général**.
- <span id="page-26-0"></span>• Contenu d'objet, par exemple, des textes fixes.
- Nom de variable
- Valeur de variable par défaut (**valeur provisoire** dans les propriétés de variables).

Pour ouvrir la fenêtre de recherche avancée, cliquer sur l'icône à droit du champ **Recherche**.

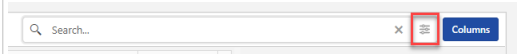

## 3.1.3. Prévisualiser les fichiers d'étiquettes

Vous pouvez prévisualiser vos fichiers d'étiquettes directement dans **Documents** sans ouvrir vos étiquettes dans Designer de bureau.

Pour afficher la prévisualisation de votre étiquette :

1. Cliquer avec le bouton droit de la souris sur votre fichier d'étiquette et cliquer sur **Aperçu** dans le menu contextuel.

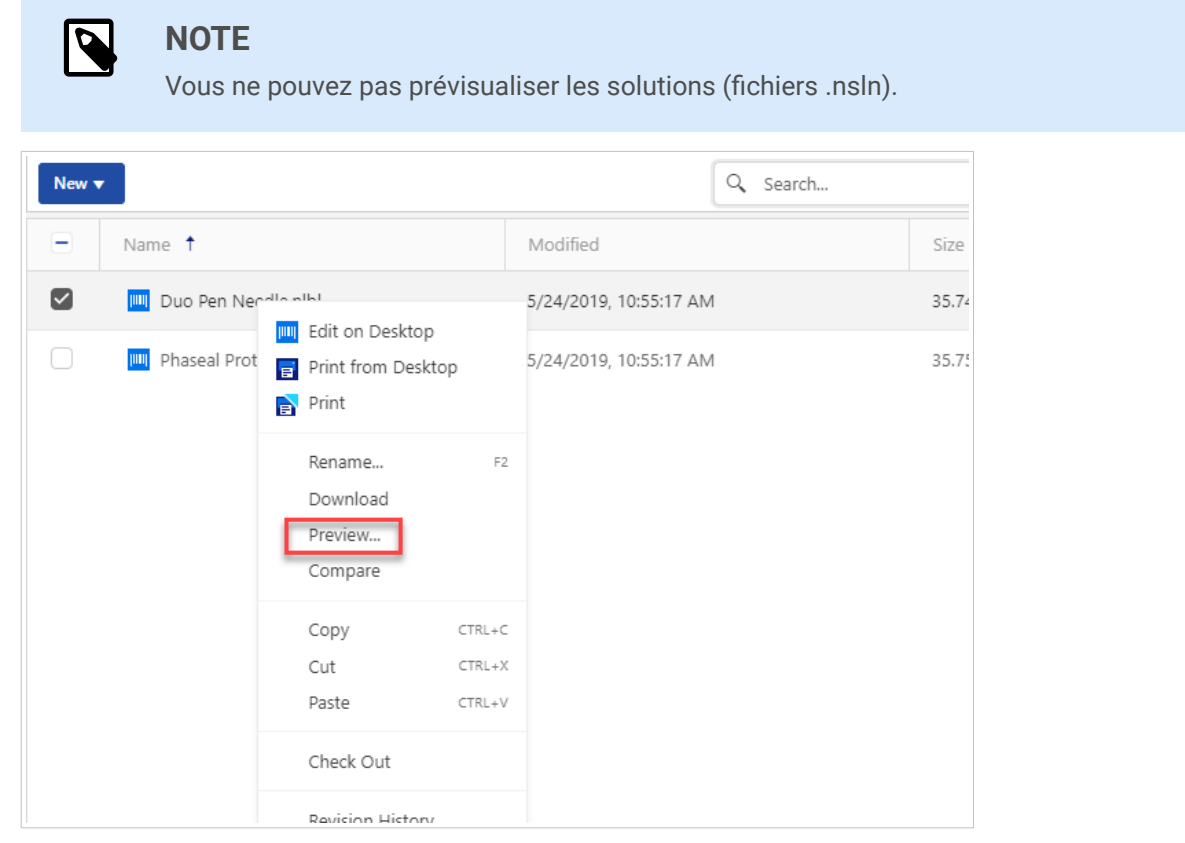

2. L'aperçu s'ouvre dans une fenêtre intégrée.

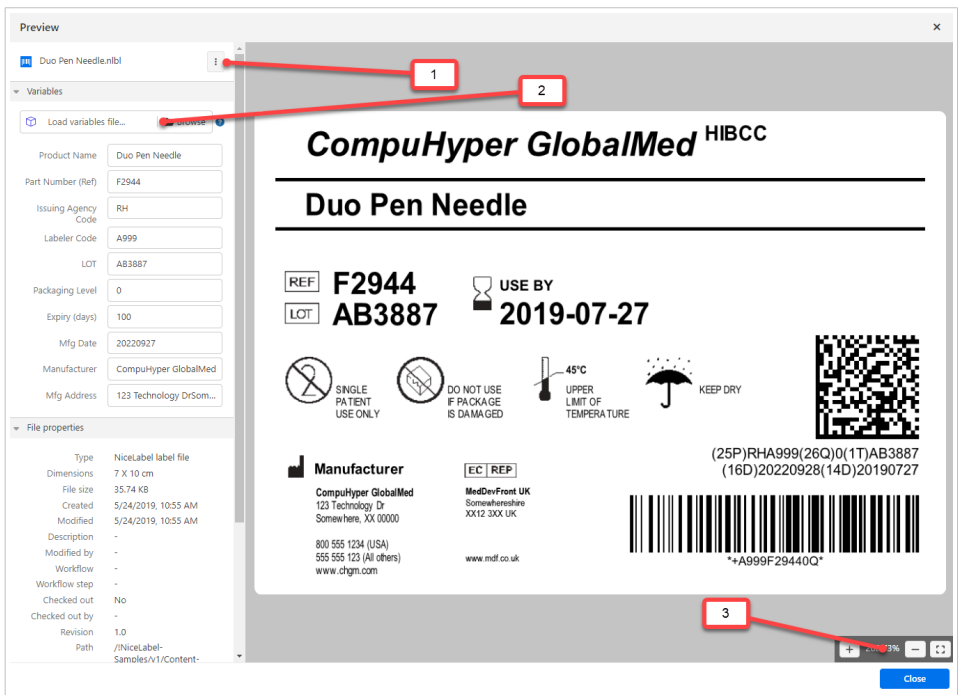

1. En cliquant sur cette icône, vous pouvez modifier, imprimer ou télécharger votre fichier d'étiquette.

2. Vous pouvez parcourir le fichier texte d'échantillon contenant des données de variables ([name:value pairs](https://help.nicelabel.com/hc/articles/4402320800401-Documents#applying-values-from-data-files-to-variables-1-8)).

3. Options d'agrandissement d'aperçu de l´étiquette avec un bouton plein écran.

#### **NOTE** P

Si vous saisissez les données de **Valeur initiale** dans les propriétés de vos variables d'étiquettes, les champs de valeurs **Variables** présentent le contenu de **Valeur initiale**.

## **NOTE**

*[en] When you select a double-sided label, the preview shows only the front side. To see both sides, right-click the label file, then click Print from the context menu. The Preview and Print window opens with a print preview of both sides of your label.*

Control Center peut également présenter un aperçu des fichiers image et PDF. Cliquer avec le bouton droit de la souris sur le fichier et cliquer sur **Aperçu**. Vous pouvez prévisualiser les fichiers ayant pour extension .bmp, .png, .jpeg, .gif, .tif, .wmf, .emf, et .pdf.

En utilisant la révision de fichiers, dans l'**Historique de révision**, on peut prévisualiser les fichiers de toutes les révisions de l'étiquette choisie.

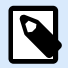

#### **NOTE**

À l'ouverture de votre aperçu d'étiquette, il est possible d'introduire les valeurs pour les variables et de visualiser de quelle manière elles s'affichent quand elles sont imprimées. Vous pouvez également utiliser des valeurs de base de données.

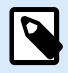

#### **NOTE**

Control Center génère des aperçus d'étiquettes à l'aide de l'imprimante installée sur votre Control Center. Si l'imprimante n'existe pas, Control Center utilise une imprimante virtuelle à la place.

#### **Appliquer les valeurs du fichier de données aux variables**

En général, vous pouvez concevoir des masques d'étiquettes avec des variables qui n'ont pas de valeur par défaut définie. Ceci permet de veiller à ce qu'aucune valeur codée en dur ne soit utilisée durant l'impression. En revanche, cela complique le processus de prévisualisation et de comparaison d'étiquettes, car vous devez fournir les valeurs des variables avant que Control Center génère l'aperçu d'étiquette. Vous pouvez saisir les valeurs manuellement durant la génération de l'aperçu d'étiquette.

Vous pouvez également fournir à Control Center le fichier de données externe (une liste de variables et leurs valeurs). Control Center applique le fichier de données pour la génération des aperçus d'étiquettes. Le fichier de données doit fournir les paires *nom:valeur*. Si la variable de même nom n'est pas définie dans l'étiquette, la paire *nom:valeur* est effacée.

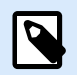

#### **NOTE**

Control Center peut trouver le fichiers en respectant les règles définies ci-dessous, sinon cliquer sur l'icône du dossier à côté de nom d'étiquette / aperçu et remplacer les données par défaut avec le fichier de données.

#### **Structure du fichier de données**

Vous pouvez créer votre fichier de données de variables dans une structure XML ou délimitée.

#### **Structure XML**

Vous fournissez vos variables dans l'élément racine **<Variables />** de votre fichier XML. Les noms de variables fournies sont accompagnés des noms d'attributs et des valeurs de variables avec la valeur des éléments.

```
<?xml version="1.0" encoding="utf-8"?>
     <Variables>
     <variable name="customer">Pizzeria Manhattan</variable>
     <variable name="country">Belgium</variable>
```
 **<variable** name="Lot\_nr"**>**478887566**</variable> </Variables>**

#### **Structure délimitée**

Créer chaque paire *nom:valeur* sur une ligne séparée. Le nom de variable se situe à gauche du signe égal (=), la valeur de variable se situe à droite.

```
customer=Pizzeria Manhattan
country=Belgium
Lot_nr=478887566
```
#### **Convention de nom du fichier de données**

Le nom du fichier de données peut être identique au nom de l'étiquette, mais en utilisant l'extension **.values**. Ce fichier de données privé vous permet de fournir d'autres données pour chaque étiquette.

Quand l'étiquette s'appelle **label.nlbl**, nommer votre fichier de données **label.values**.

L'autre option est d'utiliser le même fichier générique de données pour toutes les étiquettes. Dans ce cas, nommez le fichier de données **default.values**. Les paires *nom:valeur* contenues seront utilisées pour toutes les étiquettes.

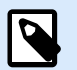

#### **NOTE**

Si les deux fichiers existent dans le même dossier, le fichier **label.values sera prépondérant sur le fichier default.values**.

#### **Localisation du fichier de données**

Vous pouvez stocker votre fichier de données n'importe où dans le stockage de Documents.

#### **Exemple**

Vous avez stocké votre étiquette **pasta.nlbl** dans le dossier /food labels. Le chemin d'accès à votre étiquette est /food labels/pasta.nlbl.

Control Center recherche votre fichier de données dans l'ordre suivant.

1. Le fichier de données privé dans le même dossier que le fichier d'étiquette.

#### **Exemple**

/food labels/pasta.values

2. Le fichier de données privé dans le sous-dossier SampleValues.

#### <span id="page-30-0"></span>**Exemple**

/food labelsfolder1/SampleValues/pasta.values

3. Le fichier générique de données dans le même dossier que le fichier d'étiquette.

#### **Exemple**

/food labels/default.values

4. Le fichier générique de données dans le sous-dossier SampleValues.

#### **Exemple**

/food labels/SampleValues/default.values

Quand Control Center trouve le premier fichier disponible **.values**, la recherche s'arrête et le contenu du fichier de données est utilisé pour l'aperçu de l'étiquette.

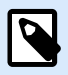

#### **NOTE**

L'utilisation du sous-dossier **SampleValues** est utile quand vous avez un processus de flux de travail défini dans le dossier d'étiquette, mais que vous ne voulez pas l'utiliser pour gérer vos fichiers de données. Dans ce cas, vous pouvez sauvegarder la nouvelle version du fichier de données sans passer par toutes les phases du flux de travail.

## 3.1.4. Accès direct aux fichiers

Vous pouvez accéder à vos fichiers stockés dans **Documents** directement depuis votre navigateur. Voici la syntaxe :

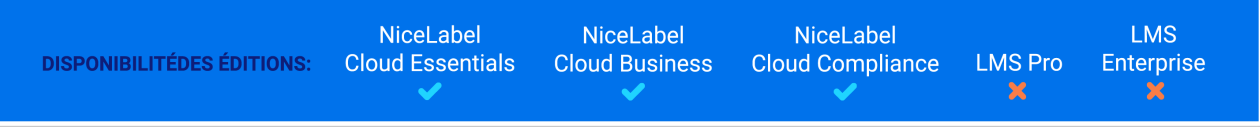

https://<your\_account>.onnicelabel.com:8080/folder/label.nlbl

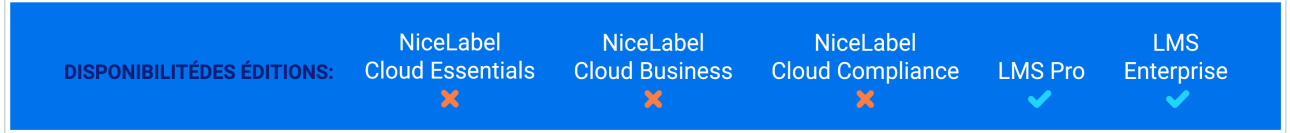

#### **Syntaxe WebDAV :**

\\<server>@8080\DavWWWRoot\folder\label.nlbl

<span id="page-31-0"></span>Connexion sécurisée avec **Documents** :

\\<server>@SSL@8080\DavWWWRoot\folder\label.nlbl

#### **Syntaxe HTTP :**

http://server:8080/folder/label.nlbl

Connexion sécurisée à **Documents** :

https://server:8080/folder/label.nlbl

#### 3.1.5. Polices personnalisées

Si vous utilisez des polices personnalisées pour l'étiquetage, vous pouvez charger et stocker vos polices dans **Documents** de Control Center.

L'emplacement de stockage dédié pour les polices dans **Documents** est /System/Fonts. Control Center utilise les polices depuis /System/Fonts pour les [aperçus d'étiquettes](#page-26-0).

Pour charger vos polices personnalisées dans **Documents** :

1. Aller dans **Documents** > **Système** > dossier **Polices**. Si le dossier **Système** n'existe pas encore, créez-en un au niveau racine et créez un sous-dossier **Polices**.

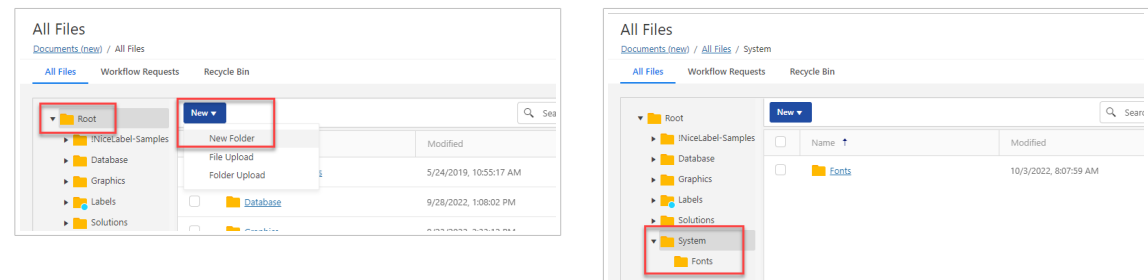

2. Chargez vos dossiers dans le dossier **Système/Polices**.

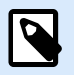

#### **NOTE**

Vous ne pouvez pas utiliser les polices personnalisées avec l'effet **Texte incurvé**. Pour plus de détails, lire le guide utilisateur de Designer.

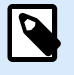

#### **NOTE**

Pour utiliser les polices personnalisées dans l'objet **Paragraphe Texte enrichi**, assurez-vous d'activer l'option **Rendu alternatif**. Pour plus de détails, lire le guide utilisateur de Designer.

## <span id="page-32-0"></span>3.2. Permissions de dossiers

Vous pouvez gérer vos permissions de dossiers quand vous souhaitez limiter l'accès à certains dossiers dans **Documents** à des groupes d'utilisateurs spécifiques. Vous pouvez personnaliser les permissions d'accès aux dossiers et sous-dossiers par rôles d'accès spécifiques et les appliquer à tous les membres des rôles d'accès.

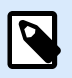

#### **NOTE**

Si Control Center est installé localement, vous devez d'abord activer [Authentification.](#page-216-0)

Si vous n'activez pas l'authentification, Control Center applique les permissions par défaut. Tous les utilisateurs ont des permissions d'accès illimité à tous les dossiers stockés dans **Documents**.

### 3.2.1. Règles des permissions de dossiers

Ces règles définissent les permissions d'accès aux dossiers dans **Documents** :

- Vous définissez les permissions d'accès aux dossiers associés à des rôles d'accès. Les utilisateurs peuvent avoir plusieurs rôles qui affectent les permissions de lecture, d'écriture, de modification et de suppression dans le stockage Documents.
- Toutes les permissions que vous définissez pour un dossier s'appliquent aux contenus des dossiers et aux sous-dossiers.
- Les sous-dossiers héritent des permissions provenant des dossiers parents, mais vous pouvez définir des permissions personnalisées pour chaque sous-dossier.

## 3.2.2. Règles supplémentaires concernant les permissions de dossiers liées aux flux de travail

Lorsque vous appliquez des [processus de flux de travail](#page-50-0) spécifiques à vos dossiers, ces règles supplémentaires s'appliquent :

• Si l'accès à un dossier est en lecture seule, seule la dernière version approuvée/publiée peut être lue. Si les fichiers ne sont pas encore approuvés/publiés, vous ne pouvez pas les lire.

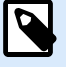

#### **NOTE**

Les utilisateurs dans les environnements de production doivent avoir seulement le droit de lecture pour garantir qu'ils ne voient que les versions approuvées/publiées.

• Avec des droits d'accès complets aux dossiers (permissions de lecture et d'écriture), toutes les versions des fichiers peuvent être lues.

## <span id="page-33-0"></span>3.2.3. Changer les permissions de dossiers

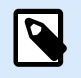

#### **NOTE**

Vous pouvez gérer les permissions de dossiers si vous vous connectez à Control Center en tant qu'administrateur.

Les permissions de dossiers dépendent des rôles d'accès.

Vous pouvez définir les autorisations d'accès au dossier en modifiant les **Rôles d'accès**.

1. Aller dans l'onglet **Utilisateurs** > **Rôles d'accès** et cliquer sur un rôle de la liste à personnaliser.

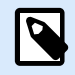

#### **NOTE**

Si vous souhaitez ajouter un nouveau rôle, cliquer sur **Ajouter**, puis suivre les étapes ci-dessous.

Pour des informations complémentaires sur l'ajout de rôles d'accès, voir une [rubrique dédiée](#page-226-0).

- 2. Aller dans la fenêtre **Permissions pour ce rôle** > onglet **Documents** pour définir des permissions générales et par défaut applicables à tous les dossiers.
- 3. Pour définir des permissions personnalisées relativement à des dossiers et des sous-dossiers spécifiques, aller dans **Permissions personnalisées des documents** en bas de la page.
- 4. Sélectionner un dossier et cliquer sur **Personnaliser**. Control Center ouvre la boîte de dialogue **Personnaliser les permissions** pour le dossier que vous sélectionnez.
- 5. Cliquer sur les permissions de stockage et des flux de travail spécifiques à appliquer pour ce rôle et dossier.

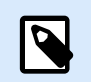

#### **NOTE**

Les paramètres des rôles d'accès que vous modifiez pour ce dossier s'appliquent à tous les utilisateurs auxquels ce rôle d'accès a été attribué.

6. Cliquer sur **Personnaliser**.

Les permissions que vous définissez pour ce rôle et ce dossier s'affichent désormais dans la boîte de dialogue **Permissions personnalisées** des **Permissions personnalisées des documents**.

7. Cliquer sur **Enregistrer** pour enregistrer vos paramètres et continuer à travailler.

Les permissions personnalisées des dossiers que vous avez définies sont enregistrées et s'appliquent maintenant à tous les membres des rôles d'accès.

## <span id="page-34-0"></span>3.2.4. Options de permissions d'accès spécifiques

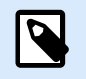

#### **NOTE**

Si Control Center est installé localement, il faut activer la licence Enterprise et Authentification.

#### **Neutraliser des fichiers**

Quand un fichier d'étiquette ou de solution publié devient obsolète au cours de son cycle de vie, la neutralisation permet de rendre le fichier indisponible pour les utilisateurs en lecture seule. Avec la neutralisation, il est inutile de supprimer les fichiers obsolètes du stockage Documents. L'option Neutraliser des fichiers masque simplement les fichiers obsolètes et les remet à disposition avec la réactivation.

Neutralisation/réactivation n'est disponible que si vous activez [Flux de travail](#page-50-0) et [Contrôle des versions.](#page-44-0)

Pour neutraliser votre fichier dans le stockage **Documents** :

1. Cliquer avec le bouton droit de votre souris sur le fichier pour afficher le menu contextuel et cliquer sur **Neutraliser**. La fenêtre de confirmation apparaît.

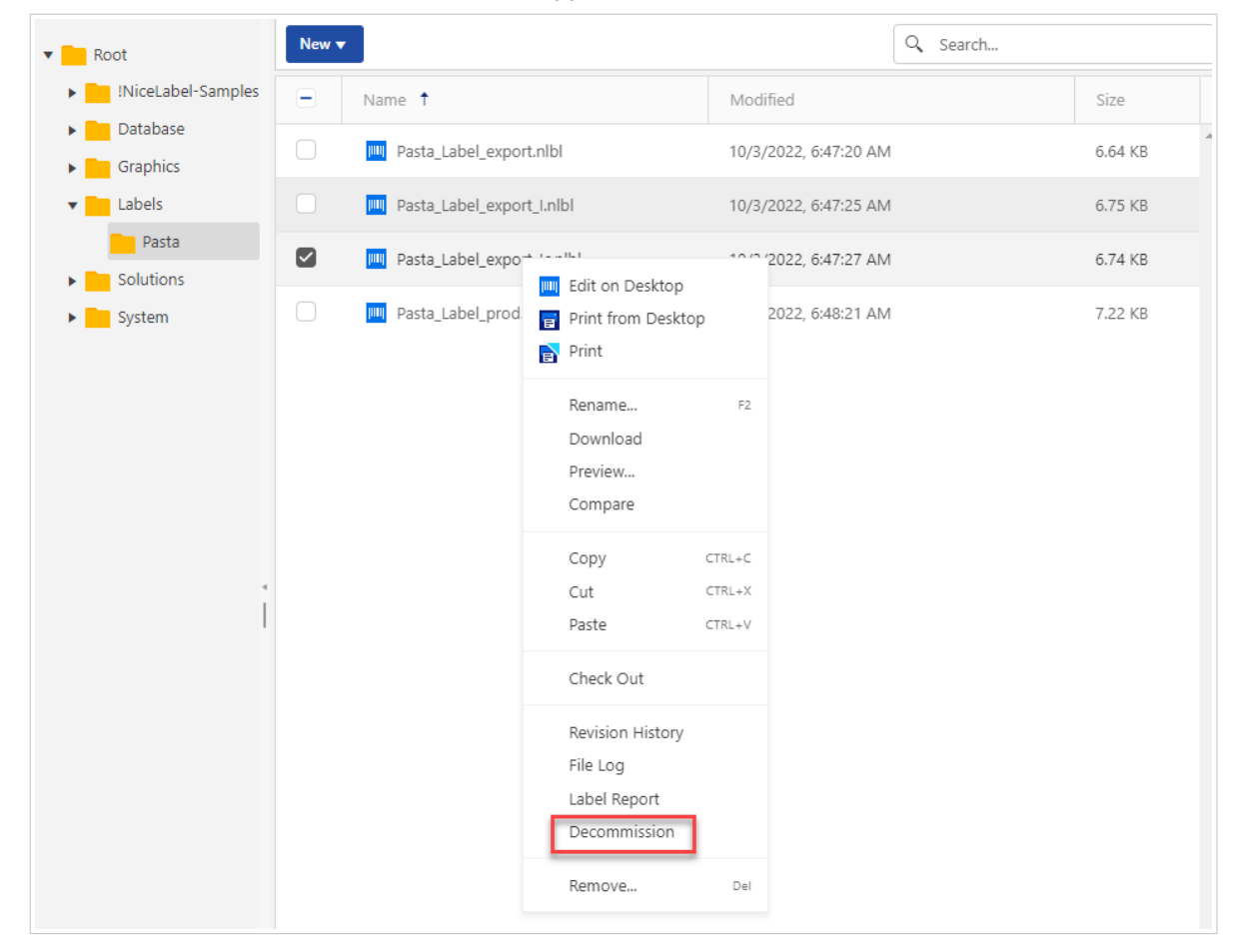

2. Cliquer sur **OK** pour continuer. La fenêtre de confirmation s'ouvre. Saisir la raison pour laquelle vous neutralisez le fichier.

Une fois que vous avez neutralisé le fichier, l'icône de fichier est mise à jour : ...... Cette icône indique que le fichier n'est plus visible pour les utilisateurs en lecture seule.

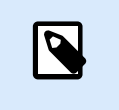

#### **NOTE**

Vous pouvez neutraliser des fichiers même s'ils ne sont pas actuellement publiés. Cette option est également disponible pour les fichiers qui se trouvent encore dans le processus d'approbation ou qui ont précédemment été dé-publiés.

Réactiver des fichiers :

Pour que des fichiers neutralisés redeviennent visibles, il faut utiliser l'option de réactivation :

1. Cliquer avec le bouton droit de votre souris sur le fichier pour afficher le menu contextuel et cliquer sur **Réactivation**.

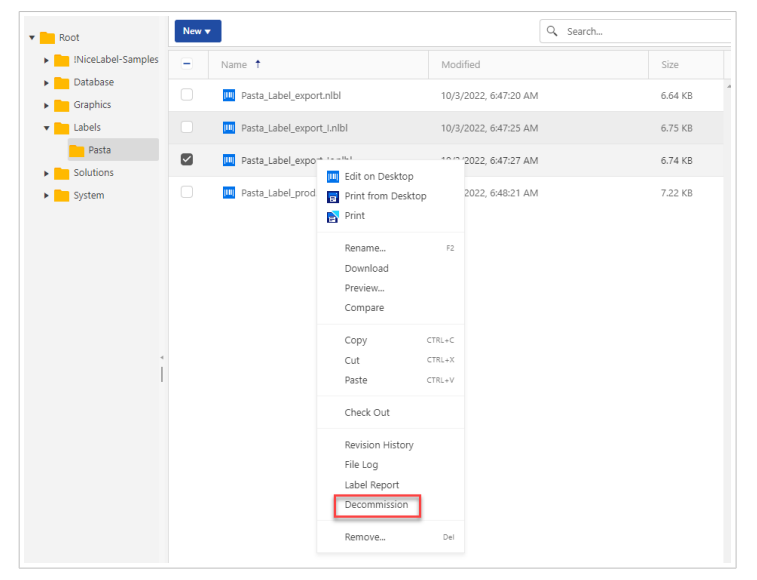

2. La fenêtre de confirmation s'ouvre. Saisir la raison pour laquelle vous réactivez le fichier. Le fichier est de nouveau visible pour les membres des rôles d'accès avec droits de lecture seule.

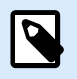

#### **NOTE**

Vous pouvez afficher les événements neutralisation/réactivation et leurs détails dans Control Center**[Historique](#page-188-0)**.

Par défaut, les rôles d'accès profils d'administrateur et d'approbateurs ont la permission de neutraliser des fichiers. Pour autoriser d'autres rôles d'accès à effectuer une neutralisation :

- 1. Aller dans **Administration** > **Rôles d'accès**.
- 2. Sélectionner le rôle d'accès.
- 3. Dans **Permissions pour ce rôle**, aller dans l'onglet **Documents**.
- 4. Dans **Permissions par défaut pour les documents** > **Flux de travail**, activer ou désactiver **Neutraliser**/**rétablir des fichiers**.
# <span id="page-36-0"></span>3.2.5. Suppression des fichiers publiés

Par défaut, seuls les membres du rôle d'accès Administrateur peuvent supprimer des fichiers publiés du stockage Documents. Les administrateurs peuvent autoriser n'importe quel autre rôle d'accès à supprimer les fichiers publiés.

Pour accorder au rôle d'accès sélectionné le droit de supprimer des fichiers publiés dans le stockage Documents :

- 1. Aller dans **Administration** > **Rôles d'accès**.
- 2. Sélectionner le rôle d'accès.
- 3. Dans **Permissions pour ce rôle**, sélectionner l'onglet **Documents**.
- 4. Dans **Permissions générales pour les documents (tous les dossiers)**, activer **Supprimer les fichiers publiés**.
- 5. Cliquer sur **Enregistrer** (au sommet ou en bas de la page) pour enregistrer vos paramètres et continuer à travailler.

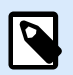

#### **NOTE**

Vous pouvez supprimer des dossiers qui contiennent des fichiers publiés. En l'absence d'autorisation de supprimer les fichiers inclus, une erreur s'affiche avec la liste des fichiers que l'on ne peut pas supprimer.

# 3.3. Rapports d'étiquettes

Utiliser la fonctionnalité **Rapport d'étiquette** pour créer une description détaillée des structures et des aperçus de vos masques d'étiquettes.

Dans le **Rapport d'étiquette**, vous pouvez consulter des informations détaillées sur les masques d'étiquettes que vous avez sélectionnés. Vous pouvez générer des rapports d'étiquettes sur le masque d'étiquette unique, sur un groupe de masques d'étiquettes, sur tous vos masques d'étiquettes dans le dossier sélectionné ou sur la révision spécifique des fichiers d'étiquettes.

#### Le **rapport d'étiquette** contient :

- Les métadonnées (nom, auteur, description, données d'imprimante)
- Le journal des étapes de flux de travail (date, utilisateur, données, commentaire)
- Les informations structurelles (liste des objets et variables d'étiquettes ainsi que leur contenu)
- Prévisualisation d'étiquettes

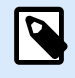

Les valeurs de variables ne s'affichent dans l'aperçu d'étiquette que si vous avez fourni les données de **valeur initiale** sur votre conception d'étiquette. En l'absence de valeur initiale, des points d'interrogation sont affichés sur l'aperçu d'étiquette.

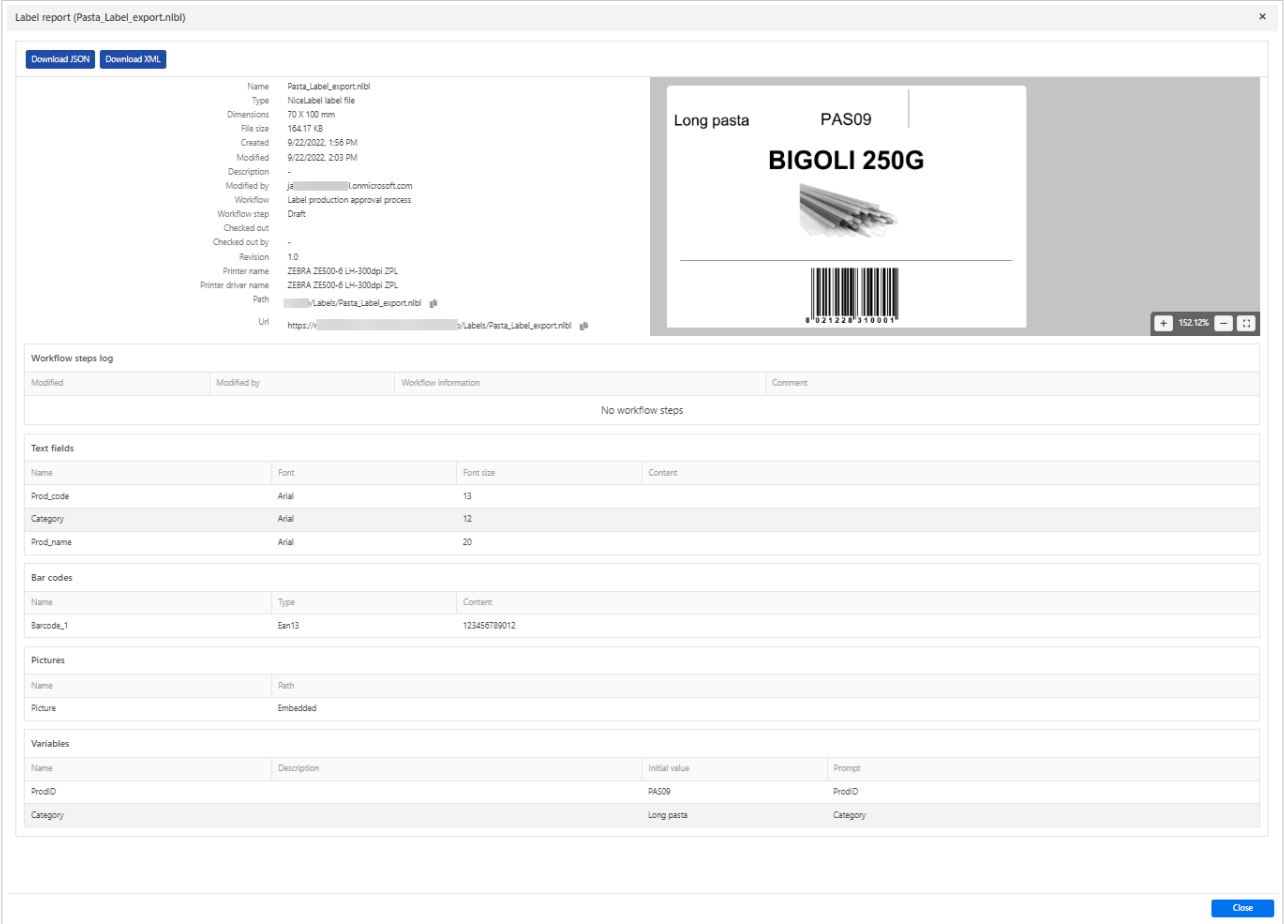

Utiliser les informations du **Rapport d'étiquette** pour créer un catalogue d'étiquettes (une liste de toutes les étiquettes utilisées dans votre environnement). Ceci vous permet de surveiller le nombre de masques d'étiquettes, leurs structures ainsi que leur utilisation prévue. Avant de créer un nouveau masque d'étiquette, vous pouvez consulter votre catalogue d'étiquettes pour voir si une étiquette similaire existe déjà. Vous pouvez utiliser le masque de l'étiquette existante comme modèle de masque pour créer votre nouvelle étiquette.

Vous pouvez télécharger vos structures d'étiquettes au format JSON ou XML.

## 3.3.1. Générer le Rapport d'étiquette

Vous pouvez obtenir votre rapport d'étiquette :

• **Sur le(s) fichier(s) d'étiquette(s) que vous avez sélectionné(s).** Sélectionner un ou plusieurs fichier(s) d'étiquette(s), cliquer dessus avec le bouton droit de votre souris et sélectionner **Rapport d'étiquette**. Le Rapport d'étiquette s'ouvre.

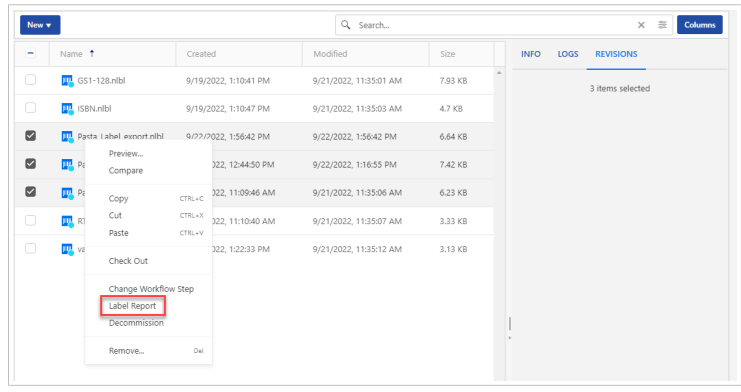

• **Dans votre dossier.** Sélectionner votre dossier, cliquer dessus avec le bouton droit de votre souris et sélectionner **Rapport d'étiquette**. Le rapport d'étiquette sera généré pour tous les dossiers d'étiquettes de ce dossier et tous ses sous-dossiers.

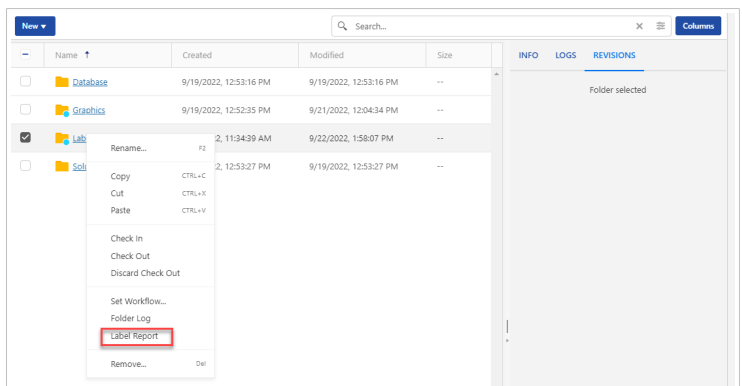

• **Pour une version spécifique de votre fichier d'étiquette.** Sélectionner votre fichier d'étiquette et aller dans l'onglet **Révisions**. Cliquer sur l'**Historique de révision complet**.

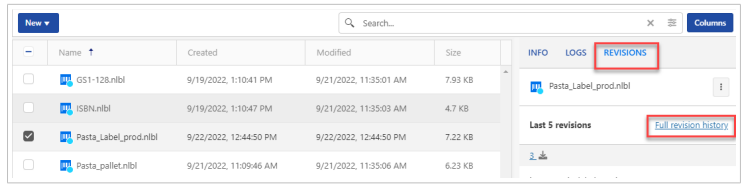

La fenêtre **Historique de révision** s'ouvre. Sélectionner votre ou vos révision(s), puis cliquer sur le bouton **Rapport d'étiquette**.

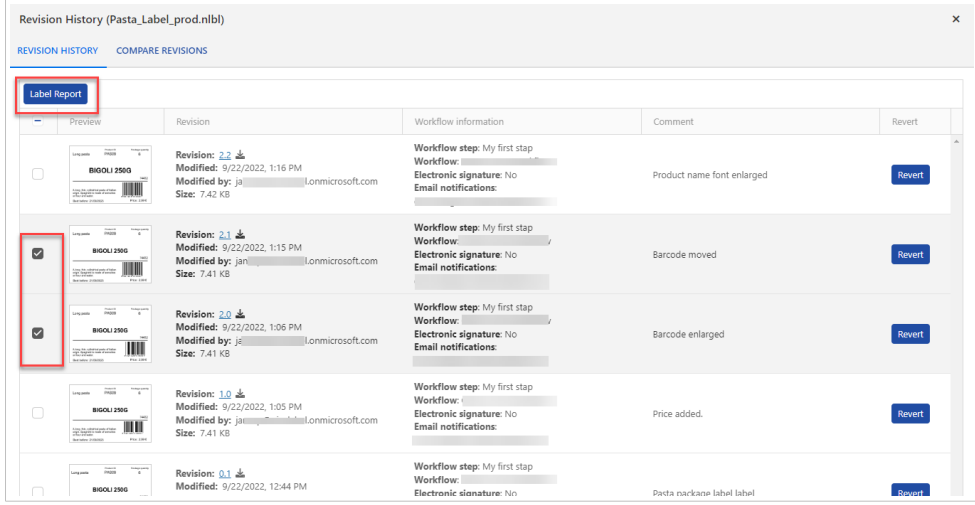

<span id="page-39-0"></span>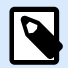

Control Center génère des aperçus d'étiquettes à l'aide de l'imprimante installée sur votre serveur Control Center. Si l'imprimante n'existe pas, Control Center utilise une imprimante virtuelle à la place.

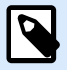

#### **NOTE**

Si une étiquette stockée a l'option **Empêcher le remplacement de police** activée, l'aperçu avant impression n'est pas disponible en cas de polices manquantes. Pour plus de détails, consulter le guide utilisateur de Designer.

# 3.4. Comparer les fichiers d'étiquettes

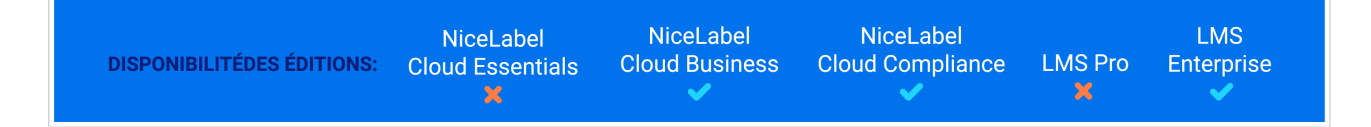

La fonctionnalité **Comparer** permet d'obtenir des aperçus et d'effectuer une comparaison graphique de différents fichiers d'étiquettes ou de différentes révisions d'un même fichier d'étiquette.

Le code de couleurs vous permet de repérer toutes les différences.

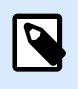

#### **NOTE**

La comparaison graphique est disponible pour les fichiers d'étiquettes (.NLBL) seulement.

## 3.4.1. Comparer différents fichiers d'étiquettes

Pour comparer différents fichiers d'étiquettes, effectuer les opérations suivantes :

- 1. Ouvrir **Documents** dans Control Center et accéder au dossier contenant les étiquettes que vous souhaitez comparer.
- 2. Sélectionner deux ou plusieurs étiquettes dans le même dossier.
- 3. Cliquer avec le bouton droit de la souris dans le volet de sélection de fichier et sélectionner **Comparer**.

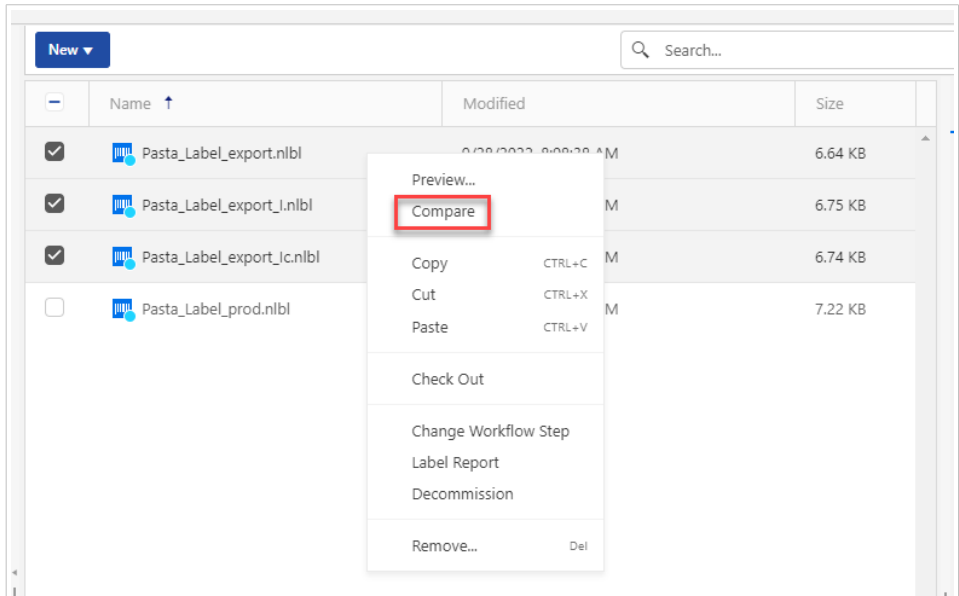

4. Sélectionnez deux fichiers d'étiquettes pour les comparer. L'image superposée des différences entre les étiquettes présente les aperçus des deux étiquettes sélectionnées. Changement de l'affichage des conceptions d'étiquettes en couleur.

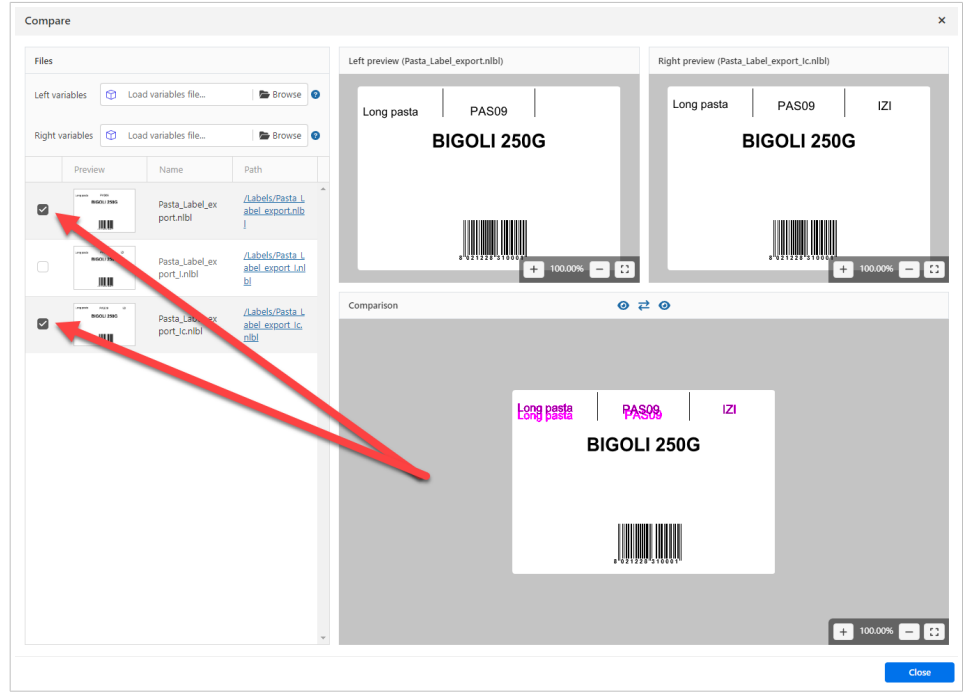

Par défaut, les éléments en magenta foncé appartiennent à l'aperçu gauche et ceux en magenta clair à l'aperçu droit. Pour permuter les deux nuances de magenta, appuyer sur l'icône centrale avec les deux flèches.

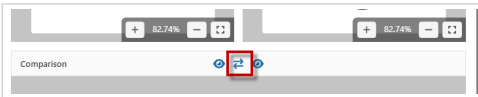

Pour désactiver/activer l'aperçu gauche ou droit dans la fenêtre **Comparaison**, cliquer sur les icônes d'yeux.

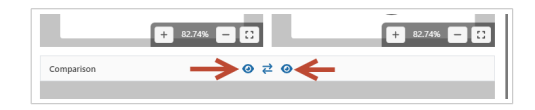

# 3.4.2. Comparer les versions d'un fichier d'étiquette identique

Pour comparer les révisions d'un même fichier d'étiquette :

1. Cliquer avec le bouton droit de votre souris sur l'étiquette déjà révisée au moins deux fois, et sélectionner **Comparer**.

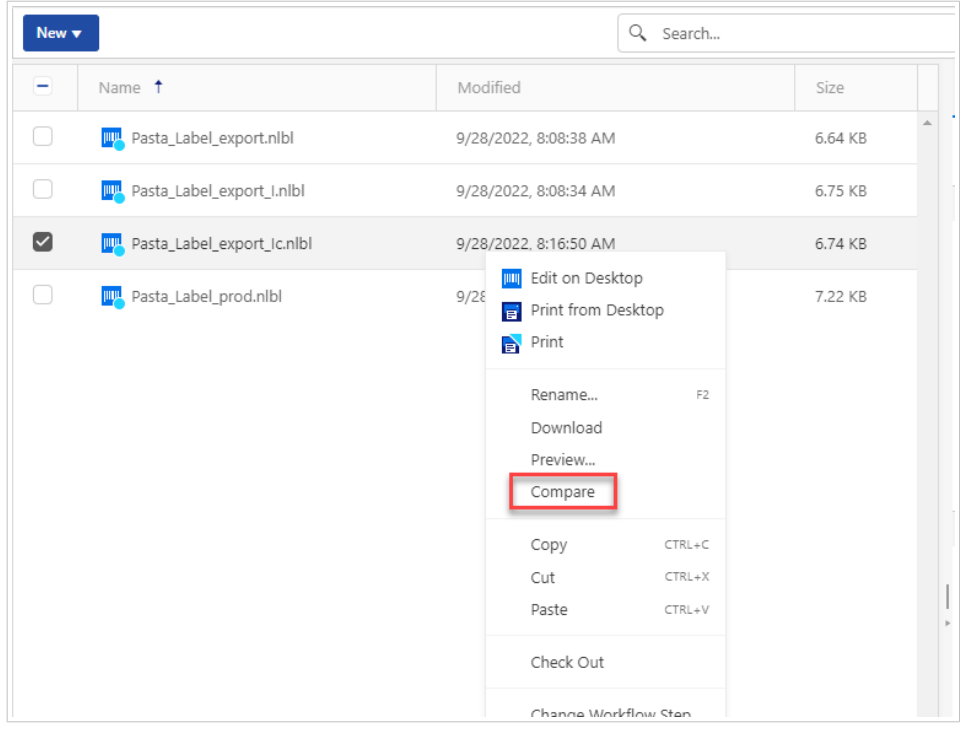

2. Sélectionner deux révisions à comparer. L'image superposée des différences entre les étiquettes s'affiche sous l'aperçu des deux étiquettes sélectionnées. Changement de l'affichage des conceptions d'étiquettes en couleur.

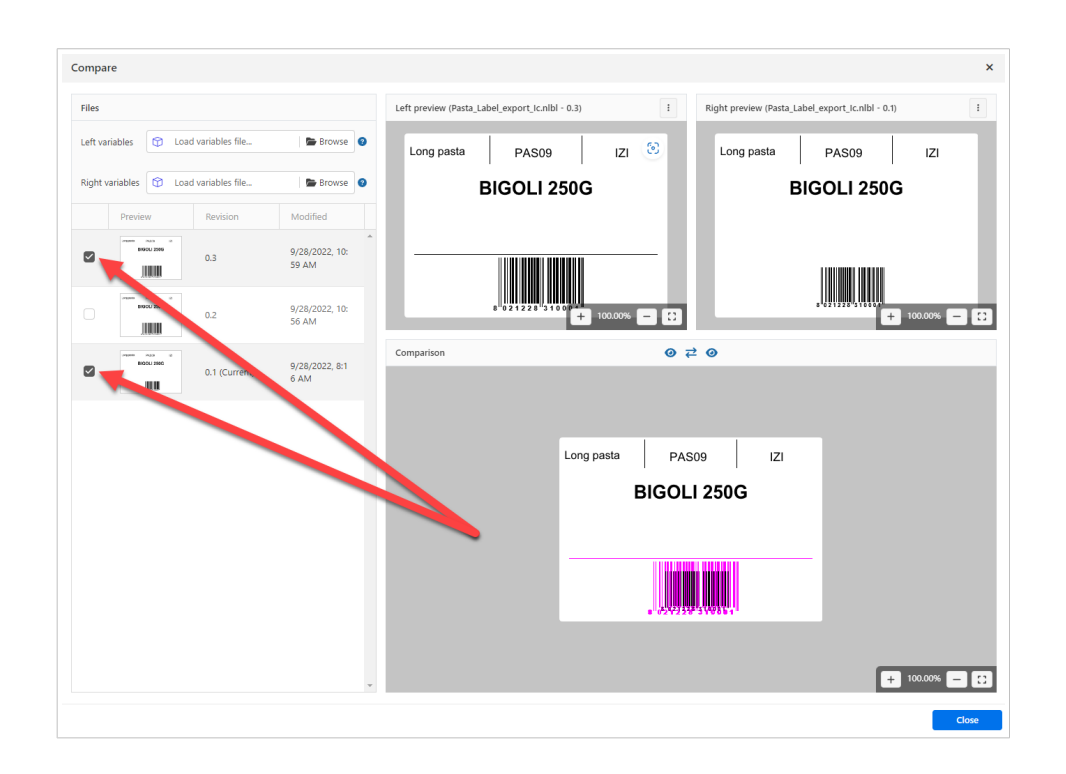

### **Appliquer les valeurs du fichier de données aux variables**

En général, vous pouvez concevoir des masques d'étiquettes avec des variables qui n'ont pas de valeur par défaut définie. Ceci permet de veiller à ce qu'aucune valeur codée en dur ne soit utilisée durant l'impression. En revanche, cela complique le processus de prévisualisation et de comparaison d'étiquettes, car vous devez fournir les valeurs des variables avant que Control Center génère l'aperçu d'étiquette. Vous pouvez saisir les valeurs manuellement durant la génération de l'aperçu d'étiquette.

Vous pouvez également fournir à Control Center le fichier de données externe (une liste de variables et leurs valeurs). Control Center applique le fichier de données pour la génération des aperçus d'étiquettes. Le fichier de données doit fournir les paires *nom:valeur*. Si la variable de même nom n'est pas définie dans l'étiquette, la paire *nom:valeur* est effacée.

# **NOTE**

Control Center peut trouver le fichiers en respectant les règles définies ci-dessous, sinon cliquer sur l'icône du dossier à côté de nom d'étiquette / aperçu et remplacer les données par défaut avec le fichier de données.

#### **Structure du fichier de données**

Vous pouvez créer votre fichier de données de variables dans une structure XML ou délimitée.

#### **Structure XML**

Vous fournissez vos variables dans l'élément racine **<Variables />** de votre fichier XML. Les noms de variables fournies sont accompagnés des noms d'attributs et des valeurs de variables avec la valeur des éléments.

```
<?xml version="1.0" encoding="utf-8"?>
     <Variables>
     <variable name="customer">Pizzeria Manhattan</variable>
     <variable name="country">Belgium</variable>
     <variable name="Lot_nr">478887566</variable>
</Variables>
```
#### **Structure délimitée**

Créer chaque paire *nom:valeur* sur une ligne séparée. Le nom de variable se situe à gauche du signe égal (=), la valeur de variable se situe à droite.

customer=Pizzeria Manhattan country=Belgium Lot\_nr=478887566

#### **Convention de nom du fichier de données**

Le nom du fichier de données peut être identique au nom de l'étiquette, mais en utilisant l'extension **.values**. Ce fichier de données privé vous permet de fournir d'autres données pour chaque étiquette.

Quand l'étiquette s'appelle **label.nlbl**, nommer votre fichier de données **label.values**.

L'autre option est d'utiliser le même fichier générique de données pour toutes les étiquettes. Dans ce cas, nommez le fichier de données **default.values**. Les paires *nom:valeur* contenues seront utilisées pour toutes les étiquettes.

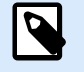

#### **NOTE**

Si les deux fichiers existent dans le même dossier, le fichier **label.values sera prépondérant sur le fichier default.values**.

#### **Localisation du fichier de données**

Vous pouvez stocker votre fichier de données n'importe où dans le stockage de Documents.

#### **Exemple**

Vous avez stocké votre étiquette **pasta.nlbl** dans le dossier /food labels. Le chemin d'accès à votre étiquette est /food labels/pasta.nlbl.

Control Center recherche votre fichier de données dans l'ordre suivant.

1. Le fichier de données privé dans le même dossier que le fichier d'étiquette.

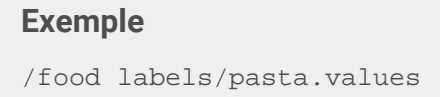

<span id="page-44-0"></span>2. Le fichier de données privé dans le sous-dossier SampleValues.

#### **Exemple**

/food labelsfolder1/SampleValues/pasta.values

3. Le fichier générique de données dans le même dossier que le fichier d'étiquette.

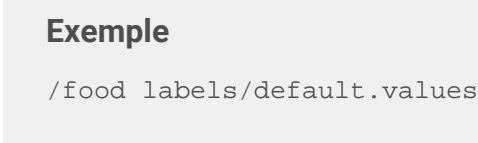

4. Le fichier générique de données dans le sous-dossier SampleValues.

#### **Exemple**

/food labels/SampleValues/default.values

Quand Control Center trouve le premier fichier disponible **.values**, la recherche s'arrête et le contenu du fichier de données est utilisé pour l'aperçu de l'étiquette.

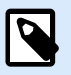

### **NOTE**

L'utilisation du sous-dossier **SampleValues** est utile quand vous avez un processus de flux de travail défini dans le dossier d'étiquette, mais que vous ne voulez pas l'utiliser pour gérer vos fichiers de données. Dans ce cas, vous pouvez sauvegarder la nouvelle version du fichier de données sans passer par toutes les phases du flux de travail.

# 3.5. Contrôle des versions (système de contrôle des révisions)

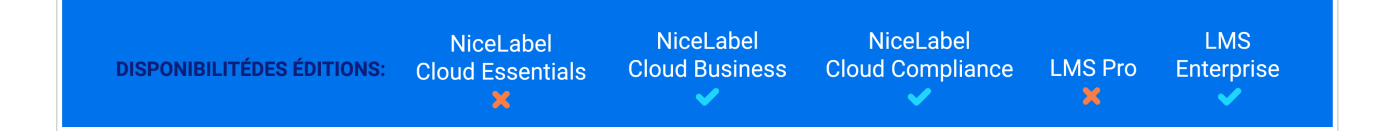

**Documents** comprend un système de contrôle des révisions pour les versions de vos étiquettes, images et d'autres fichiers associés. Votre système de contrôle des révisions stocke un journal historique de vos fichiers et vous permet d'effectuer les actions suivantes :

- Modifier toutes les révisions (versions) de vos fichiers.
- Faire un suivi des changements apportés dans vos fichiers.

• Rétablir les révisions précédentes.

Quand vous modifiez un fichier d'étiquette depuis **Documents** dans Designer et que vous l'enregistrez ensuite, Control Center génère une nouvelle révision (version) de fichier. Control Center conserve toutes les révisions de fichiers antérieures afin de vous permettre de rétablir d'anciennes versions de vos fichiers d'étiquettes.

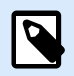

#### **NOTE**

Pour garder toutes les versions d'un fichier disponibles, activer d'abord la gestion des versions pour votre Control Center. Aller dans l'onglet **Administration** > **Gestion des versions et flux de travail** > section **Paramètres du stockage de documents**.

Vous pouvez également créer un nouveau fichier avec le même nom et le charger dans **Documents**. Dans ce cas, il faut cocher la case **Remplacer les fichiers existants**. Le numéro de révision augmente dans ce cas.

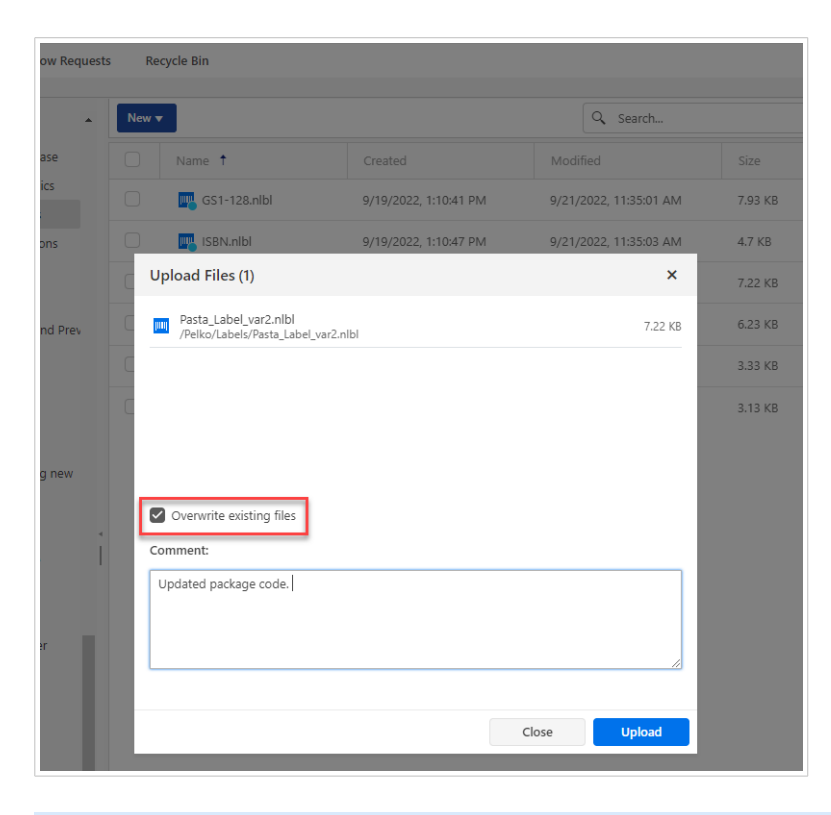

# **NOTE**

Par défaut, la modification des fichiers d'étiquettes dans **Documents** est verrouillée. Vous ne pouvez ouvrir vos fichiers d'étiquettes qu'en mode de lecture seule. Pour modifier vos fichiers d'étiquettes, il faut les extraire dans **Documents** ou dans Designer.

# 3.5.1. Travailler avec les révisions

Le système de contrôle des révisions garantit un processus transparent lors de la révision de vos étiquettes, solutions et autres ressources d'étiquetage dans **Documents**. Après chaque archivage de document, votre Control Center stocke des informations sur les promotions des flux de travail, les archivages, les modifications et les commentaires des utilisateurs. Control Center contrôle également qui a effectué toutes les actions et quand.

En archivant vos fichiers, vous pouvez choisir des versions mineures ou majeures.

- Les **révisions mineures** marquent les modifications d'utilisateur légères quand vous travaillez sur des brouillons et que vous appliquez de petites corrections. Si vous extrayez votre document, que vous le modifiez ensuite et que vous l'archivez sans le promouvoir à l'étape suivante du flux de travail, Control Center crée une nouvelle version mineure par défaut.
- Les **révisions majeures** marquent d'importants changements apportés à vos documents avant qu'un créateur d'étiquette ou de solution n'assigne les fichiers aux approbateurs. Généralement, les nouvelles révisions majeures correspondent aux promotions des étapes des flux de travail. L'administrateur peut choisir quelle étape du flux de travail marque une modification dans vos documents en tant que nouvelle révision majeure.

# 3.5.2. Extraire des fichiers ou des dossiers (Check out)

Avant de pouvoir commencer à modifier vos fichiers dans **Documents**, vous devez les extraire. Les fichiers extraits sont cochés et leur modification est verrouillée pour les autres utilisateurs. Tous les autres utilisateurs peuvent consulter la révision actuelle des fichiers. Vous pouvez extraire les fichiers dans Designer ou dans Control Center.

Pour autoriser d'autres utilisateurs à modifier les fichiers, vous devez archiver les fichiers ou annuler l'état d'extraction. Les méthodes sont disponibles dans l'interface utilisateur de Designer et de Control Center.

Pour extraire vos fichiers ou dossiers dans Control Center, cliquer avec le bouton droit de votre souris sur vos fichiers ou dossiers sélectionnés, puis sélectionner **Extraire** dans le menu contextuel.

Pour extraire vos fichiers ou dossiers dans Designer, cliquer sur l'icône **Extraire** ou dans l'onglet **Stockage de documents**.

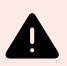

### **AVERTISSEMENT**

Si vous cliquez sur **Annuler l'extraction**, vous perdrez définitivement toutes les modifications apportées par les utilisateurs après avoir extrait le fichier. Pour conserver les modifications, archiver vos fichiers ou dossiers.

Dans le volet **Info**, vous pouvez voir qui a extrait le fichier, ce qui vous permet de demander à cette personne d'enregistrer son travail avant d'annuler l´extraction.

# 3.5.3. Archiver des fichiers ou des dossiers (Check in)

Une fois que vous avez terminé la modification de vos fichiers et que vous souhaitez les mettre à la disposition d'autres utilisateurs, vous devez archiver vos fichiers ou dossiers. Vous pouvez archiver les fichiers dans Designer et Control Center.

Pour archiver vos fichiers ou dossiers dans Control Center, cliquer avec le bouton droit de votre souris sur vos fichiers ou dossiers sélectionnés, puis sélectionner **Extraire** dans le menu contextuel.

Pour archiver vos fichiers ou dossiers dans Designer, cliquer sur l'icône **Archiver** dans l'onglet **Documents**.

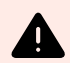

#### **AVERTISSEMENT**

Si vos solutions utilisent des valeurs dynamiques (**souvenez-vous de la dernière option de valeur** utilisée), le fichier de variables dynamiques (.dvv) doit être extrait. Si le fichier .dvv file est archivé, une erreur survient lors de l'impression, et les étiquettes ne s'impriment pas.

Plutôt que d'utiliser des valeurs dynamiques, utiliser des valeurs globales ou les actions **Enregistrer les données variables** / **Charger les données variables** dans vos solutions.

Quand vous archivez votre fichier, la révision du fichier s'incrémente et le commentaire que vous avez saisi est journalisé.

### 3.5.4. Historique de révision des fichiers

Chaque changement apporté à vos fichiers est enregistré dans la base de données de Control Center. L'historique de révision comprend tous les événements concernant les fichiers, y compris les changements de révisions et de flux de travail.

Pour afficher le journal, procéder comme suit :

1. Cliquer avec le bouton droit de votre souris sur votre fichier, puis cliquer sur **Historique de révision** dans le menu contextuel.

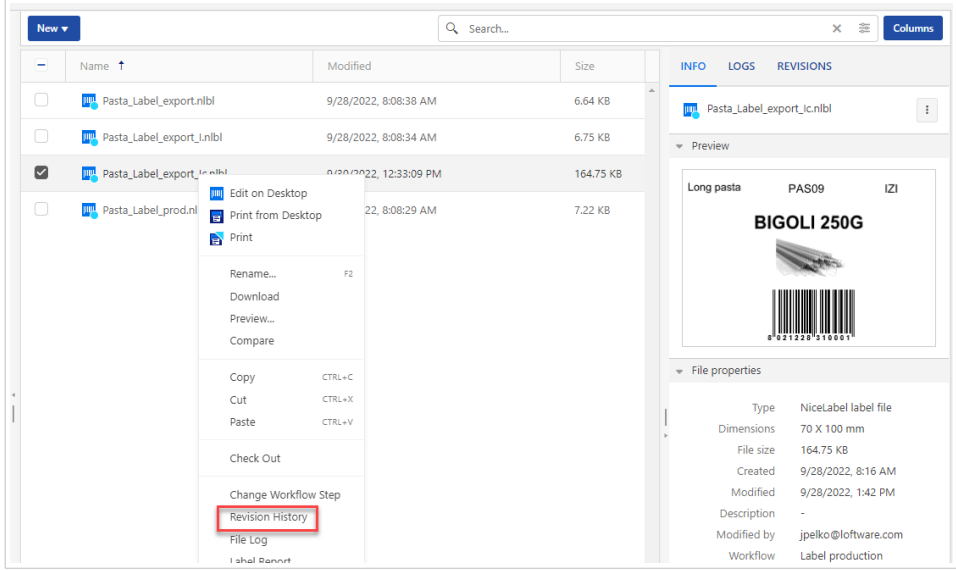

Vous pouvez également sélectionner votre fichier, puis aller dans l'onglet **Révisions** et cliquer sur **Historique de révision complet**.

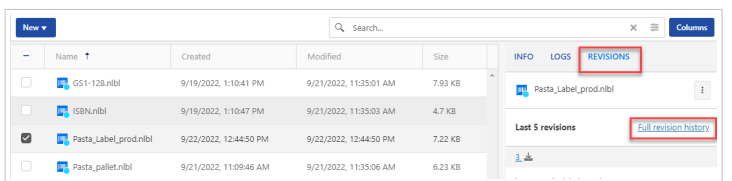

2. La fenêtre **Historique de révision** s'ouvre, avec tous les détails.

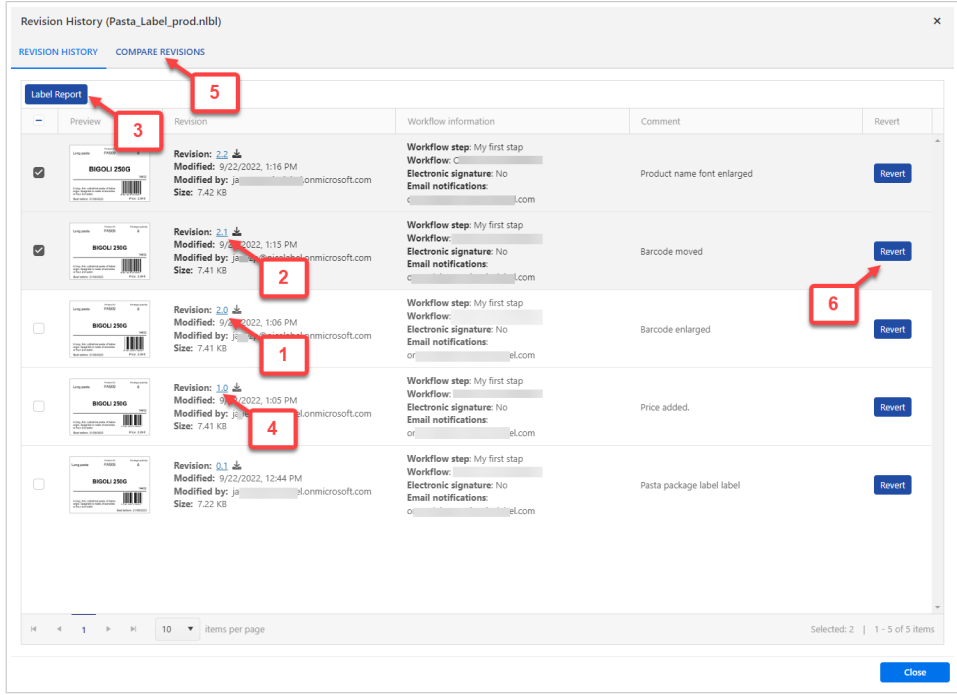

- 1. Numéro de version majeure.
- 2. Numéro de version mineure.

3. Créer un [rapport d'étiquette.](#page-36-0) Un rapport de structure d'étiquette s'ouvre dans un nouvel ongle Rapport d'étiquette comprenant des métadonnées sur votre étiquette, notamment l'aperçu graphique, et une liste de l'ensemble des objets et variables de l'étiquette. Vous pouvez également télécharger le rapport d'étiquette sous forme de fichier XML.

4. Télécharger le fichier d'étiquette. Vous pouvez télécharger des copies locales de toutes vos révisions d'étiquettes existantes depuis **Documents** sur votre ordinateur. Ouvrez vos copies téléchargées dans Designer et utilisez-les pour créer de nouvelles révisions.

5. [Comparer](#page-39-0) toutes les révisions. Vous pouvez effectuer une comparaison graphique des changements d'une version de document à l'autre.

6. Rétablir la révision actuelle à la révision sélectionnée. Il est possible de revenir sur toutes les versions précédentes d'un fichier. Cette action copie la version du fichier sélectionné et l'ajoute comme étant la nouvelle version (actuelle).

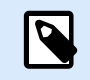

Revenir sur la révision d'une étiquette est réservé aux rôles d'accès ayant les permissions de lecture/écriture sur le dossier actuel. Voir comment définir les permissions d'accès aux dossiers dans la section Gérer les permissions de dossiers.

Vous pouvez également prévisualiser n'importe quelle révision de votre fichier d'étiquette. Utiliser cette fonctionnalité pour éviter d'ouvrir des étiquettes dans Designer.

### 3.5.5. Demander des révisions d'étiquettes

Dans certains cas, vous pourriez souhaiter utiliser d'anciennes révisions d'étiquettes dans vos solutions Automation ou PowerForms.

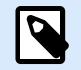

#### **NOTE**

Vous pouvez ouvrir et modifier des fichiers selon votre rôle d'accès. Les rôles d'accès dépendant des permissions d'utilisateur.

#### **Requérir la version HEAD (dernière disponible)**

Si vous demandez un fichier sans préciser une révision, la dernière révision disponible est utilisée dans votre solution d'impression.

- Si vous disposez d'un accès au fichier en lecture/écriture, vous pouvez l'ouvrir avec la dernière révision.
- Si vous accès un accès au fichier en lecture seule, vous obtenez :
	- La dernière révision (si le dossier n'a pas de flux de travail activé).
	- La dernière révision approuvée/publiée (si le dossier est attribué au processus de flux de travail).

#### **Requérir une révision spécifique**

Pour demander une version spécifique dans votre solution d'impression, ajouter la révision en tant que paramètre après le nom du fichier. Par exemple, pour demander la révision 10 du fichier **pasta.nlbl**, utiliser la syntaxe :

pasta.nlbl?v=10

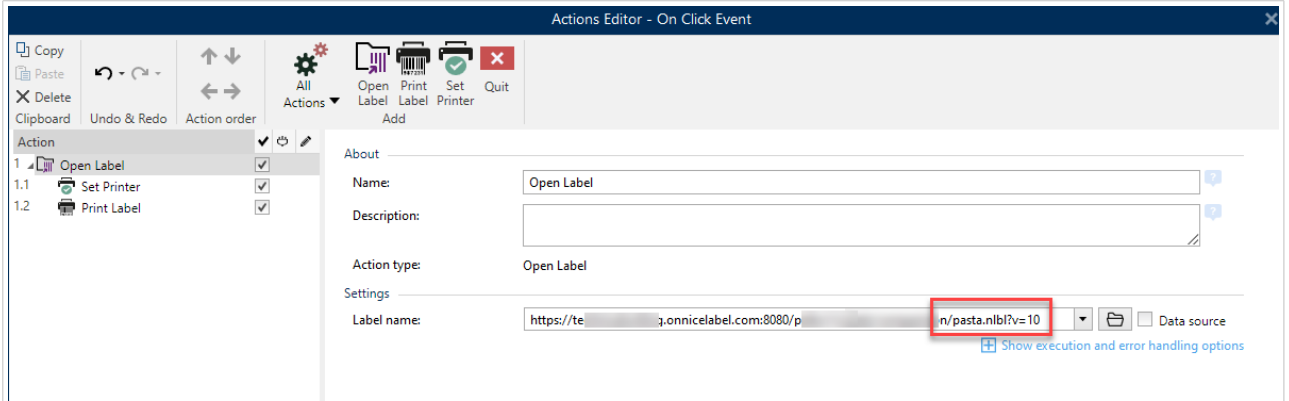

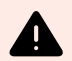

#### **AVERTISSEMENT**

Lors de l'exécution de solutions avec d'anciennes révisions, un message d'erreur s'affiche aux utilisateurs qui ne sont pas autorisés à utiliser d'anciennes révisions.

#### **Requérir la dernière version publiée**

Pour requérir une version spécifique, insérer le paramètre après le nom du fichier.

Pour demander la dernière version publiée du fichier **pasta.nlbl**, utiliser la syntaxe :

pasta.nlbl?v=P

Si aucune révision de fichier n'est approuvée, votre solution affiche le message d'erreur.

# 3.6. Flux de travail

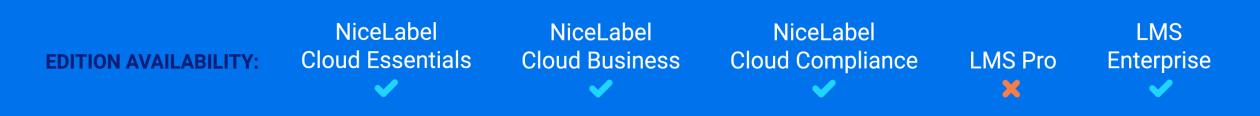

Control Center vous permet d'activer les flux de travail ainsi que [Section 3.5, « Contrôle des versions](#page-44-0) [\(système de contrôle des révisions\) ».](#page-44-0) Les flux de travail vous permettent de définir des contrôles qualité supplémentaires dans votre processus d'impression d'étiquettes. Les flux de travail incluent des séquences d'étapes connectées qui suivent la logique des flux de travail. Chaque flux de travail comporte au moins une étape de démarrage et une étape finale. Il peut y avoir une ou plusieurs étape(s) de promotion possible(s) depuis l'étape courante.

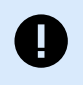

#### **IMPORTANT**

Vous devez activer [authentification](#page-216-0) dans Control Center pour utiliser les flux de travaux.

L'utilisation des flux de travail permet de suivre l'état du fichier d'étiquette.

En incluant des dossiers dans votre processus de flux de travail, les révisions que les utilisateurs voient lorsqu'ils demandent des fichiers d'étiquettes dépendent des droits de leurs rôles d'accès. Pour des informations complémentaires, consulter [Gérer les permissions de dossiers](#page-32-0).

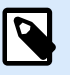

### **NOTE**

Avec la licence Essentials NiceLabel Cloud, vous ne pouvez utiliser que le [flux de travail du](#page-52-0) [processus d'approbation de la production d'étiquettes intégré.](#page-52-0) Vous ne pouvez pas modifier ce flux de travail ni en utiliser d'autres.

## 3.6.1. Processus d'approbation

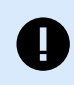

#### **IMPORTANT**

Activer [Authentification](#page-216-0) dans Control Center pour utiliser le processus d'approbation.

Les étapes d'approbation dépendent du type de flux de travail que vous utilisez. Control Center définit la hiérarchie des étapes de flux de travail pour chaque flux de travail par défaut et les étapes qui sont ensuite autorisées.

Les fichiers que vous téléchargez sur le stockage Documents dans les dossiers permettant les flux de travail commencent à l'étape **Brouillon**. Lorsque les auteurs ont terminé leur configuration initiale et le contenu des étiquettes, ils déplacent le fichier à la prochaine étape : **Demande d'approbation**. Les approbateurs reçoivent des notifications par email (si configurées) pour les fichiers qui leur ont été assignés à des fins de révision et d'approbation. Les approbateurs peuvent **Rejeter** les fichiers (notifie les auteurs des modifications à effectuer) ou les approuver. Les approbateurs déplacent les fichiers à l'étape **Approuvé**. Chaque flux de travail définit les étapes disponibles et les transitions de l'une à l'autre.

Déplacer les fichiers à l'étape Approuvé peut demander aux utilisateurs de fournir à nouveau leurs identifiants. La réauthentification confirme ainsi que les bons utilisateurs sont toujours connectés. Le processus d'approbation en deux étapes de la production d'étiquettes inclut la réauthentification par défaut.

L'étape **Approuvé** (ou **Publié** dans certains flux de travail) est la dernière pour chaque fichier. Vous ne pouvez pas utiliser les étiquettes en production tant qu'elles ne sont pas approuvées et publiées. Les membres du rôle Opérateur (ou tout utilisateur ayant seulement les droits d'impression) ne voient que les fichiers qui sont dans l'étape **Approuvé**/**Publié**. Les auteurs peuvent commencer à travailler sur une nouvelle version de l'étiquette, mais les modifications ne seront visibles que pour les utilisateurs ayant seulement les droits d'impression, jusqu'à ce que la version atteigne l'état **Approuvé**.

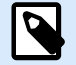

### **NOTE**

Les fichiers ne deviennent visibles pour les membres du rôle d'accès **Opérateur** (opérateurs d'impression et utilisateurs ayant seulement les droits d'impression) que lorsqu'ils sont approuvés/publiés.

# <span id="page-52-0"></span>3.6.2. Processus d'approbation de la production d'étiquettes

Ce flux de travail utilise le processus d'approbation classique. Les documents sont initialement des brouillons. Lorsqu'ils sont prêts, les auteurs demandent l'approbation. Les approbateurs approuvent ou rejettent les documents. S'ils sont rejetés, les auteurs y apportent des modifications supplémentaires et demandent à nouveau l'approbation. S'ils sont approuvés, les documents sont automatiquement publiés.

Les opérateurs ne peuvent voir que les documents publiés. Les opérateurs ont seulement les droits d'impression et ne peuvent utiliser que les dernières versions approuvées (et publiées) des documents. S'il y a des versions non approuvées dans le Stockage de documents, elles sont invisibles pour les opérateurs d'impression.

Le système répertorie chaque modification de l'étape du flux de travail. Lorsque les utilisateurs modifient les étapes, ils doivent obligatoirement saisir des commentaires.

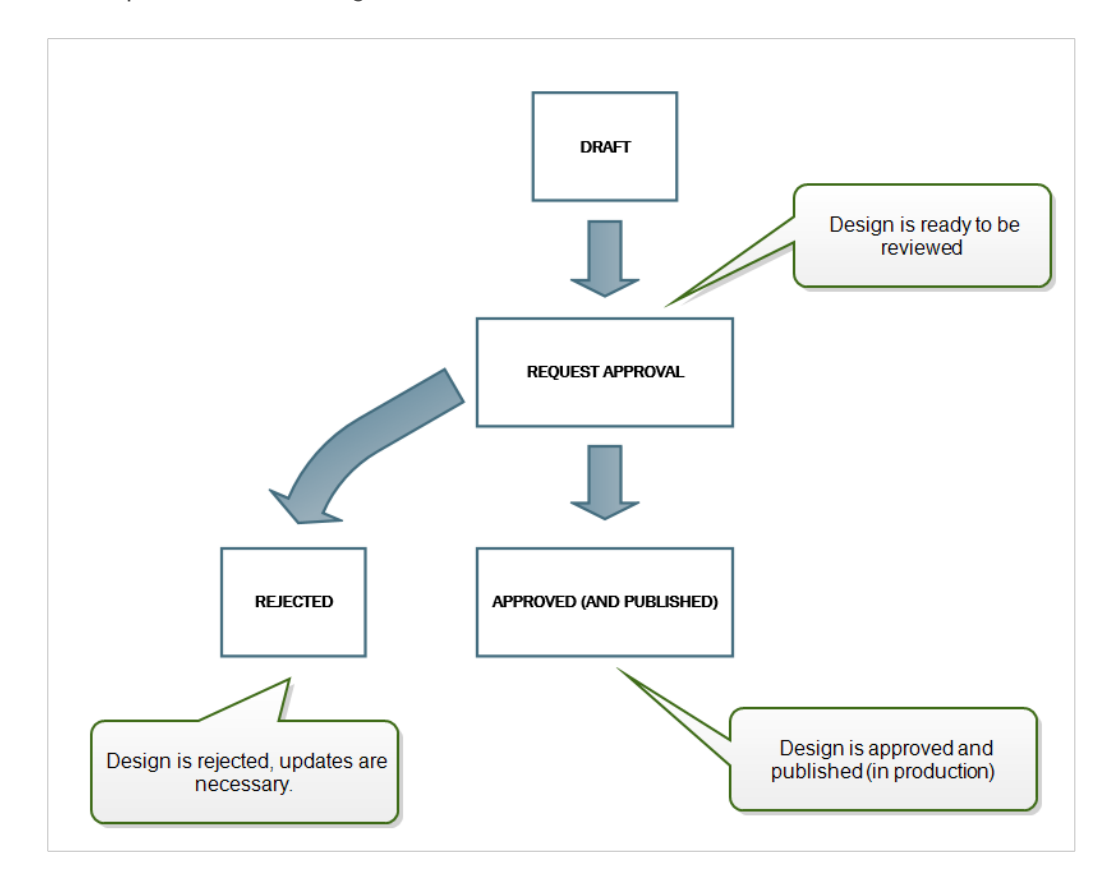

## 3.6.3. Processus d'approbation en deux étapes de la production d'étiquettes

Ce flux de travail est semblable à celui du **Processus d'approbation de la production d'étiquettes**, à une différence près. Ce flux de travail active le processus d'approbation en deux phases. Avant que le document soit approuvé (et publié), deux approbateurs indépendants doivent le réviser et l'approuver. Ce n'est qu'une fois que le document a franchi deux étapes d'approbation qu'il peut être publié.

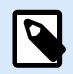

Les approbateurs indépendants doivent se connecter au Control Center en tant qu'utilisateurs uniques.

Ce processus peut être configuré avec deux approbateurs différents (ou deux groupes comportant plusieurs approbateurs) pour chacun des niveaux d'approbation.

- **Demander une première approbation** : désigne des utilisateurs spécifiques pour le « premier niveau » d'approbation.
- **Demander l'approbation finale** : désigne des utilisateurs spécifiques pour le « second niveau » d'approbation.

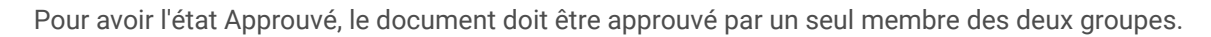

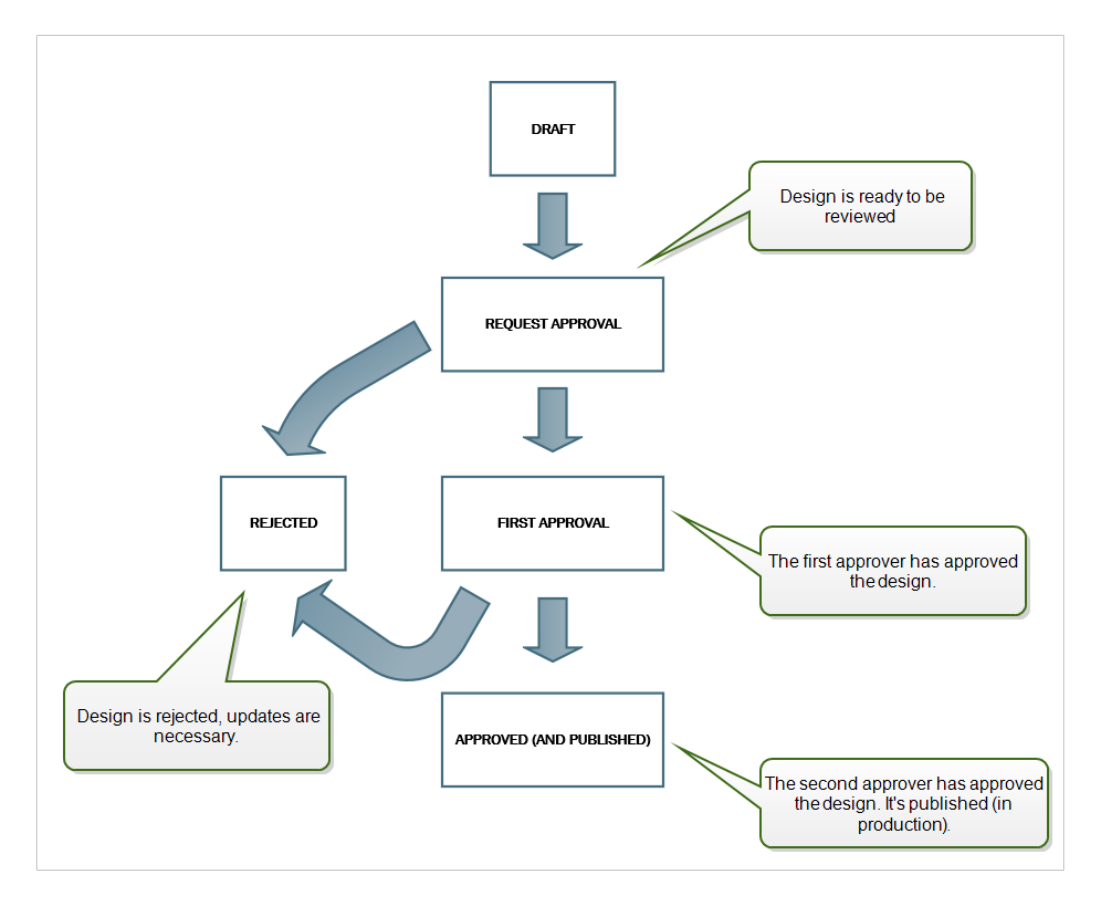

# 3.6.4. Processus d'approbation de la production d'étiquettes avec publication retardée

Ce flux de travail est similaire au flux de travail **Processus d'approbation de la production d'étiquettes**, à une différence près. Ce flux de travail différencie les niveaux **Approuvé** et **Publié**. Quand le document est approuvé, il est fonctionnellement complet, mais il ne passe pas automatiquement au niveau utilisable par les opérateurs. Dans certains environnements, le déplacement vers l'état Publié doit être effectué en

différé. Le document peut devoir attendre l'équipe de travail suivante ou une date spécifique, par exemple, après un jour férié ou quand une commande de production requiert de nouvelles conceptions d'étiquettes. Il est possible de paramétrer la date et l'heure de la publication.

La transition vers l'état Publié peut se faire manuellement ou automatiquement par le système. L'état Approuvé n'est pas un état final, il est suivi par :

- **Publié.** Dans ce cas, la transition vers l'état Publié est effectuée par l'utilisateur.
- **Publication planifiée**. Dans ce cas, la transition vers l'état Publié est effectuée par le système à une date et heure définies dans le flux de travail.

Dans les deux cas, le changement de niveau est enregistré dans la base de données du système.

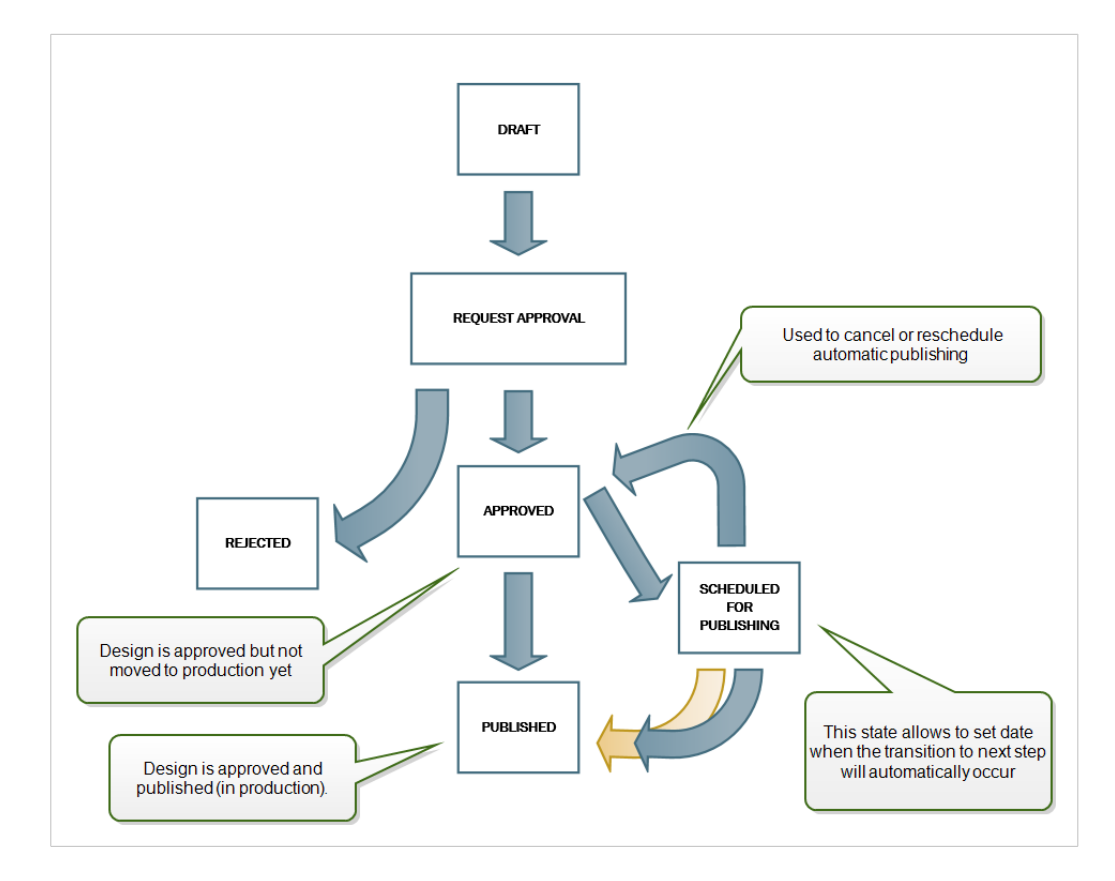

## 3.6.5. Activer des flux de travail

Vous activez vos flux de travail si vous allez dans l'onglet **Administration** > **Gestion des versions et flux de travail**. Définir les **Flux de travail pour le stockage de documents** sur **Activé**.

- 1. Accéder à l'onglet **Documents**.
- 2. Cliquer avec le bouton droit de votre souris sur le dossier pour lequel vous souhaitez activer le contrôle de flux de travail, puis cliquer sur **Définir le flux de travail**

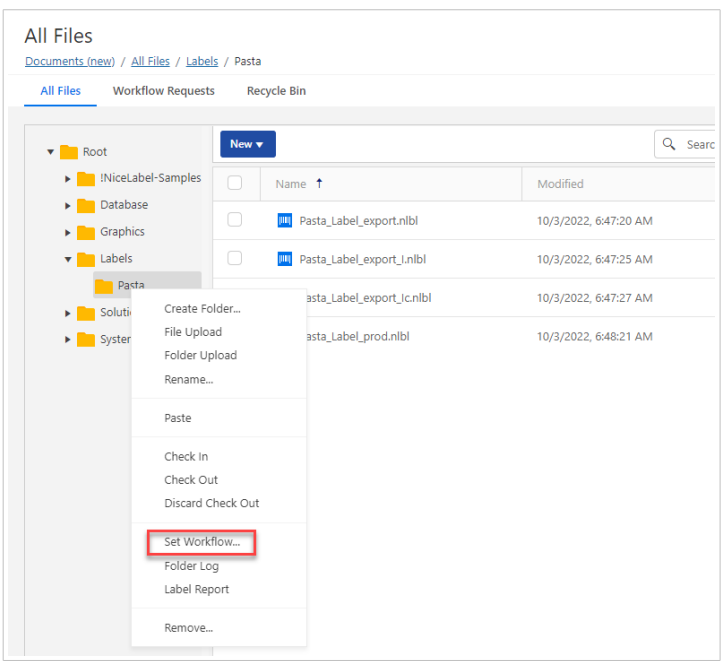

- 3. Sélectionner l'option à activer pour le dossier.
	- **Aucun flux de travail** désactive le contrôle des flux de travail pour le dossier en cours.
	- **Hériter du flux de travail provenant du dossier parent**. Si vous modifiez le flux de travail sur le dossier parent, le changement s'applique également à votre dossier en cours.
	- **Sélectionner un flux de travail** définit le flux de travail pour le dossier en cours. Vous pouvez sélectionner les flux de travail intégrés ou un flux de travail personnalisé que vous avez créé.

## 3.6.6. Assignation d'étapes de flux de travail aux fichiers ou dossiers

Tous les fichiers dans les dossiers contrôlés par le flux de travail sont assignés à l'une des étapes du flux de travail.

Quand vous chargez de nouveaux fichiers ou si vous activez un flux de travail dans le dossier existant, vos fichiers sont à l'étape initiale du flux de travail. Dans le cas des flux de travail intégrés, par exemple, **Flux de travail de la production d'étiquettes** et **Approbation en deux étapes**, l'état initial est **Brouillon**. Quand vous modifiez l'étape du flux de travail pour les fichiers ou les dossiers sélectionnés, la nouvelle étape est automatiquement assignée aux documents, par exemple, **Demande d'approbation**. Vous ne pouvez modifier l'étape du flux de travail sur la ou les étape(s) suivante(s) définie(s) par les règles du flux de travail.

Vous pouvez changer l'étape de flux de travail si vous cliquez avec le bouton droit de votre souris sur les fichiers sélectionnés pour ouvrir le menu contextuel, puis cliquer sur **Changer l'étape du flux de travail**.

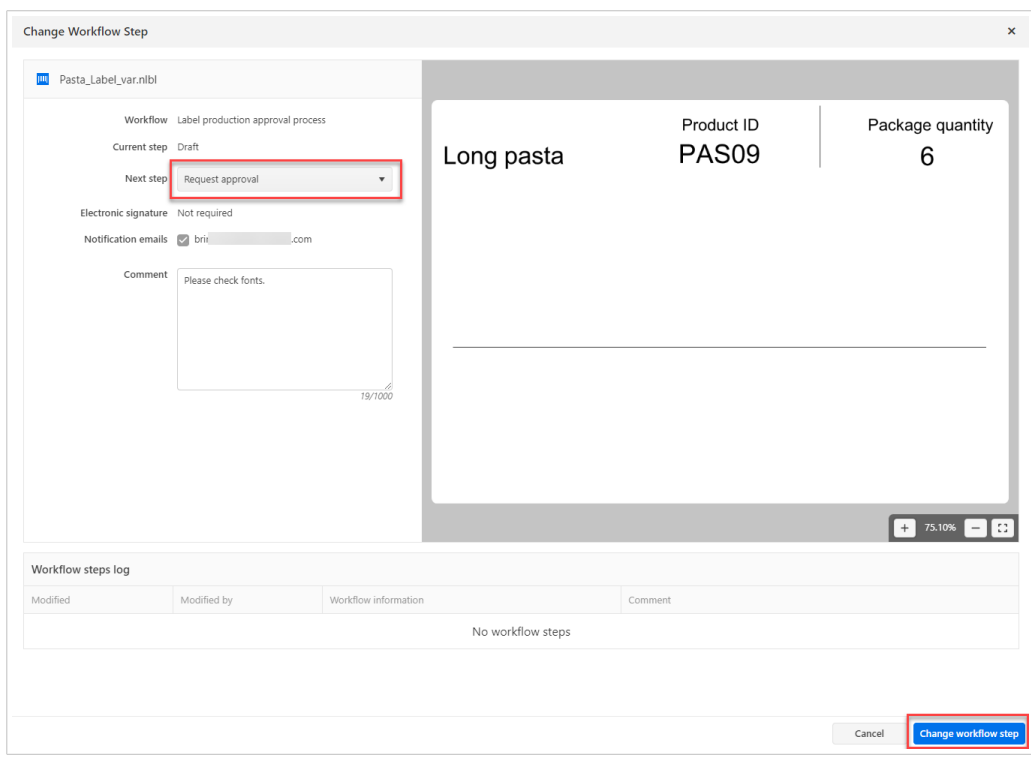

*Passer à l'étape suivante disponible du flux de travail. Dans ce cas-ci, du brouillon à la demande d'approbation.*

Control Center permet de changer les étapes de flux de travail simultanément pour plusieurs fichiers ou dossiers. Sélectionner vos fichiers ou dossiers et cliquer avec le bouton droit de votre souris pour ouvrir le menu contextuel. Sélectionner l'option **Changer l'étape du flux de travail** pour faire passer vos fichiers à l'étape suivante disponible du flux de travail.

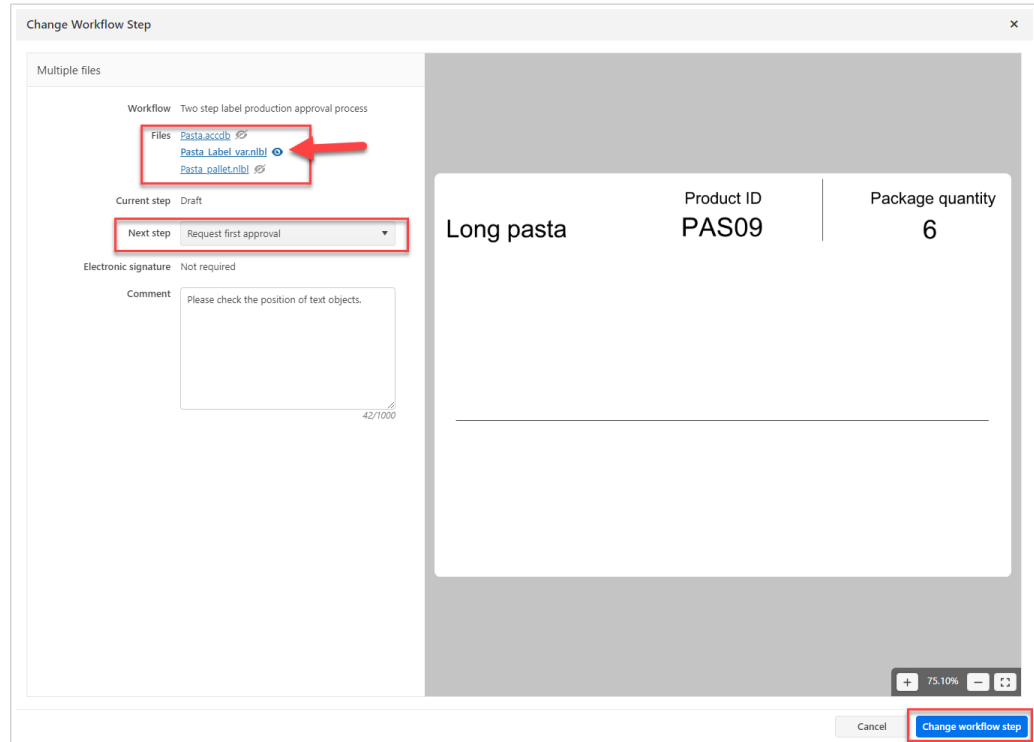

*Changement d'étape de flux de travail pour plusieurs fichiers avec un aperçu sélectionné.*

Il y a deux conditions à remplir pour faire passer plusieurs fichiers ou dossiers à l'étape suivante du flux de travail :

- Tous les fichiers ou dossiers sélectionnés doivent se trouver à la même étape du flux de travail.
- Aucun des fichiers ou dossiers ne doit être extrait.

Quand vos fichiers ou dossiers sont assignés à l'étape **Approuvé**, les utilisateurs limités à l'impression peuvent y accéder. En général, les utilisateurs limités à l'impression sont des membres du rôle d'accès intégré **Opérateur**, mais vous pouvez aussi créer vos propres rôles.

Il est également possible d'autoriser les utilisateurs limités à l'impression d'imprimer les fichiers à d'autres étapes du flux de travail (dans le cadre du développement et de l'essai d'une solution). Aller dans **Gestion des utilisateurs** pour modifier les rôles des utilisateurs ou pour leur ajouter des rôles.

# 3.6.7. Configuration d'une publication retardée

Pour activer la publication retardée de fichiers approuvés et programmer leur publication :

1. Assigner votre dossier au flux de travail **Processus d'approbation de la production d'étiquettes avec publication retardée**.

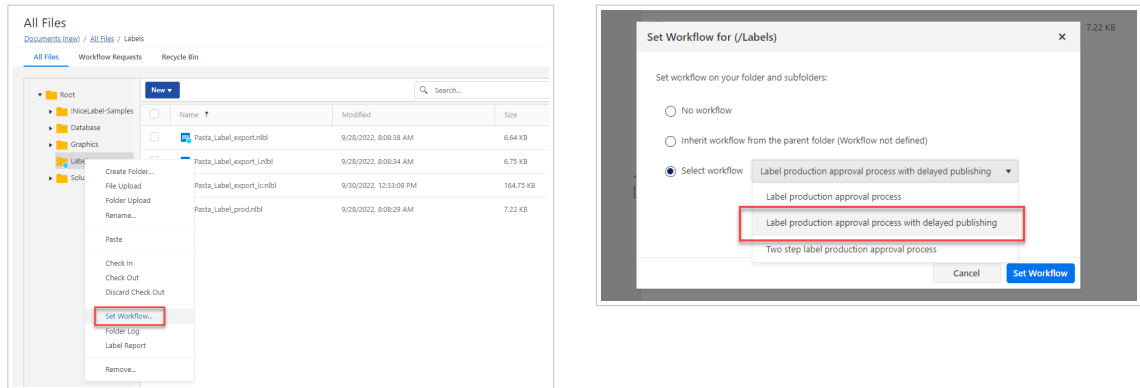

2. Traiter vos fichiers dans le cadre du processus de flux de travail jusqu'à l'étape **Approuvé**.

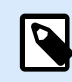

#### **NOTE**

Lors de ce processus, l'étape **Approuvé** n'est pas la dernière. Pour activer l'impression de vos fichiers, ceux-ci doivent atteindre l'étape **Publié**.

- 3. Cliquer avec le bouton droit de votre souris sur vos fichiers sélectionnés et cliquer sur **Changer l'étape du flux de travail**.
- 4. Dans le menu déroulant **Étape suivante**, sélectionner **Publication planifiée**.

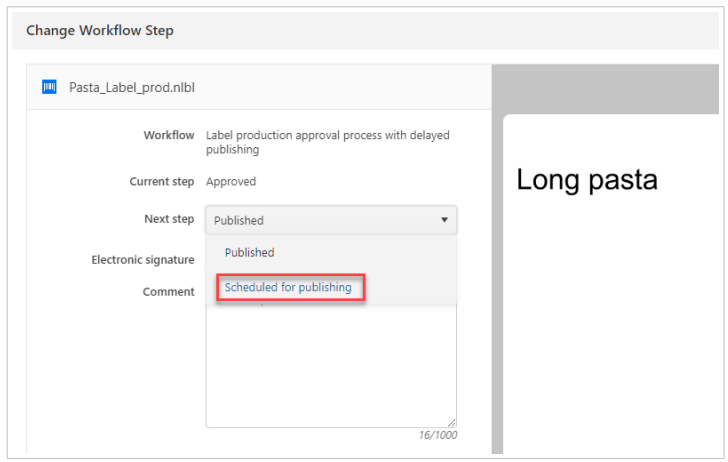

5. Choisir **Temps de transition automatique** si votre document doit être publié.

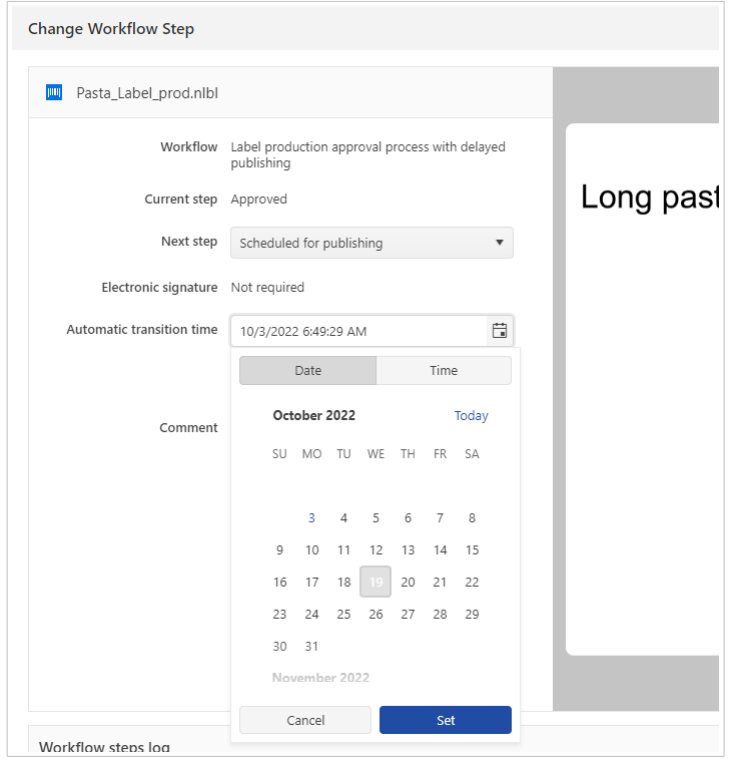

6. Saisir le commentaire et cliquer sur **Changer l'étape du flux de travail**.

Control Center surveille toutes les actions planifiées et effectue les changements d'étapes du flux de travail automatiquement à l'heure définie.

## 3.6.8. Limitation de l'accessibilité du dossier aux **Approbateurs**

Vous pourriez souhaiter actualiser les droits des approbateurs dans les situations suivantes :

- Vous souhaitez qu'un seul approbateur puisse travailler avec les documents d'un dossier. Si vous êtes un membre du rôle d'accès **Approbateur**, par défaut, vous pouvez accéder à tous les dossiers.
- L'approbateur peut travailler avec les fichiers dans *Dossier1*, mais pas avec les fichiers dans *Dossier2*.

La solution permet de désactiver l'accès aux fichiers pour le rôle d'accès **Approbateur**, puis d'autoriser l'accès au cas par cas en ajoutant des utilisateurs aux autres rôles.

Pour modifier l'étape du flux de travail de **Demande d'approbation** à **Approuvé**, **Rejeté** ou toute autre étape définie :

- L'utilisateur doit être un membre du rôle d'accès **Approbateur**.
- Le rôle d'accès **Approbateur** doit avoir les permissions de lecture/écriture pour le dossier de stockage **Documents** contenant les documents à l'étape **Approbation**. Pour des détails, lire la section [Gérer des](#page-32-0) [permissions de dossiers.](#page-32-0)

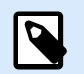

### **NOTE**

Si vous souhaitez approuver ou rejeter des documents et que vous n'êtes pas l'**Approbateur**, vous pouvez également approuver ou rejeter les documents, mais vous devez être un membre du rôle **Administrateur**.

Pour limiter le **rôle d'accèsApprobateur** depuis votre dossier :

- 1. Se connecter à Control Center en tant qu'administrateur.
- 2. Aller dans l'onglet **Utilisateurs** > **Rôles d'accès**.
- 3. Cliquer sur **Ajouter**. La fenêtre **Créer un nouveau rôle d'accès** s'ouvre.
- 4. Saisir un nom de nouveau rôle, par exemple, *Accès sélectif*, puis accéder à **Utilisateurs dans ce rôle** en bas de la page et ajouter des utilisateurs. Cliquer sur **Enregistrer**.
- 5. Agrandit le rôle **Approbateur** et veiller à ce que les utilisateurs provenant du rôle *Accès sélectif* soient également des membres du rôle **Approbateur**.
- 6. Changer les **[Autorisations du dossier](#page-32-0)** pour les dossiers dont vous souhaitez limiter l'accessibilité.
- 7. Mettre à jour le rôle **Approbateur** en désactivant toutes les permissions, puis modifier le rôle *Accès sélectif* en activant les permissions de flux de travail.

À présent, seuls les membres du rôle *Accès sélectif* peuvent approuver des fichiers dans votre dossier. Les membres du rôle **Approbateur** n'ont pas accès à ce dossier.

# 3.6.9. Autorisations des transitions de changement des étapes de flux de travail

Vous pouvez ajouter ou supprimer des rôles d'accès permettant d'effectuer des transitions entre des étapes de flux de travail.

Pour changer les autorisations :

1. Aller dans l'onglet **Administration** > **Gestion des versions et flux de travail**.

- 2. Dans la section **Flux de travail**, cliquer sur le flux de travail dont vous souhaitez changer les autorisations.
- 3. La fenêtre **Étapes** s'ouvre. Double-cliquer sur la flèche (transition) où vous souhaitez changer les autorisations.

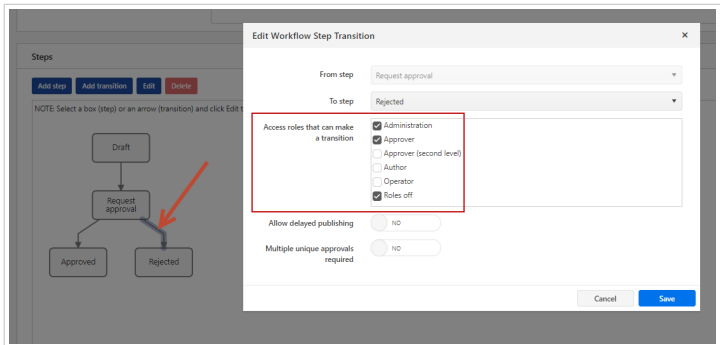

4. Ajouter ou supprimer des rôles d'accès.

5. Cliquer sur **Enregistrer**.

Vos autorisations des transitions d'étapes de flux de travail sont maintenant changées.

## 3.6.10. Créer des flux de travail personnalisés

Control Center vous permet de créer de nouveaux flux de travail personnalisés. Utiliser les flux de travail personnalisés en fonction des spécificités du processus d'étiquetage de votre entreprise.

Avant de décider de créer et d'utiliser des flux de travail personnalisés, analyser d'abord votre processus d'étiquetage et les flux de travail intégrés dans Control Center. Les trois options suivantes sont disponibles :

- Introduire un tout nouveau flux de travail. Dans ce cas, vous créez un nouveau flux de travail de A à Z. Bien que cette option soit la plus flexible, assurez-vous de connaître suffisamment votre processus d'approbation avant de commencer à créer un flux de travail. Vous gagnerez ainsi du temps et vous éliminerez les erreurs futures potentielles.
- Modifier les flux de travail intégrés. Dans ce cas, nous vous recommandons de dupliquer et de personnaliser le flux de travail intégré le plus approprié. Les étapes d'un flux de travail dupliqué étant déjà configurées, vous devez uniquement effectuer les modifications nécessaires pour adapter les étapes du flux de travail à votre processus d'approbation d'étiquettes.
- Essayez de recréer et de faire correspondre votre processus d'étiquetage aux flux de travail intégrés. Cette option s'assure que vos flux de travail sélectionnés sont entièrement testés et fonctionnels dès le départ.

Avant de commencer à créer ou à modifier des flux de travail, familiarisez-vous avec les termes utilisés dans votre éditeur de flux de travail :

- **Étapes :** Chaque flux de travail comporte une ou plusieurs phases appelées étapes. Lors du processus d'approbation, vos documents passent par ces étapes d'approbation prédéfinies. Vous pouvez créer, nommer et organiser vos étapes, puis assigner des états à chaque étape.
- **États :** Les états déterminent ce que vous pouvez faire avec un document lors d'une étape de flux de travail. Les états incluent **En cours**, **Verrouillé** et **Publié** (voir ci-dessous pour une description détaillée des états). Les utilisateurs assignés aux étapes de flux de travail personnalisées ne peuvent utiliser que les états que vous assignez à vos étapes.
- **Transitions :** Vous contrôlez la direction du flux de travail avec les transitions. Par exemple, lorsqu'un relecteur rejette les modifications d'une personne, vous pouvez rediriger ce document vers l'émetteur ou le transférer à un autre relecteur. Toutes les étapes peuvent transiter d'avant en arrière, excepté votre étape initiale.
- **Publication retardée** : Les flux de travail peuvent contenir des approbations minutées qui font transiter automatiquement vos documents de l'étape **Approuvé** à l'étape **Publié** à votre convenance.
- **Qui informer lors de cette étape** : Vous contrôlez qui reçoit les notifications par email pour chaque étape de flux de travail.
- **Flux de travail activés** : Vous pouvez activer/désactiver les flux de travail. Tous les flux de travail requièrent l'activation de la **Gestion des versions**.

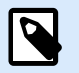

Pour créer des flux de travail personnalisés, vous devez être un membre du rôle d'accès **Administration**.

Pour créer un nouveau flux de travail :

- 1. Aller dans **Administration** > **Gestion des versions et flux de travail**.
- 2. Si vous souhaitez ajouter un nouveau flux de travail personnalisé, cliquer sur **Ajouter**. La fenêtre de modification pour un nouveau flux de travail s'ouvre. Si vous ajoutez un flux de travail personnalisé basé sur l'un des flux de travail existants,

sélectionner le flux de travail existant et cliquer sur **Dupliquer**. La fenêtre de modification pour un flux de travail dupliqué s'ouvre. Les autres étapes de configuration sont les mêmes que pour un nouveau flux de travail, à l'exception des étapes déjà configurées.

3.

## **NOTE**

Cette étape n'est disponible que si Control Center est installé localement.

- 4. Ajouter et configurer vos étapes de flux de travail. Cliquer sur **Ajouter une étape** dans le champ **Étapes** pour ajouter de nouvelles étapes. Pour modifier une étape de flux de travail existante, sélectionner l'étape et cliquer sur **Modifier**.
	- Saisir le **Nom de l'étape**.
	- Sélectionner **Changement de l'état du fichier par** pour cette étape :
- **En cours (en activité)**: Les relecteurs peuvent vérifier, extraire et modifier le document. Utiliser cet état pour les étapes d'approbation précédentes si plusieurs modifications sont prévues sur le document, par exemple, brouillon, approbation de premier niveau, etc.
- **En cours d'approbation (verrouillé)** : Dans cet état, le document est disponible en lecture seule. Les relecteurs ne peuvent que revoir le document. Utiliser cette étape pour que les documents ne soient pas modifiés dans l'étape courante. Par exemple, lors d'une demande d'approbation.
- **Publié (verrouillé)** : Tous les membres de tous les rôles d'accès peuvent consulter les documents. Utiliser cette étape quand les documents sont prêts à être utilisés pour la production.

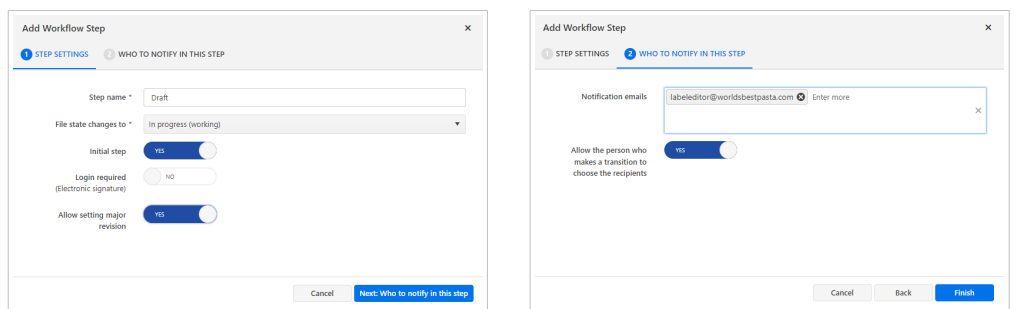

- Définir la première étape de votre flux de travail en tant qu'**Étape initiale**. Vous ne pouvez définir qu'une étape initiale.
- **Connexion obligatoire (signature électronique)** est une mesure de sécurité supplémentaire qui empêche les utilisateurs non autorisés à modifier les étapes du flux de travail. Après avoir activé la **Signature électronique**, les utilisateurs autorisés à faire passer les documents à l'étape du flux de travail suivante doivent de nouveau s'authentifier en utilisant leurs identifiants Control Center.

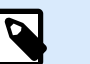

Lors d'une authentification avec la **Signature électronique**, votre session reste ouverte. Lorsque l'authentification est réussie, vous pouvez continuer à promouvoir votre document.

### **NOTE**

**Signature électronique** dans votre NiceLabel Cloud ne fonctionne qu'avec des comptes Microsoft.

• **Autoriser l'utilisation de la révision majeure** : Si votre document dispose d'une version mineure dans l'étape de flux de travail précédente, la promotion change le numéro de la révision mineure (actuelle) en révision majeure.

Cette option n'est pas disponible si vous activez l'option **N'utiliser que les numéros de révisions majeures**. Vérifier son statut dans **Administration** > **Gestion des versions et flux de travail**. Pour en savoir plus, lire la section [Gestion des versions et flux de travail.](#page-44-0)

#### **Exemple**

Le numéro de révision du document dans l'étape Brouillon est 3.2. Après avoir promu le document à l'étape Demande d'approbation, le numéro de révision devient 4.0.

• **Emails de notification**. Quand un document atteint l'étape du flux de travail, les utilisateurs listés reçoivent un email comportant un lien vers le document.

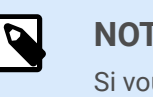

### **NOTE**

us modifiez l'étape du flux de travail pour plusieurs documents à la fois, la liste des destinataires reçoit un seul e-mail de notification. Cet e-mail inclut des liens vers tous les documents pertinents.

• Pour chaque étape du flux de travail, vous pouvez définir quels utilisateurs vont recevoir des notifications par email lorsqu'un document aura atteint l'étape en cours à l'aide de l'option **Autoriser la personne qui effectue une transition à choisir les destinataires**.

Répéter la configuration pour toutes vos étapes de flux de travail planifiées. Les nouvelles étapes sont listées sous les **Étapes** de votre nouveau flux de travail. Cliquer sur **Créer** en haut à droite une fois que vous avez terminé.

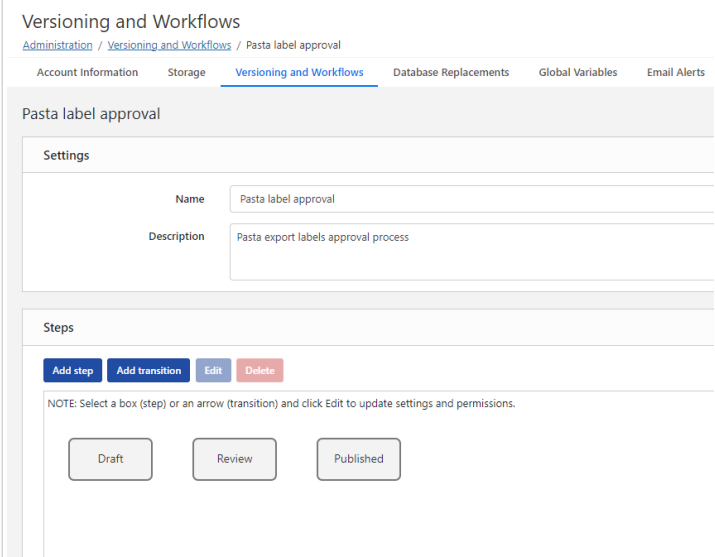

- 5. Pour envoyer des emails de notification aux utilisateurs qui devraient être informés des modifications dans le flux de travail, cliquer sur **Paramètres SMTP**.
- 6. Après avoir défini les étapes pour votre flux de travail, définir la manière dont vous allez faire passer les documents à l'étape du flux de travail suivante. La transition vous permet de définir les options pour faire passer vos documents à l'étape suivante : approbations, rejets et différés avant publication. Cliquer sur **Ajouter une transition** pour définir la transition vers l'étape suivante dans votre flux de travail. La fenêtre **Ajouter une transition d'étape de flux de travail** s'ouvre. Définir l'ordre des étapes, qui peut effectuer des transitions, la publication différée et des approbations multiples.

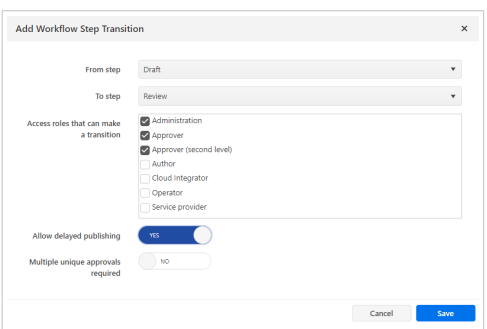

- 7. Après avoir défini votre flux de travail personnalisé, vous pouvez l'appliquer à vos **Documents** de la même manière que pour les flux de travail intégrés. Voir la section Activer les flux de travail pour plus de détails.
- 8. Si vous voulez supprimer votre flux de travail, assurez-vous qu'aucun des fichiers de vos **Documents** n'utilise le flux de travail ou une de ses étapes.

En cas d'erreur ou d'avertissement lors de la détection de votre flux de travail, vous pouvez d'abord tenter de supprimer les étapes individuelles. En supprimant l'étape du flux de travail en cours d'utilisation, un avertissement affiche les noms des fichiers qui utilisent l'étape du flux de travail que vous essayez de supprimer.

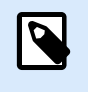

### **NOTE**

Vous ne pouvez pas supprimer les flux de travail intégrés.

# 3.7. NiceLabel Cloud Formulaire d'impression

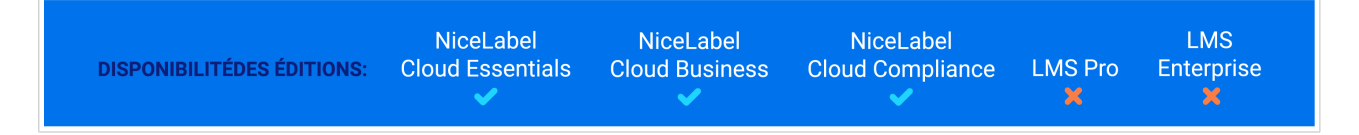

Avec Cloud Print Form, vous pouvez imprimer vos étiquettes directement depuis les **Documents** dans votre Control Center. Cloud Print Form est similaire au formulaire d'impression par défaut dans Designer de bureau.

Vous ne pouvez imprimer que vers des imprimantes raccordées aux ordinateurs avec NiceLabel V10.2 ou une version ultérieure installée. Les clients NiceLabel doivent être connectés à votre Control Center.

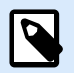

#### **NOTE**

Pour imprimer des étiquettes depuis vos fichiers de solution (.nsln), utilisez votre application de bureau Designer.

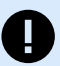

#### **IMPORTANT**

Cloud Print Form vise également à contrôler le contenu et la mise en page de vos étiquettes. Avec la version actuelle, Cloud Print Form a les limitations suivantes :

- Vous ne pouvez utiliser qu'une seule connexion de base de données.
- Votre base de données peut contenir jusqu'à 5 000 enregistrements.
- Vous pouvez imprimer jusqu'à 1 000 étiquettes à la fois.
- Vous pouvez prévisualiser 10 enregistrements de base de données à la fois.
- Vous ne pouvez pas imprimer d'étiquettes si la taille des données des enregistrements de base de données sélectionnés dépasse 1 024 Ko.
- Les Rapports d'étiquettes ne sont pas pris en charge.
- Si vous utilisez des formats, seule la première étiquette sur la feuille sera imprimée.
- Si vous utilisez l'entête et/ou les étiquettes finales, seule l'étiquette principale sera imprimée.
- Vous ne pouvez pas imprimer vers des formats PDF ou XPS, ou vers des imprimantes similaires si le système vous invite à saisir le nom de fichier de l'impression.

Pour éviter des limitations, vous pouvez imprimer depuis vos applications de bureau NiceLabel, comme Designer. Pour imprimer des étiquettes avec Designer, suivez les instructions sur [NiceLabel Help Center](https://help.nicelabel.com/hc/en-001/articles/4402145583761-Printing).

Interface utilisateur du formulaire d'impression sur le Cloud :

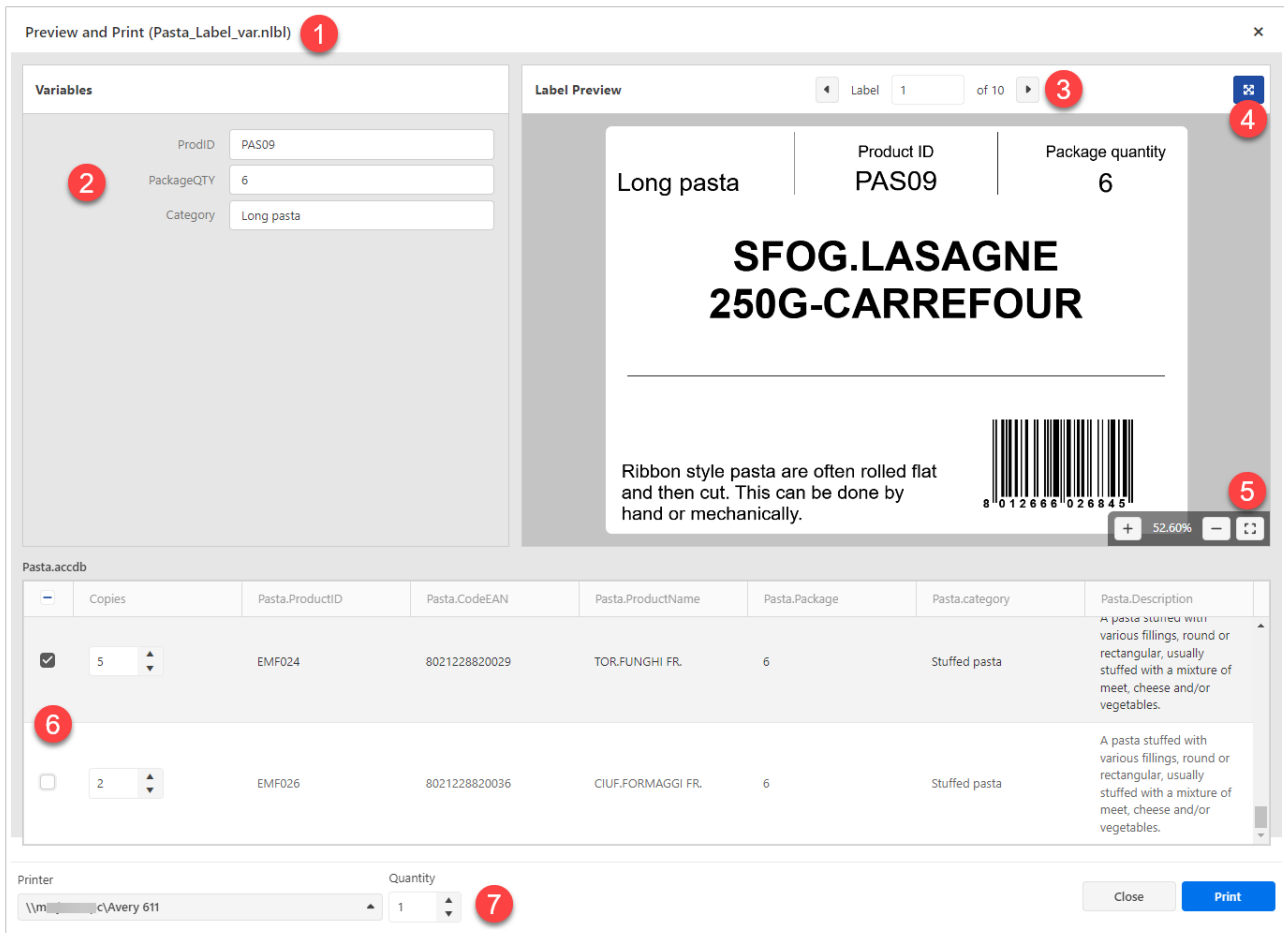

- 1. Le nom de votre étiquette.
- 2. Champs de modification de variables. Vous pouvez insérer manuellement des valeurs variables d'étiquettes.
- 3. Navigation dans l'aperçu des étiquettes. Toutes les étiquettes, y compris les copies identiques, sont affichées.
- 4. Bouton plein écran. Vous pouvez quitter le mode plein écran en appuyant sur la touche <Échap>.
- 5. Navigation de la fonction de zoom avec le bouton d'ajustement à la taille de l'écran.
- 6. Sélection d'enregistrements de base de données avec des valeurs de copies identiques.
- 7. Sélection de l'**imprimante** et valeur de **quantité**. La valeur de quantité multiplie les valeurs de **copies** dans la sélection de base de données. Par exemple, si la valeur de **copies** est égale à 3 et que la valeur de **quantité** est égale à 4, l'imprimante imprimera 12 étiquettes.

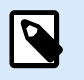

L'interface utilisateur de votre Cloud Print Form peut différer si vous n'utilisez pas des variables d'invite de commande ou des bases de données sur vos étiquettes.

Pour imprimer vos étiquettes depuis Cloud Print Form :

- 1. Accéder à la page **Documents** dans votre Control Center.
- 2. Accéder au fichier d'étiquette que vous souhaitez imprimer. Vous ne pouvez sélectionner qu'une seule étiquette à la fois.
- 3. Cliquer avec le bouton droit de votre souris sur votre fichier d'étiquette, puis cliquer sur **Imprimer**. La fenêtre **Aperçu et impression** s'ouvre.
- 4. Si votre étiquette contient des variables d'invite de commande, vous pouvez saisir les valeurs de variables à la main à gauche de la fenêtre. Si des variables sont marquées d'un astérisque (\*), des valeurs sont requises. Si la valeur des variables ne s'applique pas aux **Règles de saisie** (par exemple, la valeur des variables dépasse la longueur maximale), Cloud Print Form affiche un avertissement.
- 5. Si votre étiquette est connectée à une base de données, vous pouvez sélectionner des enregistrements et des quantités à imprimer en bas de la fenêtre.
- 6. Avant l'impression, veillez à sélectionner l'imprimante correcte. Le menu déroulant de sélection d'imprimante est en bas à gauche du formulaire d'impression. Contrôler également la quantité d'impression.

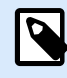

Control Center se connecte à toutes les imprimantes de tous les utilisateurs avec Designer de bureau installé et connecté. La liste des imprimantes affiche les imprimantes dans l'ordre alphanumérique, ainsi que les noms d'ordinateurs.

L'imprimante qui est assignée à votre étiquette n'est pas automatiquement sélectionnée.

S'il y a plusieurs ordinateurs avec un grand nombre d'imprimantes connectées à Control Center, il peut devenir difficile de trouver l'imprimante que vous souhaitez utiliser. Vous pouvez limiter la liste en appliquant des [Rôles d'accès](#page-224-0) avec des limitations d'impression aux [Groupes d'imprimantes](#page-174-0).

Votre liste d'imprimantes présente désormais les imprimantes hors ligne. Quand vous essayez d'imprimer, Control Center affiche un message d´erreur.

Avec la licence Essentiels NiceLabel Cloud, vous ne pouvez pas gérer vos imprimantes. Dans la liste d'imprimantes, vous voyez toutes les imprimantes sur le Cloud et les imprimantes sous licence.

7. **Imprimer** toutes les étiquettes sélectionnées.

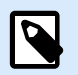

Vous pourriez obtenir une qualité d'impression différente sur différentes imprimantes de marque et de nom identiques. Cela survient si vous avez sélectionné le paramètre **Utiliser les propriétés d'imprimante enregistrées dans le pilote d'imprimante** dans **Propriétés d'étiquette**. Pour éviter ce problème, vous pouvez :

- Sélectionner le paramètre **Utiliser les propriété d'imprimante enregistrées dans l'étiquette** dans **Propriétés d'étiquette**.
- Activer l'option [Paramètres centralisés](#page-126-0) dans Control Center > **Imprimantes** > **Imprimantes** > **Paramètres**. (Vous avez besoin d'une licence Cloud Business)

Vous pouvez vérifier les événements d'impression dans votre Control Center > onglet **Historique**.

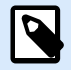

#### **NOTE**

Vous pouvez également imprimer des étiquettes, connectées à Google Sheets ou Microsoft One Drive Excel, mais vous devez vous connecter à votre compte Google ou Microsoft lors de chaque connexion de base de données. Voir la rubrique suivante pour les détails.

# 3.7.1. Connexion aux bases de données Google Sheets et Microsoft OneDrive Excel dans Cloud Print Form

Vous avez créé vos étiquettes dans Designer avec des connexions à vos bases de données Google Sheets ou Microsoft OneDrive Excel. Ensuite, vous avez téléversé vos étiquettes dans les **Documents**. Quand vous essayez d'imprimer les étiquettes depuis Cloud Print Form, le formulaire vous invite à vous connecter. La procédure de connexion est similaire à celle de Designer de bureau quand vous avez connecté votre conception d'étiquette à la base de données Google Sheets ou Microsoft OneDrive Excel.

#### 3.7.1.1. Connexion à Google Sheets

1. Après avoir cliqué avec le bouton droit de votre souris sur votre étiquette et avoir sélectionné **Imprimer** depuis le menu contextuel, la fenêtre de connexion s'ouvre.

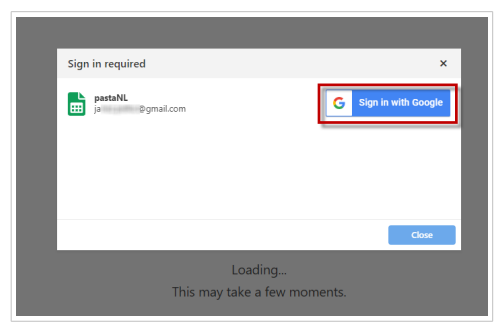

2. Votre navigateur Web s'ouvre avec les options **Connexion à Google**.

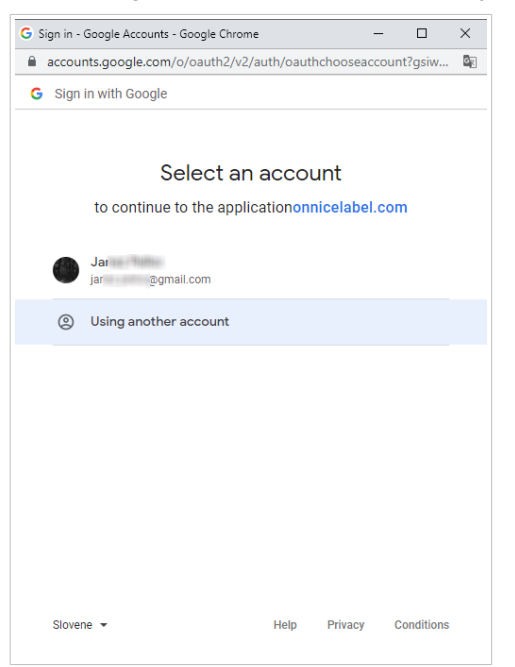

Cliquer sur votre compte pour vous connecter.

3. Si votre organisation approuve la connexion à Google Sheets, cliquer sur Continuer.

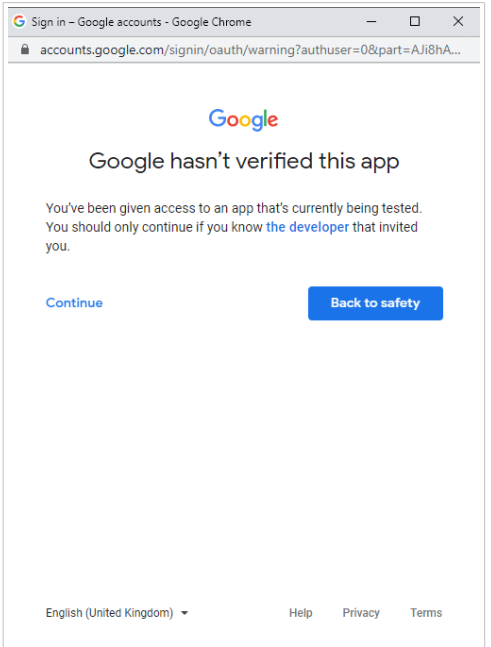

- 4. Une nouvelle fenêtre avec des options d'accès à votre compte Google s'ouvre. Sélectionner les deux options :
	- Voir les informations sur vos fichiers Google Drive.
	- Voir toutes vos feuilles de calcul Google Sheets.

Puis cliquer sur **Continuer**.

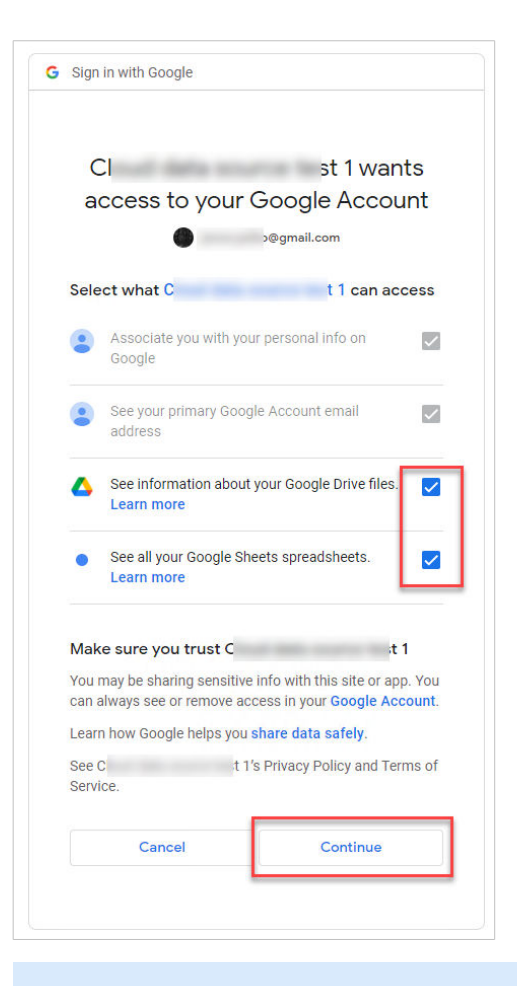

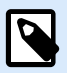

Si vous avez précédemment effectué des connexions à d'autres fichiers Google Sheets ou si vous avez imprimé depuis un autre navigateur, la fenêtre suivante s'ouvre :

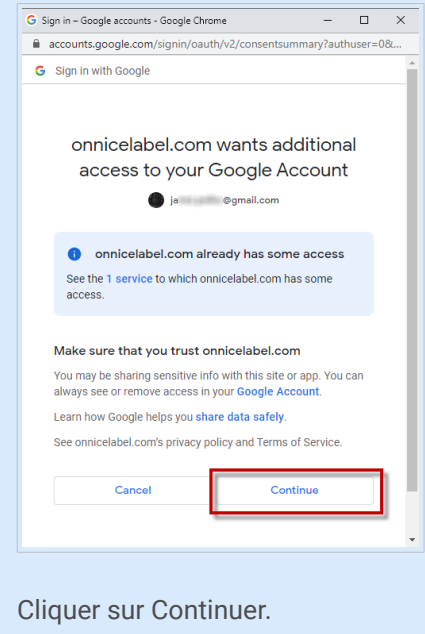

5. Une icône de confirmation de la réussite de la connexion s'affiche. Après avoir fermé la fenêtre de confirmation, Cloud Print Form avec votre étiquette s'ouvre.

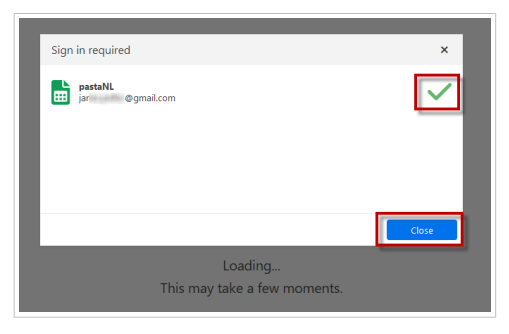

### 3.7.1.2. Connexion à Excel (Microsoft OneDrive)

1. Après avoir cliqué avec le bouton droit de votre souris sur votre étiquette et avoir sélectionné **Imprimer** depuis le menu contextuel, la fenêtre de connexion s'ouvre.

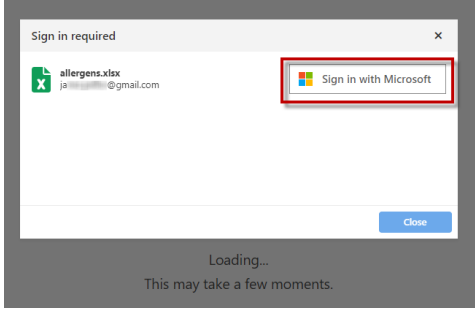

2. Votre navigateur Web avec vos options de compte Microsoft s'ouvre.

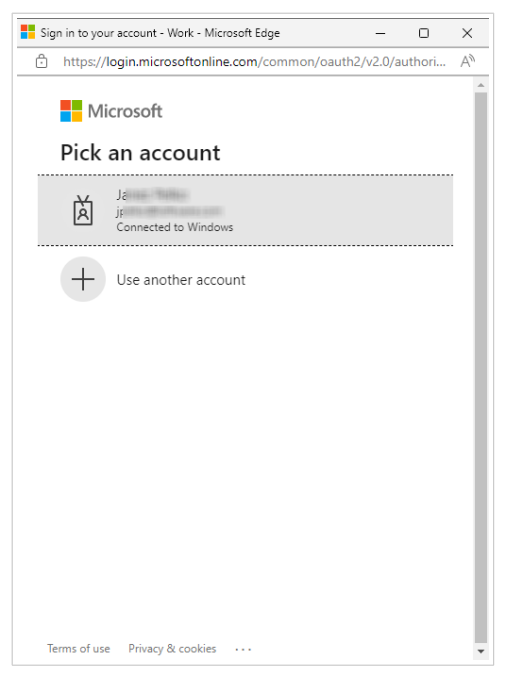
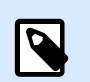

# **NOTE**

Microsoft demande une authentification supplémentaire si vous vous connectez pour la première fois depuis cet ordinateur. Suivre les instructions de l'assistant Microsoft.

3. Une icône de confirmation de la réussite de la connexion s'affiche. Après avoir fermé la fenêtre de confirmation, Cloud Print Form avec votre étiquette s'ouvre.

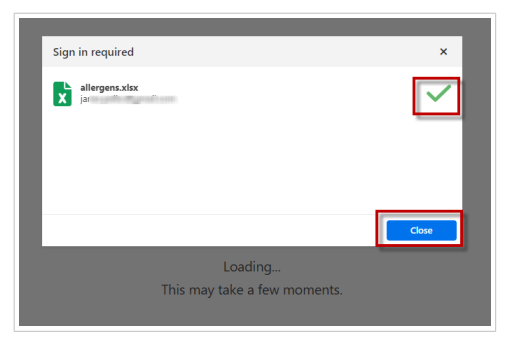

# <span id="page-73-0"></span>4. Applications

NiceLabel **NiceLabel** NiceLabel **LMS DISPONIBILITÉDES ÉDITIONS: Cloud Essentials Cloud Business LMS Pro Cloud Compliance Enterprise** 

Les **Applications** permettent de partager rapidement et en toute sécurité vos modèles d'étiquettes et solutions avec des utilisateurs internes ou externes - les opérateurs d'impression. Les applications vous donnent la possibilité de partager vos fichiers d'étiquetage avec plusieurs utilisateurs dans plusieurs sites tout en maintenant le contrôle des modalités d'impression de vos étiquettes. Avec Applications, vous pouvez rapidement étendre et adapter votre processus d'étiquetage selon vos besoins.

Le partage de vos modèles d'étiquettes ou solutions avec Applications vous garantit que :

- Vos utilisateurs obtiennent les dernières versions des modèles d'étiquettes et solutions approuvés.
- Vous pouvez faire appliquer la politique de connexion des utilisateurs.
- Vous pouvez [suivre votre historique d'impression d'étiquettes](#page-188-0).
- Vous pouvez [gérer vos licences d'imprimantes utilisées](#page-185-0) en définissant des limites d'utilisation pour les imprimantes et les utilisateurs de votre Application.

Apprenez comment :

- Créer et partager vos nouvelles applications.
- [Configurer vos applications pour des utilisateurs ou groupes spécifiques.](#page-83-0)
- [Restreindre les connexions et imprimantes d'une application.](#page-80-0)
- [Enregistrer les actions d'impression.](#page-79-0)
- [Utiliser des connexions aux bases de données sur fichier dans vos applications.](#page-84-0)
- [Accéder à vos applications partagées et les utiliser.](#page-87-0)

# 4.1. Créer et partager des applications

Avec **Applications**, vous pouvez partager vos fichiers d'étiquettes et de solution stockés dans les **[Documents](#page-17-0)** de votre Control Center avec vos utilisateurs internes ou externes (par exemple, des opérateurs d'impression).

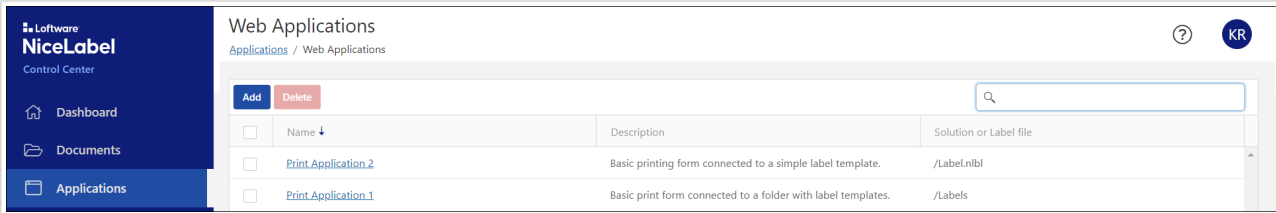

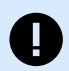

#### **IMPORTANT**

Pour **Label Management System sur site**, veillez à [installer l'impression web NiceLabel](https://help.nicelabel.com/hc/categories/4405140904337-Web-Printing-Installation) sur votre serveur avant de partager vos Applications. *Web Printing* est une application Web qui vous permet de déployer centralement vos Applications vers vos opérateurs d'impression.

# 4.1.1. Créer de nouvelles applications

Créer votre nouvelle Application et configurer les **Paramètres** généraux :

- 1. Aller dans l'onglet **Applications** de Control Center et cliquer sur **Ajouter**.
- 2. Saisir un **Nom** pour votre application. Donnez à votre application partagée un nom significatif pour le retrouver facilement par la suite.
- 3. Saisir votre **Description**. Expliquer le but de votre application.
- 4. Sélectionner votre **type d'application**. Vous pouvez choisir d'ouvrir :
	- **Solution ou fichier d'étiquette seul(e)**
	- **Dossier avec un ou plusieurs fichiers d'étiquettes ou de solution**

Si cette option est sélectionnée, vous n'avez pas besoin de créer des applications distinctes pour chaque fichier dans votre dossier. Vous pouvez ajouter ou supprimer des modèles d'étiquettes dans votre dossier.

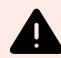

#### **AVERTISSEMENT**

Les applications ne fonctionnent pas avec des valeurs dynamiques (option **Se souvenir de la dernière valeur utilisée**). Utilisez plutôt des solutions alternatives, par exemple, écrivez et lisez des valeurs de variables vers votre base de données.

5. Dans **Chemin**, cliquer sur **Parcourir** et accéder à votre modèle d'étiquette, Solution ou dossier stocké dans les **Documents** de votre Control Center.

Vous pouvez aussi saisir le chemin du fichier directement. Démarrez le chemin d'accès relatif à votre fichier par une barre oblique : (**/**).

#### **/Labels/Test\_label.nlbl**

Si votre fichier d'étiquette ou de solution utilise une connexion à la base de données sur fichier (avec une base de données Microsoft Excel ou Access), lire la section [Utiliser des connexions aux](#page-84-0) [bases de données sur fichier dans les applications](#page-84-0) pour garantir l'accessibilité de vos données.

L'étape suivante consiste à définir les **Utilisateurs et groupes autorisés** de votre application.

# 4.1.2. Définition des utilisateurs et groupes autorisés de votre Application

Définissez vos utilisateurs et groupes autorisés pour limiter l'accès à vos applications partagées et renforcer la sécurité de votre environnement d'étiquetage.

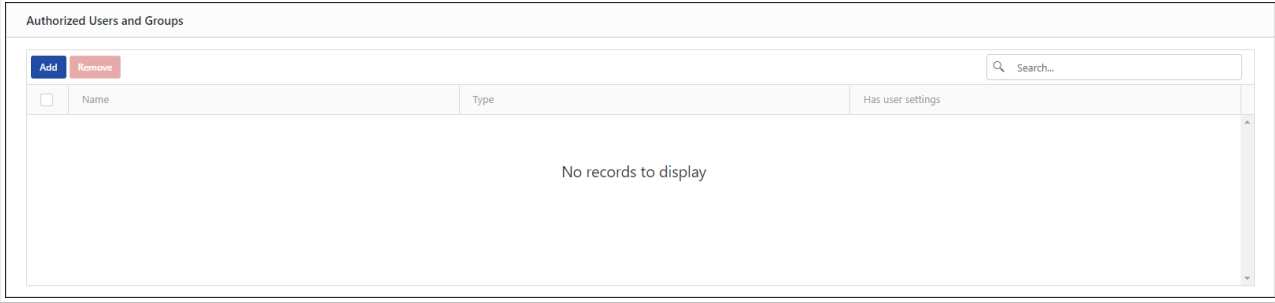

# **ASTUCE**

 $(\forall)$ 

Vous pouvez ignorer cette section et ajouter vos utilisateurs ultérieurement.

# **Définition des utilisateurs et groupes autorisés de NiceLabel Cloud**

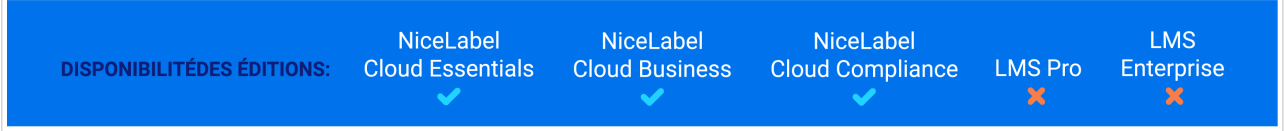

Définir vos **utilisateurs et groupes autorisés** :

- Cliquer sur **Ajouter des utilisateurs**. La boîte de dialogue **Ajouter des utilisateurs à votre liste autorisée pour la nouvelle application** s'ouvre.
	- 1. Dans **Applications** > **Applications**, cliquer sur **Ajouter**. La page **Créer de nouvelles applications Web** s'ouvre.
	- 2. Dans la **section des utilisateurs et groupes autorisés**, cliquer sur **Ajouter**. La boîte de dialogue **Ajouter des utilisateurs à votre liste autorisée pour la nouvelle application** s'ouvre. Utilisez le champ **Rechercher des utilisateurs** pour saisir votre choix. Vous pouvez aussi affiner votre recherche en utilisant la liste déroulante, ou inviter de nouveaux utilisateurs. Si votre entreprise utilise Azure Active Directory, vous pouvez sélectionner des **utilisateurs organisationnels** ou des **groupes organisationnels** spécifiques. Pour ouvrir votre application partagée, tous les utilisateurs inclus doivent s'authentifier en utilisant leurs identifiants de compte professionnel.
	- 3. Cliquer sur **Ajouter**.
- Cliquer sur **Inviter un nouvel utilisateur** pour partager votre application avec des utilisateurs individuels ou qui ne sont pas listés dans les utilisateurs ou groupes organisationnels de votre entreprise. Saisir l'**adresse email de l'invitation** ainsi que votre message. Cliquer sur **OK**. Votre nouvel utilisateur reçoit l'email d'invitation concernant votre application partagée.
	- 1. Dans **Applications** > **Applications**, cliquer sur **Ajouter**. La page **Créer de nouvelles applications Web** s'ouvre.
	- 2. Dans la **section des utilisateurs et groupes autorisés**, cliquer sur **Ajouter**. La boîte de dialogue **Ajouter des utilisateurs à votre liste autorisée pour la nouvelle application** s'ouvre.

3. Cliquer sur **Inviter un nouvel utilisateur** pour partager votre application avec des utilisateurs individuels ou qui ne sont pas listés dans les utilisateurs ou groupes organisationnels de votre entreprise.

Saisir un **e-mail d'invitation**, un **message personnel** adressé à votre utilisateur, le **Nom** de l'utilisateur et une **Description** de votre utilisateur pour un usage interne.

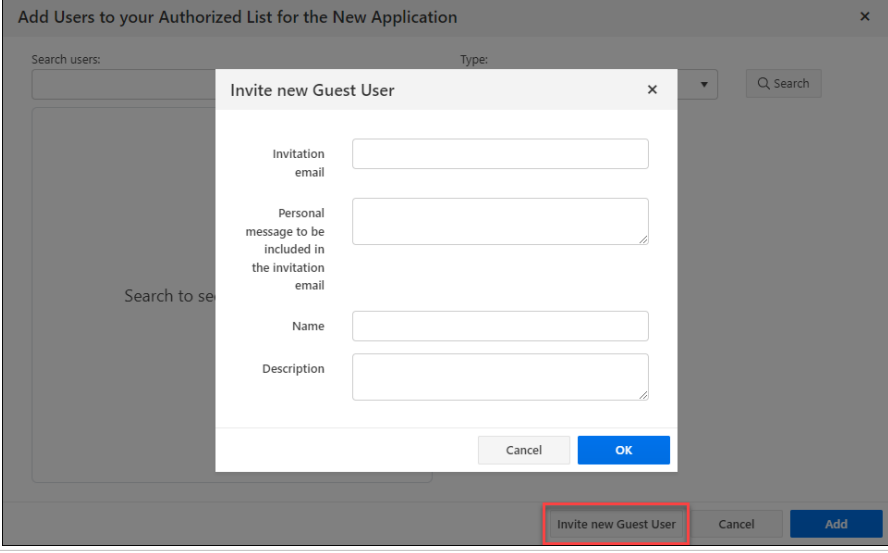

- 4. Cliquer sur **OK**. Votre nouvel utilisateur reçoit l'email d'invitation concernant votre application partagée.
- 5. Cliquer sur **Ajouter**.

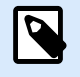

#### **NOTE**

Vos utilisateurs invités doivent cliquer sur le lien dans l'email d'invitation reçu. Le lien les redirige vers la page d'inscription à NiceLabel Cloud. Après avoir terminé la procédure d'inscription, ils peuvent commencer à utiliser votre application partagée.

Vos utilisateurs ou groupes ajoutés font maintenant partie des **Utilisateurs et groupes autorisés** et vous pouvez commencer à utiliser votre application partagée.

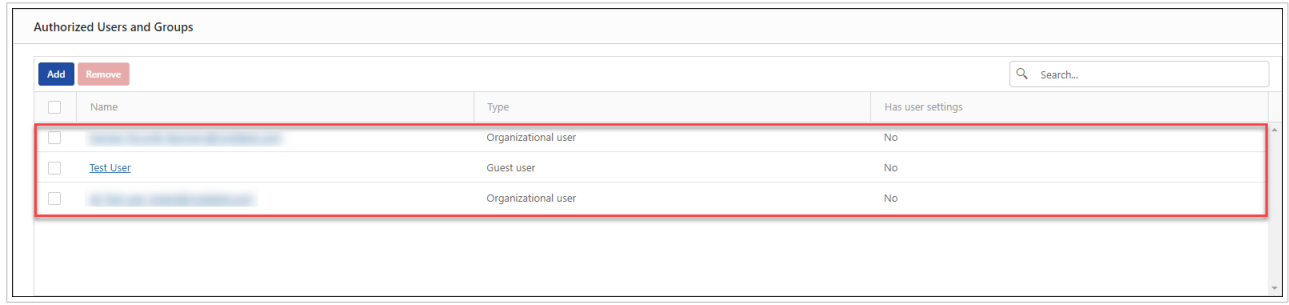

Pour restreindre l'accès à vos applications partagées, vous pouvez supprimer ultérieurement vos utilisateurs ou groupes ajoutés des **Utilisateurs et groupes autorisés**. Sélectionnez-les dans la liste et cliquez sur **Supprimer**.

### **Définition des utilisateurs et groupes autorisés de Label Management System**

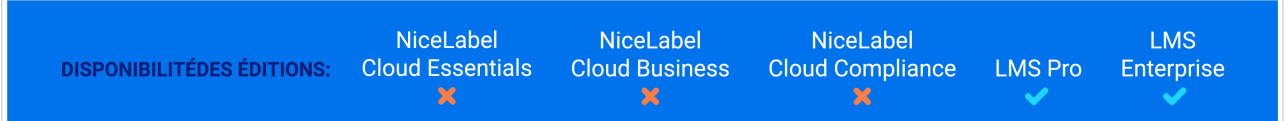

Définir vos **utilisateurs et groupes autorisés** :

- 1. Dans **Applications** > **Applications**, cliquer sur **Ajouter**. La page **Créer de nouvelles applications Web** s'ouvre.
- 2. Dans la section **Utilisateurs et groupes autorisés**, cliquer sur **Ajouter**. La boîte de dialogue **Ajouter des utilisateurs à votre liste autorisée pour la nouvelle application** s'ouvre.

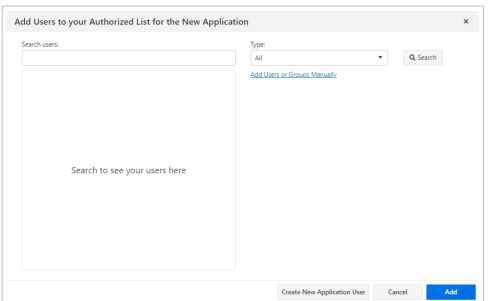

Partagez votre application avec les utilisateurs ou groupes existants. Utilisez le champ **Rechercher des utilisateurs** pour saisir votre choix. Vous pouvez aussi affiner votre recherche en utilisant la liste déroulante, ou inviter un nouvel utilisateur.

Si votre entreprise utilise un répertoire actif, vous pouvez sélectionner des **utilisateurs Windows** ou des **groupes Windows** spécifiques. Pour ouvrir votre application partagée, tous les utilisateurs inclus doivent s'authentifier avec leur **authentification Windows**.

3. Cliquer sur **Créer un nouvel utilisateur d'application** pour ajouter votre nouvel utilisateur Control Center. Saisir le **Nom d'utilisateur** et définir un **mot de passe**. Cliquer sur **OK**. Vous pouvez maintenant partager votre application avec votre nouvel utilisateur d'application.

Vos utilisateurs ou groupes ajoutés font maintenant partie des **Utilisateurs et groupes autorisés** et vous pouvez commencer à utiliser votre application partagée.

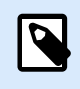

#### **NOTE**

Informez manuellement vos utilisateurs d'application de la nouvelle application partagée.

Pour restreindre l'accès à vos applications partagées, vous pouvez supprimer ultérieurement vos utilisateurs ou groupes ajoutés des **Utilisateurs et groupes autorisés**. Sélectionnez-les dans la liste et cliquez sur **Supprimer**.

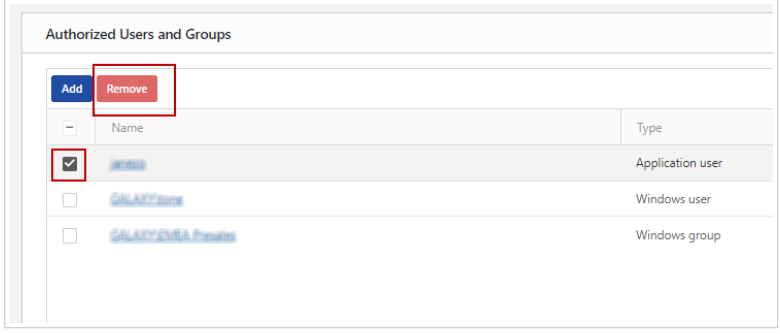

### **Définition des utilisateurs et groupes autorisés pour plusieurs utilisateurs**

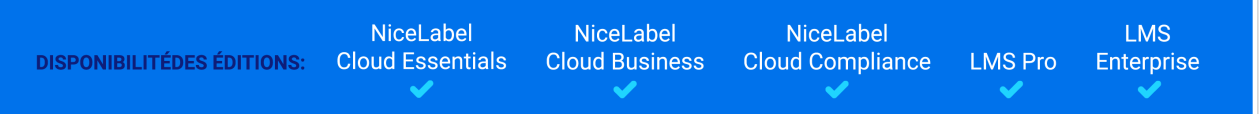

Dans certains cas, vous voudrez assigner votre application à une liste d'utilisateurs. Pour accélérer le processus d'ajout de plusieurs utilisateurs, listez-les dans un tableau et ajoutez-les manuellement à votre application partagée :

- 1. Dans **Applications** > **Applications**, cliquer sur **Ajouter**. La page **Créer de nouvelles applications Web** s'ouvre.
- 2. Dans la section **Utilisateurs et groupes autorisés**, cliquer sur **Ajouter**. La boîte de dialogue **Ajouter des utilisateurs à votre liste autorisée pour la nouvelle application** s'ouvre.
- 3. Cliquer sur le lien **Ajouter des utilisateurs ou groupes manuellement**. Une boîte de dialogue s'ouvre.
- 4. Sans **Type**, sélectionner votre groupe d'utilisateurs.
- 5. Coller ou saisir vos utilisateurs, chacun sur une ligne séparée.

# **NOTE**

Si vous tentez de partager votre application avec plus de 20 utilisateurs ou groupes, Control Center affiche un avertissement lorsque vous cliquez sur **Enregistrer**. Le but de cet avertissement est d'empêcher le partage accidentel des applications avec des utilisateurs ou groupes indésirables.

- 6. Cliquer sur **Ajouter**.
- 7. Cliquer sur **Ajouter**.

Vos utilisateurs ou groupes ajoutés font maintenant partie des **Utilisateurs et groupes autorisés** et vous pouvez commencer à utiliser votre application partagée.

Pour restreindre l'accès à vos applications partagées, vous pouvez supprimer ultérieurement vos utilisateurs ou groupes ajoutés des **Utilisateurs et groupes autorisés**. Sélectionnez-les dans la liste et cliquez sur **Supprimer**.

<span id="page-79-0"></span>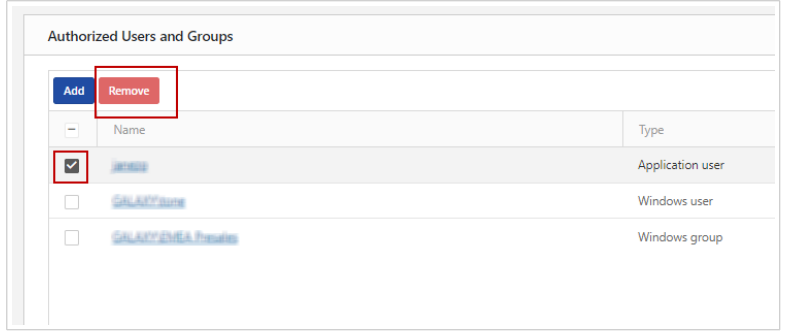

# 4.1.3. Configuration des paramètres d'utilisateurs de l'application

Configurez vos paramètres d'utilisateurs pour :

- Personnaliser et surveiller vos activités d'impression.
- Limitez les utilisateurs qui peuvent accéder à vos applications et le nombre d'imprimantes ([licences](#page-185-0) [d'imprimantes](#page-185-0)) qu'ils peuvent utiliser.

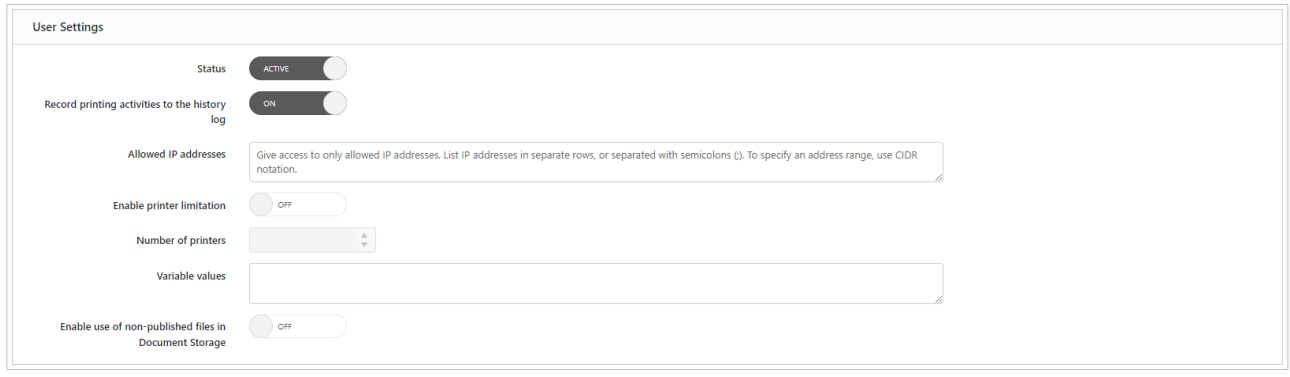

Configurez **Paramètres des utilisateurs** :

- 1. Dans **Applications** > **Applications**, cliquer sur **Ajouter**. La page **Créer de nouvelles applications Web** s'ouvre.
- 2. Accéder à la section **Paramètres utilisateur**.
- 3. Dans **État**, basculer entre **Actif** ou **Suspendu**. Vos applications sont définies sur **Actif** par défaut. Cela signifie que vos utilisateurs peuvent commencer à travailler immédiatement avec. Si vous voulez empêcher l'utilisation de votre application, définissez l'état sur **Suspendu**. Cela peut être utile lors de votre phase de test ou si vous voulez remettre à plus tard l'utilisation de votre application.
- 4. Dans **Enregistrer les activités d'impression dans l'historique**, basculer entre **Actif** et **Inactif**. **Enregistrer les activités d'impression dans l'historique** garde une trace des actions d'impression de l'utilisateur dans votre application partagée. Cette option vous permet de lancer ou d'arrêter l'enregistrement des activités d'impression dans Control Center. Voir les activités enregistrées sur la page [Historique](#page-188-0) de Control Center.

<span id="page-80-0"></span>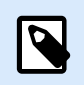

### **NOTE**

Les informations enregistrées sont : nom de l'étiquette, quantité d'étiquettes, nom de l'imprimante, valeurs variables, etc.

- 5. Restreindre les connexions de votre application et l'utilisation des imprimantes : Web Printing vous permet de contrôler l'accès à l'application et de limiter le nombre d'imprimantes utilisées pour votre application partagée.
	- a. **Adresses IP autorisées** vous permet de n'autoriser que les ordinateurs ayant des adresses IP spécifiques à accéder aux détails de connexion à votre Application. Votre application partagée bloque les ordinateurs dont les adresses IP ne sont pas définies. Saisir chaque adresse dans une ligne séparée ou les séparer par un point-virgule (;). Pour spécifier la plage de votre adresse, utiliser la [notation CIDR](https://en.wikipedia.org/wiki/Classless_Inter-Domain_Routing). Vous pouvez convertir la notation de masque de sous-réseau en utilisant des [calculateurs en ligne.](https://ip2cidr.com/)

#### **Définition d'une plage d'adresses IP autorisées**

Pour permettre la connexion à partir de n'importe quelle IP dans la plage 192.168.0.1– 192.168.0.254, définir la plage sur 192.168.0.0/24.

b. Pour **Activer la limite d'imprimantes**, basculer entre **Actif** ou **Inactif**. Si **Actif** est sélectionné, définir le **Nombre d'imprimantes** sur que vos utilisateurs d'application sont autorisés à utiliser pour des impressions.

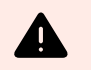

#### **AVERTISSEMENT**

Chaque imprimante utilisée dans votre application partagée nécessite une **[licence d'imprimante](#page-185-0)**. Ce paramètre s'assure que vous n'êtes pas à court de licences d'imprimantes disponibles avec votre licence NiceLabel.

**Nombre d'imprimantes** est le nombre maximum d'imprimantes autorisé par utilisateur pour cette application Web. Si les utilisateurs dépassent ce nombre, ils ne peuvent plus imprimer sur d'autres imprimantes.

6. Sans **Valeurs de variables**, vous prédéfinissez les valeurs des variables personnalisées pour votre fichier d'étiquette ou de solution partagé.

Les valeurs de variables sont généralement utilisées pour prédéfinir les langues ou paramètres d'application (Solution) ou les calques actifs de modèles d'étiquettes.

#### **La langue en tant que variable**

Par exemple, les utilisateurs de deux régions différentes utilisent la même application simultanément. Les utilisateurs du premier site ont besoin de l'application en français, et ceux du deuxième site ont besoin d'une version en allemand.

Bien que chaque région doivent disposer de l'application dans sa propre langue, l'apparence et la convivialité de l'application doivent être identiques pour tous les utilisateurs.

Dans ce cas, il faut définir la même application pour les utilisateurs des deux sites et définir la valeur de départ de votre variable *langue*. Utiliser cette variable en tant que filtre dans votre table de base de données, avec les chaînes affichées dans la bonne langue. En principe, les critères sont des simples relations, comme *field\_name = variable\_value*.

Pour définir une *langue* de variable commençant à la valeur Français, utiliser la syntaxe suivante : "language" = "French"

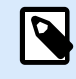

### **NOTE**

Contrôler les fautes de frappe dans les noms et valeurs des variables. Tester aussi votre application avant de permettre à votre utilisateur de se connecter. Votre application n'affiche pas d'erreur si vous attribuez des valeurs à des variables non existantes.

Si le nom de votre variable comprend un espace, utilisez des guillemets droits (**""**) pour définir votre variable.

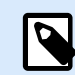

#### **NOTE**

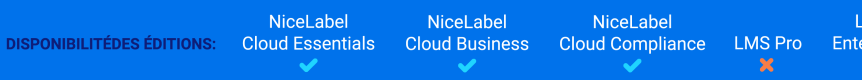

vis **Prprise** 

Vous pouvez définir des valeurs de variables initiales pour vos utilisateurs d'application par le biais de votre fournisseur d'authentification. Quand vos utilisateurs d'application se connectent à leur compte Microsoft, Google, AzureAD ou tout compte de fournisseur OpenIDConnect personnalisé, NiceLabel Cloud définit des valeurs de variables personnalisées au Client Web. Contacter Loftware pour saisir les cartographies de demandes dans la base de données de votre NiceLabel Cloud.

Pour activer le réglage des valeurs de variables, utiliser la syntaxe suivants dans **Valeurs de variables** :

ApplicationVariable=\$(Claim.ProvidedVariable)

Par exemple, le fournisseur renvoie les demandes Magasin et Pays. Votre application utilise les variables StoreID et CountryID:

```
StoreID=$(Claim.Store)
CountryID=$(Claim.Country)
```
7. **Permettre l'utilisation de fichiers non publiés dans le Stockage de documents** vous permet d'autoriser vos utilisateurs d'application à travailler avec des versions de modèles d'étiquettes et de solutions non publiées (approuvées). Par défaut, les applications ne partagent que les modèles d'étiquettes et les solutions qui vont au bout de toutes vos étapes de flux de travail et qui sont

marquées comme approuvées. Le partage de fichiers non publiés peut être utile dans divers scénarios de test.

8. Cliquer sur **Enregistrer**.

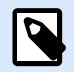

#### **NOTE**

Si vous utilisez le produit NiceLabel Cloud, après avoir enregistré les modifications sur la page Applications, vos utilisateurs ou groupes ajoutés reçoivent un email avec un lien vers l'application partagée.

Si vous utilisez le produit LMS, après avoir enregistré les modifications sur la page Applications, envoyez manuellement un email de notification à vos utilisateurs ou groupes.

[Votre nouvelle application est maintenant accessible](#page-87-0) dans Control Center, sur la page **Applications** et prête à être partagée.

# 4.1.4. Mise à jour et suppression d'applications

Vous pouvez toujours revenir en arrière et reconfigurer vos **Applications** :

- 1. Aller dans **Applications** et cliquer sur l'application que vous souhaitez mettre à jour.
- 2. Modifiez vos paramètres et configurez votre **Application** selon vos besoins.

Si vous souhaitez remplacer votre fichier d'étiquette ou de solution, modifiez le **Chemin** dans **Paramètres**.

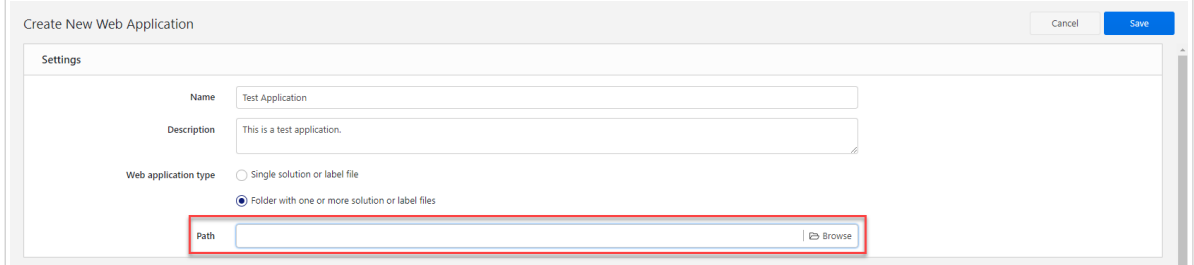

3. Cliquer sur **Enregistrer**.

Pour **supprimer vos applications**, sélectionnez-les dans la liste **Applications** et cliquez sur **Supprimer**. La suppression de vos applications ne supprime pas vos fichiers d'étiquettes ou de solutions connectées à vos applications.

# <span id="page-83-0"></span>4.2. Configuration d'applications pour des utilisateurs ou groupes spécifiques

**NiceLabel NiceLabel NiceLabel LMS DISPONIBILITÉDES ÉDITIONS: Cloud Essentials Cloud Business LMS Pro Cloud Compliance Enterprise** 

Vous pouvez configurer les paramètres d'application par utilisateur ou groupe unique ajouté. Ces paramètres sont valides uniquement pour l'utilisateur ou le groupe spécifique que vous définissez et n'ont aucun impact sur la configuration générale de votre application. Limitez le nombre maximal d'imprimantes autorisées pour contrôler vos [licences d'imprimantes](#page-185-0).

Avec les paramètres utilisateur, vous pouvez limiter le nombre maximum d'imprimantes autorités pour imprimer et définir des valeurs variables. La limitation du nombre d'imprimante aider à contrôler vos [licences d'imprimantes](#page-185-0).

Vous pouvez également attribuer des valeurs variables initiales à vos groupes ou utilisateurs. Par exemple, les utilisateurs dans différents pays impriment avec la même solution d'impression, mais ils utilisent différentes valeurs de variables (spécifiques à leur pays respectif).

Pour activer et configurer des paramètres d'utilisateurs spécifiques :

- 1. Aller dans **Applications**.
- 2. Sélectionnez votre utilisateur ou groupe dans la liste **Utilisateurs et groupes autorisés** et cliquez sur **Paramètres des utilisateurs**.La fenêtre **Paramètres des utilisateurs** s'ouvre.
- 3. **Paramètres des utilisateurs** vous permet d'activer des paramètres de configuration par utilisateur ou par groupe spécifiques.
- 4. **Activer la limite d'imprimantes** vous permet de limiter le nombre d'imprimantes que votre utilisateur ou groupe peut utiliser.
- 5. **Nombre d'imprimantes** est le nombre maximum d'imprimantes autorisé par utilisateur ou groupe. Si l'utilisateur ou le groupe dépasse ce nombre, il ne peut pas imprimer sur d'autres imprimantes.

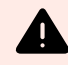

#### **AVERTISSEMENT**

Chaque imprimante utilisée dans votre application partagée nécessite une **[licence](#page-185-0) [d'imprimante](#page-185-0)**. Ce paramètre s'assure que vous n'êtes pas à court de licences d'imprimantes disponibles avec votre licence NiceLabel.

6. **Valeurs de variable** prédéfinit les valeurs de certaines variables qui appartiennent à votre étiquette ou solution partagée.

Ces paramètres écrasent les paramètres généraux que vous configurez pour votre application relativement à vos utilisateurs ou groupes spécifiques.

# <span id="page-84-0"></span>4.3. Utilisation de bases de données sur fichier dans les applications

Les modèles d'étiquettes et les solutions dans vos applications partagées sont souvent connectés à une base de données. Votre base de données connectée fonctionne comme une source de données dynamiques pour les objets sur vos modèles d'étiquettes.

Vous pouvez choisir où stocker votre base de données. Pour vous assurer que votre base de données sur fichier (Microsoft Access ou Excel) est accessible depuis votre application partagée, choisissez l'une des options suivantes afin de stocker votre base de données :

• Stocker votre base de données dans Control Center > **Documents**. Nous conseillons de stocker vos fichiers d'étiquettes dans le même dossier que votre base de données.

NiceLabel simplifie automatiquement l'URL de votre base de données dans la fenêtre de connexion à la base de données :

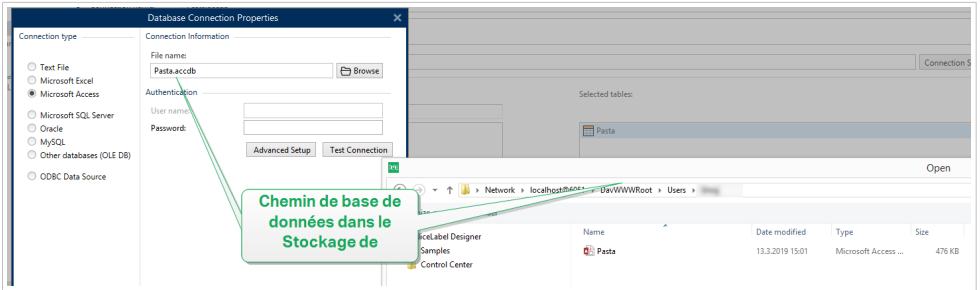

• **LMS**

Stockez votre base de données **localement sur le serveur** qui exécute également votre site Web Printing. Définir la connexion à votre base de données dans Designer en tant que chemin du fichier sur le serveur où est stockée votre base de données.

• Stockez votre base de données **localement sur l'ordinateur** qui exécute le Client Web NiceLabel de votre application (Web Printing) afin de pouvoir utiliser votre base de données locale.

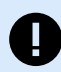

#### **IMPORTANT**

Pour des connexions locales, commencez vos noms de bases de données locales avec le préfixe « **LOCAL\_** ».

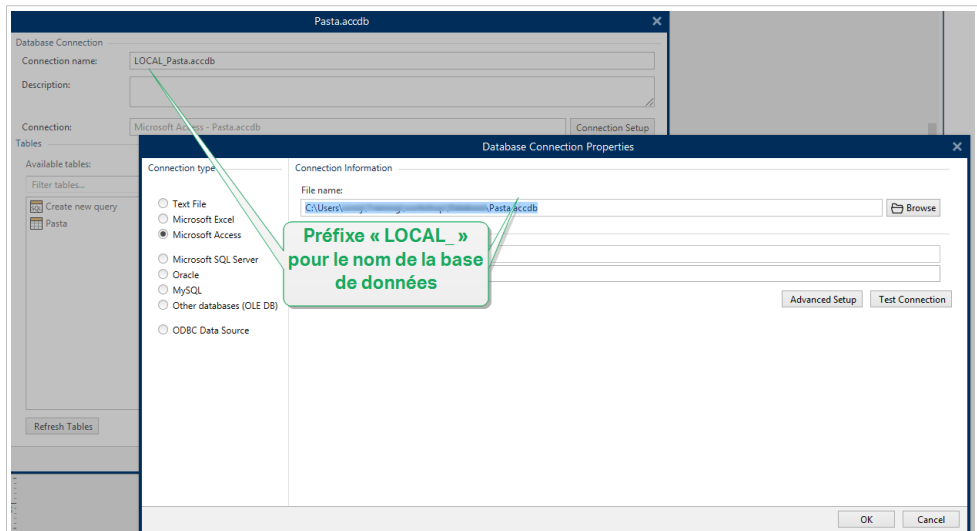

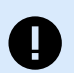

#### **IMPORTANT**

Vous pouvez également stocker votre base de données de fichiers dans NiceLabel Cloud, mais vous pouvez utiliser votre base de données dans **lecture seulement** mode. Vous pouvez mettre à jour votre base de données de fichiers localement, puis la télécharger à nouveau sur NiceLabel Cloud.

Si vous utilisez des actions pour mettre à jour votre base de données de fichiers dans vos applications Web, utilisez votre copie locale ou partagée en réseau de la base de données Access.

Quand vous stockez votre base de données, connectez vos modèles d'étiquettes ou solutions à votre base de données. Allez dans NiceLabel Designer > **Gestionnaire de données dynamiques** > **Connexions aux bases de données** pour naviguer et vous connecter à votre base de données.

# 4.4. Partage d'applications avec des utilisateurs invités

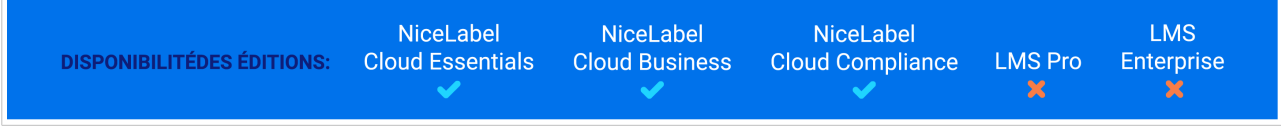

Vous pouvez partager instantanément vos [Applications](#page-73-0) avec vos [Utilisateurs invités](#page-214-0).

Pour lancer le partage d'application avec vos **Utilisateurs** :

- 1. Aller dans l'onglet **Utilisateurs** > **Utilisateurs**.
- 2. Cliquer sur votre utilisateur dans la liste des **Utilisateurs invités**. La page de configuration des utilisateurs s'ouvre.
- 3. Accéder à la section **Application**. Cliquer sur **Ajouter**.
- 4. La boîte de dialogue **Ajouter des applications** s'ouvre. Toutes les applications disponibles sont répertoriées. Sélectionner les applications que vous souhaitez partager.
- 5. Cliquer sur **Ajouter**.
- 6. Cliquer sur **Enregistrer**.

Vos utilisateurs invités reçoivent un email d'invitation avec un lien pour [accéder à votre application](#page-87-0) [partagée](#page-87-0). Les nouveaux utilisateurs doivent se connecter à **http://myaccount.onnicelabel.com/ print/** (où **myaccount** est le nom de votre compte NiceLabel Cloud).

Ensuite, vous pouvez accéder à vos applications partagées en exécutant l'application Web Printing installée sur votre ordinateur ou depuis votre navigateur.

# 4.5. Partage d'applications avec des utilisateurs ou groupes d'application

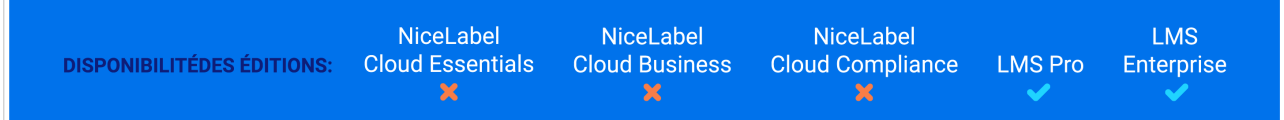

Les pages **Utilisateurs d'application** et **Groupes d'application** vous permettant de partager instantanément vos [Applications.](#page-73-0)

Pour lancer le partage d'**Applications** avec vos **Utilisateurs d'application** :

- 1. Aller dans l'onglet **Utilisateurs**.
- 2. Cliquer sur votre groupe dans la liste **Groupes d'application**. La page de configuration des groupes s'ouvre.
- 3. Aller dans le tableau **Application**. Cliquer sur **Ajouter**.
- 4. La boîte de dialogue **Ajouter des applications** s'ouvre. Toutes les applications disponibles sont répertoriées. Sélectionner l'application que vous voulez partager.

<span id="page-87-0"></span>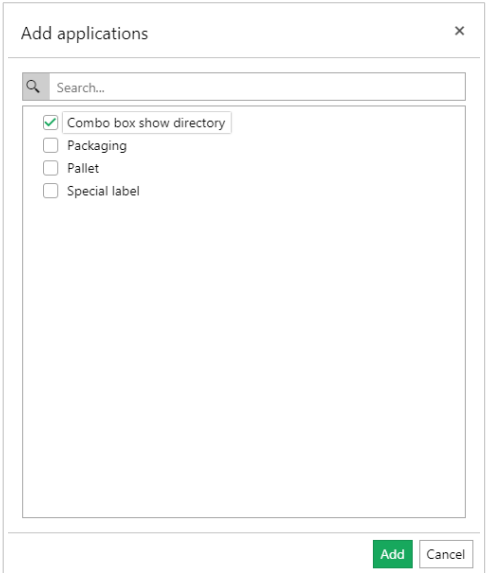

- 5. Cliquer sur **Ajouter**.
- 6. Cliquer sur **Enregistrer**.

Envoyez manuellement un email de notification à votre utilisateur ou groupe d'application. Une fois que votre utilisateur d'application ou les membres de vos groupes d'application ajoutés se connectent à **http://server/powerformsweb/** (où **server** est le nom du serveur qui héberge votre Control Center), il(s) peu(ven)t commencer à utiliser votre application partagée.

# 4.6. Utilisations des applications

Les **Applications** vous permettent d'accéder aux dernières versions des modèles d'étiquettes et solutions approuvés. Les applications que vous ouvrez se mettent à jour automatiquement afin de vous permettre d'utiliser immédiatement des solutions à jour et d'imprimer les étiquettes appropriées.

#### **Accessibilité et utilisation des applications pour les utilisateurs de NiceLabel Cloud**

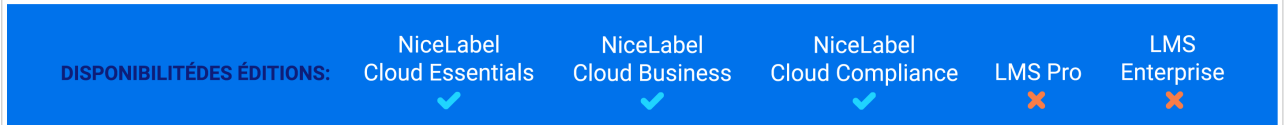

Avant de commencer à travailler avec des applications partagées, installez le Client Web sur votre ordinateur. L'installation du Client Web est nécessaire avant d'utiliser les applications Web partagées pour la première fois.

- 1. Ouvrir votre navigateur et saisir cette adresse (votre URL Web Printing) : **https://myaccount.onnicelabel.com/print/**
	- ... où **mon compte** est le nom de votre NiceLabel Cloud.
- 2. Vous atterrissez sur la page **Web Printing**. Si vous n'avez jamais installé d'application, cliquer sur le lien pour télécharger et installer le **Client Web** sur votre ordinateur.
- 3. Connexion à Control Center :

La fenêtre de connexion s'ouvre automatiquement. Se connecter en utilisant votre compte Microsoft ou Google.

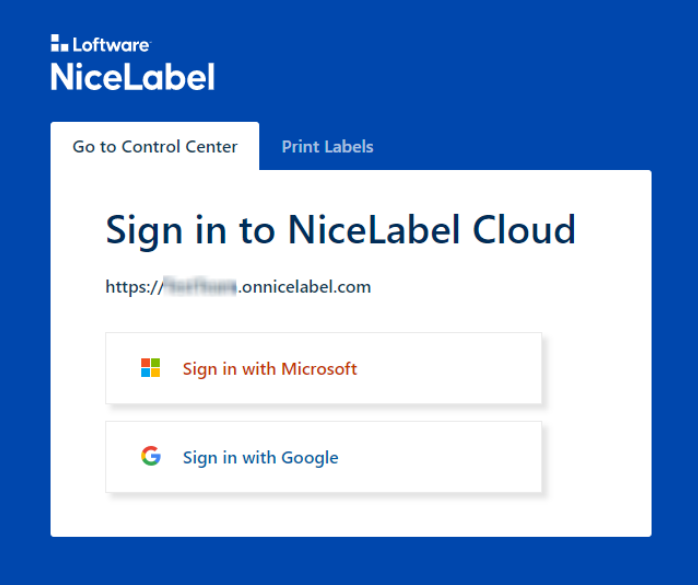

Pour rester connecté, activer l'option **Se souvenir de moi** dans la fenêtre de connexion de NiceLabel Cloud. Le Client Web ne vous demandera pas de vous connecter la prochaine fois que vous ouvrez votre application.

Si vous n'avez pas sélectionné l'option **Se souvenir de moi**, le Client Web vous déconnecte de votre application assignée quand vous fermez votre fenêtre de navigateur.

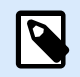

#### **NOTE**

Si vous avez des difficultés pour vous connecter à votre **compte Google**, cliquez sur **Utiliser un navigateur externe pour la connexion**. Ceci vous renvoie sur une page de connexion de navigateur.

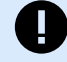

#### **IMPORTANT**

Si vous perdez votre connexion Internet, vous pouvez toujours ouvrir votre application partagée jusqu'à 5 jours après avoir ouvert l'application en étant en ligne.

4. Si vous êtes autorisé à utiliser plusieurs applications, la boîte de dialogue de sélection des **Applications** vous demande quelle application vous souhaitez exécuter. Sélectionner l'application souhaitée et cliquer sur **Exécuter l'application Web**.

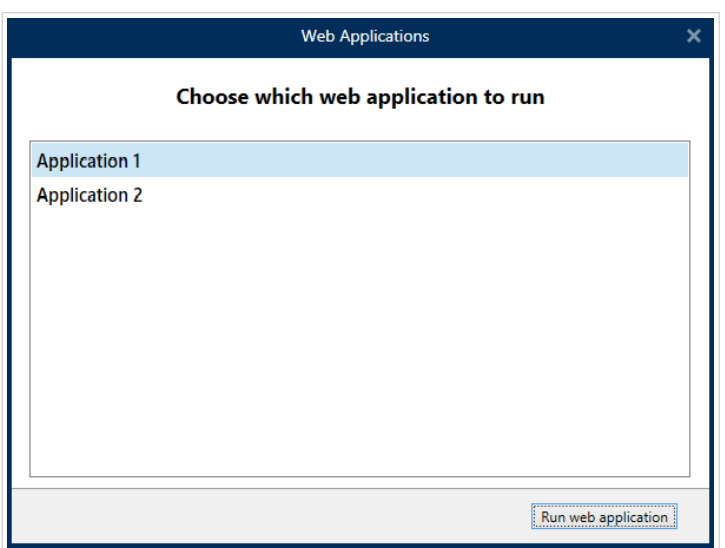

Votre application s'ouvre dans le **Client Web** de NiceLabel et est prête à être utilisée.

Si vous avez sélectionné l'option **Se souvenir de moi** (étape 3) en vous connectant, la fenêtre de votre application affiche votre **nom d'utilisateur** dans la barre de titre de l'application. Si d'autres utilisateurs travaillent avec des applications partagées sur votre ordinateur, vous pouvez cliquer sur **Déconnexion** (dans votre menu d'utilisateur) et l'utilisateur suivant devra se connecter avec ses propres identifiants de compte NiceLabel Cloud. En cliquant sur votre **nom d'utilisateur**, vous pouvez accéder à votre **menu d'utilisateur**.

Depuis le **menu d'utilisateur**, vous pouvez :

- Passer entre plusieurs applications partagées.
- Être informé de mises à jour mineures du Client Web.

Les opérateurs d'impression peuvent accéder au **Client Web** et à vos applications partagées en saisissant votre URL Web Printing dans le navigateur ou depuis le menu de démarrage de leur ordinateur. Selon vos droits d'utilisateur, vous pouvez également accéder à vos applications depuis la page de connexion et depuis la page Dashboard de Control Center.

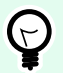

#### **ASTUCE**

Créez un marque-page dans votre navigateur si vous recevez des applications provenant de différents déploiements de Control Center.

Selon vos [Droits d'utilisateur,](#page-224-0) vous pouvez également accéder rapidement à vos applications partagées depuis la page **Dashboard** de votre Control Center.

# **Accessibilité et utilisation des applications pour les utilisateurs de Label Management System**

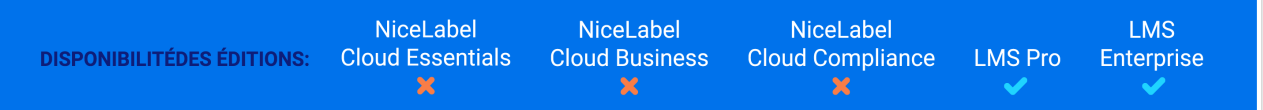

Avant de commencer à travailler avec des applications partagées, installez le Client Web sur votre ordinateur. L'installation du Client Web est nécessaire avant d'utiliser les applications Web partagées pour la première fois.

- 1. Ouvrir votre navigateur et saisir cette adresse (votre URL Web Printing) : **http://server/powerformsweb/** ... où **server** est le nom du serveur qui héberge votre Control Center.
- 2. Vous atterrissez sur la page **Web Printing**. Si vous n'avez jamais installé d'application, cliquer sur le lien pour télécharger et installer le **Client Web** sur votre ordinateur. Si vous êtes un [Utilisateur d'application](#page-218-0) ou membre d'un [Groupe d'application](#page-222-0), la fenêtre de connexion s'ouvre. Saisir votre nom d'utilisateur et votre mot de passe que l'administrateur de

Control Center vous a attribués.

3. Si vous êtes autorisé à utiliser plusieurs applications, la boîte de dialogue de sélection des **Applications** vous demande quelle application vous souhaitez exécuter. Sélectionner l'application souhaitée et cliquer sur **Exécuter l'application Web**.

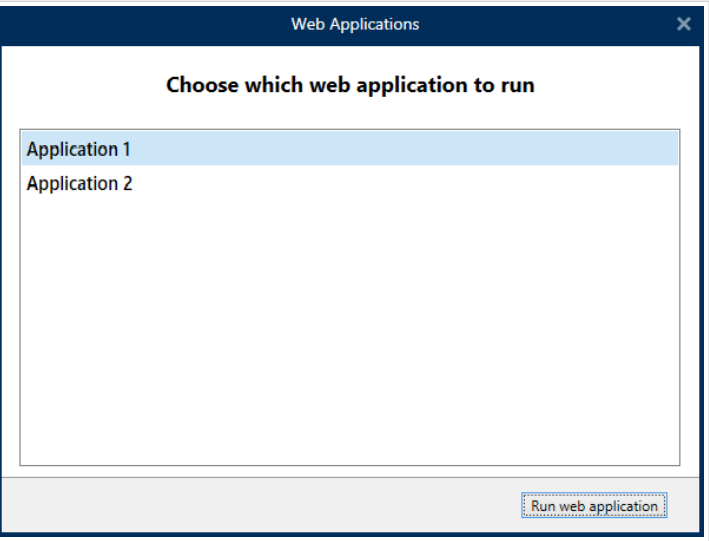

Votre application s'ouvre dans le **Client Web** de NiceLabel et est prête à être utilisée.

Si vous (un utilisateur d'application ou un membre de groupe d'application) avez sélectionné l'option **Se souvenir de moi** (étape 3) en vous connectant, la fenêtre de votre application affiche votre **nom d'utilisateur** dans la barre de titre de l'application. Si d'autres utilisateurs travaillent avec des applications partagées sur votre ordinateur, vous pouvez cliquer sur **Déconnexion** (dans votre menu d'utilisateur) et l'utilisateur suivant devra se connecter avec le nom d'utilisateur et le mot de passe que l'administrateur de votre Control Center lui a été attribués. En cliquant sur votre **nom d'utilisateur**, vous pouvez accéder à votre **menu d'utilisateur**.

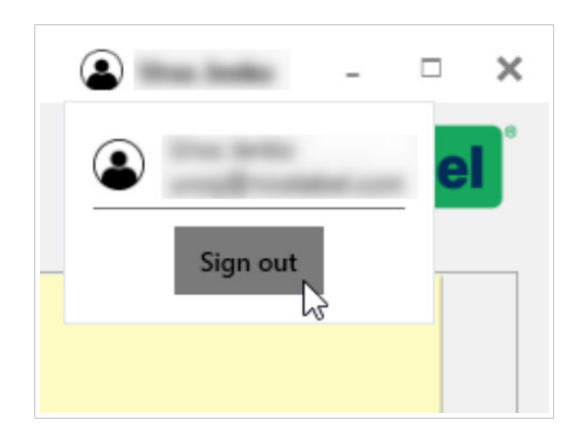

Depuis le **menu d'utilisateur**, vous pouvez :

- Passer entre plusieurs applications partagées.
- Être informé de mises à jour mineures du Client Web.

Les opérateurs d'impression peuvent accéder au **Client Web** et à vos applications partagées en saisissant votre URL Web Printing dans le navigateur ou depuis le menu de démarrage de leur ordinateur. Selon vos droits d'utilisateur, vous pouvez également accéder à vos applications depuis la page de connexion et depuis la page Dashboard de Control Center.

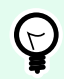

#### **ASTUCE**

Créez un marque-page dans votre navigateur si vous recevez des applications provenant de différents déploiements de Control Center.

# 5. Intégrations

**NiceLabel** NiceLabel **LMS** NiceLabel **DISPONIBILITÉDES ÉDITIONS: Cloud Business LMS Pro Cloud Essentials Cloud Compliance** Enterprise  $\mathbf{x}$ 

Dans Control Center, vous pouvez créer et gérer des Intégrations au Cloud. Avec les intégrations au Cloud, vos systèmes internes LAN et vos développeurs tiers (intégrateurs) peuvent interagir avec votre système d'impression d'étiquettes.

Control Center vous offre également une [gestion centralisée de l'ensemble des configurations et](#page-95-0) [déclencheurs](#page-95-0) de Automation qui s'exécutent sur des ordinateurs connectés à Control Center.

# 5.1. Intégrations au Cloud

Les intégrations au Cloud permettent aux développeurs tiers (intégrateurs) d'utiliser nos API Cloud Print et de déclencheur de Cloud pour interagir avec votre système d'impression d'étiquettes.

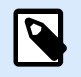

#### **NOTE**

Voir des informations complémentaires sur les déclencheurs de Cloud dans [le Guide](urn:resource:fork:50914) [d'utilisation de Automation.](urn:resource:fork:50914)

Pour activer des développeurs tiers à l'aide de nos API :

- Les développeurs tiers doivent s'enregistrer sur notre [Portail développeur](https://developerportal.onnicelabel.com/).
- Vous devez souscrire vos développeurs tiers dans Control Center.

Pour utiliser les API de déclencheur de Cloud, les API NiceLabel Cloud et les API Cloud Print, les développeurs tiers doivent inclure les clés de souscription provenant de notre Portail développeur dans les requêtes HTTP avec des entêtes personnalisées « Ocp-Apim-Subscription-Key ».

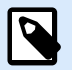

#### **NOTE**

Vous n'avez pas besoin de clés d'abonnement si vous utilisez vos API dans des applications NiceLabel.

Dans Control Center, aller dans **Intégrations** > **Intégrations dans le Cloud** pour voir vos intégrations au Cloud actives et inactives.

Pour activer des développeurs tiers afin qu'ils puissent utiliser nos API, vos développeurs ont besoin de vos noms de déclencheur de cloud (uniques à chaque déclencher).

Vos développeurs peuvent également utiliser notre fonction intégrée d'équilibrage des charges avec les déclencheurs de Cloud.

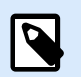

# **NOTE**

Vos clés de souscription fonctionnent pour plusieurs développeurs. À des fins de transparence et de sécurité, nous vous conseillons de créer des intégrations au Cloud distinctes pour chaque développeur. Avec cette méthode, vous pouvez révoquer l'accès de développeurs individuels en supprimant leurs intégrations au Cloud respectives, sans affecter l'accès de vos autres développeurs.

# 5.1.1. Configuration des comptes sur le Portail développeur

#### 5.1.1.1. Dans Control Center :

- 1. Aller dans **Intégrations** > **Intégrations dans le Cloud**.
- 2. Cliquer sur **+Ajouter**. La page des Intégrateurs s'ouvre.
- 3. Saisir le **Nom** de votre développeur tiers.
- 4. Copier la clé.
- 5. Cliquer sur **Enregistrer**.

Control Center affiche votre nouveau développeur dans la page **Intégrations au Cloud** avec le statut : **Aucun développeur souscrit**.

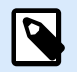

#### **NOTE**

Votre compte utilisateur Control Center doit avoir le droit de **gérer les intégrations au Cloud**.

#### 5.1.1.2. Instructions pour vos développeurs tiers :

- 1. Ouvrir le [Portail développeur](https://developerportal.onnicelabel.com/) dans votre navigateur.
- 2. Cliquer sur **S'inscrire**. La page des **Inscriptions** s'ouvre.
- 3. Saisir vos informations et cliquer sur **S'inscrire**.
- 4. Aller dans votre messagerie et ouvrir l'e-mail envoyé par le Portail développeur (vérifier dans le Courrier indésirable).
- 5. Cliquer sur le lien de confirmation dans l'email. La page de Profil du **Portail développeur** s'ouvre.

Votre intégrateur est inscrit sur le **Portail développeur**. Pour utiliser les API, souscrire aux **API Cloud Print** et connecter les souscriptions à Control Center.

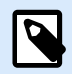

#### **NOTE**

Pour plus d'informations, lire la section Déclencheurs de Cloud dans votre Guide utilisateur Automation.

# 5.1.2. Souscription au NiceLabel Portail développeur

Une fois que vos intégrateurs tiers ont configuré les comptes sur le **Portail développeur**, ils doivent souscrire aux produits spécifiques pour utiliser leurs API, puis connecter leur souscription à Control Center. Les souscriptions aux produits du **Portail développeur** sont gratuites et utilisent des clés principales et secondaires pour l'authentification. Par exemple, pour utiliser les API de Control Center, ils doivent souscrire au produit Control Center sur le **Portail développeur** :

- 1. Se connecter au **Portail développeur** de NiceLabel.
- 2. Aller dans **Produits** > **NiceLabel Cloud**.
- 3. Cliquer sur **Ajouter une souscription**.
- 4. Saisir le **nom de votre souscription** (si vous avez plusieurs clients, choisir les noms spécifiques aux clients).
- 5. Cliquer sur **Confirmer**.

Votre page de profil de développeur s'ouvre avec la boîte de dialogue : Vous avez souscrit au produit NiceLabel Cloud. Essayer les API dans ce produit maintenant. Votre développeur a souscrit au **Portail développeur**, mais vous devez connecter sa souscription à Control Center avec qu'il puisse utiliser l'**API Cloud Print**.

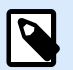

#### **NOTE**

La souscription génère deux clés différentes. Utilisez-les pour plusieurs versions du programme et pour une sécurité renforcée. Si votre clé principale est compromise, utiliser la clé secondaire et regénérer votre clé principale. Pour plus d'informations, lire la section Déclencheurs de Cloud dans votre Guide utilisateur Automation.

# 5.1.3. Connecter votre souscription au Portail développeur à Control Center

Une fois que vos développeurs enregistrent et créent des souscriptions sur le **Portail développeur**, vous devez connecter leurs souscriptions à Control Center avant qu'ils puissent utiliser nos API dans vos programmes.

- 1. Dans Control Center, aller dans **Intégrations** > **Intégrations dans le Cloud**.
- 2. Trouver l'intégrateur connecté à votre souscription au **Portail développeur**, puis cliquer sur **Copier la clé**. Envoyez cette clé à votre développeur tiers.

<span id="page-95-0"></span>Instructions pour votre développeur tiers :

- 1. Se connecter au **Portail développeur** de NiceLabel.
- 2. Aller dans **Produits** > **NiceLabel Cloud**.
- 3. Cliquer sur **Connexion Développeur API v1**.
- 4. Cliquer sur **Essayer**.
- 5. Saisir ou coller votre clé à partir de Control Center dans la case **IntegratorKey**.
- 6. Sous **Autorisation**, sélectionner votre clé de souscription principale ou secondaire (utiliser la principale par défaut). Pour plusieurs clients, assurez-vous de sélectionner votre souscription appropriée.
- 7. Cliquer sur **Envoyer**.

Quand votre développeur clique sur **Envoyer**, retourner à Control Center > **Intégrations** > **Intégrations dans le Cloud** et actualiser votre onglet de navigateur. Control Center confirme la souscription de votre développeur.

Votre développeur tiers est connecté et prêt à utiliser nos API.

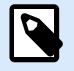

#### **NOTE**

Vos clés de souscription fonctionnent pour plusieurs développeurs. À des fins de transparence et de sécurité, nous vous conseillons de créer des intégrations au Cloud distinctes pour chaque développeur. Avec cette méthode, vous pouvez révoquer l'accès de développeurs individuels en supprimant leurs intégrations au Cloud respectives, sans affecter l'accès de vos autres développeurs.

Pour des informations complémentaires sur le déploiement de déclencheurs de Cloud, consultez le Guide d'utilisateur [Automation : déclencheurs de Cloud](http://www.nicelabel.com/Redirect?Id=73&Link=www.nicelabel.com).

Pour plus d'informations sur Cloud Print, consultez [Comprendre Cloud Print](#page-140-0).

Pour plus d'informations sur l'API Cloud Print, consultez [Comprendre l'API Cloud Print](#page-142-0).

# 5.2. Automation Manager

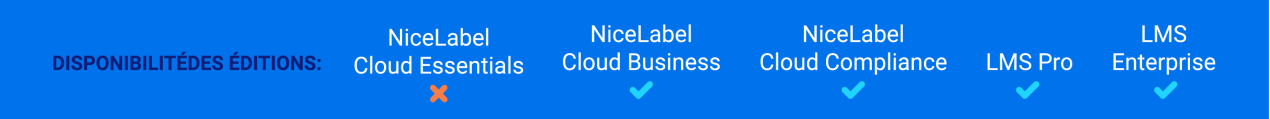

Dans Control Center, Automation Manager vous offre un accès centralisé à l'ensemble des configurations et déclencheurs sur les serveurs Automation de vos ordinateurs locaux. Dans Control Center, Automation Manager connecte Automation Manager à vos ordinateurs locaux pour vous permettre d'apporter des

modifications instantanément sur vos ordinateurs locaux depuis votre Control Center sur le Cloud ou sur site.

Les grandes organisations ont souvent plusieurs serveurs Automation qui exécutent différentes configurations d'Automation. En cas de problèmes de production, la consultation des journaux Automation sur plusieurs serveurs Automation est un processus qui n'est pas pratique et qui prend beaucoup de temps, requiert un accès à distance et augmente les risques de sécurité.

Dans Control Center, Automation Manager fonctionne de la même manière que votre Automation Manager local, mais il ajoute les noms d'ordinateurs pour que vous puissiez trouver rapidement vos configurations et déclencheurs Automation.

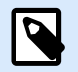

### **NOTE**

Exécuter Automation Manager sur les ordinateurs locaux, lorsque cela est possible. Dans Control Center, Le fonctionnement d'Automation Manager est optimisé lorsque vous gérez un grand nombre d'instances d'Automation. Avec des réseaux lents, l'application de vos changements aux serveurs Automation installés localement peut être plus longue.

Dans Control Center, vous pouvez :

- Accéder à tous vos déclencheurs et consulter leurs statuts en direct.
- Démarrer et arrêter vos déclencheurs.
- Charger des déclencheurs depuis différentes configurations à partir de **Documents**.
- Accéder à tous les journaux de déclencheurs pour consulter les détails d'exécution.
- Voir les déclencheurs avec des erreurs ou des avertissements et obtenir des notifications en cas d'erreur (dans **Administration** > **Alertes e-mail**).
- Ajouter des déclencheurs depuis **Documents** à vos ordinateurs locaux.
- Gérer les utilisateurs et les permissions pour ajouter, modifier, consulter et supprimer des déclencheurs (dans **Gestion des utilisateurs** > **Rôles d'accès**).

Vous pouvez gérer l'ensemble de vos déclencheurs et configurations de manière centrale sur tous vos ordinateurs avec Automation Manager dans Control Center.

### 5.2.1. Déclencheurs

Dans Control Center, Automation Manager vous offre un accès centralisé à l'ensemble des configurations et déclencheurs sur les serveurs Automation de vos ordinateurs locaux. Dans Control Center, Automation Manager connecte Automation Manager à vos ordinateurs locaux pour vous permettre d'apporter des modifications instantanément sur vos ordinateurs locaux depuis votre Control Center sur le Cloud ou sur site.

La page **Automation** dans Control Center est votre point d'entrée pour surveiller et gérer l'ensemble de vos configurations et déclencheurs Automation.

Dans Control Center, aller dans **Intégrations** > **Automation**.

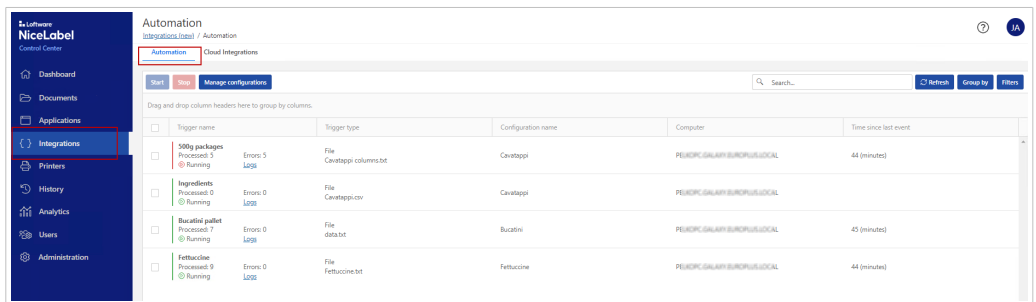

Vous pouvez :

- Accéder à l'ensemble de vos déclencheurs et configurations.
- Voir quels déclencheurs se trouvent sur quels ordinateurs et consulter les journaux Automation.
- Voir le temps écoulé depuis le dernier événement de déclencheur.
- Voir les déclencheurs avec des erreurs.
- Contrôler les statuts des déclencheurs :
	- En cours d'exécution
	- Arrêté
	- Serveur hors ligne
- Voir les noms et types de configurations.
- Gérer l'ensemble de vos déclencheurs et configurations :
	- Démarrer et arrêter vos déclencheurs.
	- Actualiser votre liste de déclencheurs dans Control Center.
	- Recharger vos déclencheurs.
	- Supprimer vos déclencheurs.
	- Copier des configurations depuis **Documents** dans Control Center vers Automation Manager sur les ordinateurs locaux dans votre réseau.
	- Trier votre liste de déclencheurs.
	- Rechercher vos déclencheurs.
	- Regrouper vos listes de déclencheurs par nom de configuration.
	- Regrouper vos listes de déclencheurs par nom de serveur.

<span id="page-98-0"></span>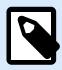

#### **NOTE**

Si possible, chargez et exécutez vos configurations Automation depuis **Documents** dans votre Control Center. Vous disposez ainsi d'un accès centralisé à vos déclencheurs. Vous pouvez modifier vos déclencheurs depuis votre ordinateurs avec Control Center et Automation Builder installés.

Cliquer sur le lien dans le nom de la colonne **Nom de configuration** pour ouvrir l'emplacement du déclencher dans **Documents**.

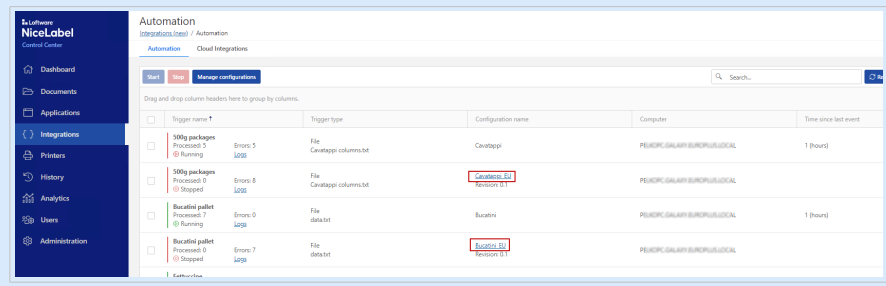

Dans **Documents**, double-cliquer sur votre fichier de déclencheur pour le modifier dans Automation Builder.

La gestion centralisée de tous vos déclencheurs Automation vous permet d'économiser du temps, d'éviter un arrêt du système et de minimiser les risques de sécurité.

### 5.2.2. Démarrage et arrêt des déclencheurs

Dans Control Center, Automation Manager vous offre un accès centralisé à l'ensemble des configurations et déclencheurs sur les serveurs Automation de vos ordinateurs locaux. Dans Control Center, Automation Manager connecte Automation Manager à vos ordinateurs locaux pour vous permettre d'apporter des modifications instantanément sur vos ordinateurs locaux depuis votre Control Center sur le Cloud ou sur site.

Vous pouvez démarrer et arrêter les déclencheurs qui s'exécutent sur les ordinateurs locaux connectés à Automation Manager dans Control Center.

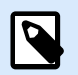

#### **NOTE**

Vous pouvez rechercher des déclencheurs par nom, nom d'ordinateur Automation ou nom de configuration.

#### **Démarrage des déclencheurs**

Pour démarrer les déclencheurs dans Control Center :

- 1. Aller dans **Intégrations** > **Automation**.
- 2. Cocher les cases des déclencheurs que vous souhaitez démarrer.
- 3. Cliquer sur **Démarrer**.

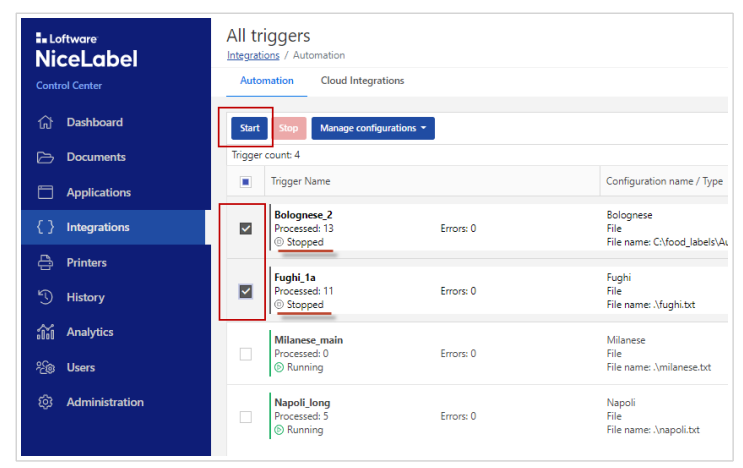

Vos déclencheurs démarrent sur vos ordinateurs. Automation Manager change vos icônes de déclencheurs de gris à vert pour indiquer que vos déclencheurs s'exécutent.

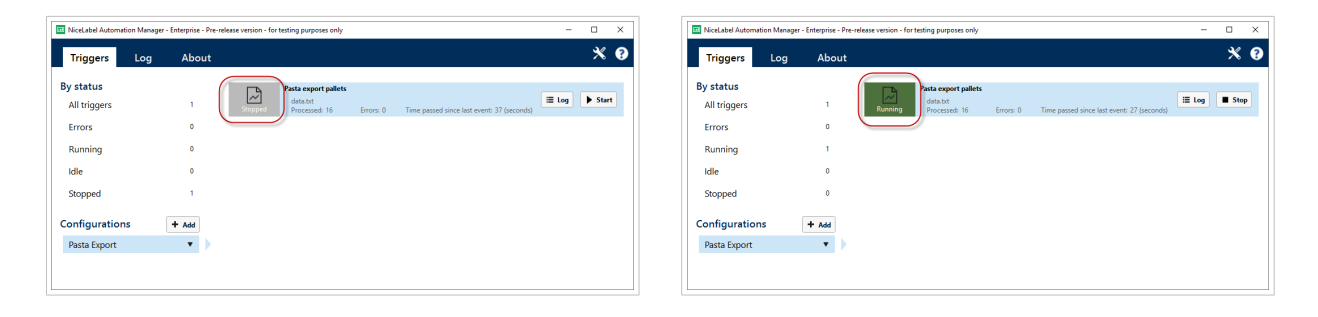

*Comparaison déclencheurs arrêtés/déclencheurs en cours d'exécution*

#### **Arrêt des déclencheurs**

Pour arrêter les déclencheurs dans Control Center :

- 1. Aller dans **Intégrations** > **Automation**.
- 2. Cocher les cases des déclencheurs que vous souhaitez arrêter.
- 3. Cliquer sur **Arrêter**.

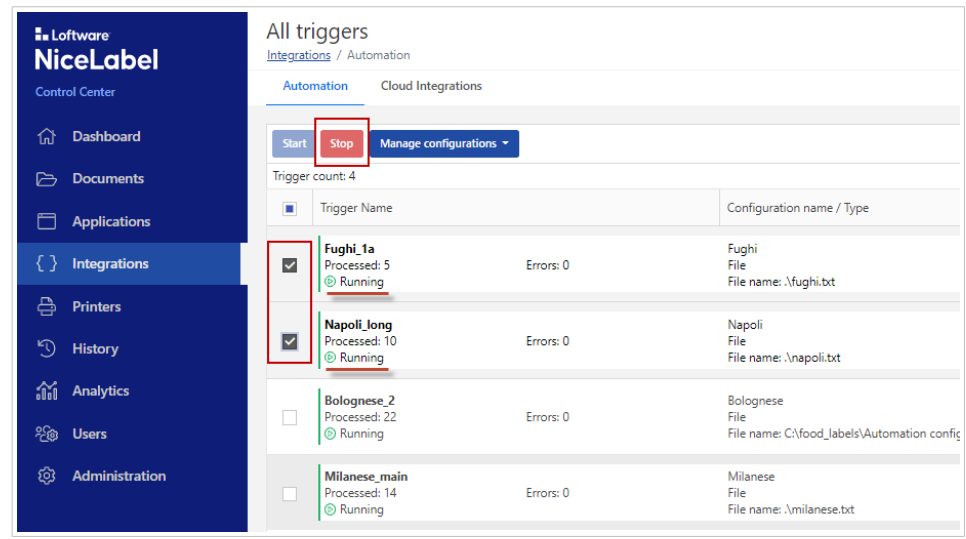

Vos déclencheurs s'arrêtent sur vos ordinateurs locaux.

# 5.2.3. Réglages des autorisations des déclencheurs

Vous pouvez définir les permissions de gestion des configurations et des déclencheurs d'Automation pour vos utilisateurs d'Automation dans Control Center. Les utilisateurs détenant des permissions peuvent gérer les configurations et les déclencheurs sur les ordinateurs locaux depuis Automation Manager dans Control Center.

Avec les permissions définies, vos utilisateurs peuvent :

- [Démarrer et arrêter des déclencheurs.](#page-98-0)
- Ajouter des configurations.
- Recharger et supprimer des configurations.

Pour activer des permissions d'utilisateurs dans Control Center :

- 1. Aller dans **Administration** > **Rôles d'accès**.
- 2. Cliquer sur le rôle que vous souhaitez modifier.
- 3. Dans **Permissions pour ce rôle**, cliquer sur **Applications**.
- 4. Activer **Démarrer/arrêter les déclencheurs, ajouter/supprimer et recharger des configurations (Automation Manager, Control Center)**.

Les utilisateurs disposent maintenant de permissions pour gérer tous les déclencheurs figurant dans Control Center.

# 5.2.4. Configurations

Dans Control Center, Automation Manager vous offre un accès centralisé à l'ensemble des configurations et déclencheurs sur les serveurs Automation de vos ordinateurs locaux. Dans Control Center, Automation Manager connecte Automation Manager à vos ordinateurs locaux pour vous permettre d'apporter des modifications instantanément sur vos ordinateurs locaux depuis votre Control Center sur le Cloud ou sur site.

Depuis Automation Manager dans Control Center, vous pouvez ajouter, recharger et supprimer des configurations vers et depuis les serveurs Automation sur les ordinateurs locaux.

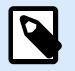

#### **NOTE**

Les fichiers de configuration V5 NiceWatch NiceLabel (.mis) ne sont plus pris en charge. Control Center traite les fichiers de configuration V5 comme des fichiers au format inconnu. Vous pouvez malgré tout ouvrir et modifier des fichiers de configuration V5 dans la dernière version de Automation.

### **Ajout de configurations**

Vous pouvez charger des configurations Automation depuis **Documents** vers les serveurs Automation sur les ordinateurs locaux. L'exécution des configurations sur les ordinateurs locaux vous permet de décentraliser vos processus d'impression automatisés et vos utilisateurs peuvent gérer les configurations Automation.

Les utilisateurs peuvent démarrer, arrêter et modifier les déclencheurs Automation stockés localement.

Vous pouvez également gérer toutes les configurations depuis Control Center.

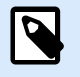

#### **NOTE**

Vous devez stocker vos configurations Automation dans **Documents**.

Pour ajouter des configurations aux ordinateurs locaux :

- 1. Dans Control Center, aller dans **Intégrations** > **Automation**.
- 2. Cliquer sur **Gérer les configurations**.
- 3. La fenêtre **Gérer les configurations** s'ouvre. Cliquer sur **Ajouter**.
- 4. La fenêtre d'explorateur **Documents** s'ouvre. Accéder à votre configuration et cliquer sur **Suivant : Sélectionner l'ordinateur**.
- 5. Sélectionner l'ordinateur où vous souhaitez déployer la configuration et cliquer sur **Terminer**.

Votre configuration est maintenant déployée sur le serveur Automation de votre ordinateur local.

### **Rechargement de configurations**

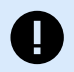

#### **IMPORTANT**

Quand vos utilisateurs modifient et enregistrent des configurations dans Automation Builder, vous devez recharger les configurations afin qu'elles s'appliquent.

Le rechargement de configurations dans Control Center fonctionne de la même manière que le rechargement de configurations dans Automation Manager sur les ordinateurs locaux. Pour des instructions détaillées, consulter votre [Guide utilisateur Automation](https://www.nicelabel.com/resources/files/doc/user-guides/NL2019/Automation/ug-NiceLabel_Automation-en.pdf).

Pour recharger les configurations dans Control Center :

- 1. Aller dans **Intégrations** > **Automation**.
- 2. Cliquer sur **Gérer les configurations**.
- 3. La fenêtre **Gérer les configurations** s'ouvre. Sélectionner les configurations que vous souhaitez recharger et cliquer sur **Recharger**.

Vos configurations se rechargent. Les paramètres de vos nouvelles configurations s'appliquent maintenant à vos impressions.

#### **Suppression de configurations**

Supprimer des configurations de votre liste dans Control Center pour empêcher l'exécution involontaire de déclencheurs obsolètes.

Pour supprimer des configurations dans Control Center :

- 1. Aller dans **Intégrations** > **Automation**.
- 2. Cliquer sur **Gérer les configurations**.
- 3. La fenêtre **Gérer les configurations** s'ouvre. Sélectionner les configurations que vous souhaitez recharger et cliquer sur **Supprimer**.

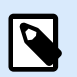

#### **NOTE**

La suppression d'une configuration de votre liste dans Control Center ne supprime pas les fichiers de configuration de vos ordinateurs locaux ou de **Documents**.

Le fait d'appuyer sur le bouton **Supprimer** supprime votre configuration de votre liste. Les déclencheurs provenant de configurations supprimées ne figurent plus dans la liste.

# 5.2.5. Journaux Automation

Dans Control Center, Automation Manager vous offre un accès centralisé à l'ensemble des configurations et déclencheurs sur les serveurs Automation de vos ordinateurs locaux. Dans Control Center, Automation Manager connecte Automation Manager à vos ordinateurs locaux pour vous permettre d'apporter des modifications instantanément sur vos ordinateurs locaux depuis votre Control Center sur le Cloud ou sur site.

Vous pouvez contrôler et filtrer les journaux Automation pour rechercher les déclencheurs qui s'exécutent dans Automation Managers sur des ordinateurs locaux connectés à Control Center. Automation enregistre toutes les activités dans une base de données afin que vous puissiez consulter l'historique et dépanner les problèmes d'exécution des déclencheurs.

Votre panneau **Journaux** affiche des informations pour tous les événements liés aux filtres que vous appliquez.

Pour contrôler et filtrer des déclencheurs dans Control Center :

- 1. Aller dans **Intégrations** > **Automation**.
- 2. Rechercher votre déclencheur dans votre liste de déclencheurs et cliquer sur **Journaux** (dans la colonne **Nom du déclencheur**).

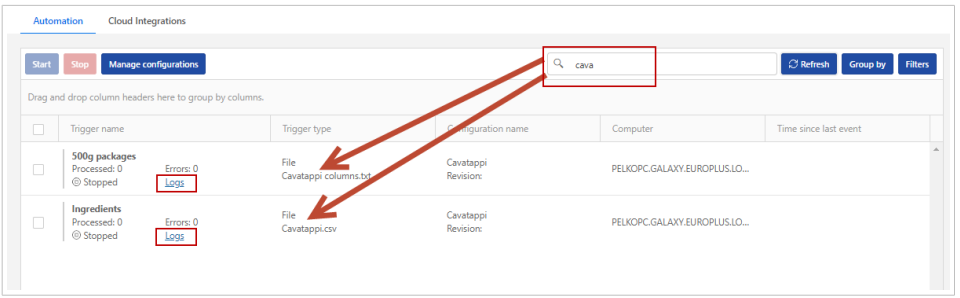

- 3. Votre fenêtre de journaux s'ouvre. Vous pouvez filtrer vos journaux par :
	- **Période des journaux** (périodes temporelles) : prédéfinie ou personnalisée
	- **Niveau de l'événement** : Erreur, avertissement ou information
- 4. Cliquer sur les icônes **+** à gauche de vos horodatages de journaux pour voir les détails des événements et des actions (comme les informations, les avertissements et les erreurs) dans vos fichier journal.

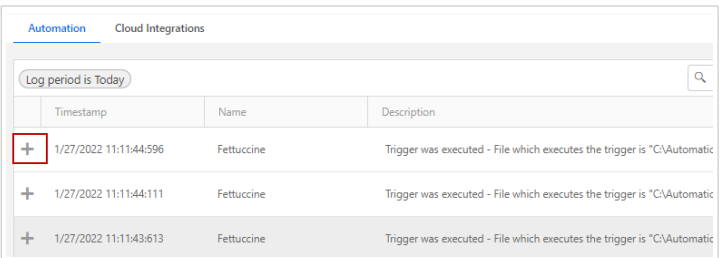

*Journal développé depuis votre jour actuelle. Seuls les journaux avec des erreurs et des avertissements sont présentés.*

Vous pouvez également effectuer une recherche par description d'événement.

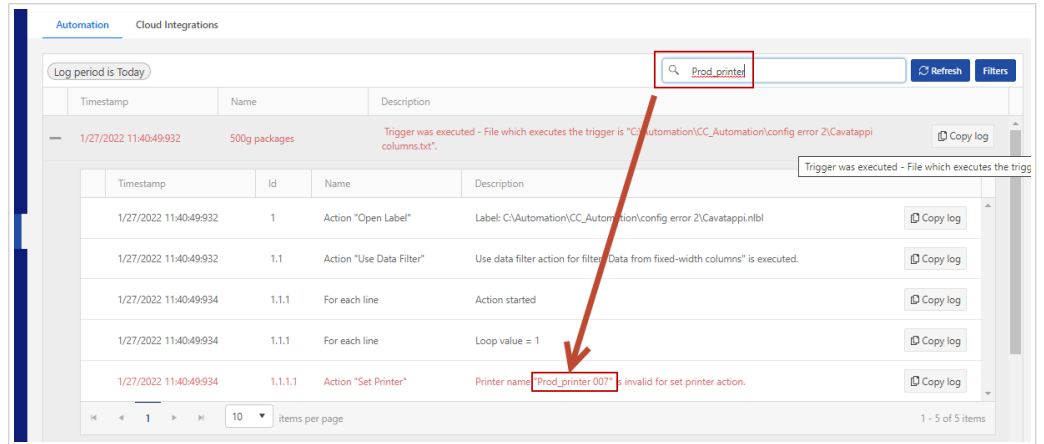

Appuyer sur le bouton **Copier le journal**, vous pouvez copier un fichier texte avec des événements de journal du déclencheur ou isoler l'action sur votre bureau.

Le bouton **Télécharger** vous permet de créer un fichier Excel avec tous les événements journalisés dans votre **Période des journaux**.

Vous pouvez réinitialiser le compteur d'erreurs dans Control Center en cliquant sur l'icône ...

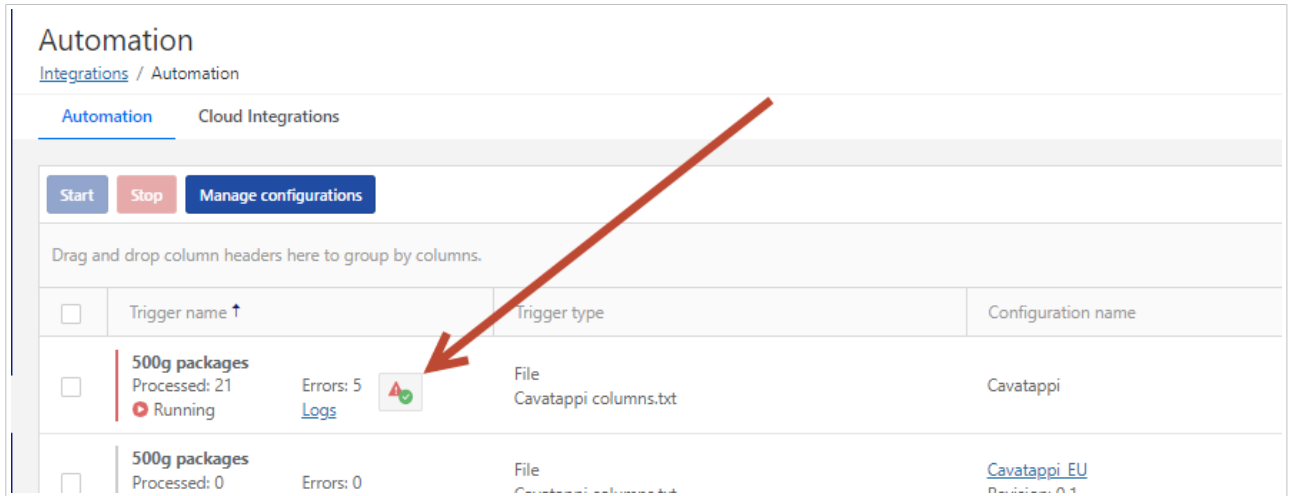

Si vous exécutez Automation sur un ordinateur local, le compteur se réinitialise également dans le gestionnaire de Automation local. La réinitialisation du compteur ne supprime pas les erreurs du journal.

Contrôler vos journaux Automation pour remédier aux problèmes. Si vous ne pouvez pas exécuter vos déclencheurs ou actions, Automation consigne les descriptions d'erreurs dans vos fichiers journaux pour vous aider à identifier et à résoudre les problèmes.

# 6. Imprimantes

**DISPONIBILITÉDES ÉDITIONS:** 

NiceLabel **Cloud Essentials**  $\mathbf{x}$ 

NiceLabel **Cloud Business** 

NiceLabel **Cloud Compliance**  **LMS Pro**  $\mathbf{x}$ 

**LMS** Enterprise

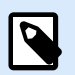

#### **NOTE**

Avec la licence Essentials ou LMS Pro NiceLabel Cloud, vous ne pouvez pas gérer vos imprimantes, mais vous pouvez voir les imprimantes sur le Cloud et les imprimantes sous licence et surveiller leurs activités.

**Gérez toutes vos imprimantes d'étiquettes, tous vos pilotes d'imprimante, tous vos travaux d'impression et toutes vos préférences pour l'ensemble de votre système, le tout au même endroit.**

Dans le cadre de NiceLabel Cloud, Control Center vous aide à **gérer et développer l'ensemble de votre système d'impression d'étiquettes en toute sécurité à partir de votre navigateur**. À partir de Control Center, vous téléchargez vos pilotes d'imprimante, connectez vos imprimantes, et installez et mettez à jour les imprimantes et les pilotes sur les ordinateurs de votre système. Utilisez des groupes d'imprimantes pour **contrôler qui peut accéder à et gérer des imprimantes spécifiques**. Visualisez l'ensemble de votre système d'impression d'étiquettes à partir de Control Center, y compris les tâches d'impression actuelles dans toutes vos files d'attente, les erreurs, les mises à jour exigées, et l'état des imprimantes et des ordinateurs.

Dans le cadre de NiceLabel Label Management System, Control Center s'intègre à votre environnement informatique pour vous fournir une gestion d'impression centrale basée sur le navigateur sécurisée de votre système d'impression d'étiquettes dans son ensemble.

- **Les administrateurs informatiques mondiaux** gèrent l'installation des imprimantes, les mises à jour, les paramètres, les profils, les groupes, les licences et les pilotes à l'échelle mondiale tout en assurant une surveillance centrale de l'étiquetage sur plusieurs sites.
- **Les administrateurs informatiques mondiaux** gèrent l'installation des imprimantes, l'approvisionnement, la configuration, les mises à jour, les paramètres, les profils, les groupes et les pilotes à l'échelle locale tout en assurant une surveillance de l'étiquetage sur des sites individuels afin de maintenir la production.
- Les **Opérateurs d'impression** ajustent les préférences d'impression pour une ou plusieurs imprimantes d'étiquettes sur vos lignes de production sur des sites individuels pour imprimer des étiquettes.

La gestion des étiquettes vous aide à éviter les temps d'arrêt en entretenant et en surveillant votre système d'impression d'étiquettes complet à partir de votre navigateur, et vous aide à organiser et à développer les systèmes d'étiquetage de toutes tailles.

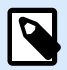

#### **NOTE**

Les **imprimantes gérées centralement** sont des imprimantes que vous utiliser et commander à partir de Control Center. Lorsque vous ajoutez des imprimantes à Control Center, vous pouvez mettre à jour les préférences d'impression et les installations d'imprimantes à partir de Control Center au lieu d'utiliser des pilotes d'imprimante sur des ordinateurs individuels.

#### **En quoi la Gestion des imprimantes aide-t-elle ?**

**Sans la Gestion des imprimantes**, lorsque vous achetez une imprimante d'étiquettes neuve pour votre site de production et que vous la branchez, vous devez manuellement appeler votre responsable de l'informatique pour connecter à distance votre imprimante TCP/IP à votre réseau. Une fois connecté, pour installer votre imprimante TCP/IP sur l'ordinateur qui contrôle vos imprimantes d'usine, vous devez vous déplacer vers l'ordinateur, télécharger et installer un pilote d'imprimante, puis installer votre imprimante connectée avec le pilote sur votre ordinateur. Vous devez répéter cette procédure pour chaque nouvelle imprimante et à chaque fois que vous souhaitez mettre à jour les paramètres de l'imprimante (comme la vitesse ou la noirceur) pour vos imprimantes ou mettre à jour vos pilotes d'imprimante.

**Avec Gestion des imprimantes**, vous pouvez ajouter votre imprimante TCP/IP neuve à Control Center, à partir de n'importe quel ordinateur sur votre système. Vous téléchargez le pilote d'imprimante NiceLabel pour votre imprimante sur Control Center et installez l'imprimante avec le pilote sur l'ordinateur qui contrôle vos imprimantes d'usine à distance. Maintenant, vous pouvez installer vos nouvelles imprimantes, mettre à jour les paramètres du pilote pour vos imprimantes, et mettre à jour vos pilotes d'imprimante dans Control Center, et ce de n'importe où.

#### **Comment la Gestion des imprimantes réduit la complexité**

Votre entreprise possède un large système d'impression avec plusieurs sites et plusieurs produits NiceLabel installés. Vous avez 50 imprimantes TCP/IP déjà connectées à votre système, et vous souhaitez installer une nouvelle imprimante. Vous souhaitez imprimer à partir de NiceLabel Automation sur vos deux serveurs Automation dédiés où NiceLabel est installé. Il vous faut vous déplacer physiquement ou accéder à distance aux deux serveurs (ordinateurs) et installer votre nouvelle imprimante (connectée à votre réseau via TCP/IP). Sur chaque ordinateur, vous vous rendez sur le site web NiceLabel, téléchargez le dernier logiciel pilote d'imprimante pour votre imprimante, et utilisez le logiciel pilote pour installer avec succès votre nouvelle imprimante.

6 mois plus tard, vous voulez installer plus de nouvelles imprimantes sur l'un de vos ordinateurs. De nouveau, vous devez vous rendre à votre ordinateur, retourner sur le site web NiceLabel, télécharger les derniers logiciels pilotes pour vos nouvelles imprimantes, et installer vos imprimantes. Le pilote d'imprimante NiceLabel qui est déjà utilisé sur votre ordinateur reconnaît que vous téléchargez une version de pilote plus récente et met à jour le pilote pour l'imprimante précédemment installée à votre insu. Si vous installez une imprimante d'un fabricant différent, lorsque vous téléchargez une nouvelle mise à jour majeure de pilote NiceLabel, votre pilote précédemment installé se met également à niveau. La mise

à niveau exige que votre ordinateur redémarre son service Spouleur, ce qui cause un arrêt des lignes de production. Étant donné que vous avez plusieurs ordinateurs dans votre environnement et que vos ordinateurs commandent des imprimantes dans plusieurs sites, il se peut que la production soit stoppée dans plusieurs usines. L'autre ordinateur que vous n'avez pas mis à jour fonctionne toujours sur des versions de pilote plus anciennes pour imprimer sur les mêmes imprimantes. Vous voulez imprimer la même étiquette à partir de plusieurs serveurs d'automation mais, désormais, ils impriment correctement à partir d'un ordinateur, mais pas à partir de l'autre. Lorsque vous examinez le problème, vous réalisez que différentes versions de pilote en sont la cause. Vous devez faire tout cela sur une connexion à distance tout en exécutant Control Center dans un environnement confiné.

Pour éviter des problèmes dans votre système complexe, vous décidez d'utiliser la **Gestion des imprimantes** pour installer des imprimantes utilisant les pilotes d'imprimante corrects tout en maintenant votre environnement d'impression complet à jour, afin que vos ordinateurs utilisent les mêmes versions mises à jour de tous vos pilotes.

# 6.1. Interface Imprimantes

Allez à **Control Center** > **Imprimantes** > **Présentation** pour voir les informations concernant votre environnement d'impression géré centralement, les opérations d'approvisionnement récentes et votre liste de files d'attente.

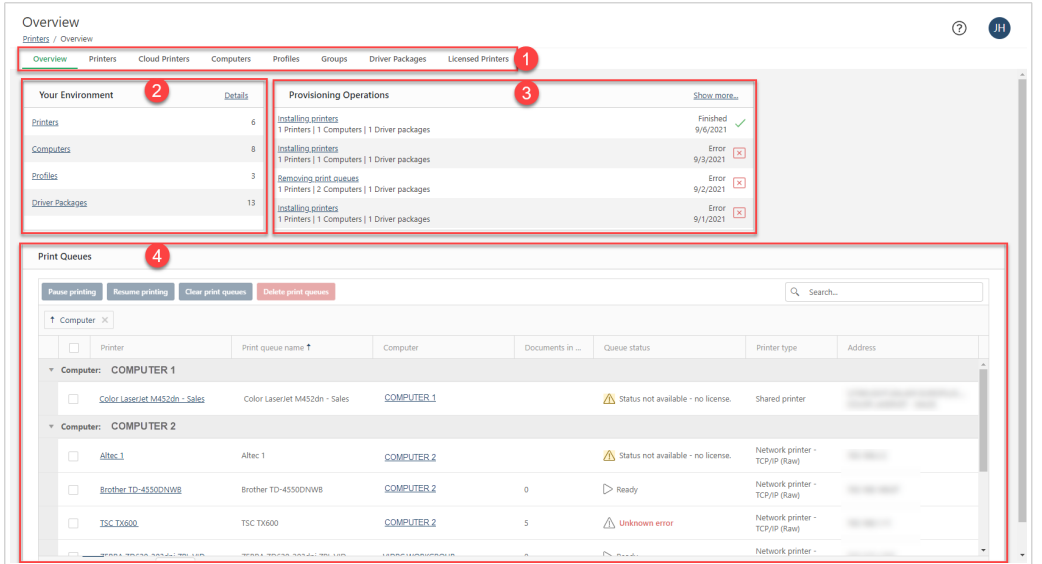

La page **Imprimantes** > **Présentation** inclut :

- 1. Onglets supplémentaires sur lesquels vous pouvez cliquer pour consulter des informations détaillées et prendre d'autres mesures :
	- **Aperçu**
	- **[Imprimantes](#page-115-0)**
- Les **[imprimantes Cloud](#page-140-0)** se connectent directement à notre service d'Impression Cloud sans pilotes. Vous pouvez voir les imprimantes cloud dans Control Center, mais vous ne pouvez pas les gérer ni les installer.
- **[Ordinateurs](#page-169-0)**
- **[Profils](#page-171-0)**
- **[Groupes](#page-174-0)**
- **[Logiciels pilotes](#page-179-0)**
- **[Imprimantes sous licence](#page-185-0)**
- 2. Détails concernant votre **[Environnement](#page-133-0)** d'impression, y compris combien d'**imprimantes**, d'**ordinateurs**, de **profils**, et de **logiciels pilotes** sont connectés à Control Center. Cliquez sur les liens pour visiter les onglets pertinents. Cliquez sur **Détails** pour ouvrir votre liste détaillée des imprimantes gérées centralement dans votre système.
- 3. **[Opérations d'approvisionnement](#page-137-0)** récentes.
- 4. Votre liste de **Files d'attente** gérées centralement.

Une **file d'attente** est un concept virtuel ~ zone de conservation pour le stockage de tâches d'impression en attente alors que l'imprimante essaie de rattraper son retard. En fait, vous n'envoyez pas les tâches d'impression aux imprimantes, vous les envoyez aux files d'attente jusqu'à ce que les imprimantes commencent à imprimer au moment de l'impression. Une file d'attente ne requiert pas une imprimante ~ elle continue d'accepter des tâches pendant que l'imprimante est hors ligne (comme lors d'une réparation).

Pour plus d'informations, lire la section **Files d'attente** dans [Section 6.8, « Ordinateurs »](#page-169-0).

# 6.2. Vocabulaire d'imprimante

# **Vocabulaire d'imprimante**

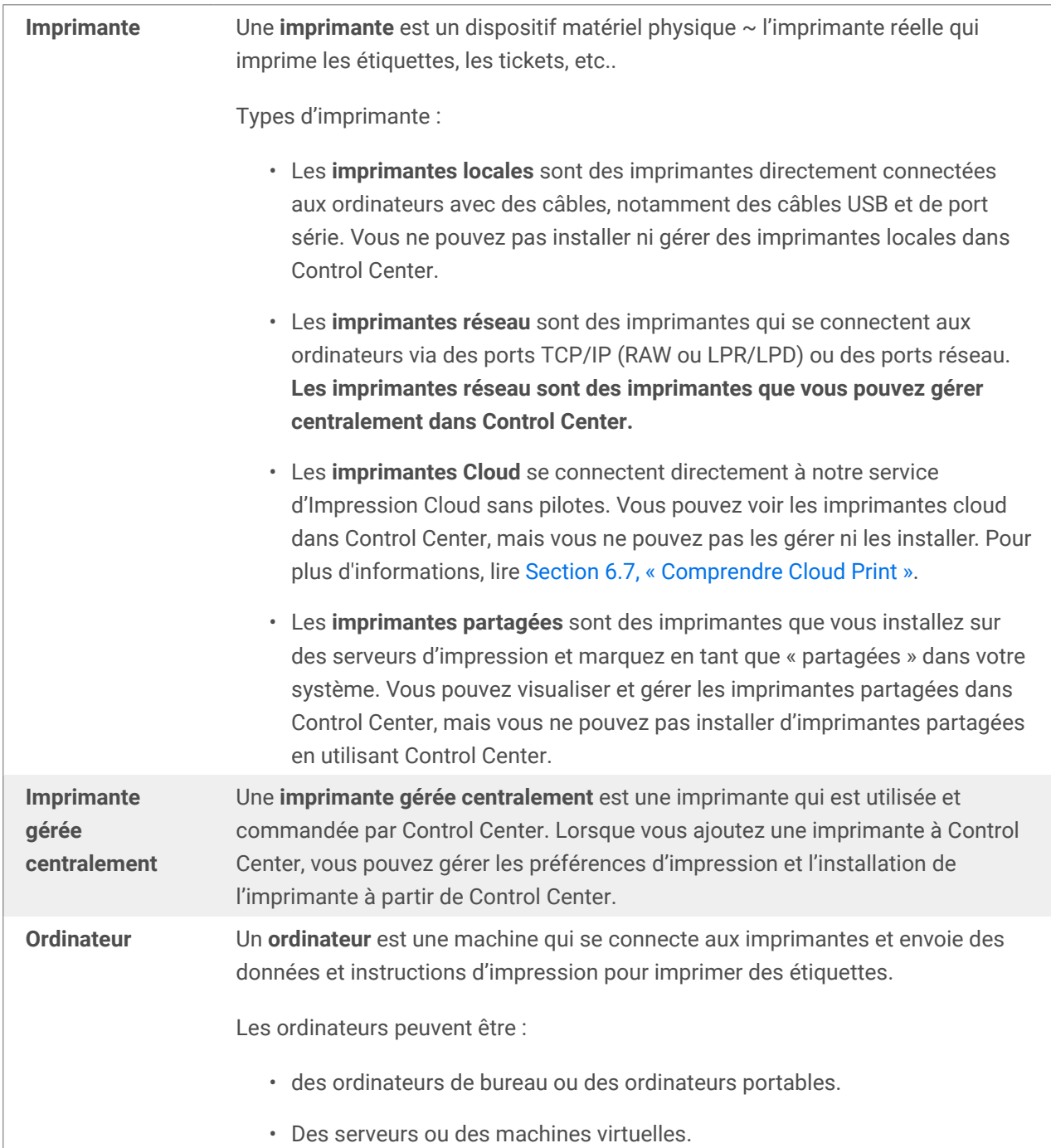

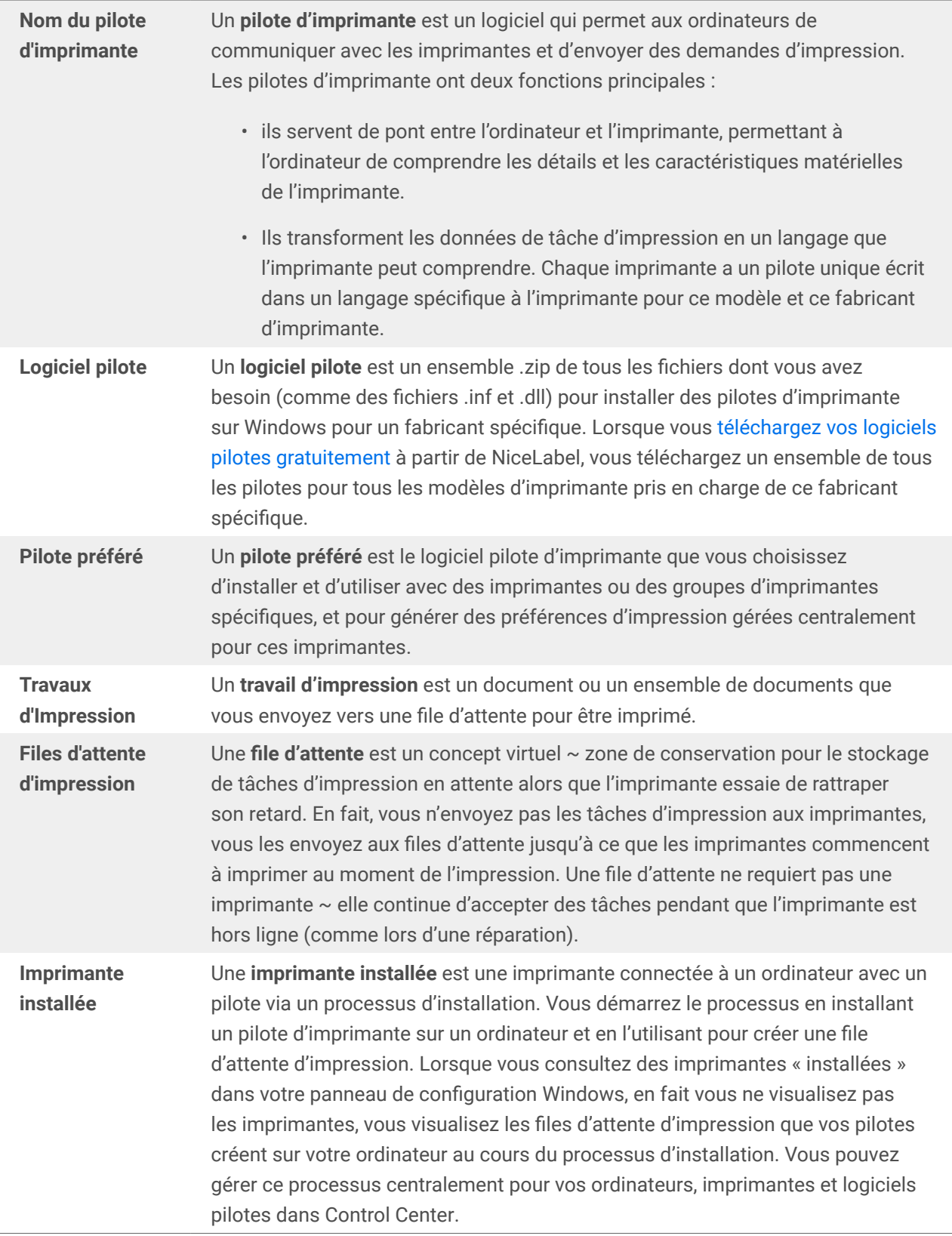

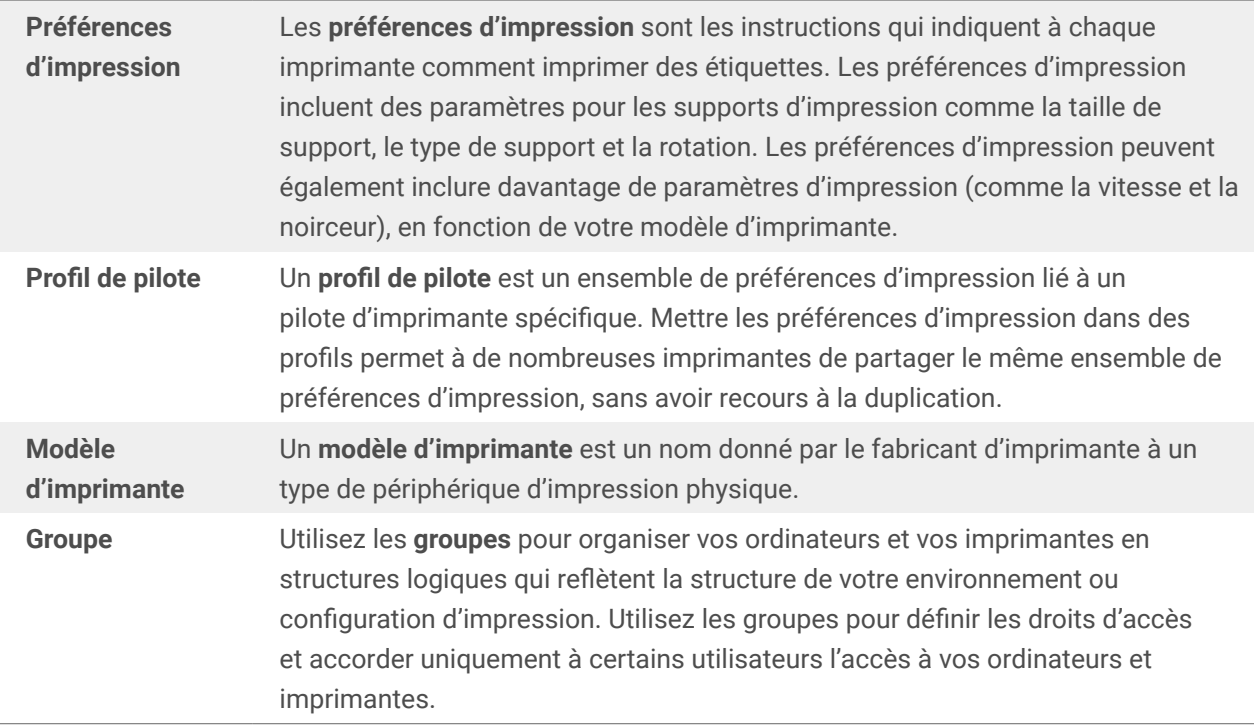

# 6.3. Comment la gestion des imprimantes fonctionne

#### **Préférences d'impression**

Les **préférences d'impression** sont les instructions qui indiquent à chaque imprimante comment imprimer des étiquettes. Les préférences d'impression incluent des paramètres pour les supports d'impression comme la taille de support, le type de support et la rotation. Les préférences d'impression peuvent également inclure davantage de paramètres d'impression (comme la vitesse et la noirceur), en fonction de votre modèle d'imprimante.

Avec les précédentes versions, vous stockiez vos préférences d'impression dans NiceLabel à l'intérieur de modèles d'étiquettes individuels ou dans des pilotes d'imprimante sur des ordinateurs individuels. Cette approche n'était pas satisfaisant pour des environnements d'entreprise avec des milliers d'étiquettes, car chaque changement apporté à vos préférences d'impression devaient être appliquées à toutes les étiquettes. Si vos préférences d'impression étaient stockées dans des pilotes sur des ordinateurs, alors chaque changement des préférences d'impression devait être appliqué individuellement sur chaque ordinateur à partir duquel vous imprimiez.

Désormais, lorsque vous imprimez sur des imprimantes gérées centralement à partir de Control Center, vous pouvez demander à votre imprimante d'utiliser les préférences d'impression stockées dans Control Center. Si vous avez toujours des préférences d'impression stockées dans votre étiquette ou localement sur l'ordinateur qui envoie la commande d'impression, vous avez désormais l'option d'outrepasser ces préférences et d'appliquer, à la place, les préférences stockées dans Control Center.

Control Center s'applique à vos préférences d'impression stockées dans DEVMODE au moment de l'impression. Lorsque les ordinateurs envoient des commandes d'impression aux imprimantes gérées centralement, Control Center remplace les préférences d'impression que les ordinateurs envoient avec <span id="page-112-0"></span>leurs commandes d'impression par les préférences d'impression DEVMODE stockées dans Control Center. Vous pouvez modifier directement les préférences d'impression dans Control Center avec un éditeur GUI si vous utilisez des pilotes d'imprimante 10 de version NiceLabel ou plus récents. Les pilotes d'imprimante plus anciens réclament des chaînes DEVMODE brutes.

#### **Processus d'installation d'imprimante**

Généralement, les environnements d'impression ont des imprimantes TCP/IP installées sur les ordinateurs. Pour imprimer une étiquette, vous avez besoin de :

- NiceLabel installé sur un ordinateur.
- Votre imprimante.
- Votre pilote d'imprimante (téléchargé sur Control Center).

Pour imprimer des étiquettes, vous devez **ajouter** votre imprimante à Control Center et l'**installer** sur votre ordinateur à partir de Control Center, avec votre pilote d'imprimante.

- **Ajouter des imprimantes** à Control Center signifie sauvegarder les propriétés d'imprimante comme le nom et l'adresse IP de l'imprimante dans Control Center. Vos imprimantes étant ajoutées, vous pouvez les installer.
- **Installer des imprimantes** à partir de Control Center signifie envoyer vos informations d'imprimante (comme l'adresse IP et le nom) avec le pilote d'imprimante requis pour votre imprimante à partir de Control Center vers votre ordinateur pour l'installation.

Au cours de l'installation, lorsque votre ordinateur reçoit les informations de pilote et d'imprimante, NiceLabel utilise le pilote pour créer une **file d'attente d'impression** sur votre ordinateur. Sur votre ordinateur, le **service Proxy NiceLabel** (qui s'installe sur votre ordinateur lorsque vous installez NiceLabel 10) reçoit les informations de pilote et d'imprimante, et installe l'imprimante. Le service Proxy NiceLabel active la communication nécessaire entre les imprimantes, Control Center, et les applications NiceLabel installées sur des ordinateurs individuels dans votre environnement d'impression.

À partir de Control Center, une fois que vos imprimantes sont installées, vous pouvez centralement :

- supprimer les files d'attente d'impression.
- Effacer, mettre en pause et relancer les files d'attente d'impression.
- Mettre à jour vos pilotes d'imprimante.

# 6.4. Configuration

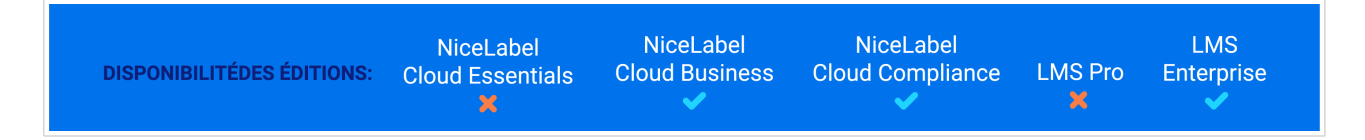

La Gestion des imprimantes est une nouvelle façon d'organiser l'ensemble de votre système d'étiquetage. Vous pouvez gérer des mises à jour et les impressions sur toutes vos imprimantes, tous vos ordinateurs

et pilotes centralement à partir de Control Center. La **Gestion des imprimantes exige une configuration spéciale** pour intégrer vos imprimantes,logiciels pilotes et ordinateurs dans un système unique avant que vous puissiez imprimer.

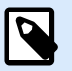

## **NOTE**

Pour utiliser toutes les fonctions de la gestion des imprimantes et gérer centralement vos imprimantes, mettez à jour vos applications Control Center et NiceLabel à la dernière version. Pour plus d'informations, lire [Section 6.5, « Migration à partir de versions](#page-114-0) [précédentes ».](#page-114-0)

- 1. Au [des ordinateurs](#page-169-0) vous voulez imprimer depuis, **installer n'importe quel NiceLabel application de bureau et connectez-vous à votre compte**. La connexion connecte votre ordinateur à Control Center et le rend disponible pour **Gestion de l'imprimante**.
- 2. **Ajoutez des logiciels pilotes d'imprimante pour vos imprimantes**. La **Gestion des imprimantes** centralisée ne fonctionne qu'avec des pilotes d'imprimante NiceLabel. Pour plus d'informations, lire [Section 6.11, « Logiciels pilotes »](#page-179-0).
- 3. **Ajoutez vos imprimantes à Control Center**. Les imprimantes que vous ajoutez doivent tout de même être installées avec des pilotes sur vos ordinateurs. Pour plus d'informations, lire [Section 6.6,](#page-115-0) [« Gestion des imprimantes ».](#page-115-0)
- 4. **Installez vos imprimantes** avec leur pilote respectif sur les ordinateurs que vous choisissez. Pour plus d'informations, lire [Section 6.6, « Gestion des imprimantes ».](#page-115-0)

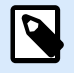

### **NOTE**

Lorsque vous mettez à niveau à partir de versions précédentes de Control Center, votre liste détaillée d'imprimantes semble vide lorsque vous ouvrez Control Center > **Imprimantes** > **Présentation** pour la première fois, mais toutes vos imprimantes existantes sont toujours dans votre système.

Allez à **Imprimantes** > **Imprimantes** et cliquez sur **Ajouter**. À partir du menu déroulant, choisissez **Rechercher plus d'imprimantes dans mon environnement** pour voir toutes vos imprimantes et choisir les imprimantes à gérer centralement à partir de Control Center. Pour plus d'informations sur les imprimantes gérées centralement, lisez **[Section 6.6.1,](#page-116-0) [« Ajout d'imprimantes »](#page-116-0)**.

Avec vos imprimantes, pilotes et ordinateurs configurés, vous pouvez gérer centralement votre impression, changer les préférences d'impression et conserver vos pilotes à jour de n'importe où dans Control Center.

# <span id="page-114-0"></span>6.5. Migration à partir de versions précédentes

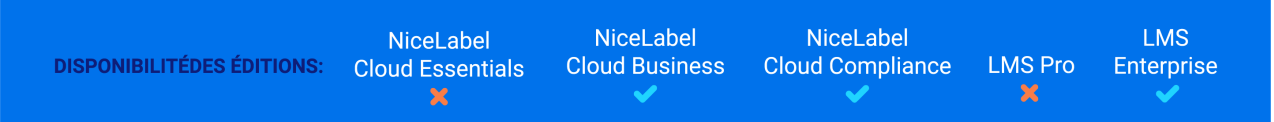

Installez la dernière version du logiciel NiceLabel sur vos ordinateurs pour utiliser toutes les nouvelles fonctions, notamment la **Gestion des imprimantes** centralisée.

#### **Données de gestion d'impression**

Les données de gestion d'impression anciennes ne migrent pas automatiquement à partir de versions précédentes. Suivez ce processus pour migrer vos données de **Gestion des imprimantes** vers Control Center :

- 1. Mettez à jour toutes vos applications NiceLabel à la nouvelle version. Veillez à ce qu'elles soient toujours connectées à Control Center.
- 2. Ouvrez Control Center > **Imprimantes** > **Imprimantes**.
- 3. Cliquez sur **Ajouter** > **Rechercher plus d'imprimantes dans mon environnement**.
- 4. Sélectionnez vos imprimantes et suivez l'assistant **Importer des imprimantes**. L'assistant essaie de sélectionner un groupe en fonction de vos données de gestion d'impression anciennes. Si vos imprimantes ne sont pas disponibles, attendez que vos ordinateurs rapportent les données d'imprimante à Control Center.

Pour plus d'informations, lire [Section 6.4, « Configuration »](#page-112-0).

#### **Limites et différences :**

- Les groupes de gestion d'impression anciens incluaient les files d'attente d'imprimante. Désormais, [Section 6.10, « Groupes »](#page-174-0) inclut les imprimantes.
- Les files d'attente pouvaient appartenir à plusieurs groupes dans l'ancienne gestion d'impression. Maintenant, les imprimantes appartiennent à un seul groupe.
- L'ancienne gestion d'impression prenait en charge des groupes dynamiques (par nom ou état d'imprimante). Désormais, l'appartenance à un groupe est statique.
- Les groupes d'imprimantes importés sont basés sur des groupes statiques. Si aucun groupe statique n'est disponible, Control Center essaie d'importer des groupes dynamiques (uniquement par nom d'imprimante, pas par état).

#### **Compatibilité descendante de base de données de Control Center**

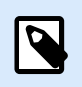

#### **NOTE**

Créez une sauvegarde de base de données avant de mettre à niveau à NiceLabel 10.

<span id="page-115-0"></span>La base de données NiceLabel 10 n'est pas compatible à 100 % avec les versions précédentes. **Ceci signifie que vous ne pouvez pas revenir aux versions précédentes de Control Center une fois que vous mis à niveau votre base de données.**

# 6.6. Gestion des imprimantes

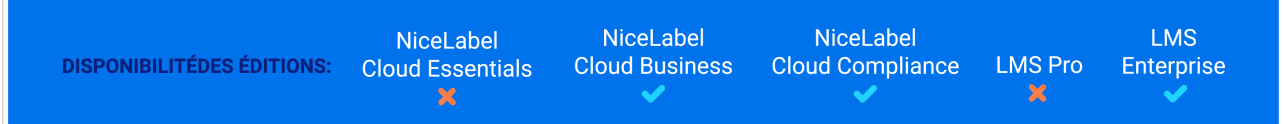

**Obtenez des mises à jour en temps réel et effectuez des changements sur chaque imprimante dans votre système à partir d'un seul endroit.**

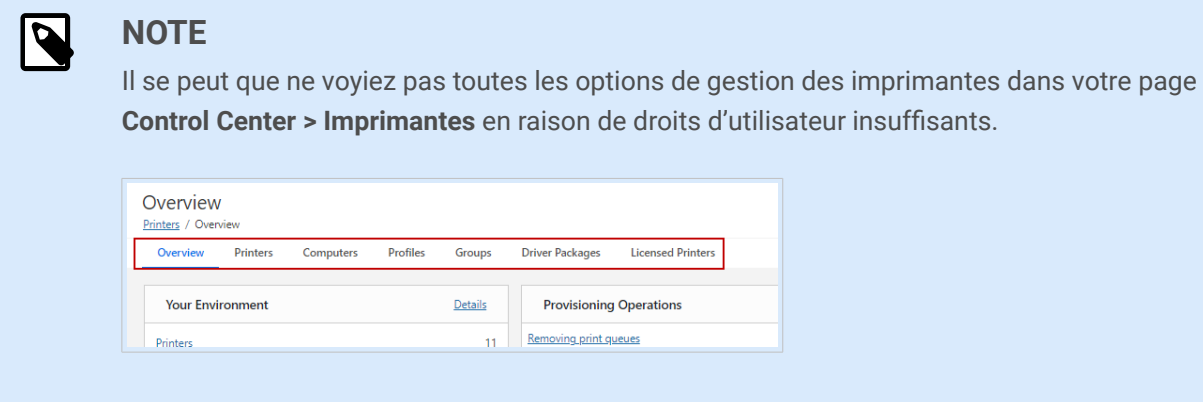

Vérifier les autorisations avec l'administrateur de Control Center dans **Utilisateurs > Rôles d'accès**.

Ajoutez des imprimantes à Control Center pour gérer centralement votre système d'impression à partir de votre navigateur pour une efficacité améliorée et un temps de maintenance réduit. La **Gestion des imprimantes** vous aide pour maintenir le fonctionnement fluide de vos lignes de production locales en installant et en gérant des imprimantes dans les domaines locaux, sans avoir à consulter votre responsable informatique global. Installez les imprimantes que vous avez ajoutées sur vos ordinateurs avec les pilotes d'imprimante NiceLabel corrects pour choisir les préférences d'impression, surveiller votre système d'impression, gérer les mises à jour, organiser les imprimantes avec les profils, et assigner l'accès et les autorisations avec des groupes d'imprimantes.

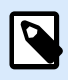

#### **NOTE**

Vous pouvez gérer centralement les **imprimantes réseau** connectées aux ordinateurs via TCP/IP (RAW ou LPR/LPD) ou de sports réseau avec la **Gestion des imprimantes**.

Pour plus d'informations, lisez la définition « **Imprimante** » dans la liste de **Vocabulaire d'imprimante** sur [Section 6, « Imprimantes ».](#page-105-0)

<span id="page-116-0"></span>**Ajoutez** et **installez** de nouvelles imprimantes ou **importez** vos imprimantes installées existantes avant de pouvoir les gérer à partir de Control Center.

| <b>Printers</b>  | Print Management / Printers                                                                                                    |                                                |                                   |              |                                  |                                            | <b>JH</b><br><b>C Help</b> |
|------------------|----------------------------------------------------------------------------------------------------|------------------------------------------------|-----------------------------------|--------------|----------------------------------|--------------------------------------------|----------------------------|
| Overview         | <b>Driver Packages</b><br><b>Printers</b><br>Computers                                                                                                    | Profiles<br>Groups<br><b>Licensed Printers</b> | <b>Cloud Printers</b>             |              |                                  |                                            |                            |
| Add <sup>*</sup> | More V<br>Install printers                                                                                                    |                                                |                                   |              |                                  |                                            | Q Search.                  |
|                  |                                                                                                    |                                                |                                   |              |                                  |                                            |                            |
|                  | Printer name                                                                                                    | <b>Address</b>                                 | Printer type                      | Is installed | Printer model                    | Group                                      | Preferred driver           |
| o                | Altec ATP-600 Pro                                                                                                    |                                                | Network printer -<br>TCP/IP (Raw) | $\times$     | Altec ATP-600 Pro                | Slovenia > Krani                           |                            |
| n                | <b>HP Color LaserJet Pro</b>                                                                                                    |                                                | <b>Shared printer</b>             | ✓            | HP Color LaserJet Pro M452 PCL 6 | Slovenia > Kranj                           |                            |
| m                | <b>HP LaserJet Pro</b>                                                                                                    |                                                | <b>Shared printer</b>             | $\checkmark$ | HP LaserJet P2050 Series PCL6    | Slovenia > Kranj                           |                            |
| m.               | as Brother TD-4550DNW8 2                                                                                                    | and the case.                                  | Network printer -<br>TCP/IP (Raw) | ✓            | Brother TD-4550DNWB              | Slovenia > Krani                           | Brother 8.6 (8.6.1.22001)  |
| $\Box$           | Adobe PDFddd                                                                                                    | and company of the                             |                                   | J.           | Adobe PDF Converter              | Slovenia > Ljubljana                       |                            |
| $\Box$           | Altec ATP-23                                                                                                    | <b>SCHOOL</b>                                  | Network printer -<br>TCP/IP (Raw) | J.           | Altec ATP-23                     | Slovenia > Ljubljana                       |                            |
| □                | Altec TTP-343 Plus                                                                                                    | COMMERCIAL CARD                                |                                   | ✓            | Altec TTP-343 Plus               | Slovenia > Ljubljana                       |                            |
| □                | Altec TTP-346M                                                                                                    | $\sim$                                         | Network printer -<br>TCP/IP (Raw) | J.           | Altec TTP-346M                   | Slovenia > Ljubljana                       |                            |
|                  | A-POS Mercury 430 III                                                                                                    | <b>CONTRACTOR</b>                              |                                   | ✓            | A-POS Mercury 430 III            | Czechia > Prague                           |                            |
| o                | A-POS Mercury 530 III                                                                                                    | <b>CONTRACTOR</b>                              |                                   | ✓            | A-POS Mercury \$30 III           | Czechia > Prague                           |                            |
| П                | Avery 64-05 RFD                                                                                                    | <b>CONTRACTOR</b>                              |                                   | ✓            | Avery 64-05 RFID                 | Czechla > Prague                           |                            |
| П                | Avery 64-06                                                                                                    | <b>CONTRACTOR</b>                              |                                   | $\checkmark$ | Avery 64-06                      | Czechia > Prague                           |                            |
| □                | Avery AP 5.4 3000P                                                                                                    | competitive and                                |                                   | v.           | Avery AP 5.4 300DPI              | Russia > St. Petersburg                    |                            |
| o                | Avery SNAP 500                                                                                                    | COMMERCIAL CORP.                               |                                   | $\checkmark$ | Avery SNAP 500                   | Russia > St. Petersburg                    |                            |
| o                | <b>Bullzip PDF Printers</b>                                                                                                    | <b>SCALE</b>                                   |                                   | ✓            | Bullzio PDF Printer              | Russia > St. Petersburg                    |                            |
| $\Box$           | CAB A6+ 300DP                                                                                                    | <b>CONTRACTOR</b>                              |                                   | J.           | CAS A6+ 3000PL                   | Russia > St. Petersburg                    |                            |
| □                | CAB M4 203DP                                                                                                    | <b>CONTRACTOR</b>                              |                                   | J.           | CAB M4 2030 PL                   | United States > New Hampshire > Portsmouth |                            |
|                  | Canon TS5100 series                                                                                                    |                                                |                                   | J.           | Canon TS5100 series              | United States > New Hampshire > Portsmouth |                            |
| o                | Canon TSS100 series (Copy 1)                                                                                                    |                                                |                                   | $\checkmark$ | Microsoft IPP Class Driver       | United States > New Hampshire > Portsmouth |                            |
| $\Box$           | Carl Valentin DuoPrint 107/12                                                                                                    | <b>CONTRACTOR</b>                              |                                   | J.           | Carl Valentin DuoPrint 107/12    | United States > New Hampshire > Portsmouth |                            |
|                  | $\begin{array}{ccccccccccccccccc} \mathbb{H} & \mathbb{H} & \mathbb{H} & \mathbb{H} & \mathbb{I} & \mathbb{I} & \mathbb{I} & \mathbb{I} & \mathbb{I} & \mathbb{I} & \mathbb{I} & \mathbb{I} \end{array}$ |                                                |                                   |              |                                  |                                            | 1 - 20 of 32 items         |

*Allez à Imprimantes > Imprimantes pour consulter votre liste d'imprimantes gérées centralement ajoutées et organiser vos informations d'imprimante.*

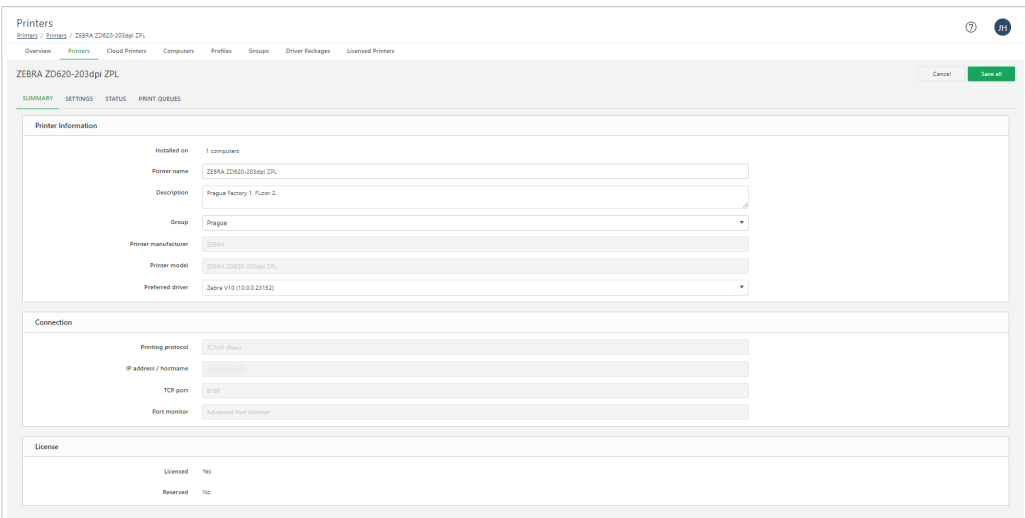

*Cliquez sur les noms d'imprimantes pour consulter et mettre à jour les informations d'imprimante, les paramètres d'imprimante (y compris les préférences d'imprimante), l'état, et les [files d'attente d'impression.](#page-169-0)*

Surveillez et mettez à jour vos imprimantes gérées centralement à partir de Control Center pour réduire les temps d'arrêt et éviter les problèmes.

# 6.6.1. Ajout d'imprimantes

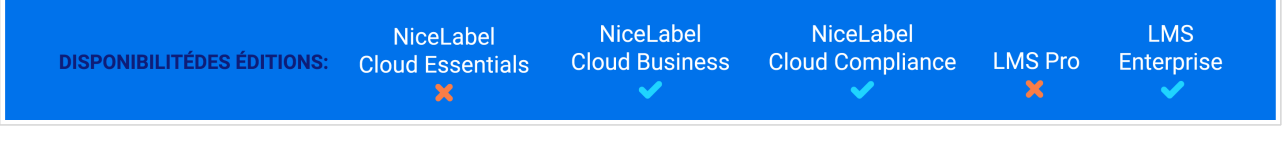

Ajoutez des imprimantes à Control Center avant de les installer sur vos ordinateurs. Vous pouvez manuellement ajouter des imprimantes TCP/IP, ou trouver automatiquement des imprimantes dans votre système et choisir quelles imprimantes ajouter.

## **Ajouter manuellement des imprimantes (TCP/IP)**

Les imprimantes TCP/IP fournissent un port TCP brut pour vos données d'impression. La plupart des fabricants d'imprimantes utilisent le port 9100.

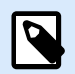

## **NOTE**

Nous recommandons d'utiliser un moniteur de port avancé et un protocole d'impression TCP/IP(RAW) s'ils sont pris en charge par votre imprimante.

- 1. Aller dans Control Center > **Imprimantes** > **Imprimantes** et cliquer sur **Ajouter**.
- 2. À partir du menu déroulant, choisissez **Ajouter manuellement une imprimante TCP/IP**. La fenêtre **Ajouter manuellement une imprimante TCP/IP** s'ouvre.

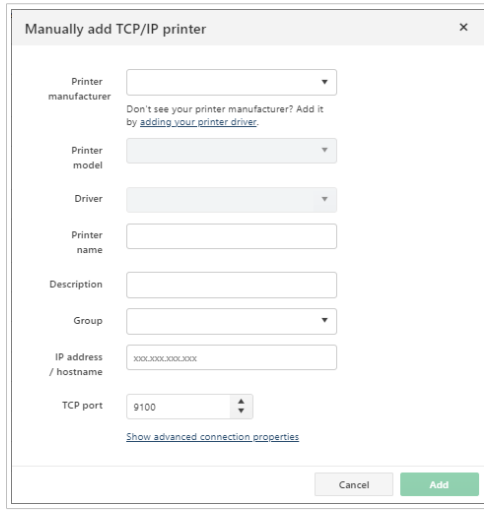

- 3. Saisissez vos informations d'imprimante et cliquez sur **Ajouter**.
- 4. (En option) Pour ajouter des imprimantes LPR :

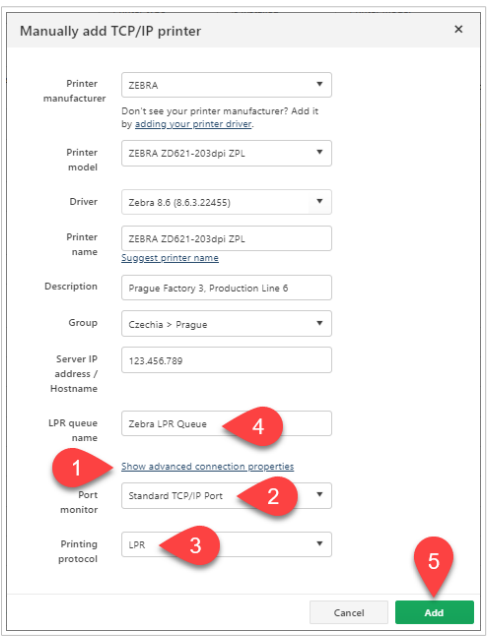

- a. Cliquez sur **Afficher les propriétés de connexion avancées**.
- b. Pour le **Moniteur de port**, choisissez **Port TCP/IP Standard**.
- c. Pour le **Protocole d'impression**, choisissez **LPR**. Le champ de **Nom de file d'attente LPR** s'affiche.
- d. Saisissez votre **Nom de file d'attente LPR**.
- e. Cliquer sur **Ajouter**.

Votre nouvelle imprimante TCP/IP apparaît dans votre liste d'imprimantes gérées centralement. Vous pouvez désormais installer votre imprimante ajoutée sur vos ordinateurs.

#### **Ajouter des imprimantes automatiquement avec Importer des imprimantes**

Trouvez des imprimantes existantes connectées aux ordinateurs dans votre système à ajouter à Control Center.

- 1. Allez à Control Center > **Gestion des imprimantes** > **Imprimantes** et cliquez sur **Ajouter**.
- 2. À partir du menu déroulant, choisissez **Rechercher des imprimantes dans mon environnement**. La fenêtre **Importer des imprimantes** s'ouvre.

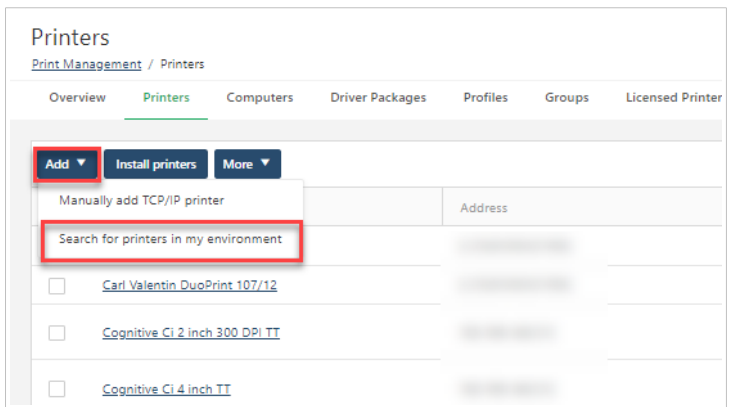

3. Dans **Sélectionner des imprimantes**, à partir du menu déroulant, choisissez votre ordinateur pour voir les imprimantes à partir de cet ordinateur. Utilisez **Filtres** (à droite) pour affiner votre sélection et trouver des imprimantes à ajouter.

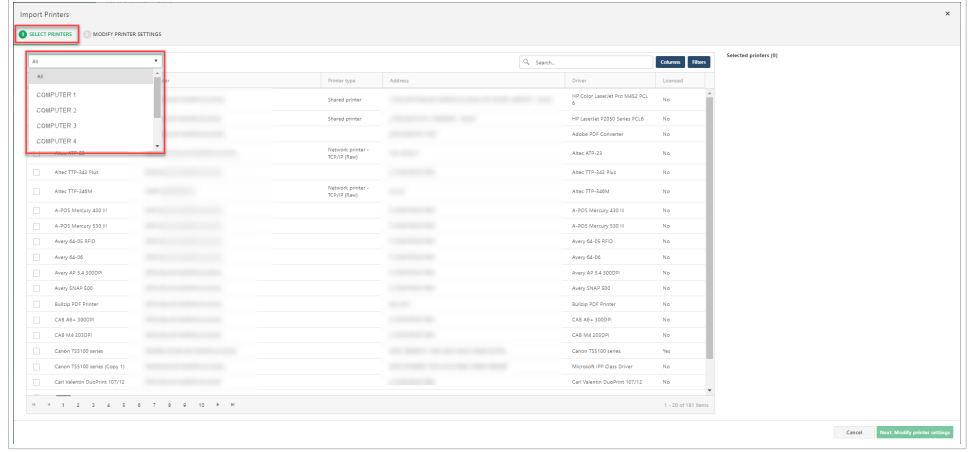

- 4. Sélectionnez une ou des imprimantes à ajouter, et cliquez sur **Suivant**.
- 5. Dans **Modifier les paramètres d'imprimante**, sélectionnez vos imprimantes pour appliquer les paramètres :

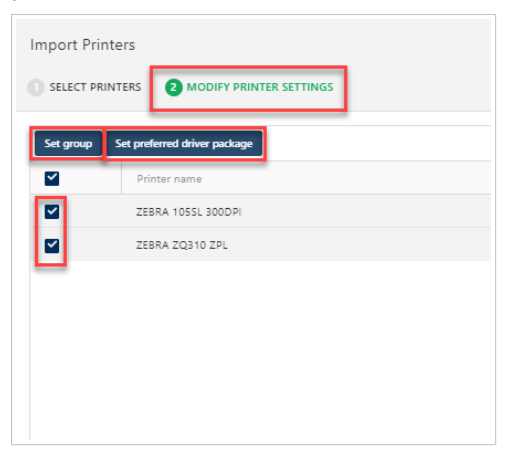

a. Cliquez sur **Définir le groupe** pour ajouter des imprimantes à un groupe d'imprimantes existant à partir du menu déroulant.

Pour en savoir plus sur les groupes d'imprimantes : [Section 6.10, « Groupes ».](#page-174-0)

b. Cliquez sur **Définir le logiciel pilote préféré** pour connecter vos imprimantes avec le logiciel pilote téléchargé à partir du menu déroulant. Définir un logiciel pilote préféré pour utiliser ce logiciel pilote afin de contrôler les préférences d'impression et les installations futures sur d'autres ordinateurs.

Si vos pilotes NiceLabel préférés sont de version 10 ou plus récente, vous pouvez mettre à jour vos préférences d'impression directement dans Control Center. Si vous choisissez d'utiliser des versions de pilote préféré plus anciennes, il se peut que vous puissiez changer vos préférences d'impression directement dans Control Center sans DEVMODE. Pour en savoir plus sur les pilotes : [Section 6.11, « Logiciels pilotes ».](#page-179-0)

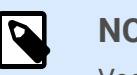

### **NOTE**

Vos imprimantes sélectionnées doivent provenir du même fabricant afin de définir des pilotes partagés. Vous ne pouvez pas connecter des pilotes d'imprimante avec des imprimantes provenant de différents fabricants.

6. Cliquez sur **Terminer** pour ajouter vos imprimantes.

### **Importation d'imprimantes depuis Excel**

Vous pouvez saisir une liste de vos imprimantes dans un modèle Excel prédéfini et importer le fichier Excel dans Control Center. Ainsi, vous simplifiez la saisie des données individuelles de chaque imprimante.

Vous pouvez également utiliser le tableau Excel si vous ne disposez pas des droits d'utilisateur permettant d'installer des imprimantes dans Control Center. Vous pouvez envoyer le fichier Excel à l'administrateur de Control Center, qui peut importer le fichier Excel et installer des imprimantes.

Votre fichier Excel contient les données d'imprimante suivantes :

- Nom de l'imprimante
- L'adresse IP.
- Le numéro du port
- Type de moniteur de port
- Groupe
- Fabricant
- Modèle d'imprimante
- Logiciel pilote

Pour générer le fichier Excel et importer les données d'imprimante :

- 1. Allez à Control Center > **Gestion des imprimantes** > **Imprimantes** et cliquez sur **Ajouter**.
- 2. Depuis le menu déroulant, choisir **Importer depuis Excel**. La fenêtre **Importation Excel** s'ouvre.

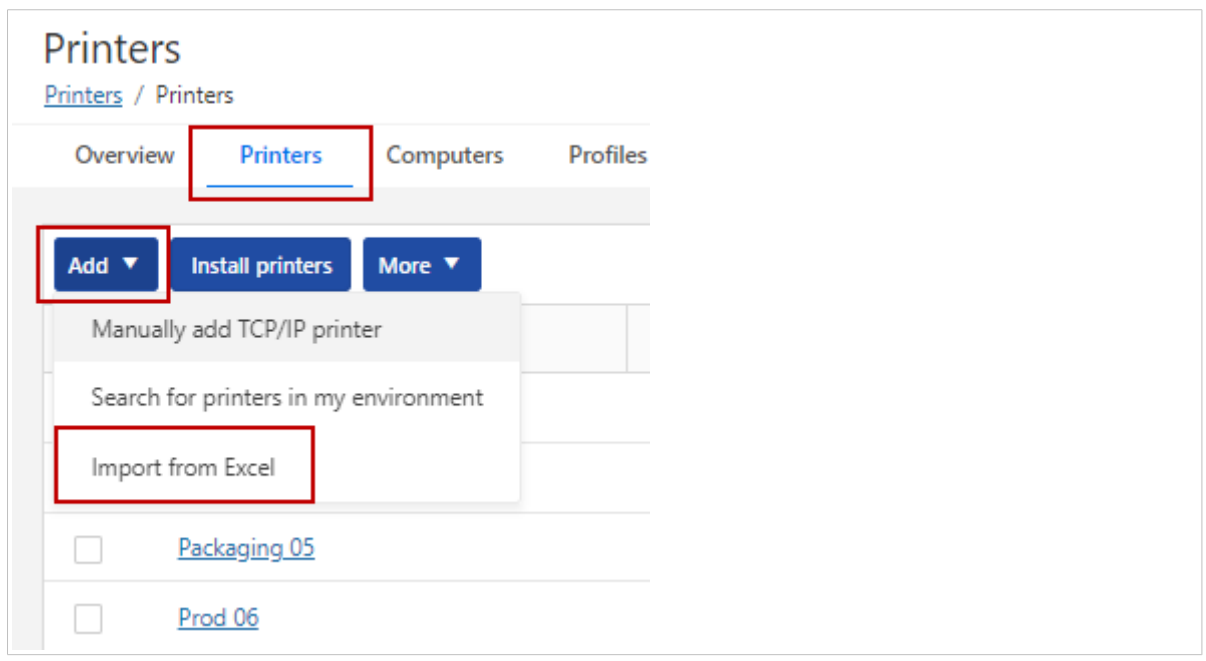

- 3. Cliquer sur le bouton **Télécharger**. Le modèle Excel Printers-import.xlsx s'enregistre sur votre disque local. Le fichier Excel contient déjà des données sur vos packages de pilotes, groupes et moniteurs de ports existants.
- 4. Ouvrir le fichier Printers-import.xlsx télécharger et aller dans la feuille Imprimantes. Saisir les données de vos imprimantes dans les colonnes vertes (Nom d'imprimante, Description,...). Copier les valeur depuis les autres feuilles dans le colonnes bleues (Moniteur de port, Groupe,...)

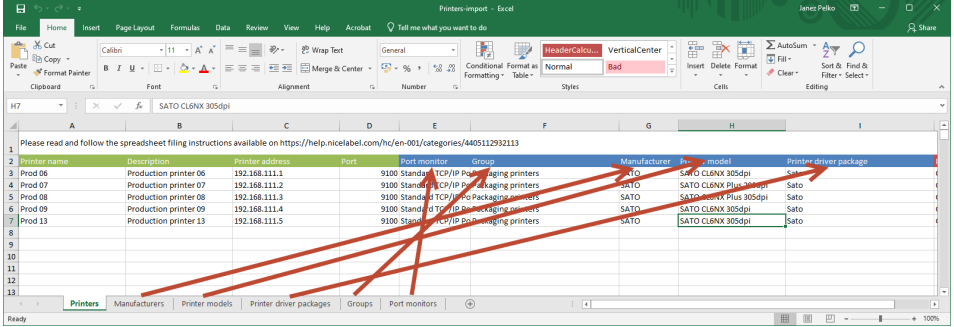

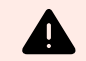

## **AVERTISSEMENT**

Le fichier Printers-import.xlsx compare les données contenues dans la feuille Imprimantes (colonnes bleues) avec les données des autres feuilles. Si les données divergent, la colonne Contrôle des packages affiche une erreur.

Vous ne pouvez pas insérer des données de packages de pilotes qui ne sont pas stockées dans Control Center.

<span id="page-122-0"></span>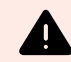

### **AVERTISSEMENT**

Si par la suite, vous ajoutez des imprimantes supplémentaires avec Excel, il convient de créer un nouveau fichier Excel ne contenant que des données sur les nouvelles imprimantes. Control Center n'importe pas de fichier Excel avec les imprimantes existantes.

- 5. Charger votre fichier Excel sur Control Center et cliquer sur **Suivant : Modifier les paramètres de l'imprimante**.
- 6. Lors de cette étape, vous pouvez modifier les groupes ou les package de pilotes favoris pour les imprimantes sélectionnées.

(Vous pouvez également modifier ces propriétés ultérieurement dans Control Center.)

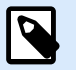

## **NOTE**

En cas d'erreurs, vous pouvez modifier vos données en cliquant sur le champ où l'erreur se présente.

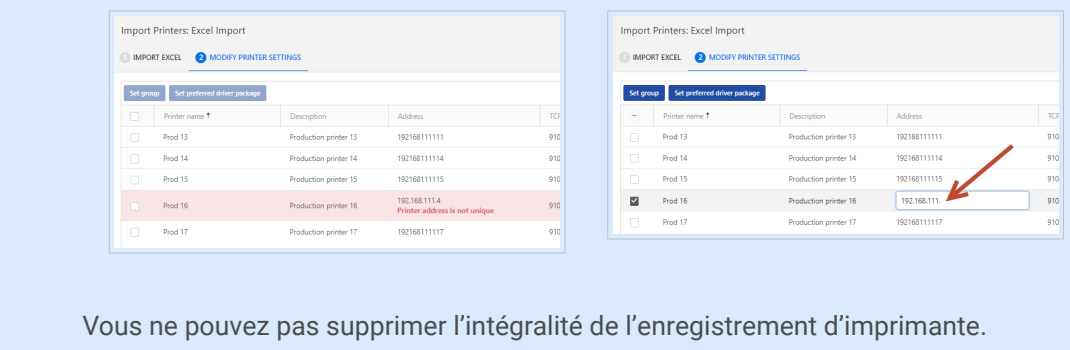

7. Cliquez sur **Terminer** pour ajouter vos imprimantes.

Vos imprimantes installées sont importées et apparaissent dans votre liste d'imprimantes. Vous pouvez désormais gérer les préférences d'impression pour votre imprimante ou installer vos imprimantes sur d'autres ordinateurs.

# 6.6.2. Installation d'imprimantes

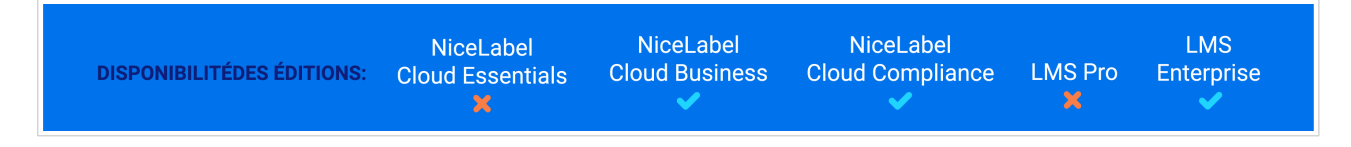

Installez vos [imprimantes ajoutées](#page-116-0) sur des ordinateurs dans votre système avec de logiciels pilotes téléchargés avant de pouvoir gérer centralement vos préférences d'impression,consulter les états des imprimantes et gérer les files d'attente d'impression à partir de Control Center.

• **Avant d'installer des imprimantes, connectez vos ordinateurs à Control Center.** Plus de détails en [Section 6.8, « Ordinateurs ».](#page-169-0)

• **Avant d'installer vos imprimantes, téléchargez vos logiciels pilotes sur Control Center.** Plus de détails en [Section 6.11, « Logiciels pilotes »](#page-179-0).

Une **imprimante installée** est une imprimante connectée à un ordinateur avec un pilote via un processus d'installation. Vous démarrez le processus en installant un pilote d'imprimante sur un ordinateur et en l'utilisant pour créer une file d'attente d'impression. Lorsque vous consultez des imprimantes « installées » dans votre panneau de configuration Windows, en fait vous ne visualisez pas les imprimantes, vous visualisez les files d'attente d'impression que vos pilotes créent sur votre ordinateur au cours du processus d'installation. Vous pouvez gérer ce processus centralement pour vos ordinateurs, imprimantes et logiciels pilotes dans Control Center.

1. Aller dans Control Center > **Imprimantes** > **Imprimantes** et cliquer sur **Installer des imprimantes**. La fenêtre **Installer des imprimantes** s'ouvre.

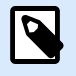

## **NOTE**

Si vous ne pouvez pas cliquer sur **Installer des imprimantes**, il se peut que vous ayez besoin de droits d'installation pour cette imprimante, ou que l'imprimante soit partagée.

Un utilisateur qui exécuter le **service NiceLabel Proxy** doit disposer des droits requis pour installer des imprimantes.

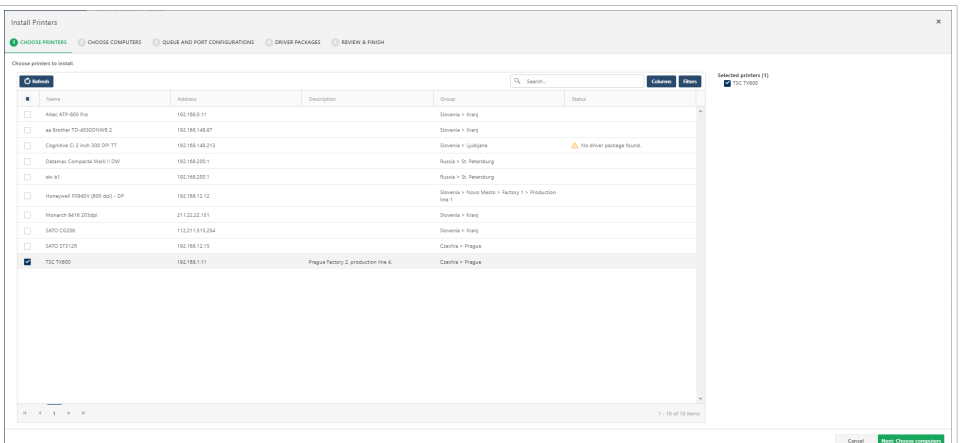

2. Sélectionnez les imprimantes à installer et cliquez sur **Suivant**. Si vous ne voyez pas votre imprimante, cliquez sur **Actualiser** pour mettre à jour votre liste d'imprimantes disponibles.

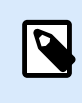

# **NOTE**

Vous ne pouvez pas installer d'imprimantes sans pilotes d'imprimante NiceLabel. Pour en savoir plus sur les pilotes : [Section 6.11, « Logiciels pilotes »](#page-179-0).

3. Choisissez les ordinateurs sur lesquels installer vos imprimantes et cliquez sur **Suivant**.

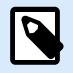

## **NOTE**

Vous pouvez installer des imprimantes sur des ordinateurs hors ligne marqués « Prêt une fois en ligne ». L'installation démarre lorsque ces ordinateurs reviennent en ligne.

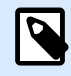

## **NOTE**

Vous ne pouvez pas installer des imprimantes sur des ordinateurs qui utilisent d'anciennes versions de Designer, par exemple V2019 ou V2017. Ces ordinateurs sont grisés dans la liste d'ordinateurs.

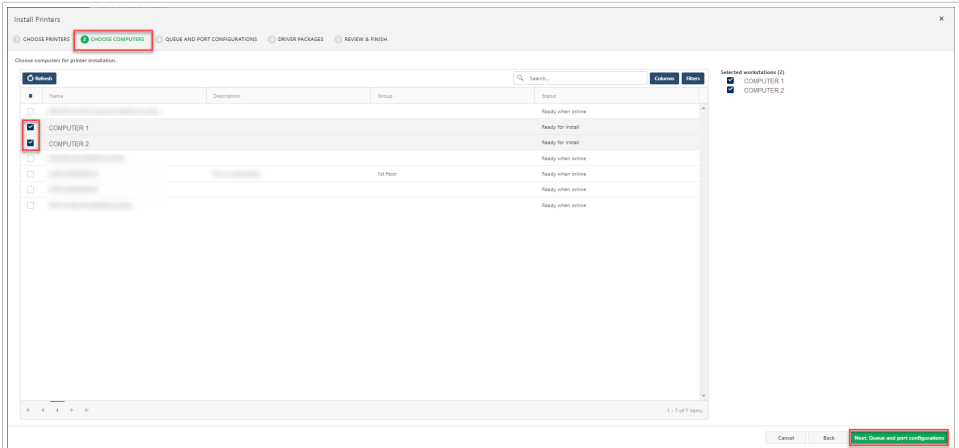

4. Examinez ou mettez à jour votre file d'attente d'imprimante et les configurations de ports, et cliquez sur **Suivant**.

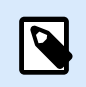

## **NOTE**

Il se peut que vous ne puissiez pas modifier certains noms de file d'attente d'imprimante.

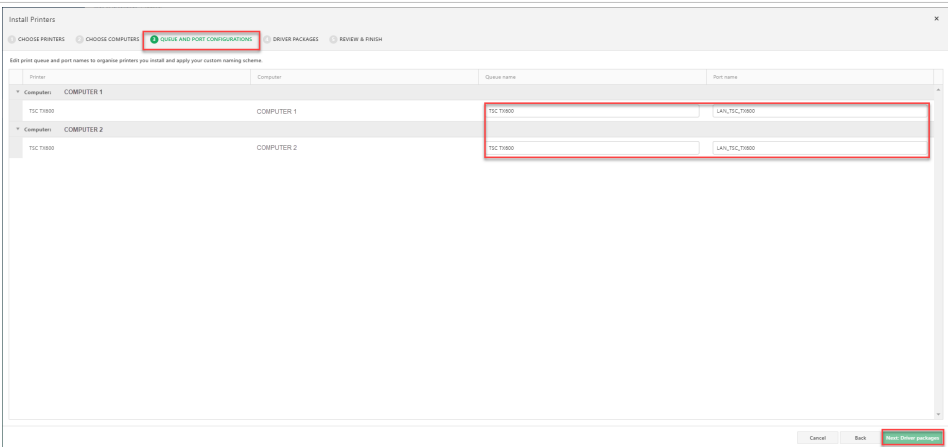

5. Sélectionnez un logiciel pilote d'imprimante pour chaque famille d'imprimantes à partir de vos pilotes téléchargés et cliquez sur **Suivant**. Basculez entre **+** et **-** (sur la gauche) pour voir plus de détails et les effets que votre installation peut avoir sur votre système.

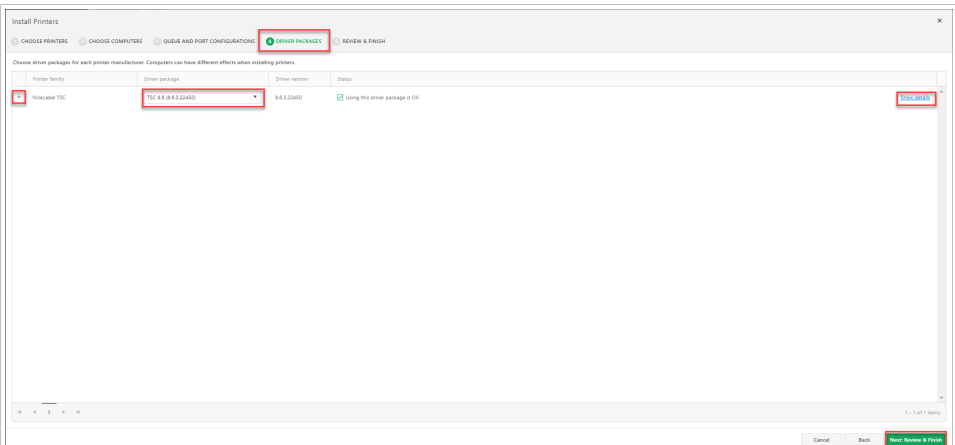

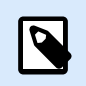

#### **NOTE**

L'utilisation de différentes versions de pilote pour les mêmes familles d'imprimantes peut causer des conflits.

Lorsque vous sélectionnez votre logiciel pilote, l'**État** de votre imprimante se met à jour. Vérifiez votre état avant d'installer votre imprimante :

- a. **Installe une nouvelle imprimante. Aucun effet indésirable.**
- b. **Met à jour le pilote d'imprimante. Exige le redémarrage du spouleur d'impression. Interrompt l'impression en cours.**
- c. **Met à jour le pilote d'imprimante. La mise à jour affecte également cette file d'attente d'impression non sélectionnée.**
- d. **Cette imprimante utilise un logiciel pilote préféré différent. L'installation de ce logiciel pilote peut affecter les préférences d'impression et les files d'attente d'impression ou causer des erreurs.**
- 6. Examinez vos paramètres et déterminez si vous autorisez votre installation à redémarrer les spouleurs d'imprimante. Choisir **Oui** peut affecter les travaux d'impression actuels dans votre file d'attente. Si l'option est inactivée, les changements prendront effet une fois votre ordinateur redémarré.

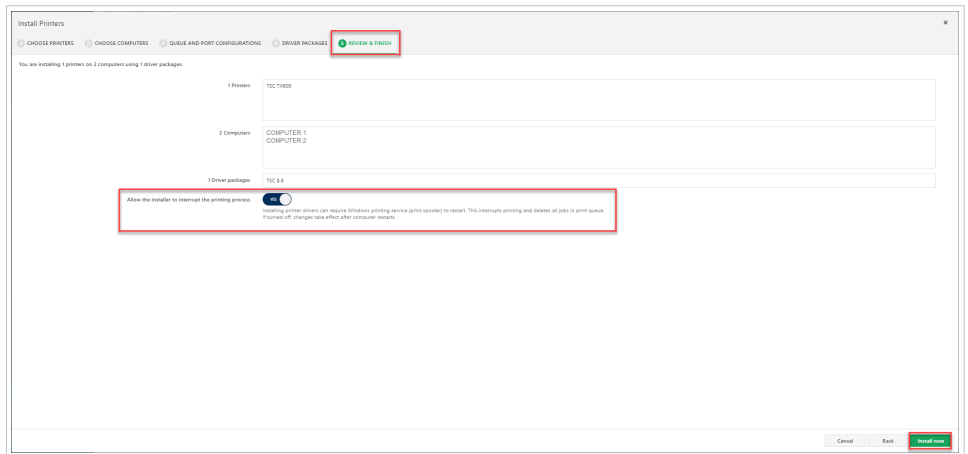

7. Cliquez sur **Installer maintenant** pour installer vos imprimantes sur vos ordinateurs avec vos pilotes.

L'installation de votre imprimante démarre. Vous pouvez visualiser l'état de votre installation dans **Imprimantes** > **Présentation** > **Opérations d'approvisionnement**. Pour plus d'informations, lire [Section 6.6.5,](#page-137-0) [« Opérations d'approvisionnement ».](#page-137-0)

# 6.6.3. Gestion des préférences d'impression

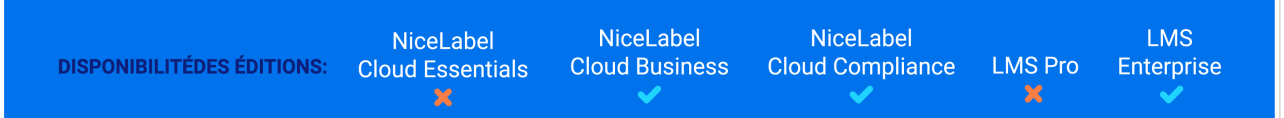

Les **préférences d'impression** sont les instructions qui indiquent à chaque imprimante comment imprimer des étiquettes. Les préférences d'impression incluent des paramètres pour les supports d'impression comme la taille de support, le type de support et la rotation. Les préférences d'impression peuvent également inclure davantage de paramètres d'impression (comme la vitesse et la noirceur), en fonction de votre modèle d'imprimante.

Avec **Gestion des imprimantes**, vous pouvez mettre à jour les préférences d'impression pour toutes les imprimantes installées instantanément dans Control Center. Lorsque vos opérateurs d'imprimantes souhaitent mettre à jour les paramètres, ils n'ont pas besoin d'accéder aux ordinateurs ni de n'importe quelle autorisation de système supplémentaire pour changer les préférences d'impression. Vous pouvez accorder aux opérateurs d'imprimantes une autorisation de modifier les préférences d'impression pour des imprimantes, des ordinateurs, des logiciels pilotes ou des [profils d'imprimante](#page-171-0) spécifiques dans Control Center. Lorsque vos opérateurs d'imprimantes se connectent à Control Center et mettent à jour les préférences d'impression pour leurs imprimantes, les changements prennent effet immédiatement et réduisent les temps d'arrêt d'impression.

Pour gérer les préférences d'impression, allez à **Imprimantes** > **Imprimantes** et cliquez sur **Nom d'imprimante** à mettre jour. La page **Imprimante** s'ouvre :

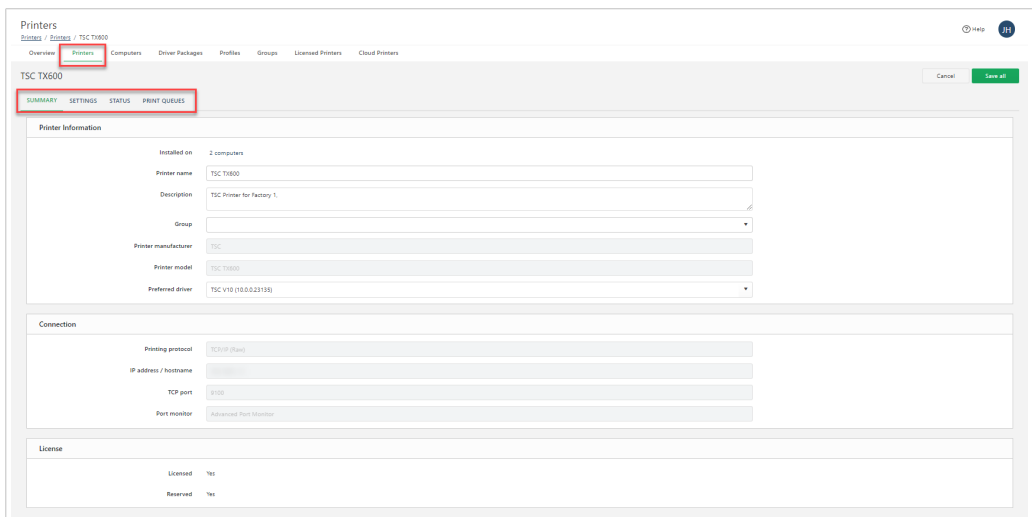

Utilisez les onglets (sur la gauche) pour mettre à jour vos paramètres d'imprimante, puis cliquez sur **Enregistrer tout** pour appliquer vos mises à jour :

- **Résumé** : consultez et mettez à jour les informations d'imprimante générales.
	- Sous **Informations d'imprimante**, modifiez les champs pour mettre à jour votre **Nom d'imprimante**, **Description**, **Groupe**, et **Pilote préféré** pour cette imprimante à utiliser pour définir les préférences d'impression et les futures installations. Si vos pilotes NiceLabel préférés sont de version 10 ou plus récente, vous pouvez mettre à jour vos préférences d'impression directement dans Control Center. Si vous choisissez d'utiliser des versions de pilote préféré plus anciennes, il se peut que vous puissiez changer vos préférences d'impression directement dans Control Center sans DEVMODE.
	- Cliquez sur le lien **Installé sur** pour voir les ordinateurs avec des files d'attente d'impression pour cette imprimante.
	- Sous **Licence**, vérifiez si votre imprimante est sous licence et/ou réservée. Pour plus d'informations, lire [Section 6.12, « Imprimantes sous licence ».](#page-185-0)
- **Paramètres** : choisissez comment gérer les préférences d'impression pour votre imprimante.
	- Basculez sur **Paramètres centralisés** pour sauvegarder vos préférences d'impression gérées centralement dans Control Center ou localement sur votre imprimante ou étiquette. Désormais, lorsque vous imprimez sur des imprimantes gérées centralement à partir de Control Center, vous pouvez demander à votre imprimante d'utiliser les préférences d'impression stockées dans Control Center. Si vous avez toujours des préférences d'impression stockées dans votre étiquette ou localement sur l'ordinateur qui envoie la commande d'impression, vous avez désormais l'option d'outrepasser ces préférences et d'appliquer, à la place, les préférences stockées dans Control Center.
	- **Utilisez le profil de paramètres partagé.** S'applique aux paramètres à partir du profil d'imprimante partagé que vous choisissez à partir de la liste déroulante sur votre imprimante. Pour plus d'informations, lire [Section 6.9, « Profils ».](#page-171-0)
	- **Utiliser les préférences spécifiques aux imprimantes.** Configurez les préférences d'impression comme la vitesse d'impression, la noirceur, les offsets et plus encore pour votre imprimante

directement dans Control Center. Les paramètres disponibles dépendent du modèle de votre imprimante et de la version de pilote de votre imprimante. Certaines versions de pilote réclament l'ajout de préférences d'impression avec [DEVMODE.](urn:resource:component:50789)

Définissez votre pilote d'imprimante préféré sur la dernière version pour utiliser les préférences spécifiques aux imprimantes.

- **État** : visualisez l'état de votre imprimante actuel, y compris la disponibilité et les erreurs.
- **Files d'attente d'impression** : visualisez les états des files d'attente et mettez sur pause, relancez, effacez et supprimez les files d'attente d'impression pour votre imprimante.

La gestion de vos imprimantes centralement dans Control Center vous aide à installer, surveiller et mettre à jour vos imprimantes et paramètres à partir d'un seul endroit.

#### 6.6.3.1. Gestion des préférences d'impression avec DEVMODE

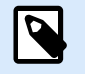

#### **NOTE**

Pour gérer de manière centralisée vos préférences d'impression directement dans Control Center avec une interface graphique, utilisez NiceLabel version des pilotes d'imprimante 10 Ou plus récent.

Les versions de pilote d'imprimante plus anciennes n'ont pas de prise en charge de GUI dans Control Center, mais vous pouvez toujours importer et partager vos préférences d'impression pour vos imprimantes en téléchargeant l'utilitaire **Récupérer les paramètres d'imprimante** gratuitement à partir de votre [page d'utilitaires NiceLabel.](https://www.nicelabel.com/downloads/utilities) Cette méthode vous permet de définir les préférences de votre imprimante directement sur votre NiceLabel pilote d'imprimante installé sur votre ordinateur, de copier ces paramètres avec **Récupérer les paramètres d'imprimante**, et de coller vos préférences dans Control Center. Lorsque vous collez vos préférences dans Control Center, vous pouvez les appliquer à des imprimantes ou des profils d'imprimante spécifiques pour partager sur plusieurs modèles de la même imprimante.

**Récupérer les paramètres d'imprimante** est un utilitaire simple pour l'extraction de paramètres d'imprimante à partir de Windows pour les imprimantes que vous avez sélectionnées et pour la sauvegarde de ces paramètres sur un fichier ou pour la fourniture de paramètres dans la GUI. Cette structure est appelée **DEVMODE**. DEVMODE est une structure de données binaires qui inclut tous les paramètres disponibles dans le pilote d'imprimante. Pour plus d'informations, lire [???.](urn:resource:component:50789)

Control Center s'applique à vos préférences d'impression stockées dans DEVMODE au moment de l'impression. Lorsque les ordinateurs envoient des commandes d'impression aux imprimantes gérées centralement, Control Center remplace les préférences d'impression que les ordinateurs envoient avec leurs commandes d'impression par les préférences d'impression DEVMODE stockées dans Control Center. Vous pouvez modifier directement les préférences d'impression dans Control Center avec un éditeur GUI si vous utilisez des pilotes d'imprimante 10 de version NiceLabel ou plus récents. Les pilotes d'imprimante plus anciens réclament des chaînes DEVMODE brutes.

Pour utiliser les préférences spécifiques aux imprimantes avec des versions de pilote d'imprimante NiceLabel plus anciennes :

1. Si vous souhaitez installer de nouvelles imprimantes, ajouter votre version préférée du [logiciel](#page-179-0) [pilote d'imprimante](#page-179-0) que vous souhaitez utiliser pour définir les préférences d'impression dans Control Center. Si vous n'installez pas de nouvelles imprimantes, vous pouvez ajouter des chaînes de préférences d'impression DEVMODE sans télécharger les logiciels pilotes ou définir un pilote préféré.

**Pour éviter les erreurs d'impression potentielles, veillez à ce que la version de logiciel pilote que vous téléchargez corresponde au logiciel pilote que vous avez téléchargé sur votre ordinateur sur lequel votre imprimante est installée.** Il s'agit du pilote d'imprimante que vous utilisez pour générer des chaînes DEVMODE.

**Nous recommandons de mettre à jour le pilote sur votre ordinateur avec la dernière version de votre pilote d'imprimante à partir de notre [page de téléchargements de pilotes](https://www.nicelabel.com/downloads/printer-drivers) et de télécharger la même version sur Control Center pour définir votre pilote préféré**. Vous utilisez votre pilote préféré afin d'installer et de gérer les préférences pour plusieurs imprimantes du même modèle dans votre environnement.

2. Sur le même ordinateur sur lequel votre imprimante est installée avec votre pilote d'imprimante NiceLabel, allez à **Windows** > **Paramètres** > **Imprimantes et scanners**.

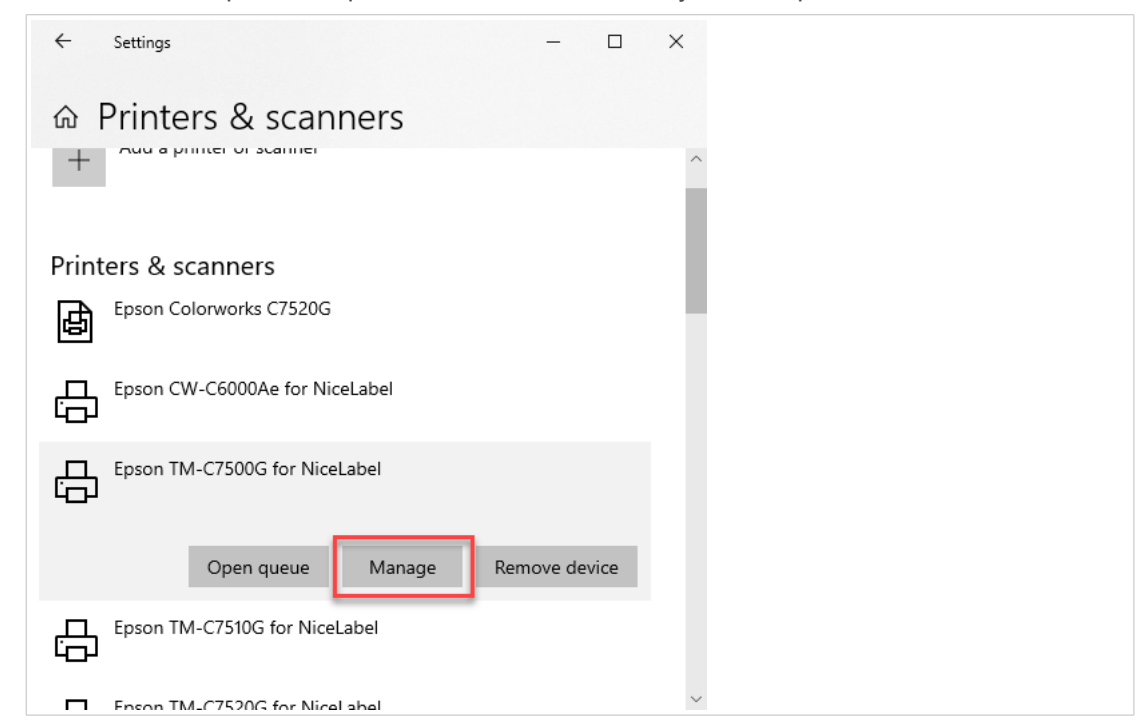

a. Sélectionnez l'imprimante que vous souhaitez mettre à jour et cliquez sur **Gérer**.

b. La page d'imprimante s'ouvre. Cliquez sur **Préférences d'impression**.

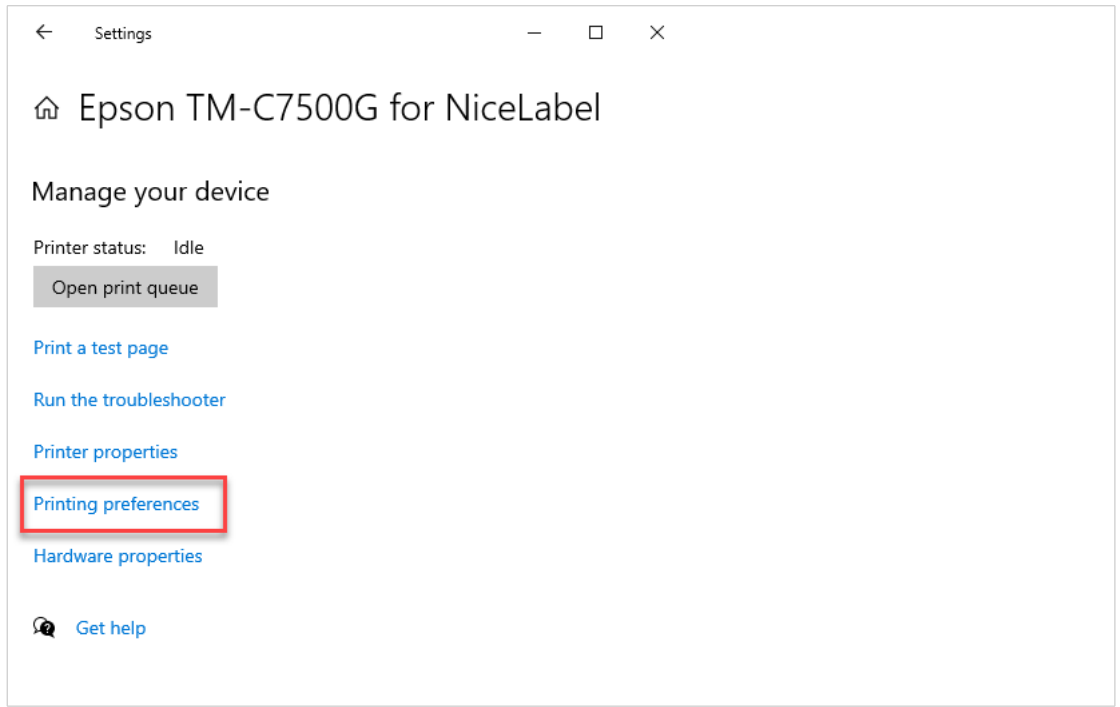

3. La page **Préférences d'impression** s'ouvre pour votre pilote d'imprimante NiceLabel. Utilisez les onglets sur la gauche pour naviguer et mettre à jour vos préférences pour cette imprimante. Les préférences que vous choisirez agissent en tant que modèle pour les autres imprimantes dans Control Center.

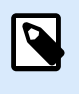

## **NOTE**

Les préférences d'imprimante disponibles dépendent de la version de pilote de votre imprimante.

Cliquez sur **OK** pour enregistrer vos préférences d'impression mises à jour.

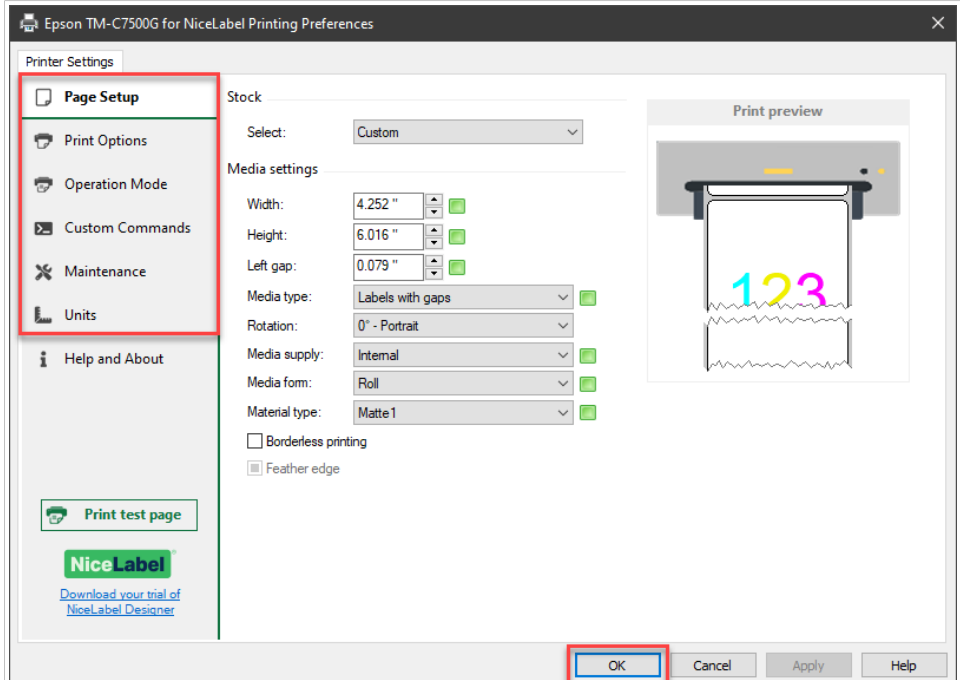

- 4. Téléchargez le logiciel utilitaire .zip gratuit **GetPrinterSettings** à partir de [https://](https://www.nicelabel.com/downloads/utilities) [www.nicelabel.com/downloads/utilities.](https://www.nicelabel.com/downloads/utilities)
	- a. Extrayez et exécutez **GetPrinterSettings.exe**. La fenêtre **Récupérer les paramètres d'imprimante** s'ouvre.

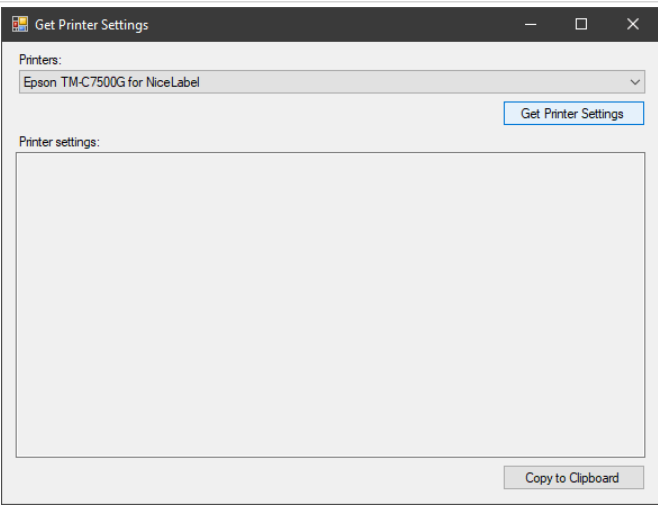

b. Sélectionner votre imprimante dans la liste du menu déroulant.

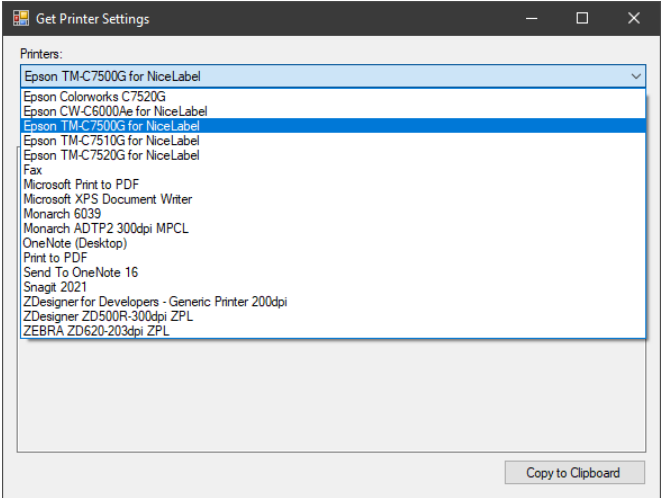

c. Cliquez sur **Récupérer les paramètres d'imprimante** pour générer votre chaîne de texte DEVMODE des préférences d'impression sauvegardées. Cliquez sur **Copier dans le pressepapiers** pour copier votre chaîne.

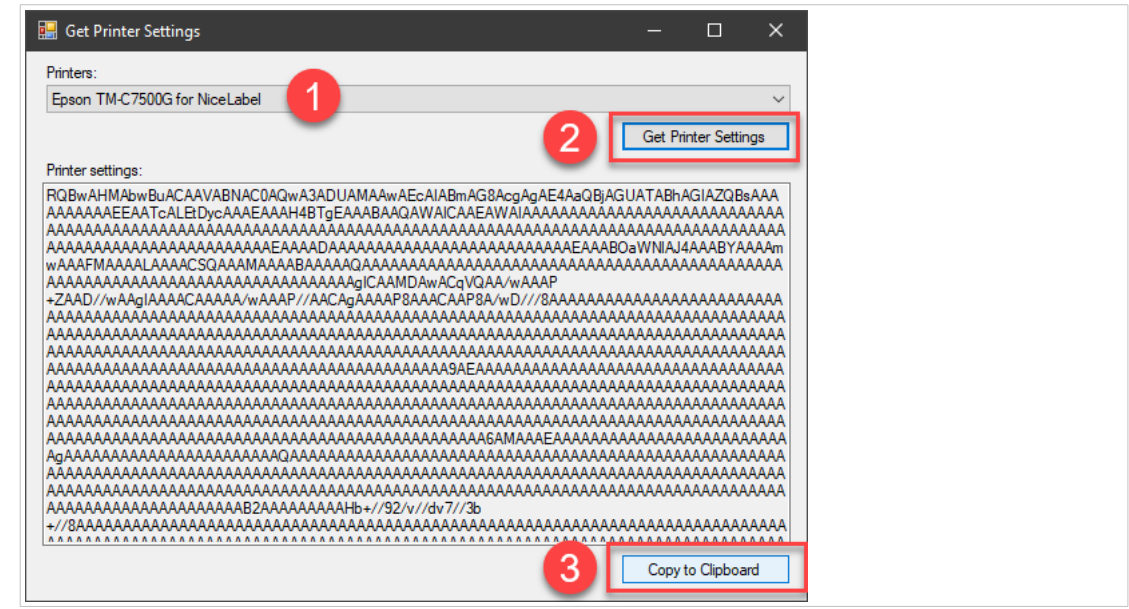

- 5. Dans Control Center, allez à **Imprimantes** > **Imprimantes** et cliquez sur **Nom d'imprimante** de l'imprimante à mettre à jour. La page **Imprimante** s'ouvre.
- 6. Sous **Informations d'imprimante** > **Pilote préféré**, choisissez votre version de pilote téléchargé comme votre pilote préféré à partir de la liste déroulante.
- 7. Ouvrez l'onglet **Paramètres**.

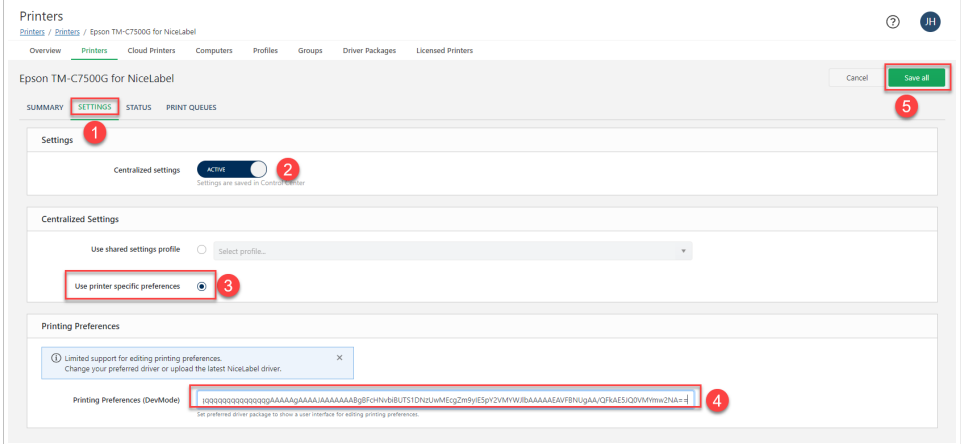

- a. Activez **Paramètres centralisés**.
- b. Sélectionnez **Utiliser les préférences spécifiques aux imprimantes**.
- c. Sous **Préférences d'impression (devmode) (DevMode)**, collez votre chaîne DEVMODE.
- d. Cliquez sur **Enregistrer tout**.

Vos préférences d'impression à partir de votre pilote d'imprimante sont sauvegardées dans Control Center.

#### 6.6.3.2. Utilisation des préférences d'impression DEVMODE dans les profils

Utilisez le même processus pour ajouter les chaînes DEVMODE de préférences d'impression sauvegardées aux [profiles](#page-171-0) de la nouvelle imprimante. Appliquez vos préférences d'impression DEVMODE sauvegardées à

<span id="page-133-0"></span>plusieurs imprimantes du même modèle dans votre environnement en ajoutant vos imprimantes aux profils que vous créez.

Créez votre profil en suivant les instructions sur [Section 6.9, « Profils »](#page-171-0) :

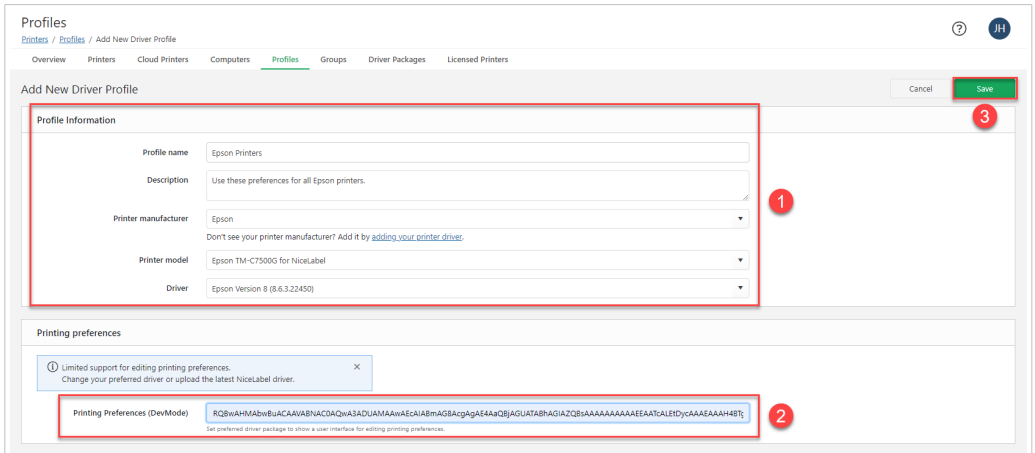

- 1. Ajoutez vos **Informations d'imprimante**.
- 2. Utilisez **GetPrinterSettings** pour coller les **Préférences d'impression** à partir de votre pilote d'imprimante sur votre ordinateur en tant que chaîne DEVMODE.
- 3. Cliquez sur **Enregistrer** pour créer votre profil.

Vos préférences d'impression sont sauvegardées dans votre nouveau profil d'imprimante. Vous pouvez désormais ajouter des imprimantes de la même marque et du même modèle à ce profil pour appliquer vos préférences d'impression lorsque vous imprimez. Pour plus d'informations, lire [Section 6.9, « Profils ».](#page-171-0)

# 6.6.4. Environnement

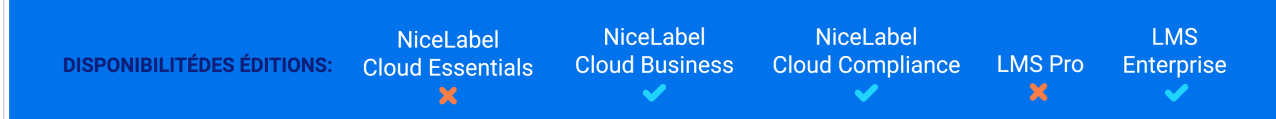

Votre page **Environnement** d'impression vous fournit une vue détaillée de vos imprimantes gérées centralement afin que vous puissiez comprendre l'ensemble de votre système d'impression, assure des résultats d'impression homogènes à partir de diverses imprimantes, et minimise le risque de temps d'arrêt.

Utilisez votre page **Environment** d'impression pour :

- consolider les pilotes que vous utilisez dans votre système.
- Savoir quel pilote installer avant de commencer l'installation.
- Mettre à niveau plusieurs imprimantes à la fois.

Allez à Control Center > **Imprimantes** > **Présentation** pour obtenir une vue d'ensemble de **Votre Environnement**.

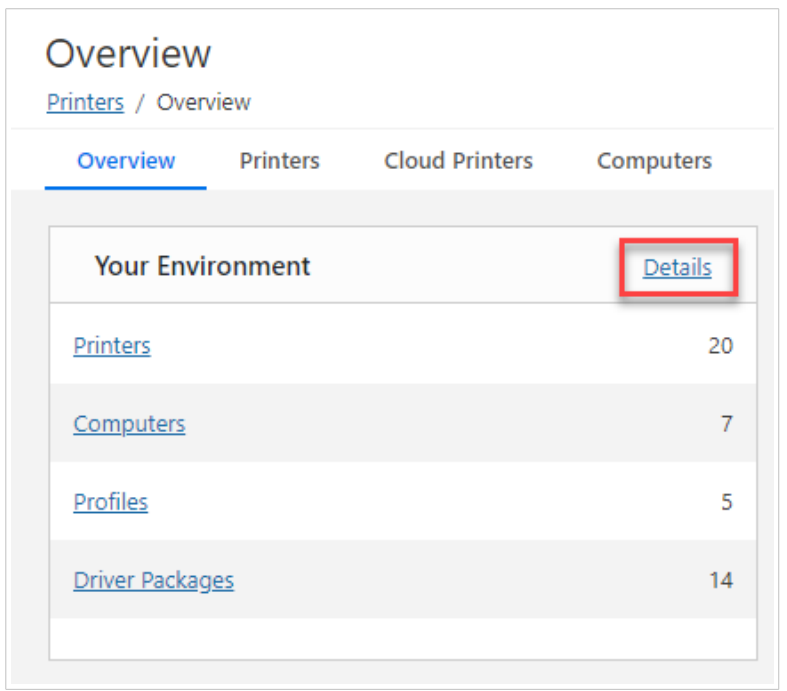

**Votre environnement** indique le nombre d'**Imprimantes**, d'**Ordinateurs**, de **Profils**, et de **Logiciels pilotes** dans votre système. Cliquez sur les liens pour aller aux pages associées.

Cliquez sur **Détails** pour ouvrir votre page **Environnement**.

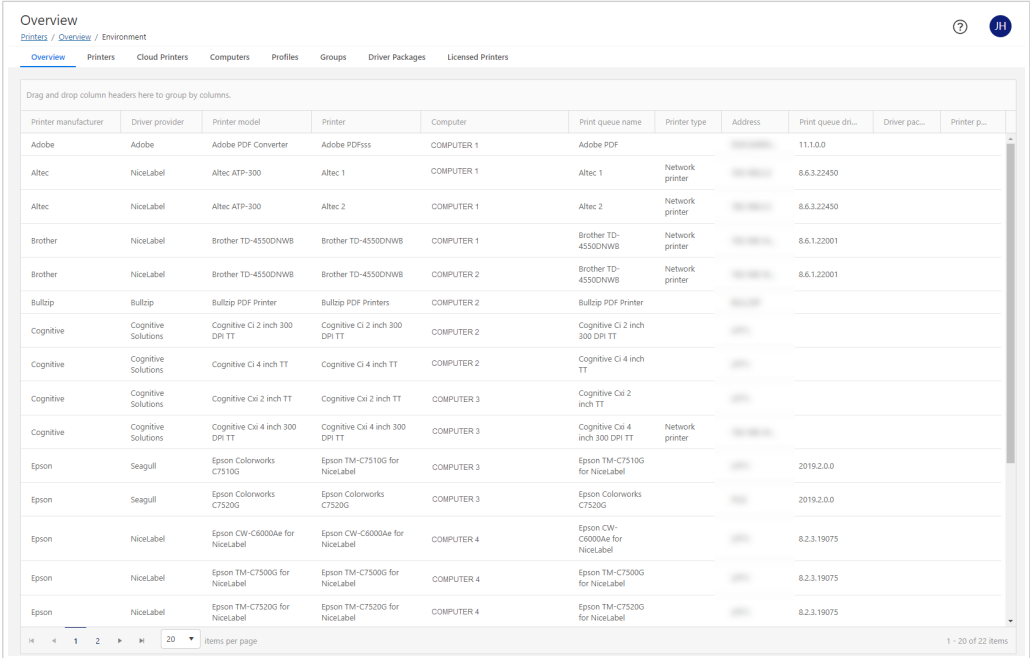

Votre page **Environnement** montre une liste de vos imprimantes gérées centralement installées sur les ordinateurs connectés. Chaque rangée représente une file d'attente d'impression installée.

Glissez et déposez les en-têtes de colonne pour grouper par une ou plusieurs colonnes et affinez votre affichage. Les colonnes incluent :

#### • **Fabricant de l'imprimante**

- **Fournisseur de pilotes**
- **Modèle d'imprimante**
- **Imprimante**
- **Ordinateur**
- **Nom de file d'attente d'impression**
- **Type d'imprimante**
- **Adresse**
- **Version de pilote de file d'attente d'impression**
- **Logiciel pilote** (version de pilote)
- **logiciel pilote préféré d'imprimante** (nom de pilote)

Utilisez la page **Environnements** pour obtenir plus d'informations sur l'ensemble de votre système d'impression et pour éviter des erreurs tout en entretenant, mettant à jour et installant des imprimantes et des pilotes d'imprimante.

#### 6.6.4.1. Consolidation des pilotes d'imprimante

L'utilisation de différents pilotes d'imprimante dans votre environnement d'impression peut causer des incohérences dans votre sortie d'impression. Utilisez la page **Environnement** pour identifier différentes versions de pilote sur des imprimantes dans votre système, afin que vous puissiez les consolider dans une version de pilote unique pour des résultats d'impression homogènes.

Pour consolider vos pilotes d'imprimante :

- 1. Allez à Control Center > **Imprimantes** > **Présentation** > **Environnement**.
- 2. Sur votre liste, glissez et déposez l'en-tête de colonne **Modèle d'imprimante** pour grouper par modèle d'imprimante.

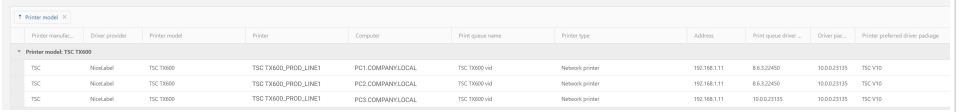

3. Sous **Version de pilote de file d'attente d'impression**, recherchez les ordinateurs qui exécutent des versions de pilote obsolètes. Mettez à jour le pilote d'imprimante plus ancien afin que toutes vos étiquettes s'impriment de manière homogène sur toutes les imprimantes.

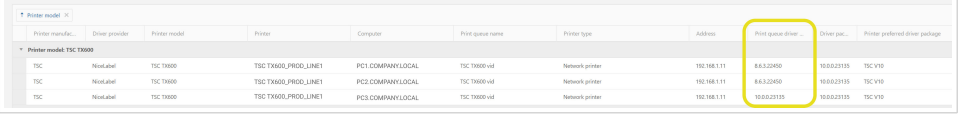

- 4. Pour mettre à jour votre pilote, [installez votre imprimante](#page-122-0) sur n'importe quel ordinateur exécutant des versions obsolètes en utilisant l'assistant **Installer des imprimantes**.
	- a. Aller dans Control Center > **Imprimantes** > **Imprimantes** et cliquer sur **Installer des imprimantes**. La fenêtre **Installer des imprimantes** s'ouvre.
- b. Sélectionnez votre imprimante avec des pilotes d'imprimante obsolètes.
- c. Sélectionnez des ordinateurs utilisant des pilotes d'imprimante obsolètes.
- d. Pour votre **[Logiciel pilote](#page-179-0)**, sélectionnez la version de logiciel pilote la plus récente. Vous voyez les alertes que vos pilotes vont mettre à jour.

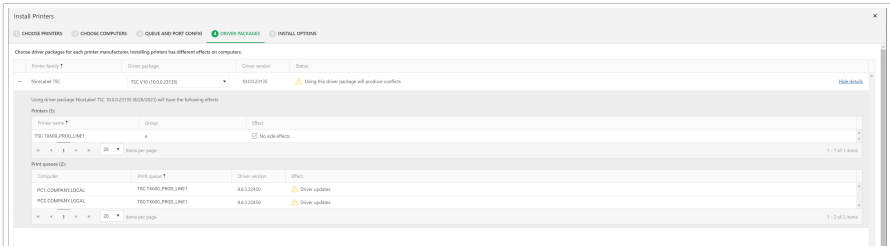

e. Installez vos imprimantes avec votre logiciel pilote mis à niveau.

Lorsque votre installation est achevée, tous vos logiciels pilotes d'imprimante sont consolidés sur les imprimantes du même modèle dans votre environnement.

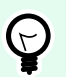

#### **ASTUCE**

Vous pouvez également mettre à niveau toutes les imprimantes utilisant le même logiciel pilote en **remplaçant votre logiciel pilote**. Allez à **Imprimantes** > **Imprimantes** > **Logiciels pilotes**, sélectionnez un logiciel pilote, et cliquez sur **Remplacer le logiciel pilote**. Lisez [Section 6.11, « Logiciels pilotes »](#page-179-0) pour plus d'informations.

### 6.6.4.2. Avoir la certitude lors de l'installation de nouvelles imprimantes

Installer de nouvelles imprimantes sur plusieurs ordinateurs avec d'autres imprimantes déjà installées peut causer des effets inattendus. L'installation d'une nouvelle version de file d'attente d'impression met à jour toutes les files d'attente utilisant ce pilote d'imprimante. Utilisez la page **Environnement** pour savoir quelle version de logiciel pilote utiliser pour l'installation.

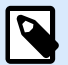

#### **NOTE**

Si possible, utilisez un fournisseur de pilotes d'imprimante et une version de logiciel pilote pour toutes les imprimantes de la même famille d'imprimantes.

Par exemple :

- Toutes les imprimantes Zebra dans votre environnement utilisent des pilotes d'imprimante NiceLabel de version 10.
- Toutes les imprimantes Sato dans votre environnement utilisent des pilotes d'imprimante NiceLabel de version 8.
- 1. Allez à Control Center > **Imprimantes** > **Présentation** > **Environnement**.

<span id="page-137-0"></span>2. Sur votre liste, glissez et déposez les en-têtes de colonnes **Fabricant d'imprimantes** et **Nom de l'ordinateur** pour grouper par ces colonnes.

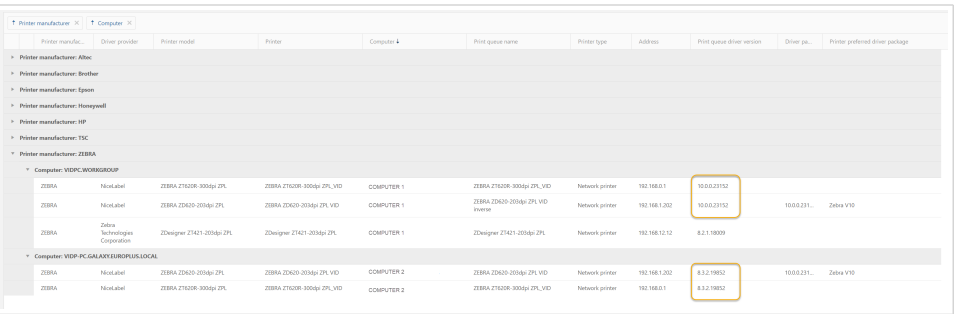

- 3. Sous la **Version de pilote de file d'attente d'impression**, rechercher les ordinateurs exécutant différentes versions de logiciel pilote sur différents ordinateurs pour les mêmes imprimantes. Vous pouvez :
	- Installer un nouveau pilote pour les deux imprimantes. En fonction de la version de pilote d'imprimante que vous choisissez, vous mettez également à jour d'autres files d'attente d'impression sur un ou les deux ordinateurs.
	- Exécutez l'assistant **Installer des imprimantes** deux fois pour chaque ordinateur. Sélectionnez la version de pilote qui est déjà installée. Aucun pilote ne se met à jour dans ce scénario.

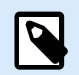

### **NOTE**

Vous ne pouvez installer que des nouvelles imprimantes avec des pilotes d'imprimante NiceLabel. L'installation de nouvelles imprimantes n'affecte pas les imprimantes utilisant des pilotes d'autres fournisseurs.

# 6.6.5. Opérations d'approvisionnement

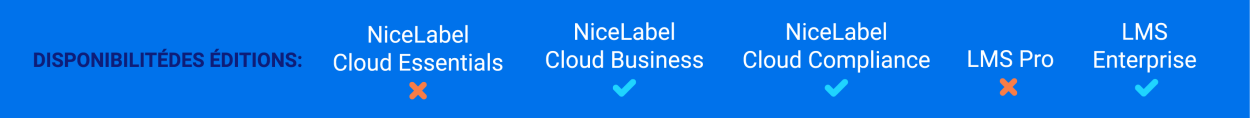

**Examinez toutes vos mises à jour, installations et suppressions de pilotes et d'imprimante gérées centralement en un seul emplacement.**

Les **Opérations d'approvisionnement** sont des tâches que vous assignez à partir de Control Center qui s'exécutent sur des ordinateurs connectés dans votre système. L'installation d'imprimantes, la mise à jour de pilotes ou la suppression de files d'attente d'impression créent une nouvelle entrée dans votre journal d'**Opérations d'approvisionnement** en attente, en cours et achevées dans Control Center. Utilisez votre liste d'opérations d'approvisionnement pour voir l'état de vos opérations, visualiser les opérations planifiées et examiner les opérations comportant des erreurs. L'approvisionnement vous aide à maintenir votre système d'impression géré centralement et à planifier les mises à jour futures.

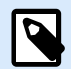

#### **NOTE**

Les opérations d'approvisionnement n'apparaissent pas dans l'**Historique**. Les opérations d'approvisionnement restent dans votre page **Opérations d'approvisionnement** pendant 30 jours à dater de leur création, puis elles sont supprimées automatiquement..

#### **En quoi l'approvisionnement aide-t-il ?**

L'installation et la mise à jour de pilotes dans des environnements d'entreprise peuvent être difficiles à coordonner et à planifier. Pour éviter d'arrêter la production simplement pour installer des mises à jour, les pilotes d'imprimante ne sont pas toujours à jour sur chaque ordinateur. En raison d'un manque de coordination, vous pouvez vous retrouver à exécuter différentes versions du même pilote sur des ordinateurs différents, ce qui expose le processus d'impression à des temps d'arrêt, des erreurs et des incohérences d'impression dans votre système.

Avec la gestion des opérations d'approvisionnement centralisée, vous pouvez immédiatement voir quelles mises à jour, installations et suppressions vous avez planifié, l'état des opérations achevées, et si ces opérations ont réussi ou si des erreurs se sont produites. Utilisez ces informations pour mieux comprendre vos opérations quotidiennes dans plusieurs emplacements et planifier des mises à jour routinières à travers votre système d'impression complet.

Allez à Control Center > **Imprimantes** > **Présentation** pour voir vos opérations d'approvisionnement les plus récentes :

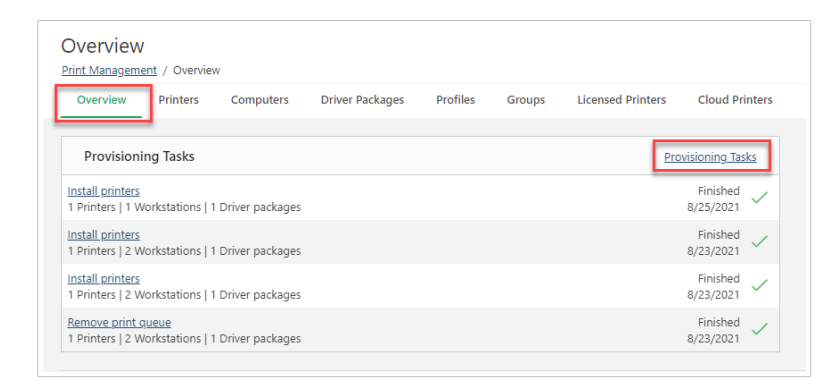

Cliquez sur **Opérations d'approvisionnement** pour ouvrir votre page de liste de toutes les opérations d'approvisionnement dans votre système :

| Print Management / Overview / Provisioning Tasks |                                              |                                                   |                         |                |                         |
|--------------------------------------------------|----------------------------------------------|---------------------------------------------------|-------------------------|----------------|-------------------------|
| Overview<br><b>Printers</b><br>Computers         | Profiles<br><b>Driver Packages</b><br>Groups | <b>Cloud Printers</b><br><b>Licensed Printers</b> |                         |                |                         |
| Task name                                        | Date created +                               | Status                                            | Printers                | Computers      | Driver packages         |
| Install printers                                 | 8/25/2021, 10:23:14 AM                       | Finished (8/25/2021, 10:24:05 AM)                 | $\mathbf{1}$            | $\mathbf{1}$   | 1                       |
| <b>Install printers</b>                          | 8/23/2021, 4:47:47 PM                        | Finished (8/23/2021, 4:48:31 PM)                  | $\mathbf{1}$            | $\overline{2}$ | 1                       |
| <b>Install printers</b>                          | 8/23/2021, 4:24:48 PM                        | Finished (8/23/2021, 4:26:21 PM)                  | $\mathbf{1}$            | $\overline{2}$ | $\mathbf{1}$            |
| Remove print queue                               | 8/23/2021, 4:22:51 PM                        | Finished (8/23/2021, 4:23:44 PM)                  | $\mathbf{1}$            | $\overline{2}$ | $\mathbf{1}$            |
| Install printers                                 | 8/23/2021, 1:42:43 PM                        | Finished (8/23/2021, 1:44:58 PM)                  | $\overline{\mathbf{3}}$ | $\overline{2}$ | $\overline{\mathbf{3}}$ |
| <b>Install printers</b>                          | 8/20/2021, 10:41:34 PM                       | Finished (8/20/2021, 10:42:15 PM)                 | $\mathbf{1}$            | $\mathbf{1}$   | $\mathbf{1}$            |
| Remove print queue                               | 8/20/2021, 12:43:39 PM                       | Finished (8/20/2021, 12:54:00 PM)                 | $\mathbf{1}$            | $\blacksquare$ | $\mathbf{s}$            |
| Remove print queue                               | 8/19/2021, 12:25:52 PM                       | Finished (8/19/2021, 12:27:03 PM)                 | $\mathbf{L}$            | $\mathbf{I}$   | $\mathbf{1}$            |
| <b>Install printers</b>                          | 8/18/2021, 1:47:32 PM                        | Finished (8/18/2021, 1:48:19 PM)                  | $\mathbf{1}$            | $\overline{1}$ | $\mathbf{1}$            |
| Replace driver package                           | 8/10/2021, 11:46:51 AM                       | Error (8/10/2021, 7:53:29 PM)                     | $\mathbf{1}$            | $\mathbf{I}$   | n.                      |
| <b>Install printers</b>                          | 8/3/2021, 4:05:06 PM                         | Error (8/3/2021, 4:10:29 PM)                      | $\mathbf{1}$            | $\blacksquare$ | $\overline{1}$          |
|                                                  |                                              |                                                   |                         |                |                         |
|                                                  |                                              |                                                   |                         |                |                         |
|                                                  |                                              |                                                   |                         |                |                         |
|                                                  |                                              |                                                   |                         |                |                         |
|                                                  |                                              |                                                   |                         |                |                         |
|                                                  |                                              |                                                   |                         |                |                         |
|                                                  |                                              |                                                   |                         |                |                         |

*Votre liste détaillée inclut le Nom de l'opération d'approvisionnement, la Date de création, l'État (terminé ou erreur), et le nombre d'Imprimantes, d'Ordinateurs, et de Logiciels pilotes que chaque opération affecte.*

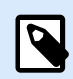

## **NOTE**

Si votre opération d'approvisionnement échoue, vous pouvez en voir la cause répertoriée dans Control Center. Si vous avez besoin de plus d'informations, consultez le journal sur votre ordinateur connecté.

Cliquez sur **Nom de l'opération** pour ouvrir la **Page d'opération** et voir plus d'informations, notamment **Ordinateur**, **État**, et **Détails** :

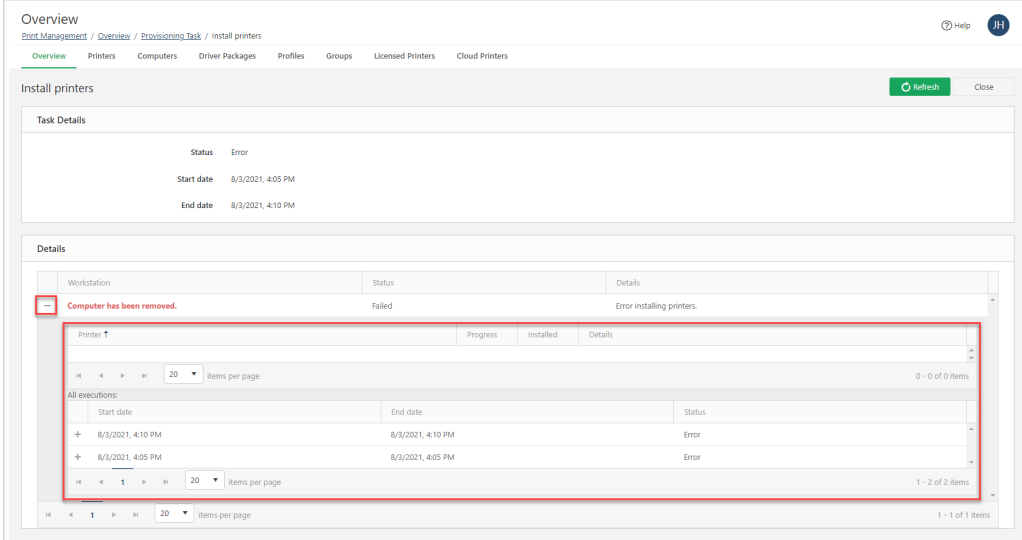

*Basculez entre + et - à côté des ordinateurs individuels pour voir les Imprimantes affectées, la Progression, si l'imprimante est Installée (Oui ou Non), et les Détails de toutes les exécutions de votre opération sélectionnée.*

Les opérations d'approvisionnement dans Control Center vous aident à voir vos mises à jour et installations gérées centralement, diagnostiquer les problèmes, et à entretenir votre système d'impression global.

# <span id="page-140-0"></span>6.7. Comprendre Cloud Print

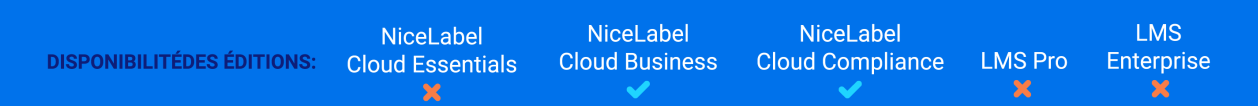

# 6.7.1. Présentation de Cloud Print

Utiliser notre service **Cloud Print** dans lorsque vous avez beaucoup d'étiquettes à imprimer, mais que vous ne voulez pas perdre de temps à installer et mettre à jour le logiciel ou à maintenir l'infrastructure. Cloud Print crée une connexion sécurisée entre vos imprimantes et le Cloud Control Center. Vous pouvez donc **imprimer vos étiquettes rapidement de n'importe où**.

L'impression Cloud est :

- **Facile :** ne sont requis ni installation, pilotes, serveurs spéciaux, reconfiguration ou maintenance
- **Sécurisée :** authentification via accès API
- **Organisée :** avec intégration Control Center Analytics pour vous montrer exactement qui imprime quoi, quand et où.
- **Précise :** test précis de la façon dont Cloud Print fonctionne dans votre système avec une licence « bac à sable » hors production

Cloud Print est un service additionnel pour les souscriptions à .

# 6.7.2. Utiliser Cloud Print

Les imprimantes Cloud sont des imprimantes d'étiquettes intelligentes qui se connectent à notre service d'impression NiceLabel Cloud et réceptionnent des tâches d'impression. L'impression Cloud vous permet **d'imprimer n'importe quelle application ou n'importe quel dispositif** sur des imprimantes connectées au Cloud, indépendamment de l'emplacement des imprimantes. L'impression Cloud **élimine le recours à des pilotes d'imprimante**. Votre service Cloud Print crée et délivre des tâches d'impression sur vos imprimantes ciblées via le Cloud.

Utilisez Cloud Print de différentes façons pour :

- Envoyer des données de flux d'impression directement à vos imprimantes.
- Imprimer des étiquettes à enregistrer dans le Stockage de documents dans Control Center.
- Imprimer des étiquettes à enregistrer dans le Stockage de documents dans Control Center sur votre imprimante.

Cloud Print fonctionne avec :

• Les produits utilisant les actions de requête HTTP (authentification API automatique).

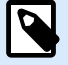

## **NOTE**

Pour plus d'informations, lire la section Configurer des déclencheurs > Utiliser les actions > Données et connectivité > Requête HTTP dans votre Guide utilisateur Automation.

- Autres produits utilisant l'API Cloud Print (authentification API manuelle) :
	- SAP
	- Applications mobiles
	- Applications Web
	- Et bien plus

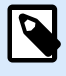

#### **NOTE**

Authentification requise pour API Cloud Print.

Utiliser Control Center pour connecter votre matériel d'impression existant.

Cloud Print fonctionne avec les modèles d'imprimantes suivants :

• Imprimantes **Zebra** avec le système d'exploitation d'imprimante **Link-OS**.

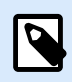

#### **NOTE**

Certaines imprimantes Zebra avec **Link-OS Basic** ne prennent pas en charge Cloud Print (par exemple, Zebra ZD230). Vérifiez les spécifications de votre imprimante pour le système d'exploitation de l'imprimante. Voir aussi le [liste des imprimantes Zebra](https://www.zebra.com/content/dam/zebra_new_ia/en-us/solutions-verticals/product/Software/Printer%20Software/print-dna/fact-sheet/print-dna-fact-sheet-features-en-us.pdf) [DNA.](https://www.zebra.com/content/dam/zebra_new_ia/en-us/solutions-verticals/product/Software/Printer%20Software/print-dna/fact-sheet/print-dna-fact-sheet-features-en-us.pdf) **Print DNA Basic** les imprimantes ne prennent pas en charge Cloud Print.

- Les imprimantes **SATO** CLNX avec micrologiciels 1.10.0 ou plus (pour les mises à jour micrologicielles, contactez votre partenaire ou revendeur d'imprimante) :
	- CL4NX 205 dpi
	- CL4NX 305 dpi
	- CL4NX 609 dpi
	- CL6NX 203 dpi
	- CL6NX 305 dpi
	- CT4-LX 203 dpi
	- CT4-LX 305 dpi

• FX3-LX 305 dpi

Pour connecter vos imprimantes à et utiliser Cloud Print :

- 1. **Préparer votre connexion :** enregistrez votre imprimante sur Control Center.
- 2. **Connecter votre imprimante à** : configurez votre matériel d'impression.

Utiliser l' API Cloud Print à partir du [Portail développeur](http://developerportal.onnicelabel.com/) de pour interagir avec vos imprimantes.

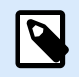

## **NOTE**

Votre procédure d'enregistrement dépend du fabricant de votre imprimante.

Pour en savoir plus sur la connexion d'imprimantes Zebra, lire [Connexion d'imprimantes Zebra à NiceLabel](#page-149-0) [Cloud](#page-149-0).

Pour en savoir plus sur la connexion d'imprimantes SATO, lire [Connexion d'imprimantes SATO à NiceLabel](#page-152-0) [Cloud](#page-152-0).

Pour interagir avec vos imprimantes connectées à Cloud Print, lire Utiliser l'API Cloud Print.

# 6.7.3. Comprendre l'API Cloud Print

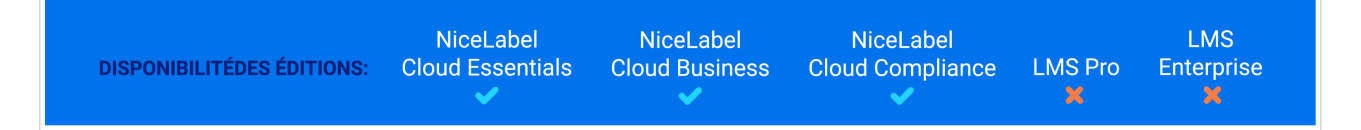

Utilisation **Impression en nuage** [API](https://help.nicelabel.com/hc/categories/360003800518--NET-API) de NiceLabel's [Portail des développeurs](http://developerportal.onnicelabel.com/) pour tester le fonctionnement des fonctionnalités de l'API dans les applications que vous développez et pour tester comment NiceLabel les produits s'intègrent à vos applications commerciales externes. Avec Cloud Print APl, vous pouvez :

- Envoyer des données de flux d'impression directement à vos pilotes Cloud Print connectés.
- Imprimer des étiquettes à enregistrer dans le Stockage de documents dans Control Center.
- Imprimer des étiquettes à enregistrer dans le Stockage de documents dans Control Center sur votre imprimante.

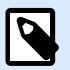

#### **NOTE**

Vous pouvez utiliser des polices personnalisées avec vos imprimantes cloud. Les polices personnalisées sont des polices de caractères qui ne sont pas fournies avec l'installation standard de Windows.

Voir la [rubrique à ce sujet](#page-31-0) qui présente des instructions détaillées sur le chargement et l'utilisation de polices personnalisées.

Cloud Print fonctionne avec :

- NiceLabel produits utilisant [Requête HTTP](https://help.nicelabel.com/hc/articles/360021148318-Data-connectivity#http-request-1-10) actions (authentification API automatique).
- Autres produits utilisant l'API Cloud Print (authentification API manuelle) :
	- SAP
	- Applications mobiles
	- Applications Web
	- Et bien plus

Pour utiliser l'API Cloud Print sur le Portail développeur, vous devez :

- Configurer votre compte sur le Portail développeur.
- Créer votre souscription gratuite pour notre produit NiceLabel Cloud.
- Connecter votre souscription au Portail Développeur avec Control Center.

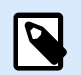

#### **NOTE**

Le Portail développeur inclut des modèles de code générés automatiquement dans plusieurs langages de programmation.

### 6.7.3.1. Se préparer à utiliser l'API Cloud Print

## **Configurer votre compte sur le Portail développeur**

#### **Dans Control Center :**

- 1. Ouvrir Control Center dans l'explorateur.
- 2. Aller à **Intégrations** > **Intégrations Cloud**.
- 3. Cliquer sur **+Ajouter...**. La page des **Intégrateurs** s'ouvre.
- 4. Saisir le **Nom** de l'intégrateur à ajouter (généralement vous-même).
- 5. Copier la **clé**.
- 6. Cliquer sur **Enregistrer**.

Control Center liste votre nouvel intégrateur dans la page des intégrations au Cloud avec le statut : **Aucun développeur souscrit**.
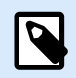

### **NOTE**

Votre compte utilisateur Control Center doit avoir le droit de **gérer les intégrations au Cloud**.

### **Sur le Portail développeur :**

- 1. Ouvrir le [Portail développeur](http://developerportal.onnicelabel.com/) dans votre navigateur.
- 2. Cliquer sur **Se connecter**. La page des enregistrements s'ouvre.
- 3. Saisir vos informations et cliquer sur **Se connecter**.
- 4. Aller dans votre messagerie et ouvrir l'e-mail envoyé par le Portail développeur (vérifier dans le Courrier indésirable).
- 5. Cliquer sur le lien de confirmation dans l'e-mail. La page de Profil du Portail développeur s'ouvre.

Vous êtes enregistré sur le Portail développeur. Pour utiliser les API, souscrire aux API Cloud Print et connecter les souscription à Control Center, lire les sections suivantes.

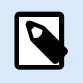

### **NOTE**

Pour plus d'informations, lisez [Déclencheurs de nuage](https://help.nicelabel.com/hc/articles/360021148158-Cloud-Trigger).

### **Souscrire à NiceLabel Cloud sur le Portail développeur de NiceLabel**

Après avoir configuré votre compte sur le Portail développeur, souscrire aux produits spécifiques pour utiliser les API, puis connecter votre souscription à Control Center. Les souscriptions aux produits du Portail développeur sont **gratuites** et utilisent des clés principales et secondaires pour l'authentification. Pour utiliser les API NiceLabel Cloud, souscrire au produit NiceLabel Cloud sur le Portail développeur :

- 1. **Se connecter au Portail développeur** de NiceLabel
- 2. Aller dans **Produits** > **NiceLabel Cloud**.
- 3. Cliquer sur **Ajouter une souscription**.
- 4. Saisir le nom de votre souscription (si vous avez plusieurs clients, choisir les noms spécifiques aux clients).
- 5. Cliquer sur **Confirmer**.

La page de votre profil s'ouvre avec la boîte de dialogue : Vous avez souscrit au produit NiceLabel Cloud. Essayer les API dans ce produit maintenant. Vous avez souscrit au Portail développeur, mais vous devez connecter votre souscription à Automation avant de pouvoir utiliser l'API Cloud Print.

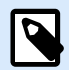

### **NOTE**

L'abonnement génère deux clés distinctes. Utilisez-les pour plusieurs versions de programme et une sécurité accrue. Si votre clé primaire est compromise, utilisez votre clé secondaire et régénérez votre clé primaire. Pour plus d'informations, lisez [Déclencheurs](https://help.nicelabel.com/hc/articles/360021148158-Cloud-Trigger) [de nuage](https://help.nicelabel.com/hc/articles/360021148158-Cloud-Trigger).

### **Connecter votre souscription au Portail développeur à NiceLabel Cloud**

Après avoir enregistré et créé votre souscription sur le Portail développeur, vous devez connecter votre souscription à Control Center avant de pouvoir utiliser vos API Cloud Print dans vos programmes.

- 1. Allez dans**Control Center** > **Applications** > **Intégrations au Cloud**.
- 2. Trouver l'intégrateur connecté à votre souscription au Portail développeur, puis cliquer sur **Copier la clé**.
- 3. Dans un nouvel onglet, **Se connecter** au Portail développeur de NiceLabel.
- 4. Aller dans **Produits** > **NiceLabel Cloud**.
- 5. Cliquer sur **Connexion Développeur API v1**.
- 6. Cliquer sur **Essayer**.
- 7. Saisir ou coller votre **clé** à partir de Control Center dans la case **IntegratorKey**.
- 8. Sous **Autorisation**, sélectionner votre clé de souscription principale ou secondaire (utiliser la principale par défaut). Pour plusieurs clients, assurez-vous de sélectionner la bonne souscription.
- 9. Cliquer sur **Envoyer**.

Retourner à **Control Center** > **Intégrations** > **Intégrations au Cloud** et rafraîchir l'onglet dans votre navigateur. Control Center liste votre statut d'utilisateur sur **Souscrit**. Vous êtes connecté et prêt à utiliser l'API Cloud Print.

### 6.7.3.2. Utiliser l'API Cloud Print

### 6.7.3.2.1. IMPRIMER OU RAPPELER DES ÉTIQUETTES ENREGISTRÉES DANS LE STOCKAGE DE DOCUMENTS AVEC L'API CLOUD PRINT

Lorsque vous avez souscrit à l'API Label Cloud dans le Portail développeur et avez connecté votre souscription, vous pouvez tester la manière dont l'impression fonctionne pour les étiquettes du Stockage de documents dans Control Center en utilisant l'API :

- 1. **Se connecter** au Portail développeur de l'API Label Cloud de NiceLabel.
- 2. Aller dans **API** > **API Cloud Print** et cliquer sur **v2**. La page API Cloud Print s'ouvre.
- 3. Aller dans **Imprimer** et cliquer sur **Essayer**.
- 4. Saisir le nom de votre imprimante (les imprimantes Cloud doivent être connectées à Control Center).
- 5. Sélectionner le type de votre contenu (JSON ou XML, le corps de votre requête change).

Dans le corps de votre requête :

1. Saisir le chemin du fichier pour votre étiquette dans le Stockage de documents dans Control Center. Vous pouvez utiliser des fichiers d'étiquettes (.nlbl) ou de solutions (.nsln). Pour les solutions, définir le nom de votre étiquette : Étiquette :

"FilePath": "/MyFolder/MyLabel.nlbl",

Solution :

"FilePath": "/Labels/YourSolution.nsln",

Nom de l'étiquette :

"LabelName": "YourLabel1",

2. Option : définir la version de votre fichier.

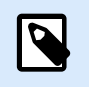

#### **NOTE**

Si vous sautez le **FichierVersion** valeur, la dernière version de votre modèle d'étiquette s'imprimera, même s'il n'a pas encore été archivé. En utilisant une valeur vide pour "FileVersion", vous imprimez une "copie de travail" actuelle de l'étiquette qui n'est pas encore archivée et n'a pas de version de fichier.

3. Saisir le nombre d'étiquettes à imprimer. Pour imprimer 3 étiquettes, saisir :

"Quantity": 3,

- 4. Option : si vos étiquettes ont des variables, les ajouter ici (pour des étiquettes ou impressions tests simples, supprimer cette section).
- 5. Option : pour utiliser les paramètres d'une imprimante spécifique, Base64 encode votre mode de dév.
- 6. Cliquer sur **Envoyer**.

Votre imprimante imprime votre étiquette.

#### 6.7.3.2.2. STOCKER DES ÉTIQUETTES SUR VOTRE IMPRIMANTE AVEC L'API CLOUD PRINT

Tester comment le stockage de vos étiquettes dans la mémoire interne de votre imprimante fonctionne avec l'API :

- 1. **Se connecter** au Portail développeur de l'API Label Cloud de NiceLabel.
- 2. Aller dans **API** > **API Cloud Print** et cliquer sur **v2**. La page API Cloud Print s'ouvre.
- 3. Aller dans **Stocker** et cliquer sur **Essayer**.
- 4. Saisir le nom de votre imprimante (pour les imprimantes Cloud connectées à Control Center).
- 5. Sélectionner le type de votre contenu (JSON ou XML, le corps de votre requête change).

Dans le corps de votre requête :

1. Saisir le chemin du fichier pour votre étiquette dans le Stockage de documents dans Control Center. Vous pouvez utiliser des fichiers d'étiquettes (.nlbl) ou de solutions (.nsln). Pour les solutions, définir le nom de votre étiquette : Étiquette :

"FilePath": "/MyFolder/MyLabel.nlbl",

Solution :

"FilePath": "/Labels/YourSolution.nsln",

Nom de l'étiquette :

"LabelName" : "YourLabel1",

- 2. Option : saisir la version de votre fichier.
- 3. Option : saisir le nom de votre étiquette stockée (utilisé sur votre imprimante si vous générez votre propre flux de rappel).

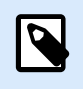

#### **NOTE**

Si vous rappelez des étiquettes stockées avec l'action **Imprimer**, supprimer ce paramètre pour stocker votre étiquette avec son nom par défaut.

- 4. **Requis :** saisir la variante de stockage de votre imprimante (la mémoire de votre imprimante).
- 5. **Option** : définir l'encodage Base64 (pour des étiquettes ou impressions tests simples, supprimer cette section).
- 6. Cliquer sur **Envoyer**.

Votre étiquette est stockée sur votre imprimante. Pour rappeler votre étiquette stockée, utiliser l'action Imprimer (voir la section précédente).

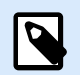

#### **NOTE**

Vous pouvez générer vos propres flux de rappel et les envoyer à votre imprimante en utilisant l'action SendData (envoi de données). Vous pouvez aussi utiliser l'action Imprimer pour générer des flux de rappel, mais vos étiquettes doivent être enregistrées dans le Stockage de documents.

### 6.7.3.2.3. LISTER LES IMPRIMANTES CLOUD AVEC L'API CLOUD PRINT

Lorsque vous développez des applications pour lesquelles les utilisateurs impriment des étiquettes avec des imprimantes Cloud, utiliser l'API pour obtenir une liste de vos imprimantes Cloud enregistrées et de leurs statuts (vous pouvez voir vos imprimantes Cloud dans Control Center sous **Imprimantes** > **Imprimantes Cloud**) :

- 1. **Se connecter** au Portail développeur de l'API Label Cloud de NiceLabel.
- 2. Aller dans **API** > **API Cloud Print** et cliquer sur **v2**. La page API Cloud Print s'ouvre.
- 3. Aller dans **Imprimantes** et cliquer sur **Essayer**
- 4. Cliquer sur **Envoyer**.

Dans **Contenu de la réponse**,le Portail développeur affiche vos imprimantes Cloud enregistrées en format JSON.

#### 6.7.3.2.4. ENVOYER DES DONNÉES À VOS IMPRIMANTES AVEC L'API CLOUD PRINT

Si vous utilisez des applications qui génèrent des flux d'impression, de stockage ou de rappel, utiliser l'action SendData pour envoyer des flux générés à vos imprimantes. L'action SendData envoie des flux générés ou des commandes brutes dans le langage spécifique de l'imprimante. Base64 s'assure que vos étiquettes sont imprimées correctement avec les caractères spéciaux.

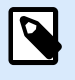

### **NOTE**

Imprimer avec ce processus peut nécessiter des pilotes d'imprimantes.

- 1. **Se connecter** au Portail développeur Label Cloud de NiceLabel.
- 2. Aller dans **API** > **API Cloud Print** et cliquer sur **v2**. La page API Cloud Print s'ouvre.
- 3. Aller dans **Imprimantes** et cliquer sur **Essayer**.
- 4. Saisir le nom de votre imprimante (pour les imprimantes Cloud enregistrées dans Control Center).

Dans le corps de votre requête, envoyer les données Base64 encodées à votre imprimante :

- 1. Générer votre flux (dans Designer, imprimer votre étiquette dans un fichier ou utiliser vos propres applications externes pour générer des fichiers .prn).
- 2. Convertir votre flux en Base64 (pour tester, vous pouvez utiliser des outils de conversion en ligne).
- 3. Coller ou saisir votre flux encodé en Base64 dans le corps de votre requête.
- 4. Cliquer sur **Envoyer**.

Votre requête est envoyée. Si vous avez encodé un flux d'impression d'étiquette, votre imprimante imprime votre étiquette.

### 6.7.4. Obtenir des informations sur les imprimantes Zebra Cloud

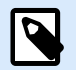

### **NOTE**

Certaines imprimantes Zebra avec **Link-OS Basic** ne prennent pas en charge Cloud Print (par exemple, Zebra ZD230). Vérifiez les spécifications de votre imprimante pour le système d'exploitation de l'imprimante. Voir aussi le [liste des imprimantes Zebra DNA.](https://www.zebra.com/content/dam/zebra_new_ia/en-us/solutions-verticals/product/Software/Printer%20Software/print-dna/fact-sheet/print-dna-fact-sheet-features-en-us.pdf) **Print DNA Basic** les imprimantes ne prennent pas en charge Cloud Print.

Pour trouver le numéro de modèle ou de série de votre imprimante Zebra et l'authentifier dans Control Center, suivre ces étapes :

- 1. Allumez votre imprimante et connectez-la à Internet.
- 2. Trouver l'**adresse IP** de votre imprimante locale (consulter la documentation de votre imprimante spécifique).
- 3. Saisir l'adresse IP de votre imprimante dans votre navigateur. Cliquer sur **Entrer**.
	- La **Page d'accueil de votre imprimante** s'ouvre et liste les informations de votre imprimante :
		- Fabricant (ex. : Zebra Technologies)
		- **Numéro de modèle** (ex. : ZTC ZT410-300dpi ZPL)
		- **Numéro de série** (ex. : 18J173304133)
		- Nom (ex. : imprimante1)
		- Statut (par ex. : PRÊT)

Utiliser les informations de votre imprimante Zebra à partir de sa page d'accueil pour poursuivre l'enregistrement et l'authentification de votre imprimante dans Control Center.

### 6.7.5. Connecter les imprimantes Zebra à Label Cloud

Connecter votre imprimante Zebra à pour utiliser une API **[Cloud Print. Le P](#page-142-0)[ortail développeur](http://developerportal.onnicelabel.com/) [de vous](#page-142-0) [donne des API pour :](#page-142-0)**

- Envoyer des données de flux d'impression directement à vos imprimantes.
- Imprimer des étiquettes à enregistrer dans le Stockage de documents dans Control Center.
- Imprimer des étiquettes à enregistrer dans le Stockage de documents dans Control Center sur votre imprimante.

Pour connecter vos imprimantes à , effectuer les procédures suivantes (détails ci-dessous) :

1. **Préparer votre connexion :** enregistrez votre imprimante sur Control Center.

- 2. **Se connecter à** : configurez votre matériel d'impression.
- 3. **Effectuer votre connexion** : procédez à l'enregistrement de votre imprimante sur Control Center.

### 6.7.5.1. Préparation de votre Control Center connexion :

- 1. Dans Control Center, aller dans **Imprimantes** > **Imprimantes Cloud** et cliquer sur **Ajouter...**
- 2. Saisir le **Nom** de votre imprimante (ce nom identifie votre imprimante dans Control Center).

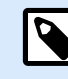

### **NOTE**

L'utilisation d'espaces ou de caractères spéciaux (&,%,?,\*,...) dans vos noms d'imprimantes peut générer des erreurs. Utilisez des caractères alphanumériques (A-Z, a-z, 0-9, et «\_» au lieu d'espaces) si possible.

Souvenez-vous du nom de votre imprimante à utiliser plus tard dans le processus de connexion.

- 3. Sélectionner le **modèle** de votre imprimante dans la liste.
- 4. Copier l'**URL de votre serveur** (sous les paramètres d'**imprimante Cloud** dans Control Center).

### 6.7.5.2. Préparation de votre connexion :

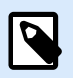

### **NOTE**

Vous pouvez utiliser n'importe quel client TCP/IP, mais NiceLabel recommande d'utiliser [PuTTY](http://www.putty.org/) ou Zebra Setup Utilities (ZSU).

Si vous décidez d'utiliser PuTTY, vous pouvez téléchargement uniquement putty.exe, (le client SSH et Telnet client).

- 1. Allumez votre imprimante et connectez-la à Internet.
- 2. Utiliser le même réseau local que votre imprimante.
- 3. Ouvrir PuTTy ou un autre client TCP/IP pour enregistrer votre imprimante avec le service d'impression de .
- 4. Configurer votre client TCP/IP :

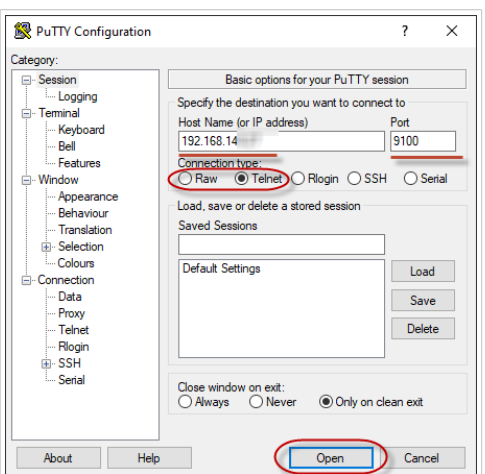

- a. Saisir l'**adresse IP** de votre imprimante locale.
- b. Utiliser le port **9100** par défaut ou définir un port.
- c. (PuTTY seulement) Sélectionner **Telnet** ou Raw pour votre type de connexion.
- 5. Établir votre connexion TCP/IP à votre imprimante Zebra (sur PuTTY, cliquer sur **Ouvrir**).

Une fois que vous avez établi votre connexion TCP/IP, vous êtes prêt à envoyer des commandes SGD.

### 6.7.5.3. Connexion à avec des commandes SGD :

# D

### **NOTE**

Chaque commande démarre par : ! U1.

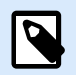

#### **NOTE**

Si vous n'utilisez pas PuTTY, terminez vos commandes par <CR><LF> pour qu'elles soient acceptées par votre imprimante.

1. Définir l'URL de votre serveur. Sur votre terminal de commande, envoyer ceci (remplacer « URL de votre serveur » par l'URL de serveur que vous copiez depuis Control Center) :

```
! U1 setvar "weblink.ip.conn1.location" "Your Server URL"
```
- 2. Vérifier que votre imprimante accepte l'URL du serveur Cloud Print. Votre imprimante doit renvoyer l'adresse que vous avez envoyée. Envoyer :
	- ! U1 getvar "weblink.ip.conn1.location"
- 3. Réinitialiser votre imprimante pour appliquer vos paramètres. Envoyer :

```
! U1 setvar "device.reset" ""
```
4. Se munir du numéro de série de votre imprimante (exigé par Control Center) :

! U1 getvar "device.unique\_id"

5. Copier le numéro de série de votre imprimante pour terminer l'enregistrement de votre imprimante sur Control Center > **Imprimantes Cloud**

### 6.7.5.4. Accomplissement de l'enregistrement sur Control Center :

- 1. Copier le numéro de série de votre imprimante.
- 2. Cliquer sur **Enregistrer**.
- 3. Control Center ouvre une boîte de dialogue. Vous avez ajouté votre imprimante sur Control Center, mais elle n'est pas encore connectée. Control Center liste votre imprimante dans la section **Imprimantes Cloud** avec le statut : **Connexion en attente**.
- 4. Cliquer sur **Enregistrer**.
- 5. Patienter 1 minute et actualiser votre page. Control Center présente votre imprimante dans la section **Imprimantes Cloud** avec le statut : **Connecté**.

Votre imprimante Zebra est configurée et prête à être utilisée.

Pour interagir avec vos imprimantes connectées à Cloud Print, lire [Utiliser l'API Cloud Print](#page-142-0).

### 6.7.6. Connecter les imprimantes SATO à Label Cloud

Connecter votre imprimante SATO à pour utiliser une API **[Cloud Print. Le P](#page-142-0)[ortail développeur](http://developerportal.onnicelabel.com/) [de vous](#page-142-0) [donne des API pour :](#page-142-0)**

- Envoyer des données de flux d'impression directement à vos imprimantes.
- Imprimer des étiquettes à enregistrer dans le Stockage de documents dans Control Center.
- Imprimer des étiquettes à enregistrer dans le Stockage de documents dans Control Center sur votre imprimante.

Pour connecter vos imprimantes à à Cloud Print :

- 1. **Préparer votre connexion :** enregistrez votre imprimante sur Control Center.
- 2. **Se connecter à** : configurez votre matériel d'impression.

**Préparer** pour connecter votre imprimante SATO à Control Center :

- 1. Dans Control Center, aller dans **Imprimantes** > **Imprimantes Cloud** et cliquer sur **Ajouter...**
- 2. Saisir le **Nom** de votre imprimante (utilisé pour identifier votre imprimante dans Control Center).
- 3. Sélectionner le **modèle** de votre imprimante dans la liste.
- 4. Copier votre **clé de connexion unique** à utiliser plus tard.
- 5. Cliquer sur le **lien** pour télécharger **le connecteur** pour votre imprimante.
- 6. Cliquer sur **Enregistrer**.

Control Center ouvre une boîte de dialogue. Vous avez ajouté votre imprimante sur Control Center, mais elle n'est **pas encore connectée**. Control Center liste votre imprimante dans la section **Imprimantes Cloud** avec le statut : **Connexion en attente**.

**Connecter** votre imprimante SATO à Control Center. Il vous faut une clé USB et un le connecteur :

Sur votre ordinateur :

- 1. Télécharger le connecteur à partir de Control Center.
- 2. Insérer votre clé USB (8GB de capacité maximale).
- 3. Formater votre clé USB en FAT32.
- 4. Copier le connecteur vers votre clé USB formatée.
- 5. Retirer votre clé USB.

Sur votre imprimante :

- 1. Insérer votre clé USB.
- 2. Exécuter le connecteur et appuyer sur **✓** pour installer. Le connecteur s'installe et votre imprimante redémarre automatiquement.
- 3. Retirer votre clé USB.
- 4. Utiliser le menu de configuration de votre imprimante (**Menu** > **1. Configuration**) pour saisir les informations de configuration.

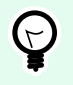

### **ASTUCE**

Connecter votre clavier USB à votre imprimante pour saisir les informations plus vite.

- 5. Confirmer la description de votre imprimante.
- 6. Saisir votre **nom de compte** (ex : **votreentreprise1** est le nom de compte pour l'adresse **votreentreprise1.onnicelabel.com** Control Center).
- 7. Sous **mot de passe**, saisir votre **clé de connexion unique**
- 8. Utiliser la navigation dans le menu de votre imprimante pour appuyer sur **✓** et mettre votre imprimante en ligne Votre imprimante termine le processus de connexion et affiche **NiceLabel Connecteur - DISPONIBLE.**

Votre imprimante est configurée. Control Center ajoute votre imprimante dans la section **Imprimantes Cloud** avec le statut : **Connecté**. Votre imprimante SATO est configurée et prête à être utilisée.

Pour interagir avec vos imprimantes connectées à Cloud Print, lire [Utiliser l'API Cloud Print](#page-142-0).

### 6.7.7. Sécurité des imprimantes cloud

### **Les certificats de sécurité des imprimantes cloud vous aident à assurer la sécurité de votre système d'impression dans des environnements réglementés.**

La sécurité de vos imprimantes cloud Zebra empêchent vos utilisateurs d'imprimer sur des imprimantes non certifiées et les pirates ne peuvent pas usurper les identités de vos imprimantes pour accéder à vos flux d'impression. Pour assurer la sécurité de vos imprimantes cloud, créer des fichiers **Autorité de certification** (**CA**) dans OpenSSL ou d'autres outils de génération de certificats, certifier vos imprimantes cloud individuelles avec vos CA, charger vos fichiers de certificats CA sur Control Center et activer les certificats d'imprimantes auto-signés. Si les CA que vous avez chargés ont signé vos certificats d'imprimantes, vous pouvez vous connecter à vos imprimantes cloud sécurisées et les utiliser pour des impressions.

### **IMPORTANT**

**Les certificats d'imprimantes fonctionnent avec les imprimantes Zebra Link-OS (5.2 et versions plus récentes)**. Pour des instructions complètes afin de sécuriser vos imprimantes, consulter la page [Fichiers d'administration PrintSecure](https://www.zebra.com/us/en/support-downloads/printer-software/printer-administration.html) de Zebra, qui comprend les modèles d'imprimantes applicables et des fichiers d'administration disponibles au téléchargement. Suivre les instructions du **[Guide d'administration](https://www.zebra.com/content/dam/zebra_new_ia/en-us/software-printer/utilities/en/admin-files/printsecure-administration-guide-en.pdf) [d'imprimante PrintSecure](https://www.zebra.com/content/dam/zebra_new_ia/en-us/software-printer/utilities/en/admin-files/printsecure-administration-guide-en.pdf)** pour savoir comment créer et utiliser des CA et des certificats d'imprimantes clients. Des options de sécurité d'imprimante cloud pour d'autres fabricants d'imprimantes seront disponibles dans des versions ultérieures.

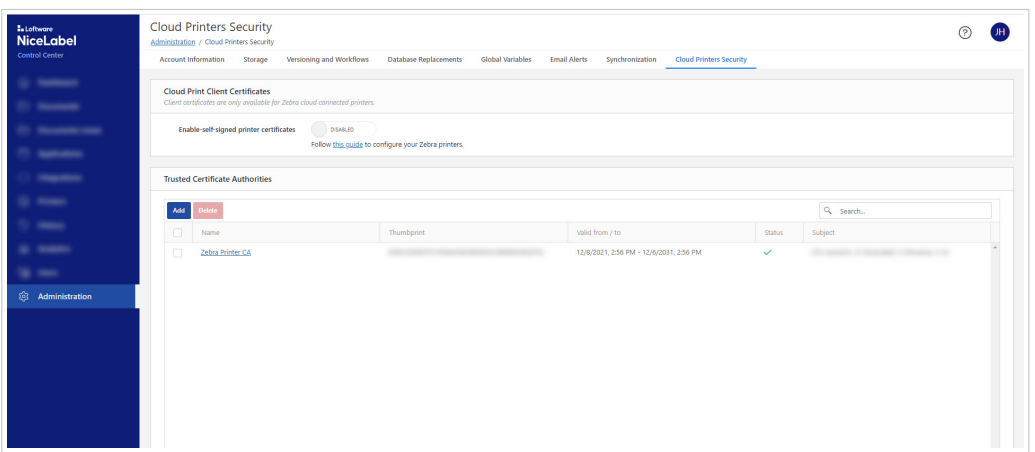

*Activer les certificats d'imprimantes auto-signés dans Control Center > Administration > Sécurité des imprimantes cloud.*

### **Assurer la sécurité de vos imprimantes cloud avec des certificats auto-signés**

1. **Créer votre autorité de certificat** (**CA**) pour créer et valider plusieurs certificats d'imprimantes individuelles. Vous ne créez votre CA qu'une fois dans open SSL ou d'autres outils.

Les CA que vous créez incluent un fichier de certificat CA avec vos informations de CA et une clé de signature privée correspondante.

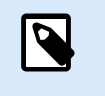

### **NOTE**

Vous pouvez choisir la durée de validité de vos certificats.

2. **Utiliser votre CA pour créer des certificats d'imprimantes** correspondant aux imprimantes que vous souhaitez utiliser. Toutes vos imprimantes ont besoin d'un certificat d'imprimante unique et de leurs propres clés privées associées pour prouver la validité de leur certification. Utiliser votre CA pour créer des certificats d'imprimantes individuelles que vous chargez sur vos imprimantes.

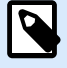

### **NOTE**

Chaque certificat que vous créez comprend 3 types de fichiers :

- **.csr** demande de certificat que vous utilisez pour créer vos certificats.
- **.crt** ou **.cer** votre fichier de certificat avec une clé publique.
- **.key** clé privée de certificat.
- 3. **Charger vos certificats sur vos imprimantes.** Charger les certificats et les clés privées correspondantes sur vos imprimantes et redémarrer vos imprimantes. Voir plus d'informations sur les certificats Zebra sur la [page Zebra PrintSecure.](https://www.zebra.com/us/en/products/software/barcode-printers/link-os/printsecure.html)
- 4. **Charger votre fichier de certificat CA** sur votre liste d'autorités de certificat de confiance dans Control Center. Utiliser le fichier de certificat provenant de votre CA ayant signé vos certificats d'imprimantes clientes pour toutes vos imprimantes, par les fichiers de certificats d'imprimantes individuelles. Votre fichier CA de confiance qui a été chargé contrôle les certificats que vous chargez sur vos imprimantes individuelles et permet à ces dernières de se connecter et d'imprimer. Du fait que vous utilisez votre CA pour créer vos certificats d'imprimantes et que votre CA a signé tous les certificats de vos imprimantes individuelles, vous pouvez vous connecter et effectuer des impressions. Si vous ajoutez des imprimantes ou mettez à jour vos imprimantes avec le même CA, vous n'avez pas besoins de procéder à des mises à jour dans Control Center.

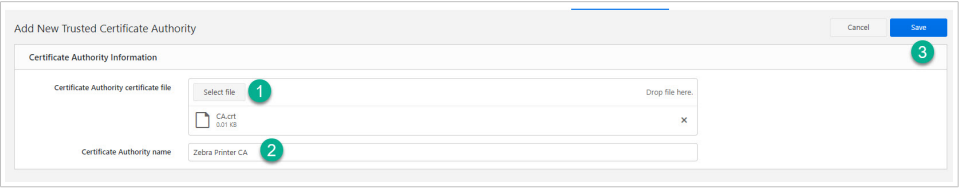

- a. Aller dans **Control Center** > **Administration** > **Sécurité des imprimantes cloud** > **Autorités de certificat de confiance** et cliquer sur **Ajouter**. La fenêtre **Ajouter une nouvelle autorité de certificat de confiance** s'ouvre.
- b. Cliquer sur **Sélectionner un fichier** et accéder au chargement de votre fichier de certificat CA.
- c. Nommer votre CA. Ce nom s'affiche sur votre liste d'autorités de certificat de confiance.
- d. Cliquer sur **Enregistrer**. Votre CA se charge et s'affiche sur votre liste d'autorités de certificat de confiance dans Control Center.
- 5. **Activer les certificats dans Control Center**. Une fois votre CA chargé, aller dans **Control Center** > **Administration** > **Sécurité des imprimantes cloud** et basculer **Activer les certificats d'imprimantes auto-signés** pour que votre système ne se connecte et n'imprime qu'avec les imprimantes certifiées. Quand vous activez l'utilisation de certificats d'imprimantes auto-signés dans NiceLabel, les imprimantes sans certificat valide ne peuvent pas se connecter et imprimer.

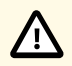

### **ATTENTION**

Pour éviter une interruption potentielle de la production, veillez à charger votre fichier de certificat CA sur Control Center et à charger vos certificats sur les imprimantes **avant** de basculer **Activer les certificats d'imprimantes auto-signés**.

Il peut falloir patienter jusqu'à deux minutes pour que les changements que vous effectuez dans cette page apparaissent dans votre système.

**Une fois activés, vous ne pouvez imprimer que les imprimantes certifiées depuis NiceLabel Cloud**.

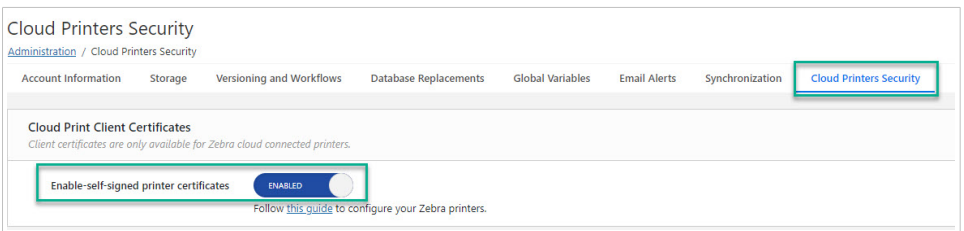

6. **Facultatif :** Pour visualiser ou actualiser vos informations de CA qui ont été chargées, cliquer sur un nom de CA dans votre liste afin d'ouvrir votre page de CA :

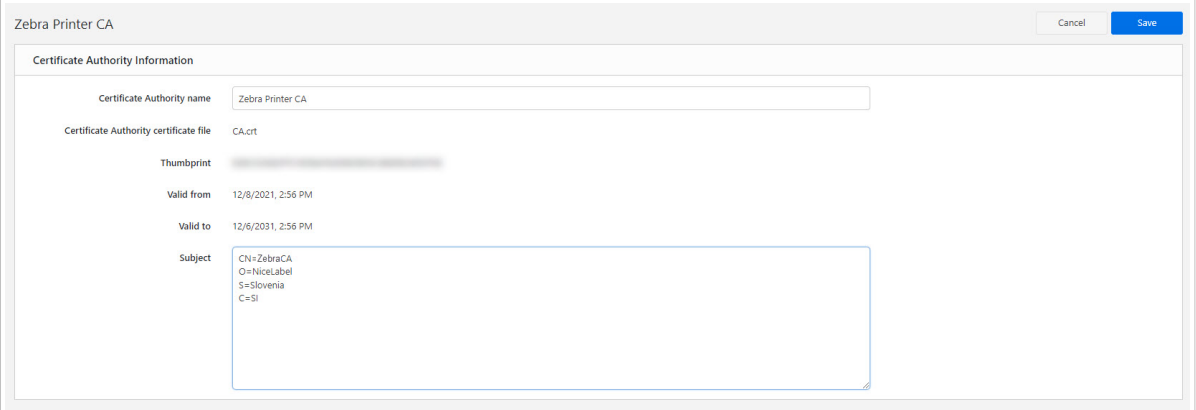

7. **Facultatif** : pour supprimer des CA de votre liste dans **Control Center** > **Administration** > **Sécurité des imprimantes cloud** > **Autorités de certificat de confiance**, sélectionner votre CA et cliquer sur **Supprimer**. Aucune des imprimantes cloud connectées et ayant un certificat CA que vous avez supprimé ne pourra être certifiée et se connecter et imprimer quand vous basculez **Activer les certificats d'imprimantes auto-signés**.

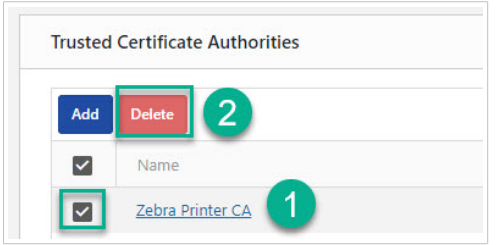

Vos imprimantes certifiées auto-signées sont sécurisées et prêtes à être utilisées.

### 6.7.8. NiceLabel Cloud Intégration d'API Workday

### 6.7.8.1. API NiceLabel Cloud pour Workday

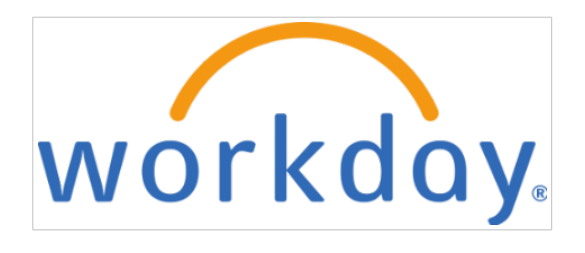

NiceLabel Cloud fournit l'assistance d'impression d'étiquettes pour **Workday**, le système Cloud pour la finance, les RH, et la planification. Vous pouvez **imprimer des étiquettes directement à partir de Workday sur vos imprimantes connectées au Cloud** sans encombrement NiceLabel sur le site et sans installation de pilote d'imprimante.

Notre API NiceLabel Cloud pour Workday :

- Accepte des charges XML Workday.
- Génère des tâches d'impression (par exemple, en utilisant ZPL pour les imprimantes Zebra).
- Envoie des tâches d'impression à vos imprimantes connectées au Cloud.

**Workday prend en charge les exportations de données XML à partir de plusieurs processus commerciaux**, et vous n'avez donc pas besoin de développer quoi que ce soit.

Vous devez **configurer votre connexion sortante** de Workday vers votre nouveau API Cloud NiceLabel et envoyer les charges XML à l'API.

L'API reconnaît le type XML et exécute des flux de travail intégrés pour extraire es données et imprimer les étiquettes associées sur vos imprimantes.

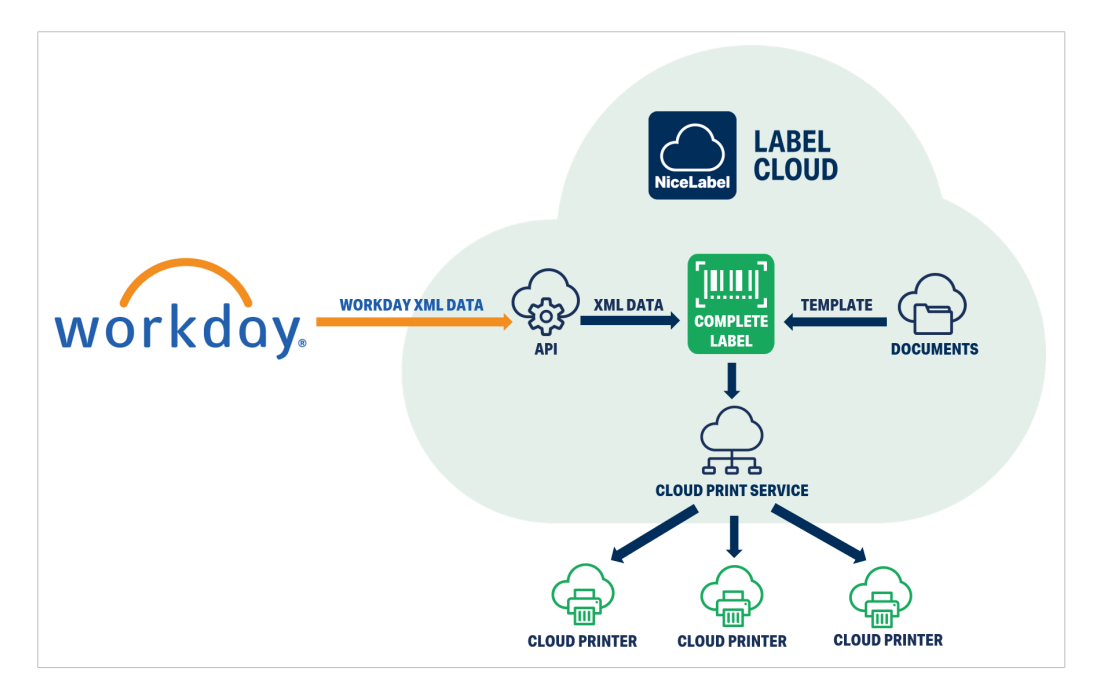

*Les intégrations API Workday API fonctionnent comme les autres API NiceLabel Cloud.*

## **NOTE**

Utilisez les API d'intégration Workday pour imprimer des étiquettes que vous pouvez scanner et suivre avec votre app Workday mobile. Par exemple, sur un dispositif mobile portatif doté de l'app mobile Workday, vous pouvez ouvrir votre inventaire d'app et scanner votre étiquette pour consulter des informations sur vos articles scannés.

### **Imprimer à partir de Workday**

Vous pouvez imprimer des étiquettes à partir de Workday sur des imprimantes Cloud enregistrées dans NiceLabel Cloud. Vous pouvez utiliser des balises de données XML Workday et des sources de données variables sur vos modèles d'étiquettes et formulaires en faisant correspondre vos noms variables et vos balises XML. NiceLabel Cloud Les API traitent les données XML Workday et impriment chaque enregistrement.

Les intégrations API Workday prennent en charge **6 types de XML** à partir de Workday :

- Groupe de livraison de produits
- Ticket de livraison de produits
- Emplacements d'inventaire
- Emplacements
- Par emplacements
- Accusés de réception

Pour imprimer à partir de Workday, configurez vos paramètres de connexion.

#### **Configurez votre Workday APINiceLabel Cloud**

- 1. Dans **Control Center**, ajoutez les **NiceLabel Cloud souscriptions API** pour vos API Workday à partir du **Portail développeur** comme toute autre API NiceLabel Cloud. Pour plus d'informations, lire [Section 6.7.3, « Comprendre l'API Cloud Print ».](#page-142-0)
- 2. Ajoutez vos **imprimantes Cloud** dans NiceLabel Cloud. Pour plus d'informations, lire [Section 6.7,](#page-140-0) [« Comprendre Cloud Print ».](#page-140-0)
- 3. Configurez votre transport HTTP dans Workday pour utiliser votre URL avec votre **clé de souscriptionNiceLabel Cloud** dans la chaîne de requête :

```
https://labelcloudapi.onnicelabel.com/workdayintegration/v1/PrintFromXml?
subscription-key={your subscription key}
```
- 4. Créez vos **modèles d'étiquettes**. Mappez vos noms de variables à vos données XML Workday.
- 5. Ajoutez les modèles d'étiquettes que vous souhaitez imprimer à partir de dans vos **NiceLabel Cloud Documents**.
- 6. Imprimez vos étiquettes directement à partir de Workday. Pour plus d'informations, consultez votre documentation Workday.

#### **Tester les API Workday NiceLabel Cloud dans le Portail développeur NiceLabel (POST)**

- 1. Se connecter au [Portail développeur API NiceLabelNiceLabel Cloud](http://developerportal.onnicelabel.com/).
- 2. Allez à **API** > **API d'intégration Workday** et cliquez sur **v1**. La page API d'intégration Workday s'ouvre.
- 3. Allez à **PrintFromXml (POST)** et cliquez sur **Essayer**.
- 4. Ajoutez vos paramètres de requête.
- 5. Sélectionnez votre **Clé de souscription** correcte (à partir de votre profil de Portail développeur). Vous pouvez utiliser votre clé primaire ou secondaire :

```
POST https://labelcloudapi.onnicelabel.com/workdayintegration/v1/
PrintFromXml HTTP/1.1
Host: labelcloudapidev.onnicelabel.com
Ocp-Apim-Subscription-Key: ••••••••••••••••••••••••••••••••
Reqest
```
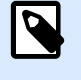

### **NOTE**

Les API d'intégration Workday n'utilisent pas d'en-têtes. Votre **Clé de souscription** est ajoutée à votre URL dans une chaîne de requête au lieu de votre en-tête HTTP.

6. Dans **Corps de requête**, ajoutez votre corps de requête Workday en XML.

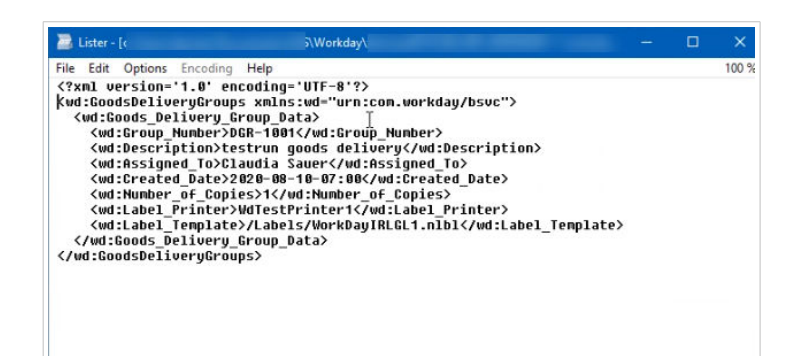

a. Ajoutez votre imprimante :

**<wd:Label\_Printer>**YourCloudPrinterName**</wd:Label\_Printer>**

b. Ajoutez le chemin de votre modèle d'étiquette :

**<wd:Label\_Template>**/Labels/YourLabelName.nlbl**</wd:Label\_Printer>**

c. **En option** : si vos modèles d'étiquettes ont des variables, ajoutez-les ici. Vos variables doivent correspondre aux noms de vos balises de données XML Workday pour fonctionner sur vos étiquettes. (Pour des modèles d'étiquettes ou des impressions tests simples, supprimez cette section).

Par exemple, pour votre date de création, ajoutez :

**<wd:Created\_Date>**2020-01-12-17:00**</wd:Created\_Date>**

Votre variable **Created\_Date** affiche votre date en utilisant les données Workday.

7. Cliquer sur **Envoyer**.

Votre API Workday prend vos enregistrements XML et traite vos données. Vous effectuez un test d'impression d'étiquette réussi sur votre imprimante connectée au Cloud.

#### **Utiliser API Déclencheur de Cloud avec Workday**

Utilisez les **API déclencheurs de Cloud** avec Workday pour **créer une logique de configuration personnalisée** et **imprimer à partir du service Automation sans imprimantes Cloud**. Automation doit être installé sur un ordinateur ayant accès à vos imprimantes.

Pour plus d'informations, lire Executing Cloud trigger APIs.

Pour l'intégration avec Workday en utilisant le Déclencheur de Cloud, utilisez l'**API déclencheur de Cloud (Nouveauté)** sur notre [Portail développeur.](http://developerportal.onnicelabel.com/) Vous devez mettre en œuvre le **traitement de données XML Workday** dans votre configuration Automation et **ajouter votre clé de souscription dans votre URL de requête** au lieu de votre en-tête :

```
https://labelcloudapi.onnicelabel.com/Trigger/v1/CloudTrigger/{triggerId}?
subscription-key={your subscription key}
```
### **API déclencheur de Cloud avec Workday par rapport à API d'intégration Workday**

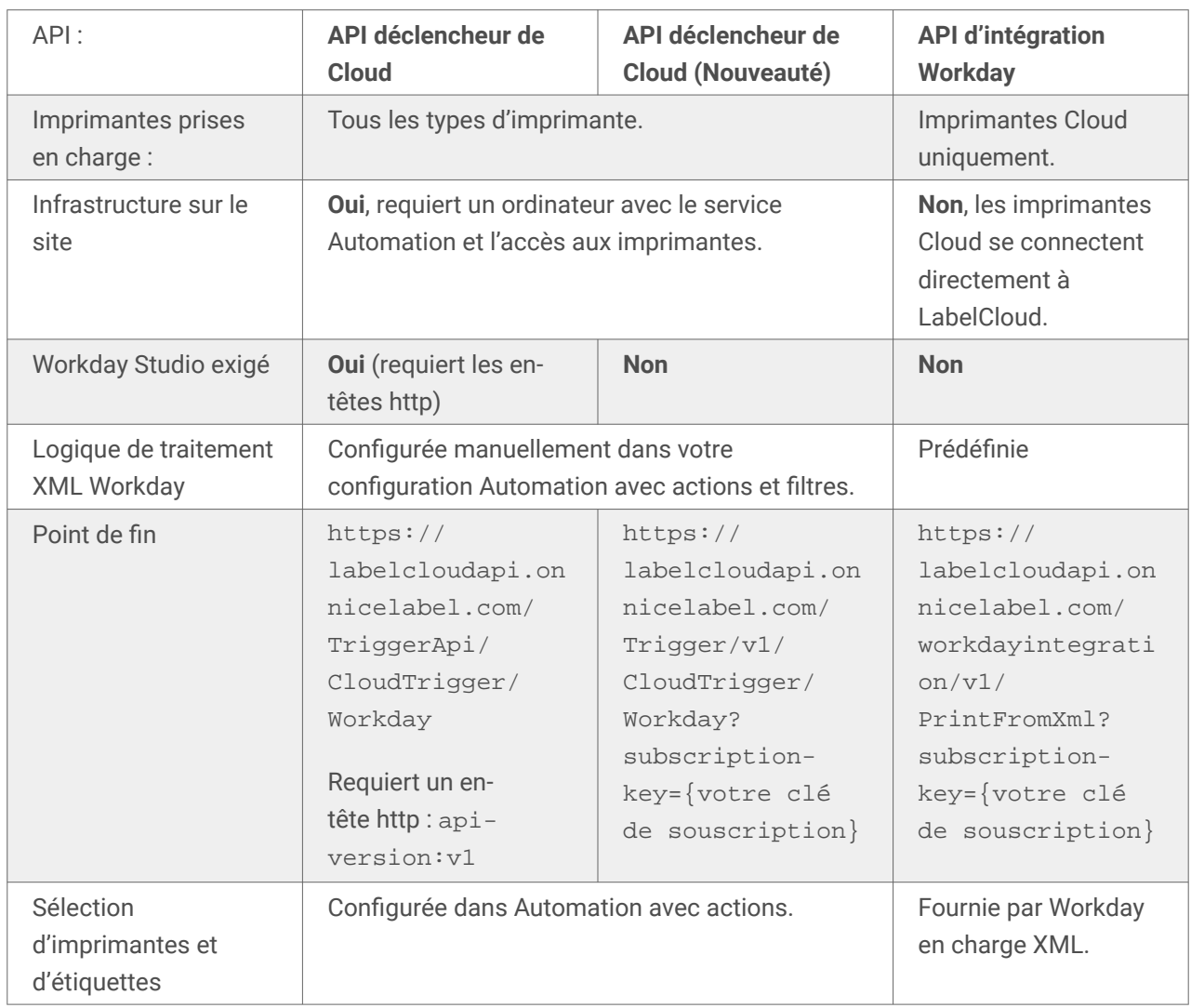

### **Éléments XML pris en charge**

Les API Workday NiceLabel Cloud prennent en charge les éléments XML suivants :

### **GoodsDeliveryGroup**:

- Goods\_Delivery\_Group\_Data
	- Group\_Number
	- Description
	- Assigned\_To
	- Created\_Date
	- Number\_of\_Copies
	- Label\_Printer

• Label\_Template

#### **Inventory\_Label\_Goods\_Delivery\_Ticket**:

- Goods\_Delivery\_Ticket\_Data
	- Goods\_Delivery\_Ticket
		- Just\_in\_Time\_Goods\_Delivery
		- Created\_Date
		- Created\_by\_Worker
		- Deliver-To
		- Deliver-To\_Address
		- Delivery\_Ticket
		- Origin
		- Originating\_Business\_Document
		- Requester
	- Number\_of\_Copies
	- Label\_Printer
	- Label\_Template

#### **Inventory\_Label\_Inventory\_Locations**:

- Inventory\_Location\_Data
	- Location
		- Global\_Location\_Number\_-\_GLN
		- Location\_External\_Name
		- Location\_Identifier
		- Location\_Name
		- Inventory\_Location\_Attributes
			- Inventory\_Location
			- Inventory\_Location\_Chain
			- Inventory\_Location\_Usage\_Type
			- Inventory\_Site
	- Item\_Descriptor
- CAS\_Number
- CDM\_Code
- GTIN
- HCPCS\_Code
- Is\_Controlled
- Is\_Energy\_Star
- Is\_Green
- Is\_Hazardous
- Is\_Latex-Free
- Is\_Patient\_Chargeable
- Is\_Radioactive
- Is\_Refrigerated
- Is\_Reusable
- Is\_Toxin
- Item\_Description
- Packaging\_String
- Item\_Identifier
- Item\_Name
- Manufacturer\_Name
- Manufacturer\_Part\_Id
- Manufacturers\_for\_Procurement\_Item
	- Item\_Manufacturer
- Spend\_Category\_for\_Item
- UNSPSC
- UPN
- Unit\_Price
- Default\_Ordering\_Unit\_of\_Measure
- Legacy\_Item\_Number
- Item\_Inventory\_Attributes
	- Replenishment\_Type
- Average\_Daily\_Usage
- Base\_Reorder\_Point\_Quantity
- Fixed\_Order\_Quantity
- Fixed\_Order\_Unit\_of\_Measure
- Inventory\_ABC\_Classification
- Include\_in\_Count
- Purchase Item
- Replenishment\_Unit\_of\_Measure
- Inventory\_Site
- Lead\_Time
- Base\_Maximum\_Quantity
- Preferred\_Supplier\_Lead\_Time
- Is\_Preferred\_Picking\_Location
- Is\_Default\_Put\_Away\_Location
- Label\_Printer
- Label\_Template

#### **Inventory\_Label\_Location**:

- Location\_Data
	- Global\_Location\_Number-GLN
	- Location\_Attributes
	- Location\_External\_Name
	- Location\_Hierarchies\_included\_with\_Allowed\_Values
	- Location\_Identifier
	- Location\_Name
	- Superior\_Location
	- Worksite\_ID\_Code
	- Location\_Inventory\_Attributes
		- Inventory\_Location
		- Inventory\_Location\_Chain
		- Inventory\_Site
- Source\_Inventory\_Site
- Label\_Printer
- Label\_Template

#### **Inventory\_Label\_Par\_Location**:

- Par\_Location\_Data
	- Location
		- Global\_Location\_Number-GLN
		- Location\_Attributes
		- Location\_External\_Name
		- Location\_Hierarchies\_included\_with\_Allowed\_Values
		- Location\_Identifier
		- Location\_Name
		- Superior\_Location
		- Worksite ID Code
	- Par\_Location
		- Inventory\_Stock\_Request\_Type
		- Par\_Company
		- Par\_Count\_Option
		- Par\_Location
		- Requisition\_Type
		- Source\_Inventory\_Site
		- Source\_Requisition\_Company
		- Enforce\_Reorder\_Point
	- Bin
	- Item
	- Item\_Description
	- Kanban
	- Item\_Identifier
	- Par\_Company
	- Par\_Level
- Just\_In\_Time
- Replenishment\_Source
- Required
- Par\_Unit\_Of\_Measure
- Line\_Source\_Inventory\_Site
- Line\_Source\_Requisition\_Company
- Reorder\_Point
- Item\_Specific\_Data
	- CAS\_Number
	- CDM\_Code
	- GTIN
	- HCPCS\_Code
	- Is\_Controlled
	- Is\_Energy\_Star
	- Is\_Green
	- Is Hazardous
	- Is\_Latex-Free
	- Is\_Patient\_Chargeable
	- Is\_Radioactive
	- Is\_Refrigerated
	- Is\_Reusable
	- Is\_Toxin
	- Item\_Description
	- Item\_Identifier
	- Item\_Name
	- Packaging\_String
	- Manufacturer\_Name
	- Manufacturer\_Part\_Id
	- Manufacturer
		- Item\_Manufacturer
- Spend\_Category\_for\_Item
- UNSPSC
- UPN
- Unit\_Price
- Default\_Ordering\_Unit\_of\_Measure
- Label\_Printer
- Label\_Template

#### **Inventory\_Label\_Receipt\_Goods\_Line**:

- Receipt\_Line\_Data
	- Receipt\_Date
	- Purchase\_Order\_for\_Receipt\_Line
	- Quantity\_Shipped
	- Item\_Description
	- Spend\_Category
	- Unit\_Cost
	- Delivery\_Type
	- Ship-to\_address
	- Ship-to\_contact
	- Deliver-to\_\_Location\_
	- Deliver-to\_\_Address\_
	- Put\_Away\_Location
	- Worktags
	- Worktag
- Receipt
	- Receipt\_Number
	- Company
	- Supplier
	- Received\_By
	- Just\_In\_Time\_Purchase\_Order
- Item\_Descriptor
- Item\_Identifier
- Packaging\_String
- Unit\_Price
- Item\_Name
- Default\_Ordering\_Unit\_of\_Measure
- Item\_Lead\_Time
- CAS\_Number
- UNSPSC
- Manufacturer\_Name
- Manufacturer\_Part\_Id
- Manufacturer URL
- GTIN
- UPC
- NIGP
- Is\_Toxin
- Is Radioactive
- Is\_Radioactive\_Minor
- Is\_Hazardous
- Is\_Select\_Agent
- Is\_Controlled
- Is\_Green\_Product
- Is\_Green
- Is\_Energy\_Star
- Is\_Patient\_Chargeable
- Is\_Recycled
- Is\_Reusable
- Is\_Latex-Free
- Is\_Refrigerated
- Manufacturers\_for\_Procurement\_Item
	- Item\_Manufacturer
- <span id="page-169-0"></span>• UPN
- CDM\_Code
- HCPCS\_Code
- Number\_of\_Copies
- Label\_Printing\_Unit\_of\_Measure
- Label\_Printer
- Label\_Template

# 6.8. Ordinateurs

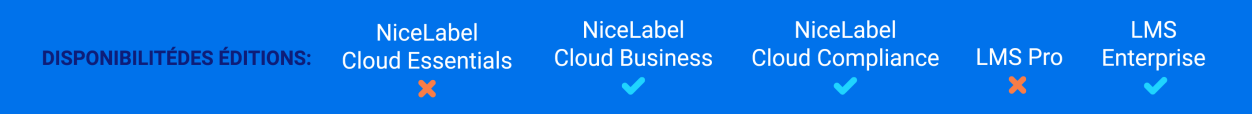

**Obtenez des mises à jour en temps réel et effectuez des changements sur chaque ordinateur dans votre système à partir d'un seul endroit.**

Utilisez **Ordinateurs** dans Control Center pour voir quelles imprimantes sont installées sur quels ordinateurs, pour vérifier si des imprimantes spécifiques sont installées et pour gérer des **Files d'attente d'impression** installées sur tous vos ordinateurs. Les ordinateurs disponibles pour la gestion des imprimantes centralisée incluent des ordinateurs de bureau et des ordinateurs portables, des serveurs, et des machines virtuelles qui peuvent se connecter aux imprimantes et envoyer des instructions d'impression. Installez les imprimantes que vous ajoutez à Control Center sur vos ordinateurs avec vos logiciels pilotes d'imprimante téléchargés pour commencer à gérer centralement votre système d'impression d'étiquettes.

Au des ordinateurs vous voulez imprimer depuis, **installer n'importe quel NiceLabel application de bureau et connectez-vous à votre compte**. La connexion connecte votre ordinateur à Control Center et le rend disponible pour **Gestion de l'imprimante**.

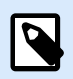

### **NOTE**

Les fonctions de gestion d'impression dans Control Center ne fonctionnent que si vous installez le dernier logiciel NiceLabel sur vos ordinateurs.

• Allez à Control Center > **Gestion des imprimantes** > **Ordinateurs** pour consulter la liste des ordinateurs connectés. Cliquez sur les en-têtes de colonne pour organiser votre liste par colonne.

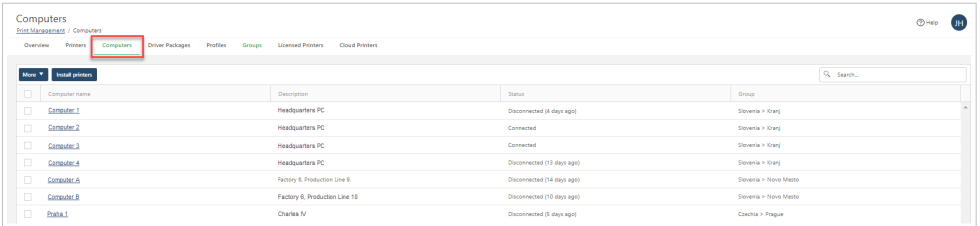

• Ajoutez vos ordinateurs aux **Groupes** d'imprimantes pour veiller à ce que vos opérateurs d'imprimantes ayant accès à des groupes spécifiques aient les autorisations d'installer et de mettre à jour les imprimantes sur les ordinateurs dont ils ont besoin. Pour ajouter des ordinateurs aux groupes, cliquez sur **Plus** > **Définir le groupe**. Pour plus d'informations, lire [Section 6.10, « Groupes »](#page-174-0)

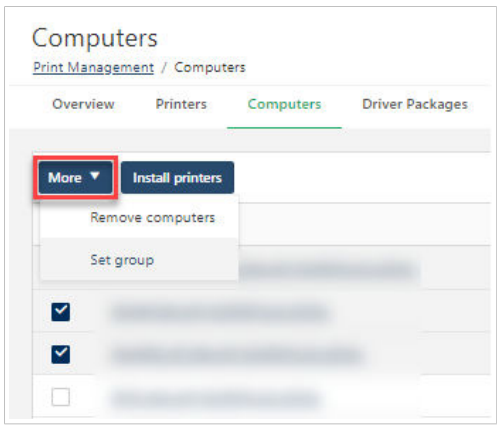

• Pour supprimer des ordinateurs de la liste d'ordinateurs connectés, sélectionnez vos ordinateurs et cliquez sur **Plus** > **Supprimer des ordinateurs**.

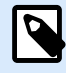

#### **NOTE**

Vous pouvez uniquement supprimer des ordinateurs hors ligne. Pour supprimer un ordinateur connecté, déconnectez-le tout d'abord de Control Center, puis supprimez-le de cette page.

• Cliquez sur les noms des ordinateurs pour visualiser et mettre à jour les **Informations d'ordinateur** et consulter une liste des **Imprimantes installées** gérées centralement pour des ordinateurs spécifiques.

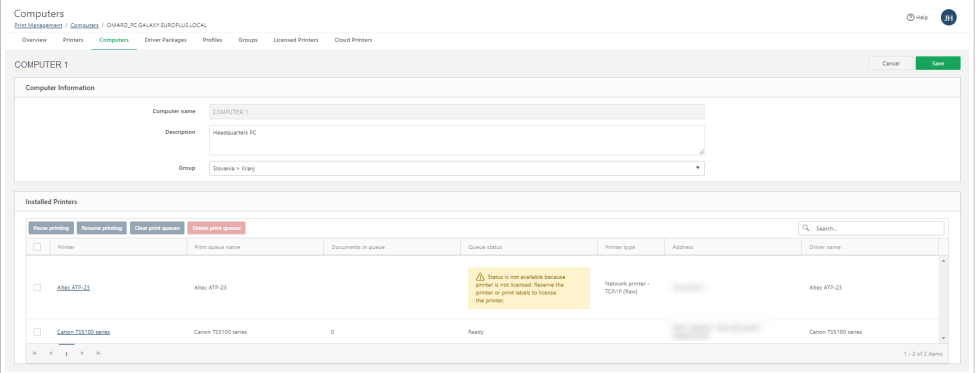

• **Files d'attente d'impression** : visualisez les états des files d'attente et mettez sur pause, relancez, effacez et supprimez les files d'attente d'impression pour votre imprimante.

La gestion centrale de vos ordinateurs connectés à partir de Control Center vous aide à installer rapidement des imprimantes et à contrôler votre processus d'impression.

### 6.8.1. Files d'attente d'impression

Les **Files d'attente d'impression** sont un élément essentiel de l'impression gérée centralement. Les files d'attente d'impression apparaissent sur votre page **Présentation**, votre page **Paramètres d'imprimante**, et votre page de détail **Ordinateurs**.

Une **file d'attente** est un concept virtuel ~ zone de conservation pour le stockage de tâches d'impression en attente alors que l'imprimante essaie de rattraper son retard. En fait, vous n'envoyez pas les tâches d'impression aux imprimantes, vous les envoyez aux files d'attente jusqu'à ce que les imprimantes commencent à imprimer au moment de l'impression. Une file d'attente ne requiert pas une imprimante ~ elle continue d'accepter des tâches pendant que l'imprimante est hors ligne (comme lors d'une réparation).

- En fait, les tâches que vous envoyez aux imprimantes vont tout d'abord dans les files d'attente d'impression.
- Lorsque vos imprimantes impriment des tâches, les files d'attente d'impression stockent des tâches d'impression spoulées supplémentaires.
- Les files d'attente d'impression sont indépendantes des imprimantes et peuvent continuer à accepter des tâches, même lorsque les imprimantes sont hors ligne.
- Dans Control Center, la page **Files d'attente d'impression** répertorie toutes vos imprimantes, mais vous pouvez uniquement gérer les files d'attente pour vos imprimantes sous licence.
- L'exécution d'action sur les files d'attente d'impression pour des imprimantes sans licence utilise un poste de licence pour cette imprimante.
- La suppression d'une file d'attente d'impression crée une [opération d'approvisionnement.](#page-137-0)

# 6.9. Profils

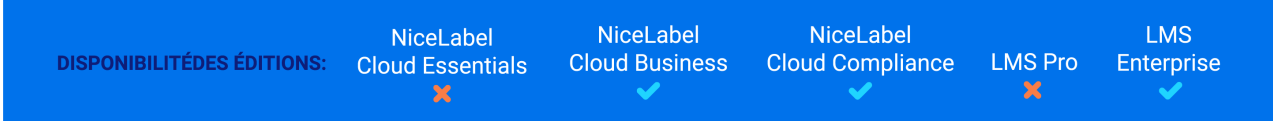

### **Créez et mettez à jour des préférences d'impression personnalisées pour plusieurs imprimantes dans votre système en simultané, à partir d'un seul endroit.**

Un **profil de pilote** est un ensemble de préférences d'impression lié à un pilote d'imprimante spécifique. Mettre les préférences d'impression dans des profils permet à de nombreuses imprimantes de partager le même ensemble de préférences d'impression, sans avoir recours à la duplication.

Assignez des **Profils** de pilote à vos imprimantes pour appliquer les mêmes préférences d'impression sur plusieurs imprimantes du même modèle sans configuration manuelle. Les **Profils** sont des ensembles de préférences d'impression pour des modèles d'imprimante spécifiques dans Control Center. Les **Profils** gérés centralement vous font gagner du temps en configuration, accès et mise à jour des préférences d'impression pour des imprimantes individuelles du même modèle dans votre système.

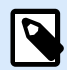

### **NOTE**

Vous pouvez ajouter des imprimantes gérées centralement de n'importe quel fabricant ou modèle à vos profils, mais **nous recommandons d'utiliser uniquement des profils spécifiques aux modèles d'imprimantes**. Vous pouvez également utiliser des profils d'imprimantes spécifiques au fabricant pour gérer des paramètres génériques comme la vitesse et la noirceur.

Ouvrez Control Center > **Imprimantes** > **Profils** pour consulter la liste détaillée des profils.

### **Travailler avec les Profils**

Pour ajouter de nouveaux profils :

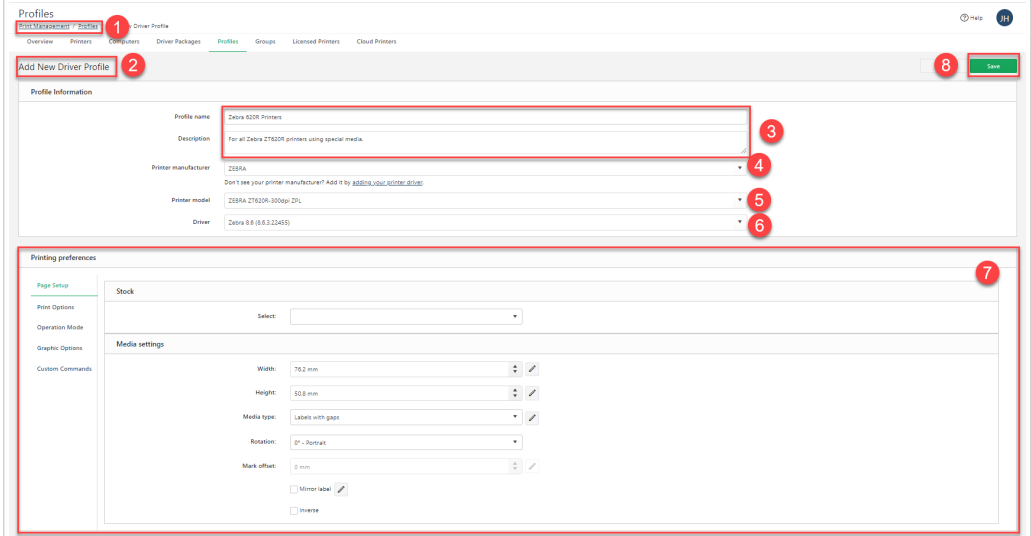

- 1. Allez à **Imprimantes** > **Profils**.
- 2. Cliquez sur **Ajouter** (en haut à gauche). La page **Ajouter un nouveau profil de pilote** s'ouvre.
- 3. Saisir un nouveau **Nom de profil** et une **Description**.
- 4. Choisissez votre **Fabricant d'imprimantes** à partir du menu déroulant.

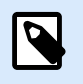

#### **NOTE**

Si vous ne voyez pas votre fabricant d'imprimantes, ajoutez l'imprimante correcte [Section 6.11, « Logiciels pilotes »](#page-179-0) pour votre imprimante à Control Center.

- 5. Choisissez votre**Modèle d'imprimante** à partir du menu déroulant.
- 6. Choisissez votre**Logiciel pilote** à partir du menu déroulant. Les **Préférences d'impression** s'affichent pour votre imprimante sélectionnée.
- 7. Choisissez des **Préférences d'impression** partagées pour toutes les imprimantes assignées à votre profil. Les préférences d'imprimante disponibles dépendent de votre modèle d'imprimante et de votre fabricant d'imprimantes. Pour plus d'informations, lire [Section 6.6.3, « Gestion des préférences](#page-126-0) [d'impression »](#page-126-0).
- 8. Cliquer sur **Enregistrer**. Votre nouveau profil apparaît sur votre liste sur **Imprimantes** > **Profils**.

Pour mettre à jour les profils :

- 1. Allez à **Imprimantes** > **Profils**.
- 2. Cliquez sur un nom de profil existant. La page de profil s'ouvre.
- 3. Mettez à jour vos **Informations de profil** et **Préférences d'impression**.
- 4. Cliquer sur **Enregistrer**. Votre profil mis à jour apparaît sur votre liste sur **Imprimantes** > **Profils**.

Pour supprimer des profils :

- 1. Allez à **Imprimantes** > **Profils**.
- 2. Sélectionnez les profils existants et cliquez sur **Supprimer**. La fenêtre **Supprimer les profils de pilote** s'ouvre.
- 3. Cliquez sur **Supprimer**. Votre profil n'apparaît plus sur votre liste sur **Imprimantes** > **Groupes**.

#### **Ajout ou modification de profils sur les imprimantes**

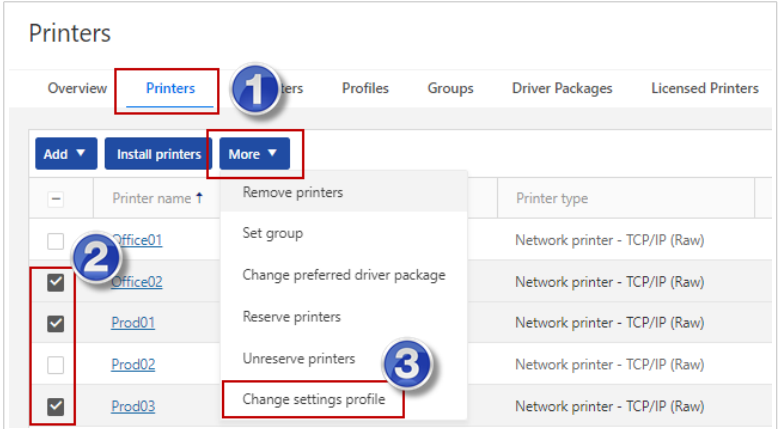

- 1. Aller dans Control Center > **Imprimantes** > **Imprimantes**.
- 2. Sélectionner les imprimantes auxquelles que vous souhaitez ajouter un profil ou dont vous souhaitez modifier le profil.
- 3. Cliquer sur **Plus** > **Modifier le profil de paramètres**.
- 4. Sélectionner le profil de votre imprimante.

<span id="page-174-0"></span>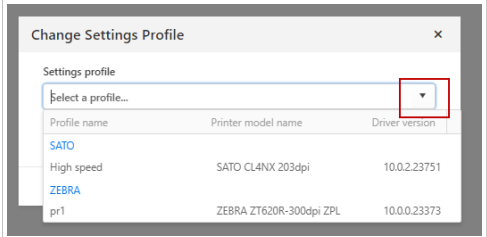

5. Cliquer sur **Enregistrer**.

La création de profils pour des modèles spécifiques de vos imprimantes gérées centralement vous aide à gagner du temps en configuration et mise à jour de plusieurs imprimantes en simultané.

### **Suppression de profils d'imprimantes**

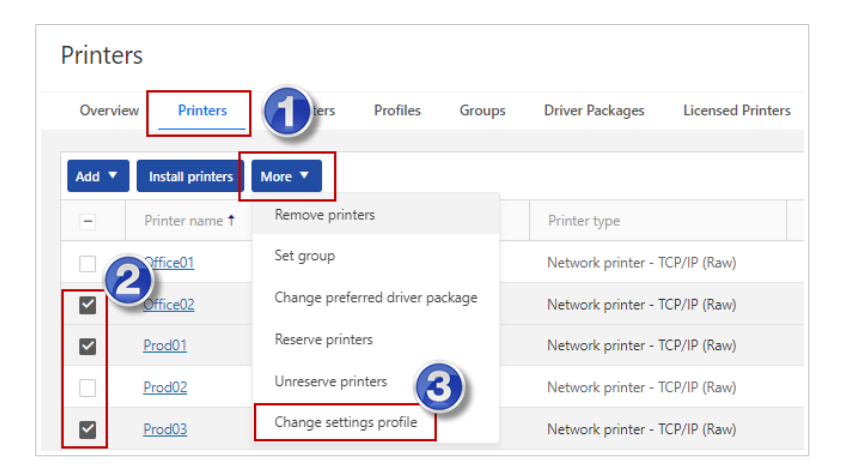

- 1. Aller dans Control Center > **Imprimantes** > **Imprimantes**.
- 2. Sélectionner les imprimantes dont vous souhaitez supprimer le profil.
- 3. Cliquer sur **Plus** > **Modifier le profil de paramètres**.
- 4. Cliquer sur **Effacer les paramètres de profil**.

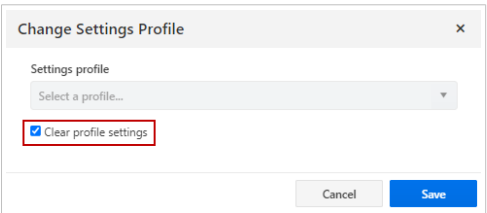

5. Cliquer sur **Enregistrer**.

# 6.10. Groupes

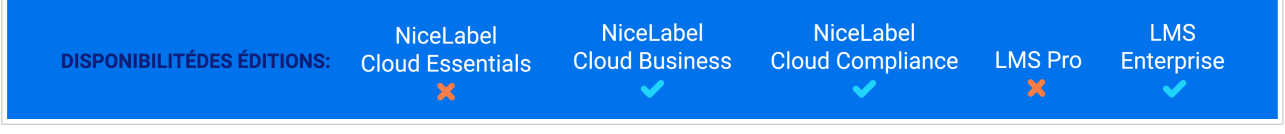

### **Organisez toutes les imprimantes dans votre système en groupes pour contrôler l'ensemble de votre système d'impression à partir d'un seul endroit.**

Utilisez les **groupes** pour organiser vos ordinateurs et vos imprimantes en structures logiques qui reflètent la structure de votre environnement ou configuration d'impression. Utilisez les groupes pour définir les droits d'accès et accorder uniquement à certains utilisateurs l'accès à vos ordinateurs et imprimantes.

Organisez les imprimantes gérées centralement dans votre système en groupes et définissez des autorisations de groupe d'imprimantes par utilisateur ou par Rôle d'accès dans Control Center. Vous pouvez créer des groupes et des sous-groupes pour toutes les imprimantes dans votre système global, afin de rester organisé. Assignez les autorisations de groupe d'imprimantes pour vos opérateurs d'imprimantes dans **[Utilisateurs](#page-211-0)** afin de leur permettre de changer des préférences d'impression pour toutes les imprimantes dans des sous-groupes spécifiques.

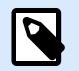

### **NOTE**

Vous pouvez également ajouter **[Section 6.8, « Ordinateurs »](#page-169-0)** aux **Groupes** pour que vos Rôles d'accès avec des autorisations de groupe puissent installer des imprimantes.

Ouvrez Control Center > **Imprimantes** > **Groupes** pour consulter votre liste de noms et de descriptions de groupes que vous créez.

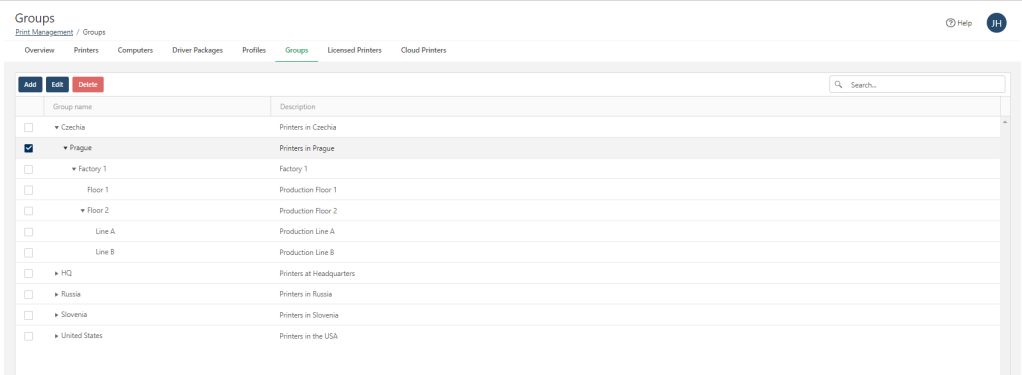

*Organisez vos groupes et sous-groupes d´imprimantes pour refléter l'environnement informatique. Par exemple, vous pouvez grouper par endroit physique.*

### **Travailler avec des groupes**

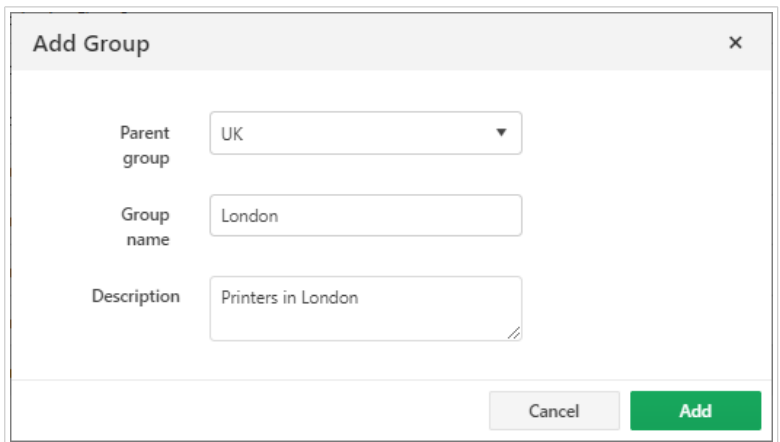

Pour ajouter de nouveaux groupes :

- 1. Allez à **Imprimantes** > **Groupes**.
- 2. Cliquez sur **Ajouter** (en haut à gauche). La fenêtre **Ajouter des Groupes** s'ouvre.
- 3. Saisissez un nouveau **Nom de groupe** et une **Description**.
- 4. Cliquer sur **Ajouter**. Votre nouveau groupe apparaît sur votre liste sur Control Center > **Imprimantes** > **Groupes**.

Pour ajouter de nouveaux sous-groupes :

- 1. Allez à **Imprimantes** > **Groupes** et sélectionnez un groupe existant.
- 2. Cliquez sur **Ajouter** (en haut à gauche). La fenêtre **Ajouter un groupe** s'ouvre avec votre groupe existant en tant que **Groupe parent**.
- 3. Saisissez un nouveau **Nom de groupe** et une **Description**.
- 4. Cliquer sur **Ajouter**. Votre nouveau sous-groupe apparaît sur votre liste sur Control Center > **Imprimantes** > **Groupes**.

Pour ajouter des groupes et des sous-groupes :

- 1. Allez à **Imprimantes** > **Groupes** et sélectionnez un groupe existant.
- 2. Cliquez sur **Modifier** (en haut à gauche). La fenêtre **Modifier le groupe** s'ouvre.
- 3. Saisissez un nouveau **Groupe parent**, un **Nom de groupe**, ou une **Description**.
- 4. Cliquer sur **Enregistrer**. Votre groupe mis à jour apparaît sur votre liste sur Control Center > **Imprimantes** > **Groupes**.

Pour supprimer des groupes :

1. Allez à **Imprimantes** > **Groupes**.

- 2. Sélectionnez vos groupes et cliquez sur **Supprimer**. La fenêtre **Supprimer le groupe** s'ouvre.
- 3. Cliquez sur **Supprimer**. Votre groupe n'apparaît plus sur votre liste sur Control Center > **Imprimantes** > **Groupes**.

### **Ajouter des imprimantes aux groupes**

Pour ajouter des imprimantes installées à vos groupes existants à partir de votre liste d'imprimantes :

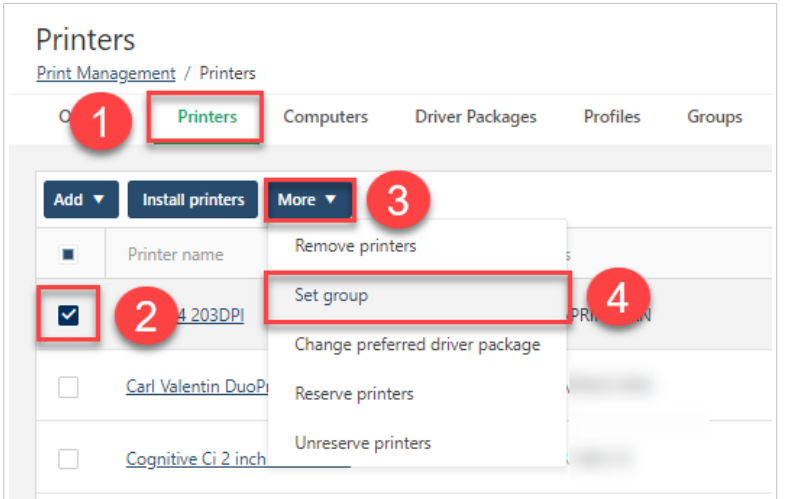

- 1. Allez à **Control Center** > **Imprimantes** > **Imprimantes** pour consulter des imprimantes dans votre système.
- 2. Sélectionnez les imprimantes à ajouter à un groupe.
- 3. Cliquez sur **Plus** pour ouvrir le menu déroulant.
- 4. Cliquez sur **Définir un groupe**. La fenêtre **Définir un groupe** s'ouvre.
- 5. Sélectionnez un groupe à partir du menu déroulant et cliquez sur **Définir**. Votre groupe apparaît sur votre liste d'imprimantes sur **Control Center** > **Imprimantes** > **Imprimantes**.

Pour ajouter des imprimantes installées à vos groupes existants ou mettre à jour l'appartenance au groupe à partir des pages d'imprimantes :

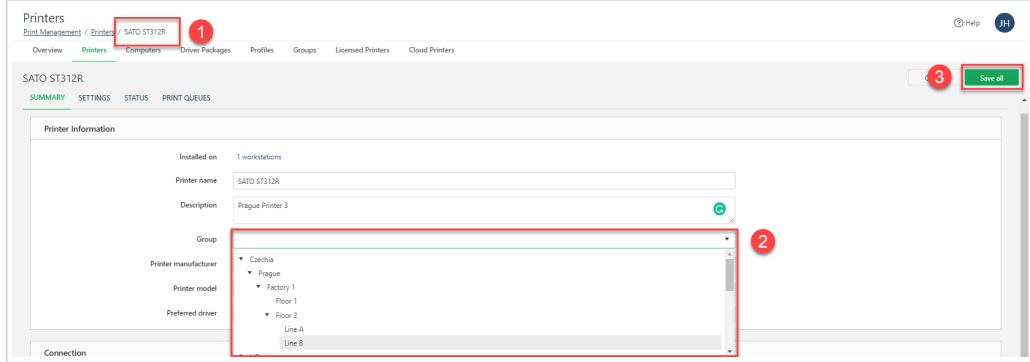

- 1. Allez à **Control Center** > **Imprimantes** > **Imprimantes**, cliquez sur un nom d'imprimante pour ouvrir la page d'imprimantes.
- 2. Sous **Informations d'imprimante**, choisissez un **Groupe** à partir du menu déroulant (Cliquez sur **X** pour supprimer votre imprimante de n'importe quel groupe).
- 3. Cliquez sur **Enregistrer tout** (sur la droite). Votre groupe apparaît sur votre liste d'imprimantes sur **Control Center** > **Imprimantes** > **Imprimantes**.

### **Ajouter des autorisations de groupe pour les Rôles d'accès**

L'assignation d'autorisations de gestion d'imprimantes par groupe donne à vos **Opérateurs** (et aux autres Rôles d'accès que vous personnalisez) accès uniquement aux imprimantes dont ils sont responsables pour maintenir votre système plus sécurisé.

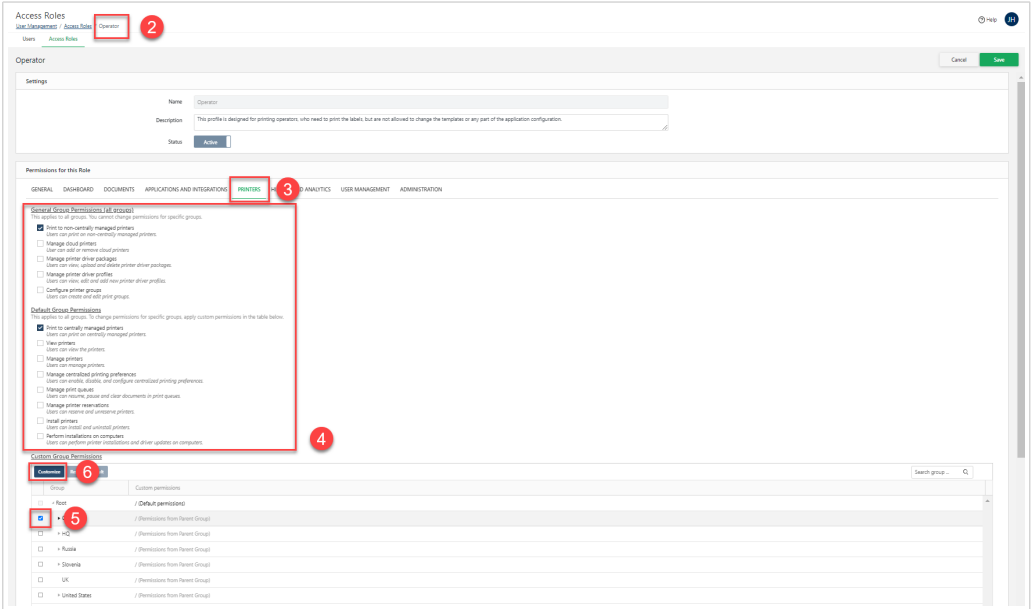

- 1. Allez à **Control Center** > **Utilisateurs** > **Rôles d'accès**.
- 2. Cliquez sur un nom de **Rôle d'accès** à modifier. Ouvrir la page des **Rôles d'Accès**.
- 3. Sous **Permissions pour ce rôle**, cliquez sur **Imprimantes**.
- 4. Choisissez les autorisations de groupes **Générales** et **Par défaut** pour votre Rôle d'accès. Ces autorisations s'appliquent à tous les groupes. Pour limiter l'accès à juste certains groupes et sousgroupes, désélectionnez toutes les autorisations générales et par défaut et ajoutez **Autorisations de groupes personnalisées** pour des groupes spécifiques pour votre Rôle d'accès.

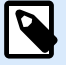

### **NOTE**

Assignez vos autorisations de groupes de rôles d'accès pour uniquement les sousgroupes auxquels ils doivent accéder. Les sous-groupes héritent des autorisations des groupes parents. Par conséquent, l'assignation d'autorisations à un groupe s'applique également aux autorisations de tous les sous-groupes dans le groupe concerné.

- <span id="page-179-0"></span>5. Pour choisir des autorisations pour des groupes ou sous-groupes spécifiques, sous **Autorisations de groupes personnalisées**, sélectionnez un groupe à mettre à jour.
- 6. Cliquer sur **Personnaliser**. La fenêtre **Autorisations personnalisées** s'ouvre.

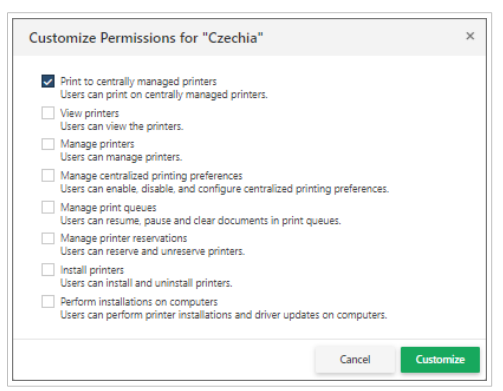

7. Choisissez les autorisations de groupes personnalisées pour votre Rôle d'accès et cliquez sur **Personnaliser**. Vos autorisations mises à jour apparaissent sur votre liste d'**Autorisations de groupes personnalisées** de groupes.

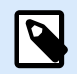

### **NOTE**

Pour supprimer l'accès à des groupes pour vos Rôles d'accès, sous **Autorisations de groupes personnalisées**, supprimez toutes les autorisations.

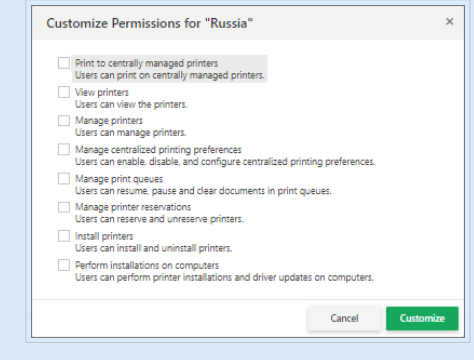

Utilisez **Groupes** pour mapper vos installations d'impression, donner à vos utilisateurs l'accès aux imprimantes qu'ils gèrent, et entretenir l'ensemble de votre système d'impression d'étiquettes.

# 6.11. Logiciels pilotes

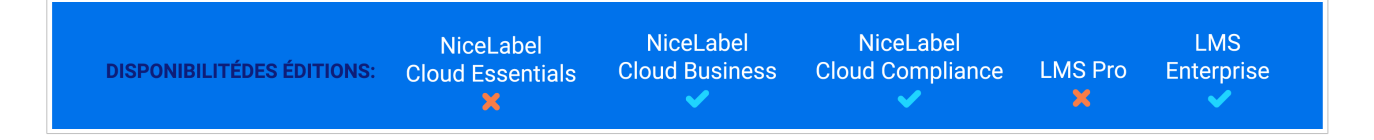

**Contrôlez tous les pilotes d'imprimantes et toutes les versions de pilotes que vos imprimantes utilisent sur tous les ordinateurs dans votre système.**
La gestion centrale des pilotes dans Control Center vous aide à maintenir un environnement d'impression stable en veillant à ce que toutes vos imprimantes utilisent les mêmes versions de pilote. Des versions de pilote différentes produisent des résultats d'impression différents. Par conséquent, l'utilisation de la même version de pilote pour toutes les imprimantes de la même famille dans votre système maintient l'homogénéité de l'impression sur toutes vos imprimantes. La gestion centralisée des pilotes minimise les temps d'arrêt lorsque vous installez ou mettez à jour des pilotes d'imprimante sur les ordinateurs dans votre système. Les pilotes d'imprimante permettent aux ordinateurs et aux imprimantes de communiquer et de relayer des spécifications matérielles, des préférences d'impression, des requêtes d'impression et autres instructions d'impression.

Un **logiciel pilote** est un ensemble .zip de tous les fichiers dont vous avez besoin (comme des fichiers .inf et .dll) pour installer des pilotes d'imprimante sur Windows pour un fabricant spécifique. Lorsque vous [téléchargez vos logiciels pilotes gratuitement](https://www.nicelabel.com/downloads/printer-drivers) à partir de NiceLabel, vous téléchargez un ensemble de tous les pilotes pour tous les modèles d'imprimante pris en charge de ce fabricant spécifique.

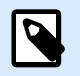

### **NOTE**

La gestion des imprimantes centralisée ne fonctionne qu'avec des pilotes d'imprimante NiceLabel.

Allez à **Control Center** > **Imprimantes** > **Logiciels pilotes** pour consulter tous les logiciels pilotes téléchargés dans Control Center.

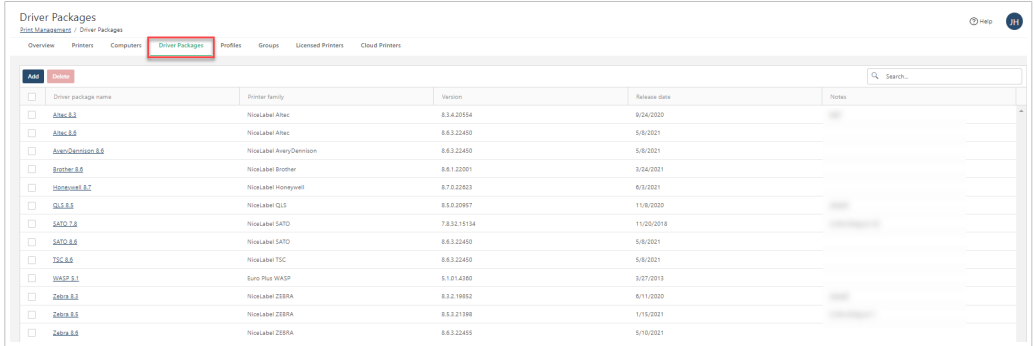

Cliquez sur les noms de logiciels pilotes pour consulter et mettre à jour des informations sur les logiciels pilotes, remplacer les logiciels pilotes, et consulter une liste de modèles d'imprimante que votre logiciel pilote prend en charge :

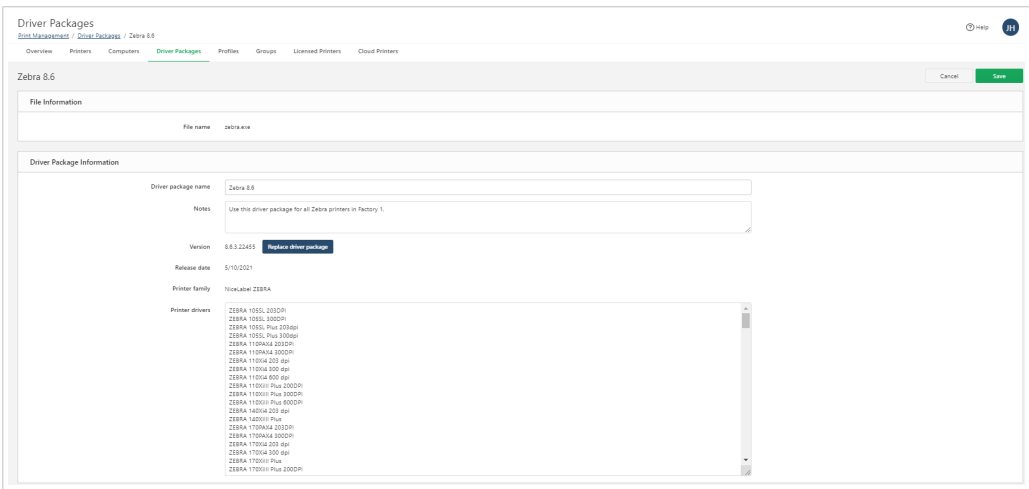

### **En quoi des pilotes gérés centralement vous aident-ils ?**

Sans la **Gestion des imprimantes**, la mise à jour des préférences d'impression comme la vitesse et la noirceur d'impression réclame de se déplacer physiquement vers chaque ordinateur connecté à votre imprimante et d'accéder aux paramètres du pilote. Lorsque vos opérateurs d'imprimantes travaillant directement avec des imprimantes souhaitent mettre à jour les préférences (comme changer la noirceur de 11 à 15), ils doivent accéder physiquement ou à distance à tous les ordinateurs sur lesquels les imprimantes sont installées. Comme ils ont besoin de l'accès au système pour changer les paramètres sur plusieurs ordinateurs, des problèmes de sécurité découlent de l'octroi d'autorisations d'accès supplémentaires nécessaires uniquement pour changer les paramètres d'imprimante.

Avec **Gestion des imprimantes**, vous pouvez mettre à jour les préférences d'impression pour toutes les imprimantes installées instantanément dans Control Center. Lorsque vos opérateurs d'imprimantes souhaitent mettre à jour les paramètres, ils n'ont pas besoin d'accéder aux ordinateurs ni de n'importe quelle autorisation de système supplémentaire pour changer les préférences d'impression. Vous pouvez accorder aux opérateurs d'imprimantes une autorisation de modifier les préférences d'impression pour des imprimantes, des ordinateurs, des logiciels pilotes ou des [profils d'imprimante](#page-171-0) spécifiques dans Control Center. Lorsque vos opérateurs d'imprimantes se connectent à Control Center et mettent à jour les préférences d'impression pour leurs imprimantes, les changements prennent effet immédiatement et réduisent les temps d'arrêt d'impression.

### **Ajouter des logiciels pilotes**

Avant de pouvoir installer des imprimantes sur vos ordinateurs à partir de Control Center, téléchargez les NiceLabel pilotes d'imprimantes corrects pour vos imprimantes à partir de notre [page de téléchargement](https://www.nicelabel.com/downloads/printer-drivers) [de pilotes](https://www.nicelabel.com/downloads/printer-drivers) .

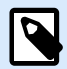

### **NOTE**

Pour accéder à toutes les fonctions de la Gestion des imprimantes centralisée, nous recommandons de télécharger et d'installer des pilotes d'imprimante 10de version NiceLabel. Les logiciels pilotes de version 10 prennent entièrement en charge l'approvisionnement d'imprimante et les préférences d'impression centralisées basées sur le web dans Control Center.

1. Pour ajouter des logiciels pilotes, cliquez sur **Ajouter**. La fenêtre **Ajouter un nouveau logiciel pilote** s'ouvre.

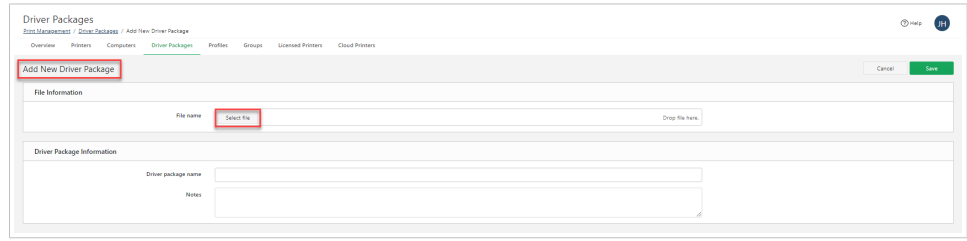

- 2. Sous **Informations de fichier**, cliquez sur **Sélectionner le fichier** et recherchez le fichier .zip de logiciel pilote téléchargé.
- 3. Sélectionnez votre fichier de logiciel pilote et cliquez sur**Ouvrir** pour télécharger votre logiciel pilote. Votre fichier commence à se télécharger dans Control Center

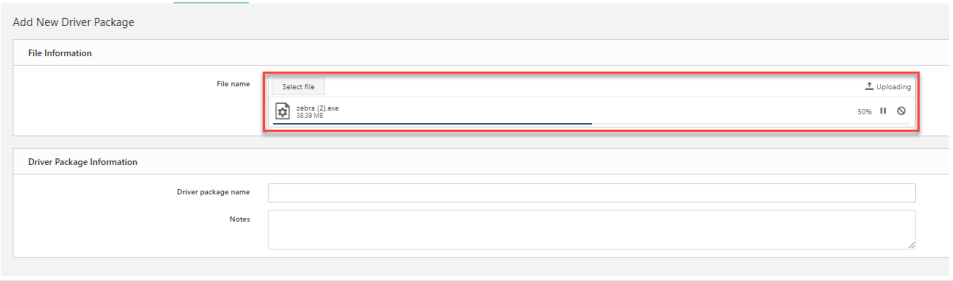

4. Sous **Informations de logiciel pilote**, saisissez votre **Nom de logiciel pilote** et n'importe quelles **remarques** à propos du logiciel pilote.

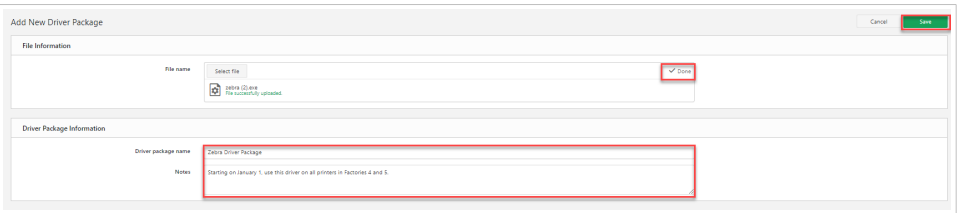

5. Cliquer sur **Enregistrer**.

Vos nouveaux logiciels pilotes apparaissent sur votre liste dans **Control Center** > **Imprimantes** > **Logiciels pilotes**.

### **Remplacer des logiciels pilotes**

Remplacez les logiciels pilotes existants pour vos imprimantes lorsque vous ajoutez des logiciels pilotes mis à jour dans Control Center. Remplacez vos logiciels pilotes pour conserver le moins possible de versions de pilote dans votre système pour des résultats d'impression homogènes sur toutes vos imprimantes. Minimisez les temps d'arrêt et les problèmes d'impression potentiels en remplaçant les anciens pilotes pour plusieurs imprimantes en simultané et en voyant comment votre remplacement affecte vos imprimantes et ordinateurs avant que l'installation démarre.

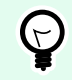

### **ASTUCE**

Vous pouvez avoir plusieurs versions du même pilote d'imprimante installées dans Control Center. Dans certains cas, les utilisateurs impriment vers la même imprimante, mais avec différentes versions de pilote.

Vous pouvez définir des ensembles de pilotes que vous privilégiez quand vous assignez des imprimantes spécifiques à de nouveaux postes de travail. Sur la page de votre **Imprimante**, cliquer sur votre imprimante, ce qui ouvre la fenêtre **RÉSUMÉ**. Dans la section **Informations sur l'imprimante**, sélectionner votre pilote dans le menu déroulant **Pilote privilégié**.

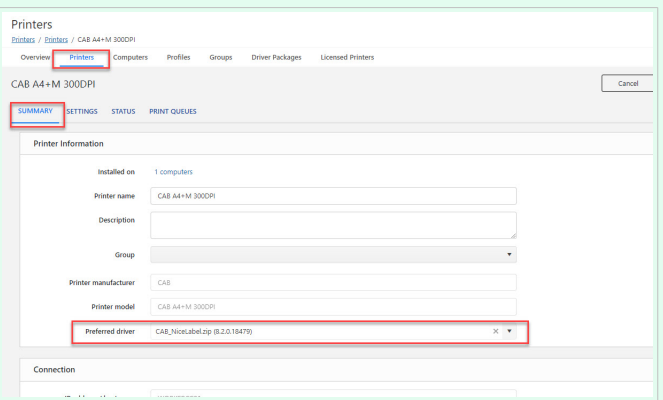

L'utilisation de la même version de pilote (de préférence, la dernière version) sur tous les postes de travail vous permet de minimiser les erreurs découlant de paramètres d'imprimantes inadéquats.

Si vous sélectionnez une version de pilote non privilégiée, un message d'avertissement s'affiche.

Si vos pilotes NiceLabel préférés sont de version 10 ou plus récente, vous pouvez mettre à jour vos préférences d'impression directement dans Control Center. Si vous choisissez d'utiliser des versions de pilote préféré plus anciennes, il se peut que vous puissiez changer vos préférences d'impression directement dans Control Center sans DEVMODE.

Pour remplacer des logiciels pilotes :

1. Cliquez sur un nom de logiciel pilote sur votre liste dans **Control Center** > **Imprimantes** > **Logiciels pilotes**.

- 2. Sous **Version**, cliquez sur **Remplacer le logiciel pilote**. La fenêtre **Remplacer le logiciel pilote** s'ouvre.
- 3. Choisissez votre Logiciel pilote mis à jour à partir du menu déroulant. Le fait de choisir un logiciel pilote de remplacement affiche plus d'informations.

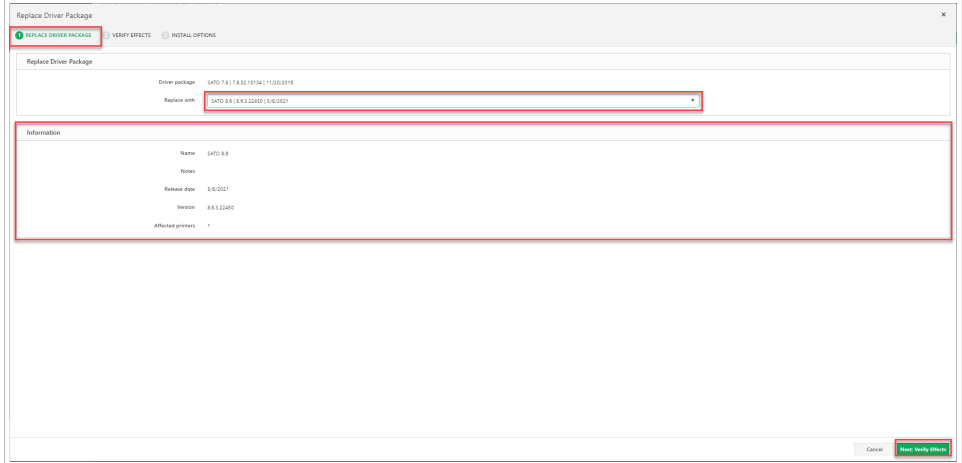

4. Cliquez sur **Suivant** pour vérifier les effets du remplacement de votre logiciel pilote. L'onglet **Vérifier les effets** s'ouvre avec une liste détaillée des effets.

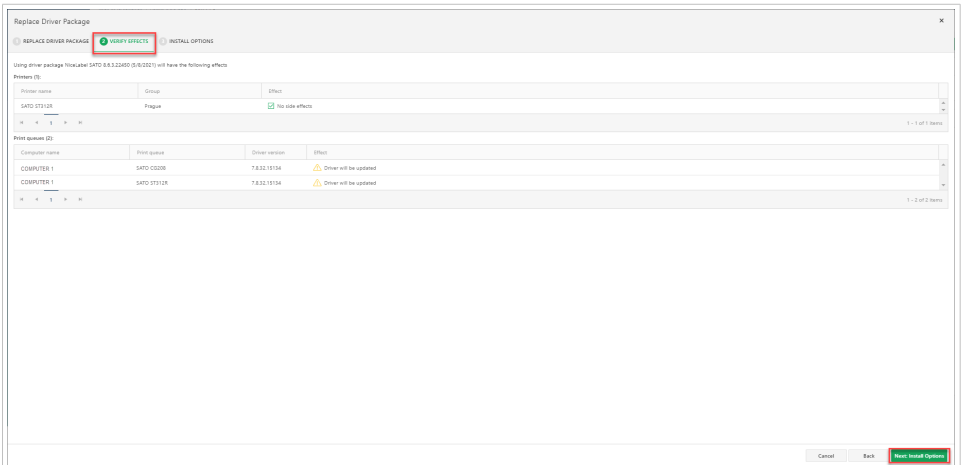

5. Cliquez sur **Suivant** pour choisir les options d'installation. L'onglet **Options d'installation** s'ouvre.

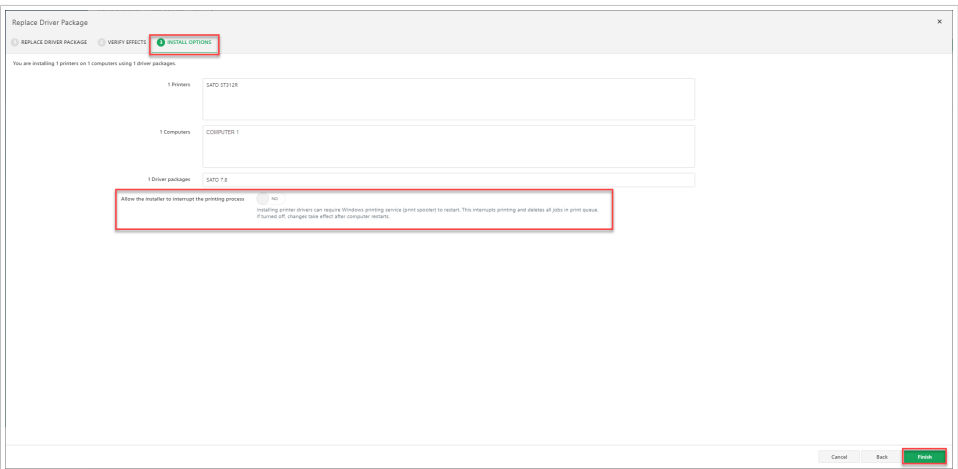

- a. Examinez vos paramètres et déterminez si vous autorisez votre installation à redémarrer les spouleurs d'imprimante. Choisir **Oui** peut affecter les travaux d'impression actuels dans votre file d'attente. Si l'option est inactivée, les changements prendront effet une fois votre ordinateur redémarré.
- 6. Cliquez sur **Terminer** pour remplacer votre logiciel pilote.

Votre logiciel pilote est remplacé par une version mise à jour pour vos imprimantes et ordinateurs.

### **Supprimer des logiciels pilotes**

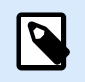

#### **NOTE**

Les pilotes logiciels que vous supprimez de Control Center restent installés sur vos ordinateurs individuels.

Pour supprimer les logiciels pilotes de Control Center :

- 1. Allez à **Imprimantes** > **Logiciels pilotes**.
- 2. Sélectionnez les logiciels pilotes à supprimer.
- 3. Cliquez sur **Supprimer**.

Votre logiciel pilote n'apparaît plus sur votre liste dans **Control Center** > **Imprimantes** > **Logiciels pilotes**.

La gestion centrale de vos logiciels pilotes dans Control Center vous aide à installer et mettre à jour des pilotes, à planifier des mises à jour de pilotes pour réduire le temps d'arrêt, à corriger rapidement les incohérences, et à changer les préférences d'impression pour l'ensemble de votre système.

# 6.12. Imprimantes sous licence

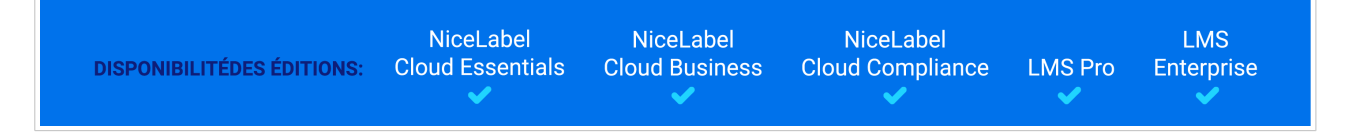

#### **Consultez toutes les imprimantes sous licence dans votre système et réservez ou annulez la réservation des imprimantes à partir d'un seul endroit.**

Les imprimantes que vous utilisez pour imprimer des étiquettes apparaissent sur cette liste et sont comptabilisées dans vos places d'imprimantes. Pour consulter combien d'imprimantes votre licence inclut, consultez vos **Informations de licence** sur votre **Tableau de bord**. Au bout de 7 jours d'inactivité, vos imprimantes sont supprimées des **Imprimantes sous licence** et ne sont plus comptabilisées sur votre licence jusqu'à ce que vous imprimiez de nouveau sur celles-ci. Pour plus d'informations, lire Compter les imprimantes sous licence.

Allez à **Control Center** > **Imprimantes** > **Imprimantes sous licence** pour consulter vos **Imprimantes sous licence** :

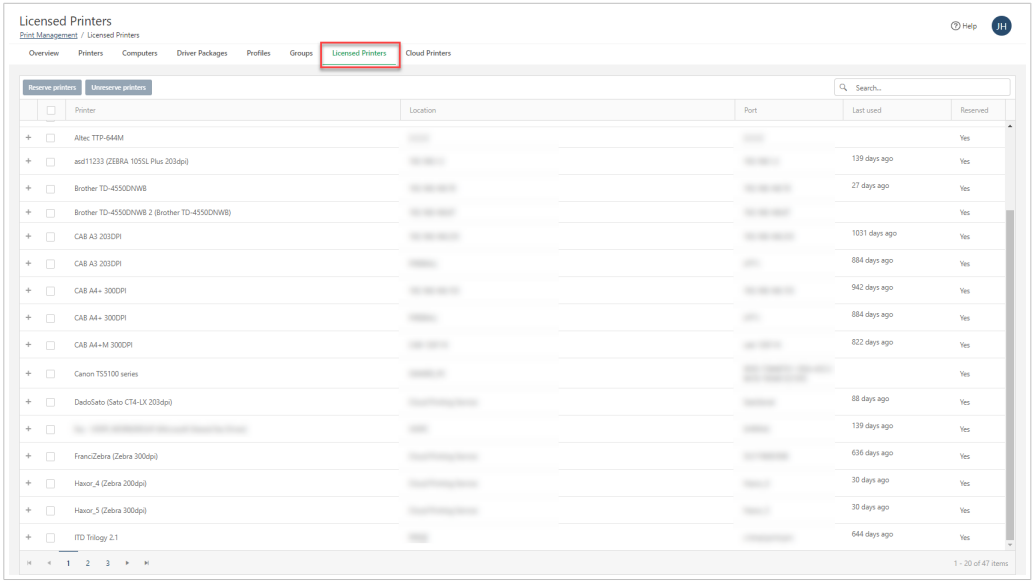

*Votre liste détaillée d'imprimantes sous licence.*

- Cliquez sur les en-têtes de colonne pour organiser votre liste par **Imprimante**, **Emplacement**, **Port**, **Dernière utilisation** (en jours), et état **Réservé** (Oui ou Non).
- Basculez entre **+** et **-** (sur la gauche) pour voir plus de détails pour chaque imprimante sous licence, notamment **Ordinateur**, **Utilisateur**, et **Nom de file d'attente d'imprimante**.

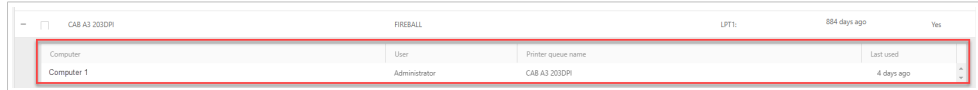

• Pour veiller à ce que des imprimantes spécifiques soient toujours disponibles pour l'impression, sélectionnez vos imprimantes et cliquez sur **Réserver les imprimantes**. Les imprimantes réservées restent dans votre liste d'imprimantes réservées même après 7 jours d'inactivité. La réservation d'imprimantes conserve leur place d'impression réservée jusqu'à ce que vous cliquiez sur **Annuler la réservation des imprimantes**. Pour plus d'informations, lire Réserver des licences

## **NOTE**

Les [Imprimantes Cloud](#page-140-0) connectées sont toujours réservées et sont comptabilisées dans votre licence. Vous pouvez annuler la réservation d'imprimantes Cloud en les supprimant sur Control Center > **Imprimantes** > **Imprimantes Cloud**.

- Lorsqu'un ordinateur imprime, la colonne **Imprimante** indique le nom de la file d'attente d'impression et le modèle d'imprimante par défaut. Lorsque deux ordinateurs ou plus impriment vers une imprimante, la colonne **Imprimante** indique le nom de l'imprimante, car il y a plusieurs files d'attente d'impression.
- Lorsque vous réservez des imprimantes à partir de la page **Imprimantes**, une nouvelle colonne apparaît sur la page **Imprimantes sous licence**. Si l'imprimante n'a pas encore été utilisée pour imprimer, la colonne **Ordinateur** reste vide. Le changement des noms d'imprimantes sur la page **Imprimantes** ne change pas le champ du nom d'imprimante sur **Imprimantes sous licence**.

Utilisez les informations **Imprimante sous licence** pour réserver vos imprimantes essentielles et réduire les retards d'impression en contrôlant toutes les imprimantes dans votre système d'impression d'étiquettes. Pour plus d'informations sur les licences d'imprimantes, lire Activer à nouveau votre licence.

# 7. Historique

NiceLabel NiceLabel NiceLabel **LMS DISPONIBILITÉDES ÉDITIONS: Cloud Essentials Cloud Business LMS Pro Cloud Compliance Enterprise** 

Control Center propose un historique détaillé de tous les événements du système d'impression ainsi qu'un système de filtre et de tri flexible qui facilitent la recherche des événements intéressants. Les événements peuvent soit être affichés dans une simple liste, soit répartis dans les catégories suivantes :

- **Impression**. Événements et détails liés aux travaux d'impression.
- **Erreurs**. Erreurs d'impression des applications NiceLabel.
- **Système**. Journal d'audit avec toutes les activités de Control Center.
- **Alertes**. Liste des alertes d'impression des applications NiceLabel, Control Center, et de licences. Voir également le sujet [Alertes email.](#page-245-0)
- **Toutes les activités**. Journal détaillé des événements de travaux d'impression.

Pour accéder à vos journaux historiques, cliquer sur l'onglet **Historique** dans Control Center

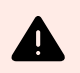

### **AVERTISSEMENT**

Avec le temps, la taille des données des journaux peut atteindre plusieurs gigaoctets, ce qui affecte la performance de Control Center. Pour éviter des problèmes de performance, vous pouvez archiver votre journaux historiques en allant dans **Administration** > **Stockage**. Voir les instructions dans le sujet [Gestion du stockage et archivage des journaux historiques](#page-239-0).

# 7.1. Filtrage des données et colonnes

Par défaut, l'affichage des données collectées correspond à une journée de l'historique des événements. Vous pouvez ajuster rapidement le délai en cliquant sur **Filtres** > **Envoyé**. Vous pouvez sélectionner des intervalles de temps prédéfinis ou définir votre intervalle de temps personnalisé.

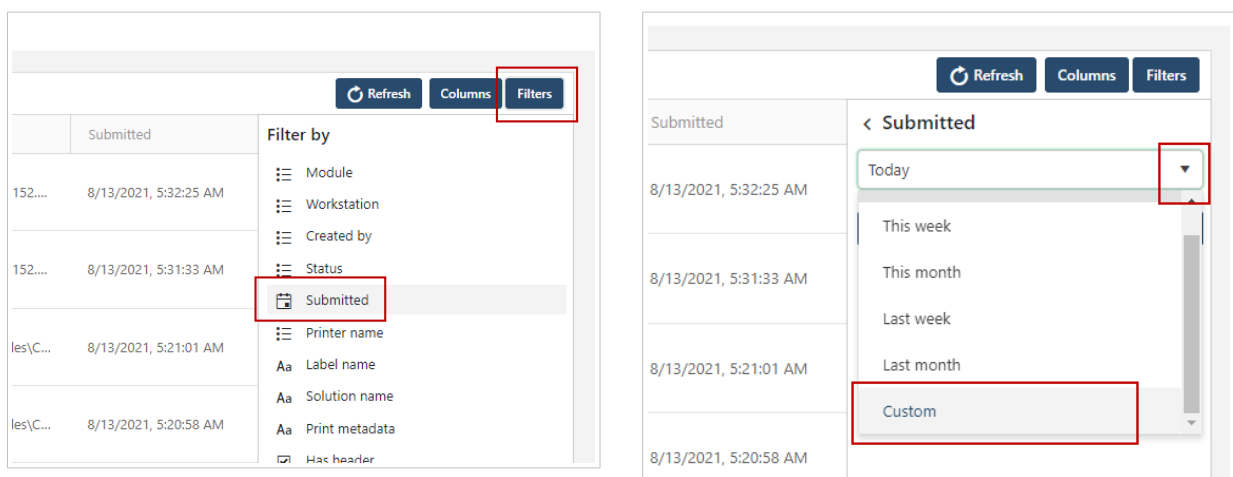

Après avoir défini l'intervalle souhaité, la page se met à jour pour afficher les événements correspondant à la période définie.

Pour effectuer une sélection précise de vos travaux d'impression, définissez un filtre personnalisé en cliquant sur les éléments dans la liste **Filtres**. Il est possible de créer un filtre basé sur d'autres paramètres, tels que les noms d'imprimantes, les noms de postes de travail, les noms d'utilisateurs, les noms d'étiquettes, etc.

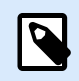

#### **NOTE**

Vous pouvez supprimer des éléments de filtrage dans toutes les catégories, sauf dans **Envoyé**, où vous ne pouvez modifier que le délai par défaut.

Vous pouvez également désactiver les colonnes qui ne vous sont pas utiles. Cliquer sur le bouton **Colonnes** et désélectionner les colonnes que vous souhaitez supprimer. Vous pouvez réactiver les colonnes à tout moment.

# 7.2. Impression

La page **Impression** affiche la liste des événements d'impression. Chaque événement comprend des informations sur l'application (module) de travaux d'impression, le poste de travail, l'utilisateur, l'imprimante et l'état d'impression.

Pour afficher des informations détaillées sur l'événement d'impression sélectionné, la prévisualisation d'étiquettes et les erreurs potentielle, cliquer sur la ligne correspondant au travail d'impression sélectionné. La fenêtre **Détails de l'historique d'impression** s'ouvre.

Utiliser les boutons **Filtres** et **Colonnes** pour focaliser la recherche sur vos travaux d'impression et personnaliser l'affichage de la page **Impression**. Les filtres vous aident quand vous recherchez un travail d'impression que vous souhaitez réimprimer.

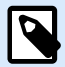

### **NOTE**

Dans la fenêtre **Détails de l'historique d'impression**, vous pouvez réimprimer vos étiquettes. Quand vous appuyez sur le bouton **Réimprimer**, une fenêtre avec des options supplémentaires s'ouvre. Vous pouvez définir les travaux d'impression que vous souhaitez imprimer, sélectionner une autre imprimante pour imprimer vos travaux d'impression et ajouter des commentaires.

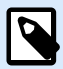

#### **NOTE**

Pour plus de détails concernant les états des travaux d'impression, consulter la section [États des travaux.](#page-195-0)

**États**. dans la section **Étiquette** précise le dernier état connu du travail d'impression signalé par le pilote d'imprimante de NiceLabel. Pour voir ces états, activer l'option**Contrôle détaillé de l'impression**. Pour activer cette option, ouvrir Designer et aller dans **Fichier** > **Options** > onglet **Control Center**.

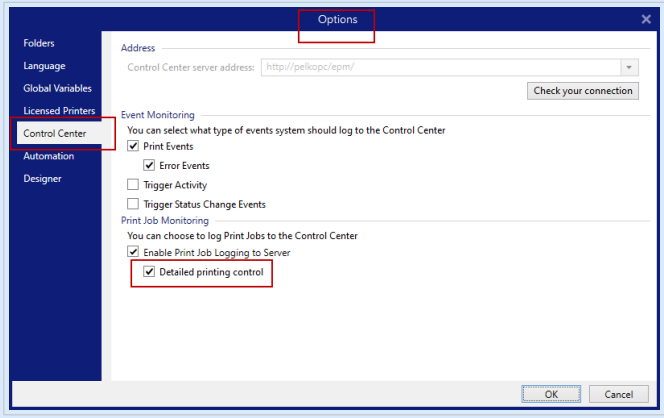

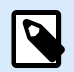

### **NOTE**

**Détails de l'historique d'impression** > section **Travail d'impression** affiche aussi les **Métadonnées** si elles sont disponibles. Vous pouvez définir les métadonnées dans un formulaire NiceLabel ou dans Automation avec des options d'impression avancées dans l'action **Imprimer l'étiquette**.

Vous pouvez télécharger le journal **Impression** sous forme de feuille Excel en cliquant sur le bouton **Télécharger** en bas de la page.

#### **Journal de l'historique des tailles d'impression**

Chaque travail d'impression crée un nouveau journal d'historique d'impression dans votre base de données Control Center. Les journaux d'historique d'impression contiennent les détails des **Travaux d'impression**

(état, nom d'étiquette, quantité d'impression, heure d'impression,...) et les détails des **Étiquettes** (nom de variable, type de variable et valeur de variable) pour chaque étiquette imprimée.

Quand vous imprimez fréquemment, votre base de données Control Center peut grandir rapidement. Les étiquettes avec plus de variables et des valeurs de variables plus longues créent des journaux plus gros. Généralement, chaque étiquette imprimée crée un journal de 1 Ko à 2 Ko. Les graphiques n'affectent pas les tailles des journaux et les détails des **Travaux d'impression** créent une grande quantité de données.

Pour archiver vos journaux d'historique d'impression et libérer votre espace de base de données, voir la rubrique [Archivage.](#page-240-0)

# 7.3. Erreurs

La page **Erreurs** affiche un aperçu des erreurs d'impression enregistrées. Chaque erreur d'événement comprend des informations sur l'application (module), l'ordinateur, l'utilisateur et l'état d'impression.

Utiliser **Filtres** et **Colonnes** pour focaliser la recherche sur vos erreurs d'impression et personnaliser l'affichage de votre page**Erreurs**.

Pour afficher des informations détaillées sur le travail d'impression présentant une erreur, cliquer sur la ligne correspondant à l'événement d'erreur sélectionné. La fenêtre **Détails de l'historique d'impression** s'ouvre.

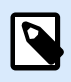

### **NOTE**

Pour plus de détails concernant les états des travaux d'impression, consulter la section [États des travaux.](#page-195-0)

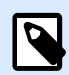

### **NOTE**

**Détails de l'historique d'impression** > section **Travail d'impression** affiche aussi les **Métadonnées** si elles sont disponibles. Vous pouvez définir les métadonnées dans un formulaire NiceLabel ou dans Automation avec des options d'impression avancées dans l'action **Imprimer l'étiquette**.

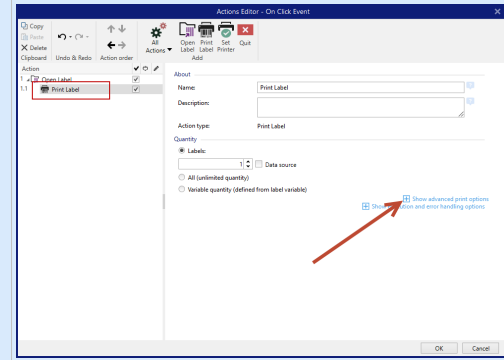

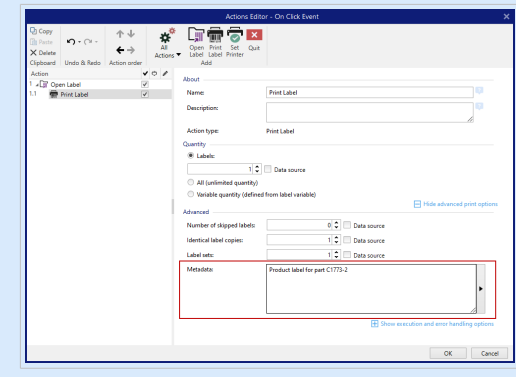

Vous pouvez télécharger le journal **Erreurs** sous forme de feuille Excel en cliquant sur le bouton **Télécharger** en bas de la page.

# 7.4. Système

La page **Système** affiche une liste de l'ensemble des opérations, procédures ou événements dans votre Control Center, par exemple :

- **Types d'audits** :
	- Authentification du client
	- Stockage de documents
	- Gestion des versions et flux de travail
	- Variables globales

#### • **Action d'événement** :

- Connexion réussie
- Étape du flux de travail modifiée
- Conversion de révision automatique
- Archiver

#### • **Détails** :

- Chemin d'accès au fichier
- Nom du flux de travail
- Nom d'utilisateur
- Module
- **Poste de travail**
- **Utilisateur**
- Date et heure à laquelle il a été **Envoyé**.

Utiliser Filtres et **Colonnes** pour focaliser la recherche sur vos événements Control Center et personnaliser l'affichage de la page **Système**.

Vous pouvez télécharger les données du **Système** sous forme de feuille Excel en cliquant sur le bouton **Télécharger** en bas de la page.

# 7.5. Alertes

La fonction **Alertes email** envoie automatiquement des informations détaillées sur les erreurs d'impression ou dans les applications. La page **Alertes** affiche une liste de toutes les **Alertes email** envoyées à vos utilisateurs de Control Center.

Pour une description détaillée sur la création et la gestion des alertes email, voir notre [sujet dédié](#page-245-0).

S'il y a plusieurs erreurs d'impression d'étiquette identiques, la page **Alertes** n'affiche pas des alertes pour chacune de ces erreurs. Dans le cas d'erreurs d'impression répétées, vous recevez une nouvelle alerte toutes les 15 minutes.

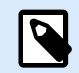

### **NOTE**

S'il y a plusieurs erreurs d'impression d'étiquette identiques, la page **Alertes** n'affiche pas des alertes pour chacune de ces erreurs. Dans le cas d'erreurs d'impression répétées, vous recevez une nouvelle alerte toutes les 15 minutes.

L'intervalle de 15 minutes pour entre chaque alerte ne se produit que si vous imprimiez les mêmes fichiers d'étiquettes en continu avec la même imprimante. Si vous changez d'imprimante ou de fichier d'étiquette, vous recevez une alerte immédiatement après que votre ordinateur ait signalé une erreur.

Utiliser **Filtres** et **Colonnes** pour focaliser la recherche sur vos alertes et personnaliser l'affichage de la page **Alertes**.

Vous pouvez télécharger les données sur les **Alertes** sous forme de feuille Excel en cliquant sur le bouton **Télécharger** en bas de la page.

# 7.6. Toutes les activités

**Toutes les activités** affiche toutes les activités d'impression correctement exécutées et celles présentant des erreurs. Control Center enregistre les activités et détails d'impression de toutes les applications NiceLabel. Dans **Toutes les activités**, vous pouvez également voir les erreurs dues à un mauvais paramétrage des solutions et configurations NiceLabel, par exemple, si vos étiquettes ne s'impriment pas du fait que le contenu de variable n'est pas valide ou que le nom d'imprimante est erroné.

Les enregistrements contenant des événements d'erreurs sont écrits en rouge.

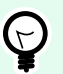

### **ASTUCE**

Dans **Toutes les activités**, vous pouvez ajouter vos propres enregistrements de journaux contenant des informations personnalisées et des détails sur vos étiquettes imprimées ou sur les erreurs.

Ajouter une action **Journaliser les événements** dans votre configuration Automation ou solution Designer avec des données **Informations** et **Détails**.

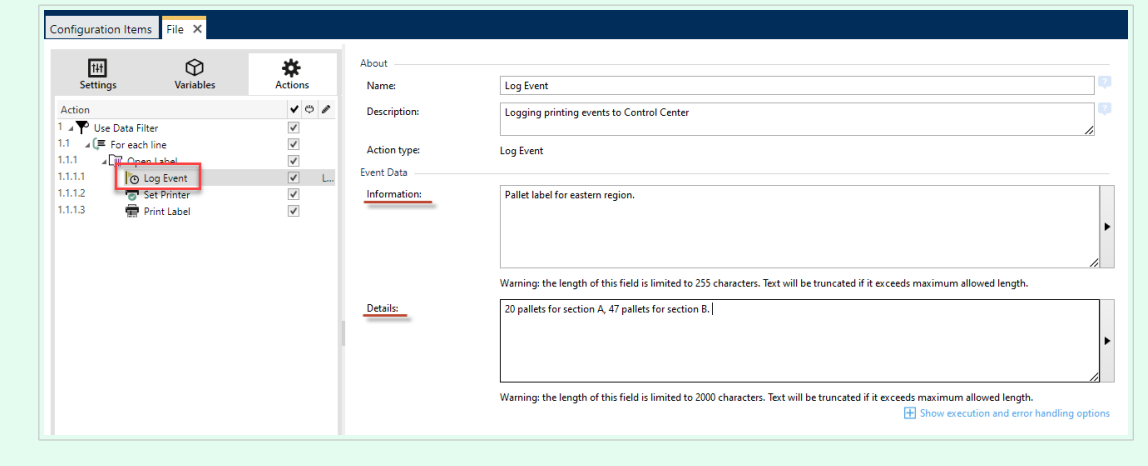

Pour afficher des informations détaillées sur le travail d'impression, cliquer sur la ligne correspondant à l'événement sélectionné. La fenêtre **Détails de l'historique d'impression** s'ouvre.

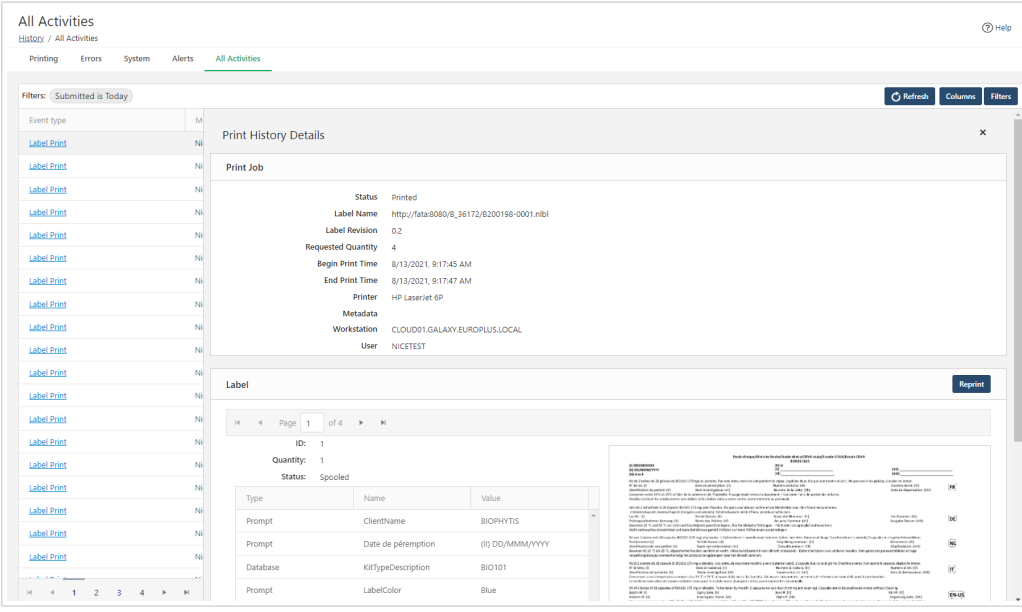

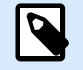

### **NOTE**

Pour plus de détails concernant les états des travaux d'impression, consulter la section [États des travaux.](#page-195-0)

<span id="page-195-0"></span>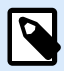

### **NOTE**

**Détails de l'historique d'impression** > section **Travail d'impression** affiche aussi les **Métadonnées** si elles sont disponibles. Vous pouvez définir les métadonnées dans un formulaire NiceLabel ou dans Automation avec des options d'impression avancées dans l'action **Imprimer l'étiquette**.

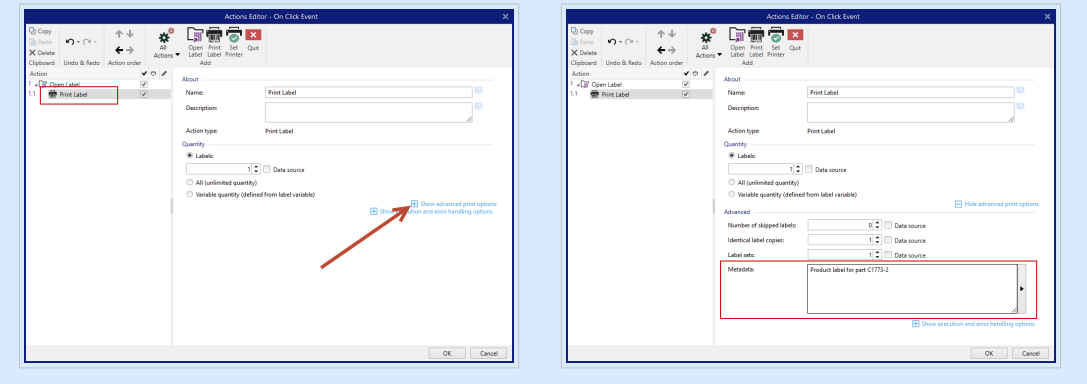

Utiliser **Filtres** et **Colonnes** pour focaliser la recherche sur vos activités d'impression et personnaliser l'affichage de la page **Toutes les activités**.

Vous pouvez télécharger les données sur **Toutes les activités** sous forme de feuille Excel en cliquant sur le bouton **Télécharger** en bas de la page.

# 7.7. États des travaux

# 7.7.1. États des travaux d'impression

Les travaux d'impression peuvent présenter les états suivants :

- **Effacement :** Le travail a été effacé du spouleur (file d'attente).
- **Effacé :** Le processus de mise en file d'attente a été interrompu car le travail d'impression a été effacé manuellement de la file d'impression.
- **Erreur :** Imprimante en état d'erreur . La raison courante : la tête de l'imprimante est ouverte.
- **Erreur Impression :** L'état d'erreur est lié à un conflit de port.
- **Suspendu :** Ce travail d'impression a été suspendu.
- **Imprimé :** Le travail d'impression a été envoyé avec succès à l'imprimante.
- **Impression :** L'imprimante est en train de traiter le travail d'impression envoyé.
- **Redémarrage :** Un travail complet d'impression va être renvoyé à l'imprimante.
- **En attente :** Le travail d'impression est dans la file d'attente du spouleur et sera envoyé à l'imprimante quand il aura terminé le traitement du travail précédent.
- **Démarrer la mise en file d'attente :** Début d'envoi du travail d'impression à l'imprimante.
- **Mise en file d'attente :** Le travail d'impression est en cours d'envoi au spouleur.
- **Mis en file d'attente :** Le travail d'impression a été envoyé à l'imprimante avec succès.
- **Échec Spouleur :** Une erreur est survenue durant l'envoi du travail d'impression à l'imprimante.

# 7.7.2. États des travaux d'impression de l'étiquette

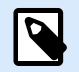

### **NOTE**

Pour voir cet état, il faut utiliser le pilote d'imprimante . À défaut d'utiliser le pilote d'imprimante , l'état final de l'état de l'étiquette est « Mis en fille d'attente ».

Les travaux d'impression peuvent présenter les états suivants :

- **Préparation en cours :** Les données de l'étiquette sont en cours de traitement, elles vont être envoyées au spouleur d'impression.
- **L'envoi a échoué :** Impossible d'envoyer le travail au périphérique d'impression. L'imprimante a renvoyé un problème.
- **Envoyé :** Le travail d'impression a été envoyé avec succès à l'imprimante.
- **Envoi en cours :** Le travail d'impression est en cours d'envoi à l'imprimante.
- **Échec Spouleur :** Une erreur est survenue durant l'envoi du travail d'impression à l'imprimante.
- **Mis en file d'attente :** Le travail d'impression a été envoyé à l'imprimante avec succès.

# 8. Analytique

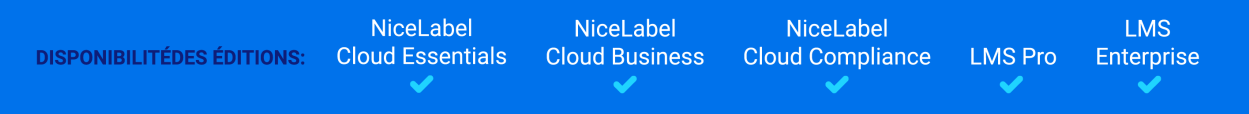

Analytics dans Control Center vous aide à surveiller et à analyser l'intégralité de votre processus d'impression d'étiquettes, ce qui vous permet de comprendre ce que vous imprimez et comment. Dans les environnements d'entreprise, Analytique vous aide à savoir :

Quels **utilisateurs** impriment quelles **étiquettes** sur quels **ordinateurs** avec quels **programmes** et sur quelles **imprimantes** en utilisant quel **matériel**.

Vous pouvez rapidement trouver et trier les informations dont vous avez besoin avec les Filtres des données et les onglets :

- **Étiquettes**—noms des fichiers, quantités imprimées, utilisateurs utilisés, dimensions, numéros de stock.
- **Imprimantes**—modèles, quantités imprimées, dimensions, numéros de stock.
- **Groupes d'imprimantes**—quels groupes, quantités imprimées, dimensions, numéros de stock.
- **Utilisateurs**—noms des fichiers, quantités imprimées, imprimantes utilisées, dimensions, numéros de stock.
- **Ordinateurs/Applications**—ordinateurs, modules (Automation, Control Center, Designer, Impression, Pilote d'imprimante, SDK, Impression Web), étiquettes imprimées, imprimantes utilisées, dimensions, numéros de stock.
- **Matériel**—Dimensions des étiquettes, numéros de stock, quantités imprimées, imprimantes utilisées.

Utilisez Analytique pour trier, surveiller et analyser votre processus d'impression dans Control Center. Analytique vous aide à organiser et planifier vos travaux d'impression, améliorer vos processus d'impression et trouver des manières de réduire les coûts de l'impression.

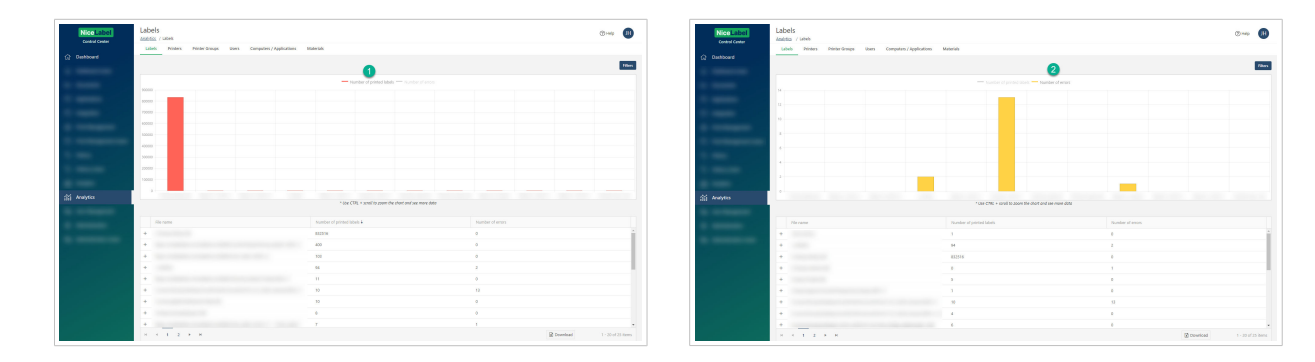

*Cliquez au sommet de votre histogramme pour permuter l'affichage entre votre Nombre d'étiquettes imprimées (1) et le Nombre d'erreurs (2). Effectuez un zoom avant ou arrière pour voir plus de données.*

Pour utiliser Analytique, cliquer sur l'onglet **Analytique** dans votre Control Center sur site basé sur le Cloud.

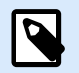

### **NOTE**

Si l'histogramme et les listes détaillées de votre Analytique sont vides, ou que vous rencontrez une erreur d'affichage, essayez de désactiver le bloqueur de publicités de votre navigateur. Pour optimiser la performance du système, nous vous conseillons de désactiver votre bloqueur de publicités ou d'ajouter Control Center sur votre liste blanche.

# 8.1. Analytique des étiquettes

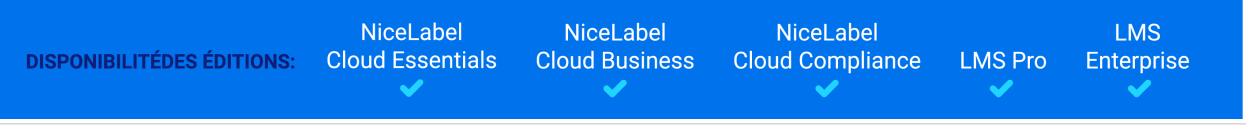

Sachez quelles **étiquettes** imprimer **à quelle fréquence** sur quelles **imprimantes** en utilisant quel **matériel**.

Si vous souhaitez réduire les coûts de l'étiquetage, utilisez Analytique dans Control Center pour afficher et analyser les étiquettes que vous imprimez le plus, afin de faire davantage d'économies en modifiant vos étiquettes au minimum. Vous pouvez personnaliser les plages de dates et afficher les données d'étiquettes spécifiques grâce aux Filtres.

Pour afficher et filtrer vos données d'impression d'étiquettes, suivre ces étapes :

- 1. Ouvrir **Analytique** dans Control Center.
- 2. Pour trier vos données par nom de fichier d'étiquette, cliquer sur l'onglet **Étiquettes** (en haut à gauche).

Pour trier vos données par dimensions d'étiquette, cliquer sur l'onglet **Matériel** (en haut à gauche). Analytique affiche votre histogramme et la liste des données d'impression d'étiquettes (faire basculer pour afficher le nombre d'erreurs).

- 3. Faire défiler vers le bas pour afficher votre liste de noms de fichiers, le nombre d'étiquettes imprimées et le nombre d'erreurs.
	- **Noms de fichiers** comporte les chemins complets des étiquettes que vous imprimez. Si vos étiquettes font partie d'une solution, Analytique affiche les chemins complets de la solution et les noms de vos étiquettes.
	- **Nombre d'étiquettes imprimées** affiche combien d'étiquettes vous imprimez sur les rouleaux. Si vous imprimez vos étiquettes sur des feuilles de papier, Analytique affiche combien de feuilles vous utilisez (ex. : **33 pages d'étiquettes**).
	- **Nombre d'erreurs** présente le nombre d'erreurs qui sont survenues.
- 4. Cliquez sur **+** et **-** (à gauche) pour afficher des listes détaillées sur des ordinateurs spécifiques.
	- Cliquer sur une colonne pour trier les données qu'elle contient.
- Trier par étiquette, dimension (largeur x hauteur)/numéro de stock d'étiquette, étiquette imprimée ou erreur.
- Analytique affiche les informations de l'étiquette des manières suivantes :

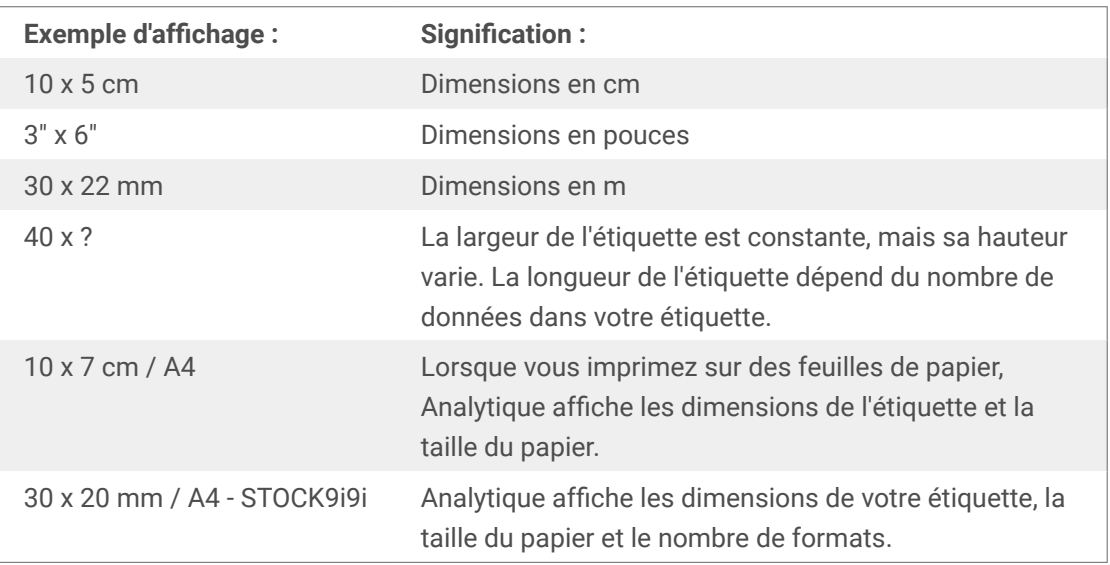

- 5. Par défaut, Analytique affiche les données d'impression à partir de ce jour sur votre histogramme et votre liste. Pour voir les données d'une autre plage de dates d'impression, aller dans **Filtres** > **Date d'impression** (sur votre droite).
	- Utiliser le menu déroulant pour sélectionner les plages de dates prédéfinies.
	- Personnalisez votre plage de dates d'impression en sélectionnant **Personnalisé** et choisissez une plage de dates dans les champs **De** et **À**.
	- Cliquer sur **Ajouter** pour appliquer votre filtre sur votre histogramme.
- 6. Pour voir les données d'utilisateurs spécifiques, aller dans **Filtres** > le filtre **Nom d'étiquette** ou **Dimensions de l'étiquette** (sur votre droite).
	- Cliquez sur l'activation des filtres au-dessus de votre graphique pour ouvrir un menu déroulant et sélectionner/désélectionner plus d'étiquettes. Cliquer sur **Enregistrer** pour appliquer vos mises à jour.
- 7. Appliquez plusieurs filtres à la fois pour affiner la vue de vos données et trouver précisément le type de données dont vous avez besoin.
	- Pour plus d'informations, consulter l'article [Section 8.6, « Filtres d'analytique »](#page-207-0).
- 8. Cliquez sur **Télécharger** (en bas à droite) pour exporter vos données.
	- Analytique inclut vos filtres de données appliqués et n'exporte que les données que vous voyez.
	- Vos données se téléchargent sous forme de fichier .xml que vous pouvez ouvrir dans Microsoft Excel.

Utilisez Analytique pour afficher et analyser les données d'impression des étiquettes dans les plages de dates d'impression que vous aurez sélectionnées. Utilisez ces données pour optimiser vos processus d'impression et trouver des manières de réduire vos coûts.

# 8.2. Analytique d'imprimante

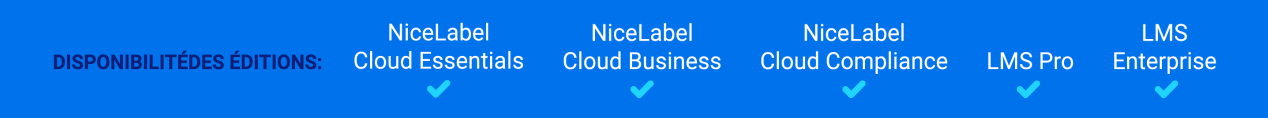

Savoir quelles **imprimantes** impriment quelles **étiquettes** et **à quelle fréquence**.

Lorsque vos charges de travail d'impression ne sont pas équitablement réparties entre vos groupes d'imprimantes, utilisez Analytique dans Control Center pour voir et analyser les imprimantes qui impriment le plus d'étiquettes, afin de mieux répartir vos charges de travail. Vous pouvez personnaliser les plages de dates et afficher les données d'imprimantes spécifiques grâce aux Filtres.

Pour afficher et filtrer vos charges de travail d'imprimantes, suivre ces étapes :

- 1. Ouvrir **Analytique** dans Control Center.
- 2. Cliquer sur l'onglet **Imprimantes** (à votre gauche). Analytique affiche votre histogramme et la liste des données d'imprimante (faire basculer pour afficher le nombre d'erreurs).
- 3. Faire défiler vers le bas pour afficher la liste des imprimantes, les étiquettes qu'elles impriment et les erreurs.
	- **Nombre d'étiquettes imprimées** affiche combien d'étiquettes vous imprimez sur les rouleaux. Si vous imprimez vos étiquettes sur des feuilles de papier, Analytique affiche combien de feuilles vous utilisez (ex. : **33 pages d'étiquettes**).
	- **Nombre d'erreurs** présente le nombre d'erreurs qui sont survenues.
- 4. Cliquez sur **+** et **-** (sur votre gauche) pour afficher des listes détaillées sur des ordinateurs spécifiques.
	- Cliquer sur une colonne pour trier les données qu'elle contient.
	- Trier par dimensions de l'étiquette (largeur x hauteur), nombre de formats ou étiquettes imprimées.
	- Analytique affiche les informations de l'étiquette des manières suivantes :

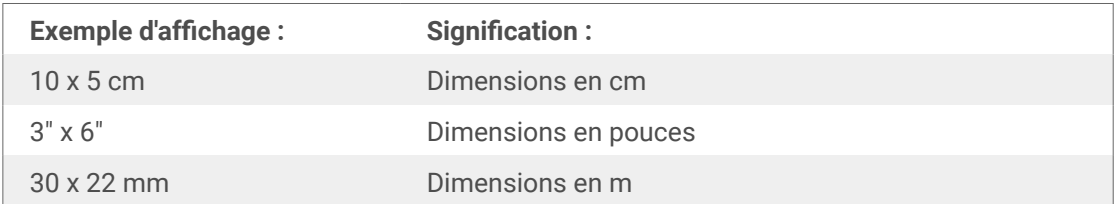

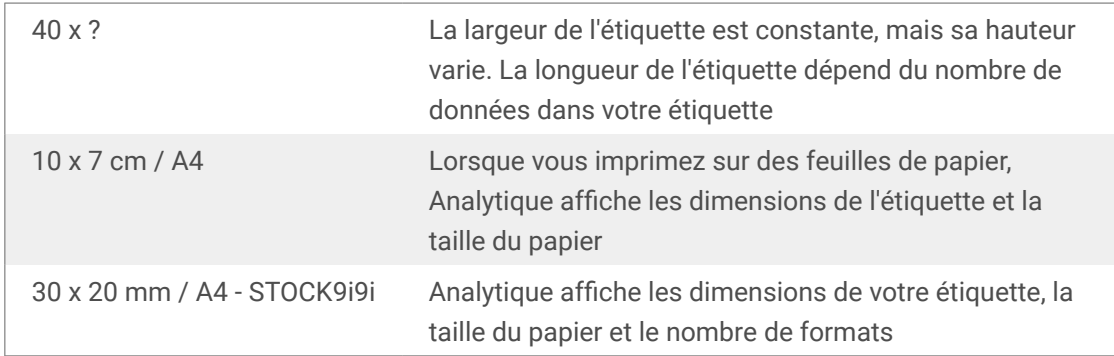

- 5. Par défaut, Analytique affiche les données d'impression à partir de ce jour sur votre histogramme et votre liste. Pour voir les données d'une autre plage de dates d'impression, aller dans **Filtres** > **Date d'impression** (sur votre droite).
	- Personnalisez votre plage de dates d'impression en sélectionnant **Personnalisé** et choisissez une plage de dates dans les champs **De** et **À**.
	- Cliquer sur **Ajouter** pour appliquer votre filtre sur votre histogramme.
- 6. Pour voir les données d'imprimantes spécifiques, aller dans **Filtres** > **Imprimante** (sur votre droite).
	- Cliquez sur l'activation du filtre **Imprimante** (au-dessus de votre graphique) pour ouvrir un menu déroulant et sélectionner/désélectionner plus d'utilisateurs. Cliquer sur **Enregistrer** pour appliquer vos mises à jour.
- 7. Appliquez plusieurs filtres à la fois pour affiner la vue de vos données et trouver précisément le type de données dont vous avez besoin.
	- Pour plus d'informations, consulter l'article [Section 8.6, « Filtres d'analytique »](#page-207-0).
- 8. Cliquez sur **Télécharger** (en bas à droite) pour exporter vos données.
	- Analytique inclut vos filtres de données appliqués et n'exporte que les données que vous voyez.
	- Vos données se téléchargent sous forme de fichier .xml que vous pouvez ouvrir dans Microsoft Excel.

Utilisez Analytique pour afficher et analyser les charges de travail de vos imprimantes dans les plages de dates d'impression que vous aurez sélectionnées. Utilisez ces données pour optimiser et mieux répartir vos charges de travail d'impression.

# 8.3. Analytique de groupe d'imprimantes

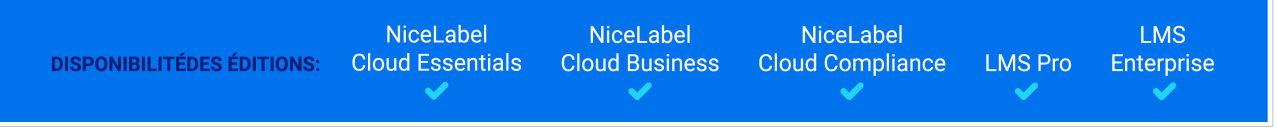

Savoir quels **groupes d'imprimantes** impriment quelles **étiquettes** et **à quelle fréquence**.

Lorsque vos charges de travail d'impression ne sont pas équitablement réparties entre vos groupes d'imprimantes, utilisez Analytique dans Control Center pour voir et analyser les groupes d'imprimantes qui impriment le plus d'étiquettes, afin de mieux répartir vos charges de travail. Vous pouvez personnaliser les plages de dates et afficher les données sur des groupes d'imprimantes spécifiques grâce aux Filtres.

Pour afficher et filtrer vos charges de travail de groupes d'imprimantes, suivre ces étapes :

- 1. Ouvrir **Analytique** dans Control Center.
- 2. Cliquer sur l'onglet **Groupes d'imprimantes** (en haut à gauche). Analytique affiche votre histogramme et la liste des données de groupe d'imprimantes (faire basculer pour afficher le nombre d'erreurs).
	- **Nombre d'étiquettes imprimées** affiche combien d'étiquettes vous imprimez sur les rouleaux. Si vous imprimez vos étiquettes sur des feuilles de papier, Analytique affiche combien de feuilles vous utilisez (ex. : **33 pages d'étiquettes**).
	- **Nombre d'erreurs** présente le nombre d'erreurs qui sont survenues.
- 3. Faire défiler vers le bas pour afficher la liste des groupes d'imprimantes et des étiquettes qu'ils impriment.
- 4. Cliquez sur **+** et **-** (sur votre gauche) pour afficher des listes détaillées sur des ordinateurs spécifiques.
	- Cliquer sur une colonne pour trier les données qu'elle contient.
	- Trier par dimension (largeur x hauteur)/numéro de stock d'étiquette, étiquette imprimée ou erreur.
	- Analytique affiche les informations de l'étiquette des manières suivantes :

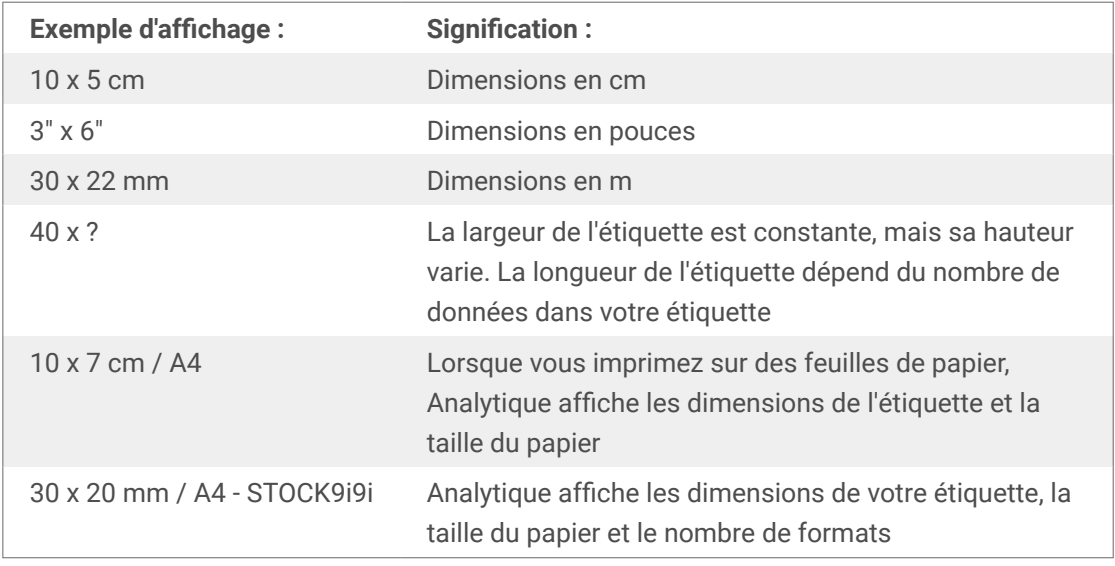

- 5. Par défaut, Analytique affiche les données d'impression à partir de ce jour sur votre histogramme et votre liste. Pour voir les données d'une autre plage de dates d'impression, aller dans **Filtres** > **Date d'impression** (sur votre droite).
	- Utiliser le menu déroulant pour sélectionner les plages de dates prédéfinies.
- Personnalisez votre plage de dates d'impression en sélectionnant **Personnalisé** et choisissez une plage de dates dans les champs **De** et **À**.
- Cliquer sur **Ajouter** pour appliquer votre filtre sur votre histogramme.
- 6. Pour voir les données de groupes d'imprimantes spécifiques, utiliser le filtre **Groupes d'imprimantes** (sur votre droite).
	- Cliquez sur l'activation du filtre (au-dessus de votre graphique) pour ouvrir un menu déroulant et sélectionner/désélectionner plus de groupes d'imprimantes. Cliquer sur **Enregistrer** pour appliquer vos mises à jour.
- 7. Appliquez plusieurs filtres à la fois pour affiner la vue de vos données et trouver précisément le type de données dont vous avez besoin.
	- Pour plus d'informations, consulter l'article [Section 8.6, « Filtres d'analytique »](#page-207-0).
- 8. Cliquez sur **Télécharger** (en bas à droite) pour exporter vos données.
	- Analytique inclut vos filtres de données appliqués et n'exporte que les données que vous voyez.
	- Vos données se téléchargent sous forme de fichier .xml que vous pouvez ouvrir dans Microsoft Excel.

Utilisez Analytique pour afficher et analyser les charges de travail de vos groupes d'imprimantes dans les plages de dates d'impression que vous aurez sélectionnées. Utilisez ces données pour optimiser et mieux répartir vos charges de travail d'impression.

# 8.4. Analytique d'utilisateur

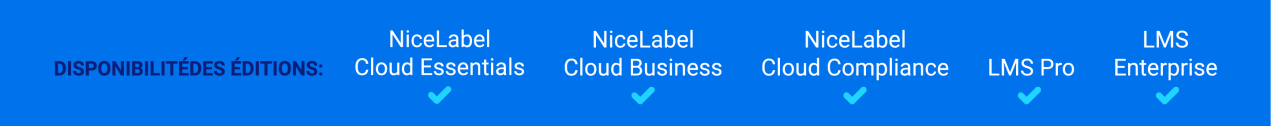

Savoir quels **utilisateurs** impriment quelles **étiquettes** sur quelles **imprimantes** et **à quelle fréquence**.

Lorsque vos charges de travail d'impression ne sont pas réparties équitablement entre vos utilisateurs, utilisez **Analytique** dans Control Center pour voir et analyser les utilisateurs qui impriment le plus d'étiquettes, afin de mieux répartir leurs charges de travail. Vous pouvez personnaliser les plages de dates et afficher les données d'utilisateurs spécifiques grâce aux **Filtres**.

Pour afficher et filtrer vos charges de travail d'utilisateurs, suivre ces étapes :

- 1. Ouvrir **Analytique** dans Control Center.
- 2. Cliquer sur l'onglet **Utilisateurs** (en haut à gauche). Analytique affiche votre histogramme et la liste des données des utilisateurs (faire basculer pour afficher le nombre d'erreurs).
- 3. Faire défiler vers le bas pour afficher la liste des utilisateurs, les étiquettes qu'elles impriment et les erreurs.
	- a. **Nombre d'étiquettes imprimées** affiche combien d'étiquettes vous imprimez sur les rouleaux. Si vous imprimez vos étiquettes sur des feuilles de papier, Analytique affiche combien de feuilles vous utilisez (ex. : **33 pages d'étiquettes**).
	- b. **Nombre d'erreurs** présente le nombre d'erreurs qui sont survenues.
- 4. Cliquez sur **+** et **-** (sur votre gauche) pour afficher des listes détaillées sur des utilisateurs spécifiques.
	- Cliquer sur une colonne pour trier les données qu'elle contient.
	- Trier par imprimante, dimension (largeur x hauteur)/numéro de stock d'étiquette, étiquette imprimée ou erreur.
	- Analytique affiche les informations de l'étiquette des manières suivantes :

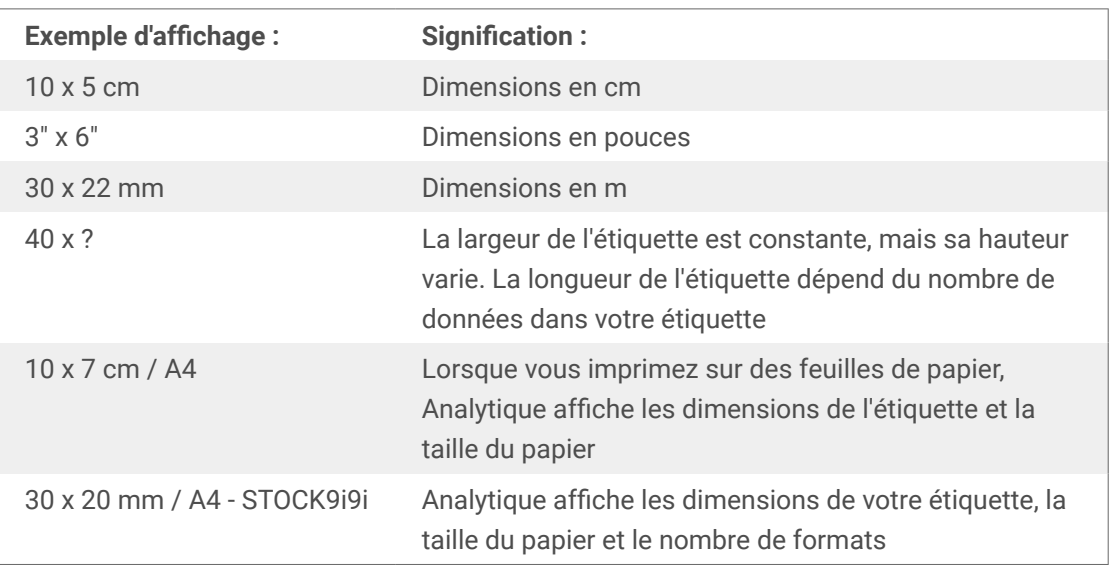

- 5. Par défaut, Analytique affiche les données d'impression à partir de ce jour sur votre histogramme et votre liste. Pour voir les données d'une autre plage de dates d'impression, aller dans **Filtres** > **Date d'impression** (sur votre droite).
	- Utiliser le menu déroulant pour sélectionner les plages de dates prédéfinies.
	- Personnalisez votre plage de dates d'impression en sélectionnant **Personnalisé** et choisissez une plage de dates dans les champs **De** et **À**.
	- Cliquer sur **Ajouter** pour appliquer votre filtre sur votre histogramme.
- 6. Pour voir les données d'utilisateurs spécifiques, aller dans **Filtres** > **Utilisateur** (sur votre droite).
	- Cliquez sur l'activation du filtre **Utilisateur** (au-dessus de votre graphique) pour ouvrir un menu déroulant et sélectionner/désélectionner plus d'utilisateurs. Cliquer sur **Enregistrer** pour appliquer vos mises à jour.
- 7. Appliquez plusieurs filtres à la fois pour affiner la vue de vos données et trouver précisément le type de données dont vous avez besoin.
- Pour plus d'informations, consulter l'article [Section 8.6, « Filtres d'analytique »](#page-207-0).
- 8. Cliquez sur **Télécharger** (en bas à droite) pour exporter vos données.
	- Analytique inclut vos filtres de données appliqués et n'exporte que les données que vous voyez.
	- Vos données se téléchargent sous forme de fichier .xml que vous pouvez ouvrir dans Microsoft Excel.

Utilisez Analytique pour afficher et analyser les charges de travail d'impression de vos utilisateurs dans les plages de dates d'impression que vous aurez sélectionnées. Utilisez ces données pour optimiser et mieux répartir vos charges de travail d'impression.

# 8.5. Analytique d'ordinateur

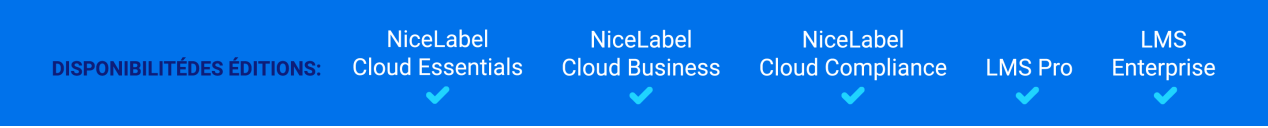

Savoir quels **ordinateurs** et quels **programmes** impriment quelles **étiquettes** sur quelles **imprimantes** et **à quelle fréquence**.

Lorsque vos charges de travail d'impression ne sont pas réparties équitablement entre vos ordinateurs, utilisez Analytique dans Control Center pour voir et analyser les ordinateurs qui impriment le plus d'étiquettes, afin de mieux répartir vos charges de travail. Vous pouvez personnaliser les plages de dates et consulter les données du module du programme et de l'ordinateur spécifiques grâce aux Filtres.

Pour afficher et filtrer vos charges de travail d'impression de votre ordinateur/module, suivre ces étapes :

- 1. Ouvrir **Analytique** dans Control Center.
- 2. Cliquer sur l'onglet **Ordinateurs/Applications** (en haut à gauche). Analytique affiche votre histogramme et la liste des données d'ordinateur et d'application (faire basculer pour afficher le nombre d'erreurs).
- 3. Faire défiler vers le bas pour afficher la liste des ordinateurs et des modules, les quantités d'étiquettes imprimées et les erreurs.
	- Les **ordinateurs** sont des ordinateurs que vous utilisez pour imprimer.
	- Les **modules** sont des programmes que vous utilisez pour imprimer (Automation, Control Center, Designer, Print, pilote d'imprimante, SDK, Web Printing).
	- **Nombre d'étiquettes imprimées** affiche combien d'étiquettes vous imprimez sur les rouleaux. Si vous imprimez vos étiquettes sur des feuilles de papier, Analytique affiche combien de feuilles vous utilisez (ex. : **33 pages d'étiquettes**).
	- **Nombre d'erreurs** présente le nombre d'erreurs qui sont survenues.
- 4. Cliquez sur **+** et **-** (sur votre gauche) pour afficher des listes détaillées sur des ordinateurs spécifiques.
	- Sélectionner les colonnes pour trier ou faire glisser et déposer les entêtes des colonnes pour regrouper les données.
	- Trier par imprimante, dimension (largeur x hauteur)/numéro de stock d'étiquette, étiquette imprimée ou erreur.
	- Analytique affiche les informations de l'étiquette des manières suivantes :

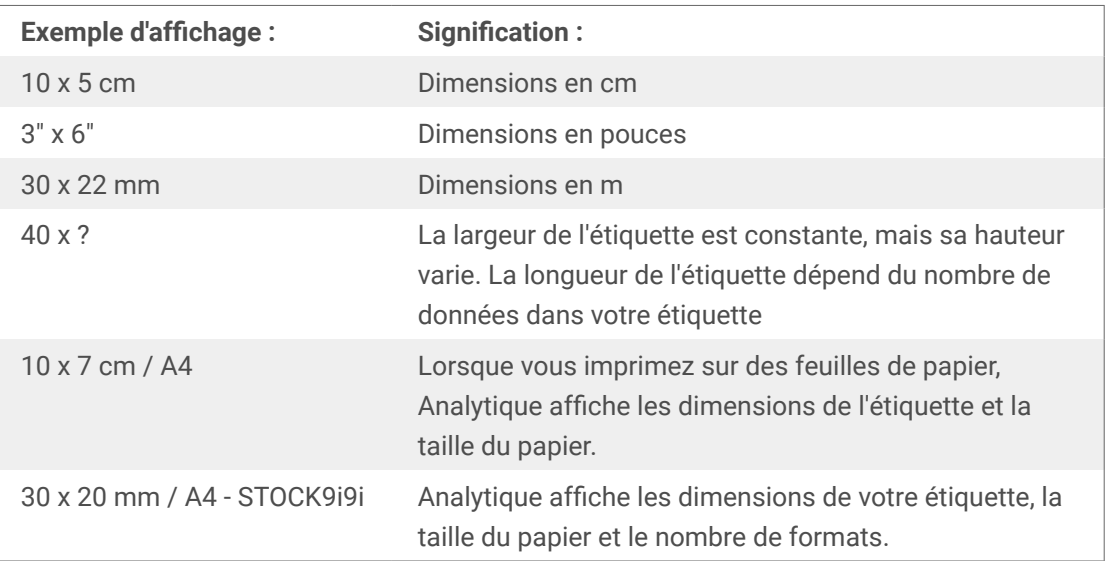

- 5. Par défaut, Analytique affiche les données d'impression à partir de ce jour sur votre histogramme et votre liste. Pour voir les données d'une autre plage de dates d'impression, aller dans **Filtres** > **Date d'impression** (sur votre droite).
	- Utiliser le menu déroulant pour sélectionner les plages de dates prédéfinies.
	- Personnalisez votre plage de dates d'impression en sélectionnant **Personnalisé** et choisissez une plage de dates dans les champs **De** et **À**.
	- Cliquer sur **Ajouter** pour appliquer votre filtre sur votre histogramme.
- 6. Pour voir des ordinateurs ou modules spécifiques, utiliser les filtres **Ordinateur** ou **Module**.
	- Utiliser le menu déroulant pour sélectionner/désélectionner des ordinateurs ou modules spécifiques.
- 7. Appliquez plusieurs filtres à la fois pour affiner la vue de vos données et trouver précisément le type de données dont vous avez besoin.
	- Pour plus d'informations, consulter l'article [Section 8.6, « Filtres d'analytique »](#page-207-0).
- 8. Cliquez sur **Télécharger** (en bas à droite) pour exporter vos données.
	- Analytique inclut vos filtres de données appliqués et n'exporte que les données que vous voyez.
	- Vos données se téléchargent sous forme de fichier .xml que vous pouvez ouvrir dans Microsoft Excel.

<span id="page-207-0"></span>Utilisez Analytique pour afficher et analyser les charges de travail d'impression de vos ordinateurs dans les plages de dates d'impression que vous aurez sélectionnées. Utilisez ces données pour optimiser et mieux répartir vos charges de travail d'impression.

# 8.6. Filtres d'analytique

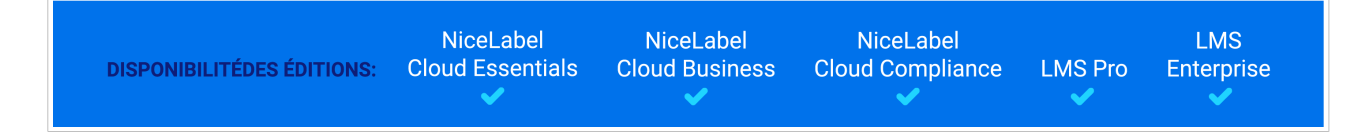

Utilisez les filtres d'Analytique dans Control Center pour comprendre vos processus d'impression d'étiquettes. Appliquez plusieurs filtres à la fois pour affiner la vue de vos données et trouver précisément les données dont vous avez besoin à des fins d'analyse, d'étude et d'optimisation.

Pour appliquer plusieurs filtres à vos données d'Analytique, suivre ces étapes :

- 1. Ouvrir **Analytique** dans Control Center. Analytique affiche votre histogramme et la liste des données d'impression d'étiquettes.
- 2. Pour filtrer des éléments spécifiques, utiliser **Filtres** (sur votre droite). Sélectionnez un filtre et cliquez sur **Ajouter** pour l'appliquer.
	- Vous pouvez appliquer plusieurs filtres à la fois. Les filtres que vous appliquez figurent au-dessus de votre histogramme.
	- Utiliser les menus déroulants des filtres pour sélectionner/désélectionner des éléments spécifiques. Pour les filtres **Nom d'étiquette** et **Métadonnées**, vous pouvez limiter vos résultats avec les commande suivantes :
		- Contient
		- Ne contient pas
		- Est égal à
		- N'est pas égal à
		- Commence par
		- Se termine par
	- Vous pouvez sélectionner un ou plusieurs éléments pour chaque filtre. Cliquez sur le filtre que vous avez appliqué au-dessus de votre histogramme et utilisez le menu déroulant pour ajouter plus d'éléments à votre filtre. Cliquez sur **Enregistrer** pour mettre à jour votre filtre et appliquer les changements sur votre histogramme.
- 3. Choisir parmi les différents filtres :
	- Date d'impression
	- Imprimante
- Groupe Imprimante
- Nom de l'étiquette
- Dimensions de l'étiquette
- Utilisateur
- Ordinateur
- Module
- Métadonnées

Les métadonnées sont des informations additionnelles sur les étiquettes que vous imprimez, stockées dans des bases de données avec vos travaux d'impression. Les métadonnées que vous assignez n'apparaissent par sur vos étiquettes, mais vous pouvez les utiliser pour trier, filtrer, etc.

Filtrez vos données en utilisant des balises de métadonnées personnalisées que vous créez pour des travaux dans Automation. Les balises de métadonnées personnalisées que vous saisissez dans Analytique sont sensibles à la casse et doivent correspondre exactement à vos balises créées pour que le filtrage fonctionne correctement.

Exemples de métadonnées :

- Noms des imprimantes
- Valeurs générées par l'utilisateur/le système
- Source de données
- Numéros de lots

#### **Exemple**

Vous définissez des numéros de lots pour vos étiquettes dans Automation (LotNumber=444, 445, 446, etc...). Avec Analytique dans Control Center, vous filtrez vos données avec la balise de métadonnée « LotNumber=444 » pour analyser les données d'impression pour le numéro de lot 444 uniquement.

Le filtre de métadonnée vous aide à analyser votre processus d'impression pour les balises de métadonnées spécifiques que vous choisissez.

Pour des informations complémentaires sur la création et l'application de métadonnées dans Automation, voir [???.](urn:resource:component:50630)

- 4. Par défaut, Analytique affiche les données d'impression à partir de ce jour sur votre histogramme et votre liste. Pour voir les données d'une autre plage de dates d'impression, aller dans **Filtres** > **Date d'impression** (sur votre droite).
	- Utiliser le menu déroulant pour sélectionner les plages de dates prédéfinies.
	- Personnalisez votre plage de dates d'impression en sélectionnant **Personnalisé** et choisissez une plage de dates dans les champs **De** et **À**.
- Cliquer sur **Ajouter** pour appliquer votre filtre sur votre histogramme.
- 5. En appliquant vos filtres, vous pouvez voir vos données filtrées en sélectionnant les onglets (à votre gauche).
	- Affichez des données filtrées sur les étiquettes, imprimantes, groupes d'imprimantes, utilisateurs, ordinateurs/applications ou matériel.
- 6. Pour supprimer des filtres et revenir dans l'affichage de vos données par défaut, cliquez sur **X** sur les filtres actifs au-dessus de votre histogramme.

Utilisez Analytique pour appliquer plusieurs filtres à vos données d'impression lors de plages de dates que vous aurez sélectionnées. Utilisez ces données pour étudier, analyser et optimiser vos processus d'impression.

# 8.7. Optimisation de l'impression avec Analytique

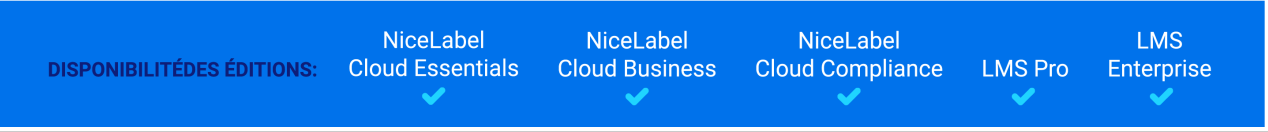

Comparez vos **besoins en étiquettes** fixés et votre **utilisation des données** actuelle pour générer des **économies** et **optimiser** votre production.

Utilisez **Analytique** dans Control Center pour consulter les données de production et examiner le rendement. Comparez le nombre d'étiquettes qu'il vous faut et le nombre d'étiquettes que vous imprimez pour analyser votre utilisation et vos pertes en étiquettes, améliorer vos processus d'impression et parvenir à réduire vos coûts d'impression.

### **Exemple**

Vous produisez 1 000 unités de produits par mois. Pour chaque unité produite, il vous faut une étiquette. Ce qui signifie que votre **besoin en étiquettes** est de 1 000 étiquettes par mois (1 000 unités x 1 étiquette par unité).

Maintenant, utilisez Analytique pour voir votre **utilisation en données** :

- 1. Ouvrir **Analytique** dans Control Center.
- 2. Cliquer sur l'onglet **Étiquettes** (en haut à gauche).
- 3. Utiliser **Filtres** > **Date d'impression** (sur votre droite) pour consulter les données du **mois dernier**.

Analytique affiche votre histogramme et la liste détaillée des données d'impression de l'utilisateur.

À partir de cet histogramme, vous voyez que vous avez imprimé 1 100 étiquettes le mois dernier, 100 de plus que vos besoins.

Maintenant, vous pouvez étudier la différence entre vos besoins en étiquettes et votre utilisation des données. Demandez-vous pourquoi vous imprimez plus d'étiquettes que ce dont vous avez besoin et servez-vous des réponses pour trouver et réduire le gaspillage, les erreurs, les erreurs d'impression et les malversations.

Vous pouvez maintenant utiliser **Analytique** pour afficher et analyser l'utilisation de vos données dans les plages de dates d'impression que vous avez sélectionnées. Utilisez ces données pour réfléchir, optimiser votre production et trouver des manières de faire des économies en réduisant les coûts de l'impression.

# 9. Utilisateurs

Control Center sert également d'outil de gestion centralisée des utilisateurs. Dans Control Center, vous définissez les modalités d'accès et de travail de vos utilisateurs dans votre NiceLabel Cloud ou Label Management System. Attribuez des **Rôles d'accès** et définissez différentes **Permissions** pour assurer la sécurité et la convivialité de votre environnement d'étiquetage.

Pour commencer à gérer vos utilisateurs, commencez pas **définir votre méthode d'authentification** de vos utilisateurs. Votre méthode d'authentification dépend du produit et de la version que vous avez acheté :

- Nicel abel Cloud:
	- Utilisateurs organisationnels
	- [Section 9.1.2, « Utilisateurs invités »](#page-214-0)
- Label Management System:
	- [Section 9.2, « Authentification »](#page-216-0)
	- [Section 9.3, « Utilisateurs d'application »](#page-218-0)
	- [Section 9.2, « Authentification »](#page-216-0)

Vous pouvez inviter vos utilisateurs internes ou externes dans votre Control Center.

La deuxième étape consiste à **gérer les droits de vos utilisateurs** :

• Ajoutez vos utilisateurs ou groupes d'utilisateurs en tant que membres de [Rôles d'accès](#page-226-0) prédéfinis ou créez vos propres rôles d'accès spécifiques.

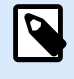

#### **NOTE**

Chaque utilisateur de Control Center doit être un membre d'au moins un Rôle d'accès.

• Définissez vos [Permissions de rôles](#page-228-0) pour que vos rôles d'accès correspondent à vos besoins d'étiquetage.

Vous pouvez contrôler ce que font vos utilisateurs, tant à un niveau global que granulaire.

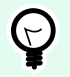

### **ASTUCE**

Utilisez Rôles d'accès et Permissions de rôles pour limiter l'accès à vos :

- [Fichiers et dossiers](#page-32-0) stockés dans vos **Documents**.
- [Applications partagées pour l'impression](#page-73-0).

### **Différents rôles d'accès et permissions pour différents besoins**

Pour configurer correctement votre système d'impression d'étiquettes NiceLabel, vos administrateurs informatiques ont besoin que toutes les permissions soient activées. Le rôle **Administrateur** est un rôle d'accès dont toutes les permissions sont activée et il est attribué automatiquement à l'utilisateur qui active le compte NiceLabel Cloud ou Label Management System.

Vos opérateurs d'impression ont différents besoins, leur travail se limite aux applications d'impression et à l'impression d'étiquettes. Pour éviter des erreurs et améliorer l'efficacité, le rôle d'accès le plus adapté, dans ce cas, est celui d'**Opérateur**.

# 9.1. Utilisateurs organisationnels

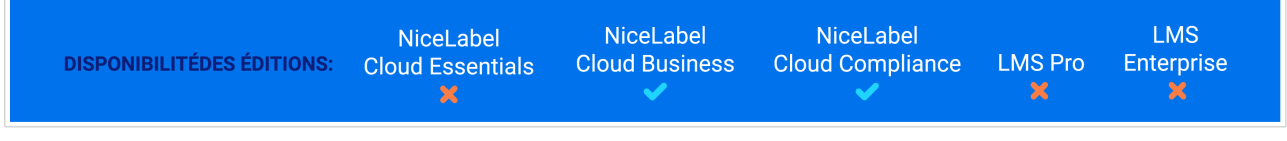

Connectez des répertoires organisationnels tels que Microsoft Azure Active Directory (AAD), afin de pouvoir ajouter tous les utilisateurs ou groupes de vos répertoires à NiceLabel Cloud.

# 9.1.1. Connexion à votre répertoire

Pour connecter NiceLabel Cloud à Microsoft Azure Active Directory (AAD) :

1. Connectez-vous à Control Center avec votre compte Microsoft. Ce compte doit également disposer des **droits d'administrateur AAD**.

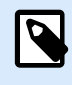

### **NOTE**

Si votre compte Microsoft n'a pas les droits d'administrateur sur AAD, vous pouvez inviter un administrateur ADD et le laisser connecter AAD à Control Center.

2. Aller dans **Utilisateurs** > **Utilisateurs**. Dans la section **Utilisateurs et groupes d'organisation**, cliquer sur le bouton **Connecter**. La boîte de dialogue de connexion à AAD s'ouvre. Suivre les instructions à l'écran.

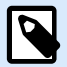

## **NOTE**

En cliquant sur le bouton **Ajouter à mon organisation**, un assistant démarre pour vous permettre de vous connecter pour la première fois à votre compte AAD. L'assistant vous demande ensuite d'autoriser Control Center à accéder aux données AAD (utilisateurs et groupes). Si vous n'acceptez pas les autorisations, vous pouvez annuler l'assistant.

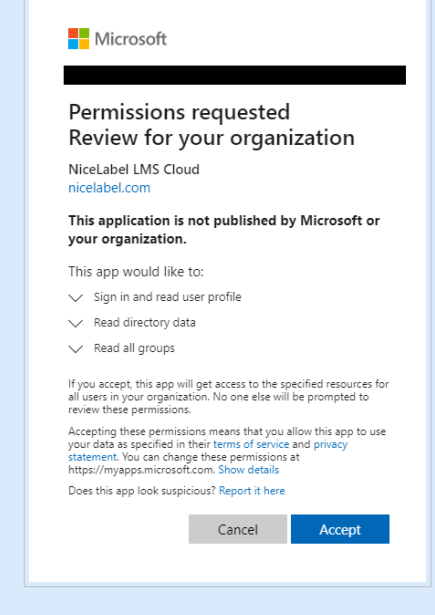

Control Center demande les autorisations suivantes lors de l'accès à AAD :

- autorisations d'application : Directory.Read.All, Group.Read.All
- déléguées : User.Read
- 3. Votre AAD est désormais connecté à Control Center et les utilisateurs AAD peuvent commencer à utiliser Control Center. Les utilisateurs ne reçoivent pas d'email de notification de Control Center, donc envoyez-leur le lien vers votre Control Center.
	- Par défaut, votre adresse est **https://account.onnicelabel.com/dashboard** où le **compte** est le nom de votre compte NiceLabel Cloud.
	- Lorsque les utilisateurs invités cliquent sur le lien, ils se connectent à votre NiceLabel Cloud Control Center en utilisant leur compte Microsoft organisationnel.

Vos utilisateurs connectés sont maintenant des **Utilisateurs organisationnels** dans Control Center. Le compte organisationnel est un compte utilisateur qui est défini dans le répertoire organisationnel de votre entreprise. Les groupes organisationnels sont définis dans votre répertoire organisationnel.

# <span id="page-214-0"></span>9.1.2. Utilisateurs invités

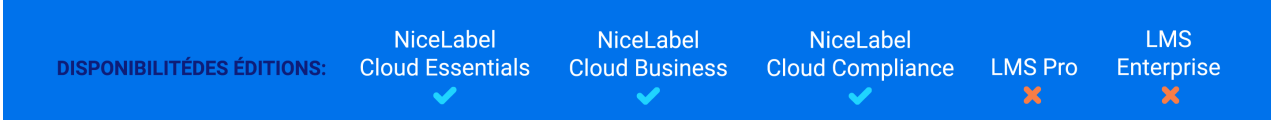

Vous pouvez inviter vos collègues ou des utilisateurs externes individuellement dans le système de votre NiceLabel Cloud. Vous pouvez ainsi partager vos modules d'étiquettes, applications (solutions) et configurations au sein de votre entreprise et avec les utilisateurs de vos entreprises partenaires.

Les utilisateurs invités individuellement rejoignent votre NiceLabel Cloud en utilisant leurs **comptes Microsoft** ou **Google** personnels.

Pour inviter individuellement des utilisateurs sur votre NiceLabel Cloud :

- 1. Ouvrir votre Cloud Control Center et rendez-vous dans **Utilisateurs** > **Utilisateurs**.
- 2. Pour inviter un utilisateur, cliquer sur **Inviter un utilisateur invité**.

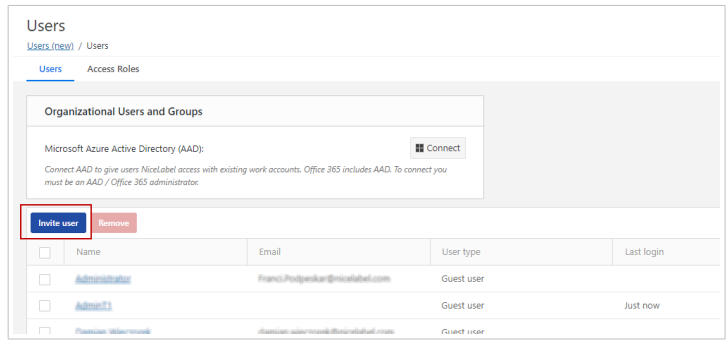

- 3. Sous **Paramètres**, saisir l'adresse **email d'invitation**. Les autres champs sont facultatifs. NiceLabel vous recommande de créer un **message personnel** descriptif. Le **Nom** vous aidera à différencier les utilisateurs plus tard, qui ne cesseront de s'ajouter. Sans **Description**, ajoutez des détails sur votre utilisateur pour votre utilisation en interne.
- 4. Dans **Rôles d'accès**, vous pouvez assigner des rôles d'accès appropriés à vos utilisateurs. Les rôles d'accès vous permettent de contrôler les droits des utilisateurs dans votre NiceLabel Cloud.
	- a. Cliquer sur **Ajouter**. La boîte de dialogue **Ajouter des rôles** s'ouvre. Sélectionner le(s) rôle(s) à attribuer à votre utilisateur invité.
	- b. Cliquer sur **Ajouter**.

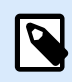

#### **NOTE**

Pour voir les droits accordés à chaque rôle d'accès, aller dans **Utilisateurs** > **Rôles d'accès** > cliquer sur le rôle. Vous pouvez afficher les permissions accordées à ce rôle d'accès spécifique dans **Permissions pour ce rôle**.

5. Dans **Applications web**, vous pouvez immédiatement [commencer à partager vos modèles](#page-86-0) [d'étiquettes ou applications](#page-86-0) depuis votre Control Center avec votre nouvel utilisateur.

6. Cliquer sur **Inviter** pour envoyer l'email d'invitation NiceLabel Cloud à l'utilisateur invité. L'utilisateur invité reçoit l'email d'invitation.

Avant que votre utilisateur invité puisse commencer à travailler avec Control Center, il doit :

- Connexion à NiceLabel Cloud.
- [Télécharger](https://www.nicelabel.com/downloads/nicelabel-downloads/nicelabel-download-for-existing-customers-previous-versions) et installer le client.
- Connecter le client à NiceLabel Cloud.

# 9.1.3. Ajout d'utilisateurs invités en tant qu'utilisateurs organisationnels

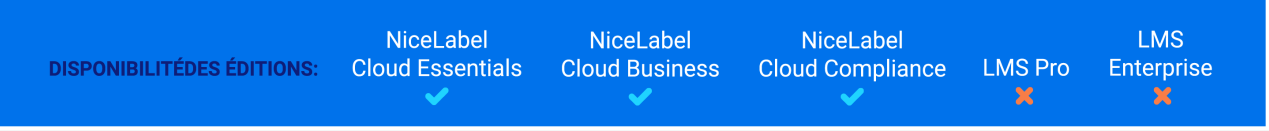

Dans certains cas, vous pouvez avoir des utilisateurs invités que vous n'aviez pas initialement invités individuellement dans votre NiceLabel Cloud. Par la suite, vous souhaitez les ajouter à Control Center dans le cadre de votre répertoire organisationnel. Votre Control Center sur le Cloud regroupe automatiquement ces comptes invités sous vos utilisateurs organisationnels.

- 1. Control Center supprime le compte utilisateur invité. C'est le compte qui devient actif une fois que l'utilisateur invité individuellement a cliqué sur le lien de l'email d'invitation et effectué la procédure d'inscription.
- 2. Le compte organisationnel de l'utilisateur devient actif dans NiceLabel Cloud et accessible à l'aide des identifiants organisationnels.
- 3. Control Center commence à afficher le nom d'affichage organisationnel de votre utilisateur.
- 4. Les utilisateurs dont vous avez regroupé les comptes d'utilisateur invité à utilisateur organisationnel restent des membres des rôles qui leur ont précédemment été attribués ainsi que des utilisateurs autorisés pour les applications qu'ils utilisent actuellement.

## **Changement des comptes d'utilisateurs invités en comptes d'utilisateurs organisationnels**

John est responsable de l'étiquetage dans son entreprise. Il reçoit une invitation à NiceLabel Cloud de la part d'un représentant commercial Loftware. Lors de la phase de test, John invite individuellement un groupe de collègues à s'inscrire dans le NiceLabel Cloud. Lorsque la phase de test est terminée, John demande à Mike, spécialiste informatique, de connecter le répertoire organisationnel de leur entreprise à NiceLabel Cloud. John doit d'abord inviter Mike en tant qu'utilisateur invité. Mike doit d'abord s'inscrire, puis connecter le répertoire organisationnel à NiceLabel Cloud. Lorsque Mike a terminé, tous les utilisateurs invités existants de la « phase de test », qui sont aussi des membres du répertoire organisationnel connecté, sont automatiquement regroupés et deviennent des utilisateurs organisationnels.
# <span id="page-216-0"></span>9.2. Authentification

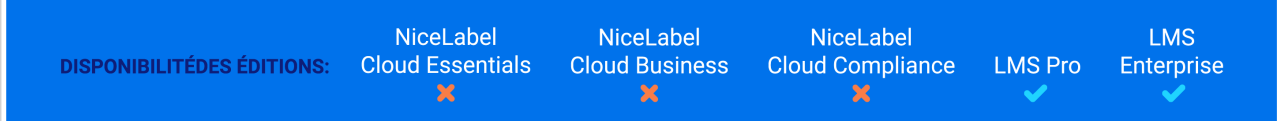

L'authentification renforce la sécurité de votre Control Center et vous permet d'attribuer des **Rôles d'accès** à vos utilisateurs et groupes d'utilisateurs.

Votre **Méthode d'authentification** permet aux utilisateurs autorisés de se connecter à votre Control Center et à d'autres modules de Label Management System. Quand la méthode d'authentification est activée, Control Center reconnaît vos utilisateurs et les autorisations correspondantes.

Les administrateurs de Control Center peuvent définir des **Rôles d'accès** pour différents utilisateurs ou groupes d'utilisateurs. Un ensemble d'autorisations différent est attribué à chaque rôle.

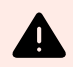

# **AVERTISSEMENT**

Pour mettre à jour votre méthode d'authentification, au moins l'un de vos utilisateurs doit être un membre du rôle d'accès**Administrateur**.

Pour mettre à jour votre **Méthode d'authentification** :

- 1. Aller dans **Administration** > **Authentification**.
- 2. Sélectionner votre **Méthode d'authentification**.

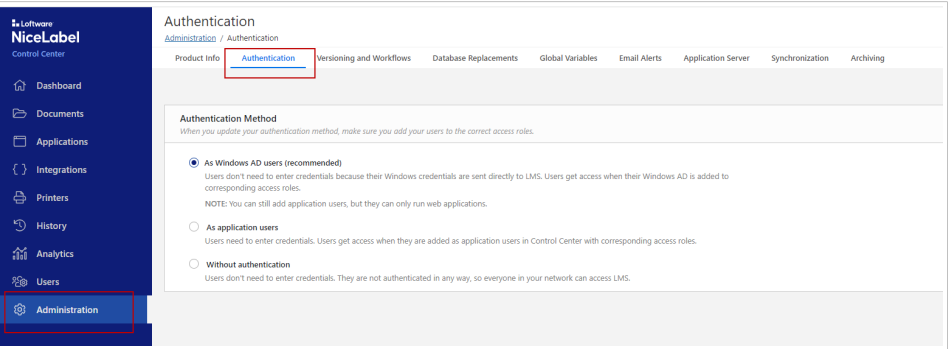

• **En tant qu'utilisateurs de Windows AD (recommandé)** : Les utilisateurs sont définis dans **Active Directory**. Votre serveur avec Control Center doit se trouver dans le même domaine, ou vous devez établir des relations de confiance établies entre vos deux domaines.

Vos utilisateurs peuvent obtenir un accès quand vous ajoutez leur Windows AD à un [Rôle](#page-226-0) [d'accès](#page-226-0) dans Control Center. Vos utilisateurs deviennent des **Utilisateurs Windows** et n'ont pas besoin de saisir des informations d'identification pour se connecter à Label Management System Control Center. Leurs **identifiants Windows** sont envoyés directement à votre Control Center. Control Center reconnaît également vos groupes d'utilisateurs Windows.

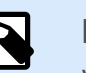

Vous pouvez encore ajouter des utilisateurs de l'application, mais il ne pourront exécuter que vos applications partagées.

# **NOTE**

NiceLabel prend en charge les protocoles de connexion [LDAP](https://ldap.com/) et [LDAPS](https://docs.microsoft.com/en-us/archive/blogs/pki/implementing-ldaps-ldap-over-ssl) (LDAP sur SSL).

La communication LDAPS est cryptée et sécurisée, tandis que LDAP transmet des communications en texte clair.

Compte tenu des risques d'attaques et d'utilisation détournée des connexions LDAP non sécurisées, Microsoft recommande d'utiliser, dans la mesure du possible, LDAPS avec les contrôleurs de domaine Active Directory.

Si votre système ne parvient pas à établir une connexion LDAPS, vous pouvez utiliser une connexion LDAP automatique.

• **En tant qu'utilisateurs d'application** : Les utilisateurs doivent saisir leurs informations d'identification (nom d'utilisateur et mot de passe). Les utilisateurs peuvent obtenir un accès quand ils sont ajoutés en tant qu['utilisateurs d'application](#page-218-0) dans Control Center avec les [Rôles](#page-226-0) [d'accès](#page-226-0) correspondants.

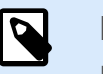

### **NOTE**

Le mot de passe d'administrateur NiceLabel par défaut est **NICE**.

# **NOTE**

Vous pouvez définir les paramètres de mots de passe pour vos utilisateurs d'application.

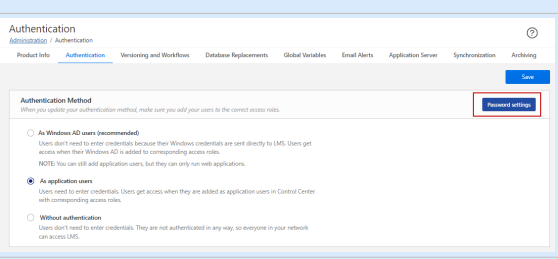

Voir les détails sur les paramètres de mots de passe dans une [rubrique sur les](#page-218-0) [utilisateurs d'applications.](#page-218-0)

• **Sans authentification** : Les utilisateurs n'ont pas besoin de saisir leurs informations d'identification quand ils se connectent à Control Center. Ils ne sont pas du tout authentifiés <span id="page-218-0"></span>et tout le monde dans votre réseau peut accéder à votre Label Management System et bénéficier de tous les droits d'utilisateurs [\(Autorisations des rôles](#page-228-0)).

Tous les utilisateurs disposent des autorisations d'accès du rôle d'accès **Rôles désactivés**. Par défaut, tous les utilisateurs dont le rôle d'accès est **Rôles désactivés** disposent de droits administratifs.

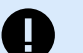

### **IMPORTANT**

Par défaut, votre méthode d'authentification dans Control Center est définir sur **Sans authentification**.

Tenez compte des risques de sécurité possibles quand vous choisissez de ne pas utiliser la fonction d'authentification.

3. Cliquer sur **Enregistrer**.

Votre **Méthode d'authentification** est mise à jour. Si vous utilisez la fonction d'authentification, vous pouvez ajouter des utilisateurs à des rôles d'accès et leur attribuer des autorisations.

# 9.3. Utilisateurs d'application

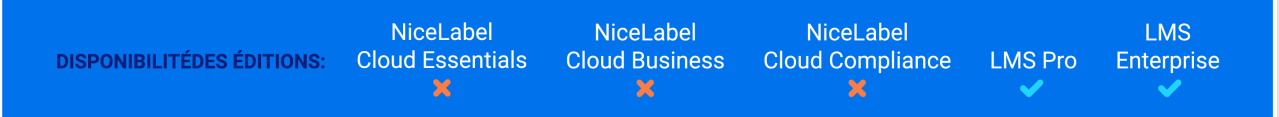

Quand vous invitez des membres de votre entreprise dans Label Management System, vous devez d'abord les définir en tant qu'utilisateurs. La page **Utilisateurs d'application** vous permet de gérer centralement vos utilisateurs d'application - vous pouvez ajouter et regrouper vos utilisateurs d'application, leur attribuer des [droits](#page-224-0) et partager des applications avec eux.

# 9.3.1. Ajouter des utilisateurs d'application

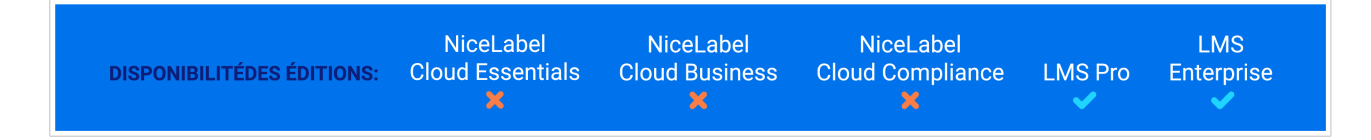

Pour ajouter de nouveaux utilisateurs d'application :

- 1. Aller à **Utilisateurs** > **Utilisateurs d'application.**
- 2. Dans **Paramètres**, saisir les informations utilisateur requises et définir un nom d'utilisateur et mot de passe avec lesquels les utilisateurs d'application se connecteront à votre Control Center. Dans **Paramètres**, saisir les informations utilisateur requises et définir un nom d'utilisateur et mot de passe avec lesquels les utilisateurs d'application se connecteront à votre Control Center.

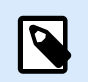

Si vous avez défini des [paramètres de mots de passe,](#page-220-0) les utilisateurs devront respecter les règles de complexité des mots de passe. Ces règles peuvent inclure le type ou le nombre de caractères, etc.

3. Dans **Groupes d'applications**, vous pouvez ajouter votre utilisateur à un ou plusieurs de vos groupes d'applications.

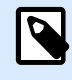

# **NOTE**

Avant d'ajouter vos utilisateurs à vos **Groupes d'applications**, vous devez d'abord créer vos groupes tels qu'ils sont décrits dans la section [Groupes d'applications.](#page-222-0)

4. Dans **[Applications](#page-73-0)**, vous pouvez immédiatement [commencer à partager vos modèles d'étiquettes](#page-86-0) [ou applications](#page-86-0) depuis votre Control Center avec vos utilisateurs.

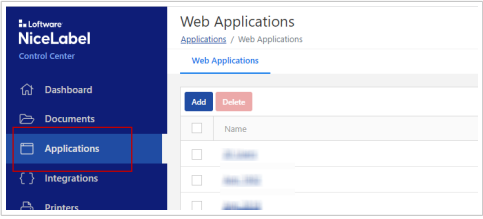

- 5. Dans **Rôles d'accès**, vous pouvez assigner des rôles d'accès appropriés à vos utilisateurs. Les rôles d'accès vous permettent de contrôler les droits des utilisateurs dans votre NiceLabel Cloud.
	- a. Cliquer sur **Ajouter**. La boîte de dialogue **Ajouter des rôles** s'ouvre. Sélectionner le(s) rôle(s) à attribuer à votre utilisateur invité.
	- b. Cliquer sur **Ajouter**.

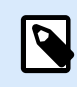

### **NOTE**

Pour voir les droits accordés à chaque rôle d'accès, aller dans **Utilisateurs** > **Rôles d'accès** > cliquer sur le rôle. Vous pouvez afficher les permissions accordées à ce rôle d'accès spécifique dans **Permissions pour ce rôle**.

- 6. Se statut des utilisateurs par défaut est défini sur **Actif**. Maintenez le statut actif afin de permettre à votre utilisateur de se connecter à votre Control Center.
- 7. Cliquer sur **Enregistrer**.

Vos utilisateurs d'application invités peuvent maintenant se connecter à votre Control Center avec le nom d'utilisateur et le mot de passe que vous leur avez fournis.

# <span id="page-220-0"></span>9.3.2. Rôles d'accès des utilisateurs d'application

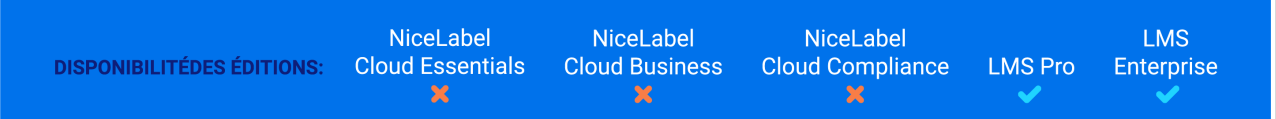

La page **Utilisateurs** vous permet d'assigner des rôles d'accès aux utilisateurs d'application que vous avez ajoutés. Vous y définissez le niveau des droits que vous accordez à votre nouvel utilisateur dans Control Center. Pour en savoir plus sur les rôles d'accès et les droits associés, lire la section [Gérer les droits](#page-224-0) [d'utilisateur](#page-224-0).

Pour assigner des rôles d'accès à votre utilisateur d'application :

- 1. Aller à **Utilisateurs** > **Utilisateurs d'application.**
- 2. Sélectionner votre utilisateur dans la liste des **Utilisateurs**. La page de configuration des utilisateurs s'ouvre.
- 3. Sans **Rôles d'accès**, cliquer sur **Ajouter**.
- 4. La boîte de dialogue **Ajouter des rôles** s'ouvre. Les rôles d'accès disponibles sont répertoriés. Assigner à votre utilisateur le(s) rôle(s) approprié(s).
- 5. Cliquer sur **Ajouter**.
- 6. Cliquez sur **Enregistrer**.

Votre utilisateur est maintenant un membre du rôle d'accès sélectionné avec les droits utilisateur correspondants.

# 9.3.3. Paramètres du mot de passe

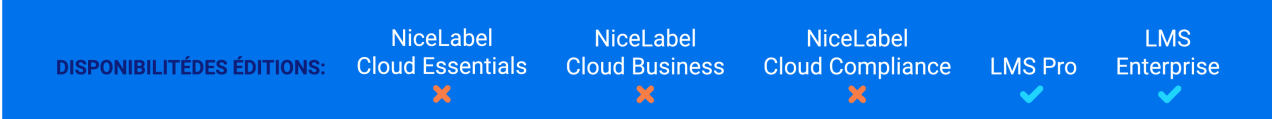

Si votre entreprise n'utilise pas Active Directory, vous pouvez toutefois activer l'authentification pour votre Control Center. Dans ce cas, votre [méthode d'authentification](#page-216-0) est la méthode nommée « **En tant qu'utilisateurs d'application** ». Cette méthode d'authentification d'application vous permet de définir et de gérer les utilisateurs de votre Control Center dans le Control Center. Ces utilisateurs deviennent des **utilisateurs d'application**.

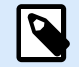

## **NOTE**

Contrairement à l'authentification Windows, l'utilisateur dont le [Rôle d'accès](#page-226-0) est Administrateur définit un nom d'utilisateur et un mot de passe pour chacun des utilisateurs d'application.

Pour ouvrir et gérer les paramètres de mots de passe pour vos utilisateurs d'application :

- 1. Aller dans **Utilisateurs** > **Utilisateurs** et cliquer sur **Paramètres du mot de passe**.
- 2. Définir les **Paramètres de caractères de mots de passe** :
	- Le **Nombre de caractères minimum** vous permet de restreindre les mots de passe de vos utilisateurs à « x » caractères maximum. Les mots de passe plus longs sont plus sécurisés.
	- **Majuscule, minuscule, lettres et chiffres** quand cette fonction activée, vos utilisateurs peuvent créer des mots de passe avec des minuscules, majuscules et chiffres. Cela permet d'augmenter la complexité et d'assurer que le mot de passe est difficile à décoder.
	- **Caractères spéciaux** quand cette fonction est activée, vos utilisateurs peuvent créer des mots de passe qui contiennent des caractères spéciaux. Les caractères spéciaux augmentent le niveau de complexité et rendent les mots de passe plus difficiles à décoder.
	- **Le nom d'utilisateur ne peut pas être dans le mot de passe** activer cette fonction pour renforcer la sécurité des mots de passe. Cela empêche les utilisateurs d'inclure leur nom d'utilisateur dans leur mot de passe.
- 3. Dans **Validité du mot de passe**, vous pouvez définir le nombre de jours de validité d'un mot de passe. Une fois que la période définie (en nombre de jours) est écoulée, les utilisateurs sont invités à saisir un nouveau mot de passe. S'ils ne le font pas, l'administrateur doit modifier les mots de passe expirés pour les rendre à nouveau valides.
- 4. Dans **Historique des mots de passe**, vous devez définir le nombre de mots de passe précédents que vos utilisateurs ne peuvent plus utiliser pour se connecter à Control Center. Utiliser cette option pour empêcher les utilisateurs de réutiliser leurs mots de passe devenus invalides.
- 5. **Suspension du compte suite à des tentatives de connexion ayant échoué** vous permet de définir le nombre d'échecs de tentatives avant que votre Control Center ne suspende automatiquement le compte. Après suspension du compte utilisateur, l'administrateur doit le réactiver pour le rendre à nouveau disponible.

Pour réactiver le compte, aller dans **Gestion des utilisateurs** > **Utilisateurs d'application** > sélectionner votre utilisateur > basculer le **Statut** sur **Actif**.

6. **Suspension en raison de l'inactivité du compte** définit le nombre de jour d'inactivité du compte avant sa suspension.

Pour réactiver le compte, aller dans **Gestion des utilisateurs** > **Utilisateurs d'application** > sélectionner votre utilisateur > basculer le **Statut** sur **Actif**.

7. Cliquer sur **Enregistrer**.

Avec des mots de passe définis et dûment appliqués, vous améliorez le niveau de sécurité de votre Control Center.

# <span id="page-222-0"></span>9.4. Groupes d'applications

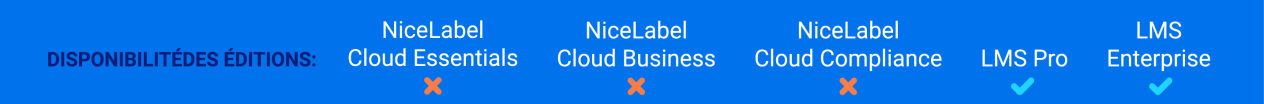

Une fois vous avez défini vos **utilisateurs d'application**, il est utile de regrouper vos utilisateurs. Les **Groupes d'applications** vous aident à organiser vos utilisateurs selon leur service, rôle ou tout autre groupe organisationnel pour lequel ils travaillent. Le regroupement des utilisateurs vous permet d'assigner des [droits](#page-224-0) plus facilement et de partager vos applications avec plusieurs utilisateurs à la fois.

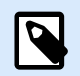

# **NOTE**

**Utilisateurs d'application** et **Groupes d'applications** désignent les utilisateurs que vous définissez dans NiceLabel. Les utilisateurs et les groupes d'applications sont différents des utilisateurs et des groupes que vous définissez dans votre domaine Windows ou dans Active Directory. Vous pouvez utiliser des utilisateurs et des groupes d'applications si votre environnement est configuré sans Windows Active Directory.

# 9.4.1. Création de groupes d'applications

Utiliser **Groupe d'applications** pour contrôler les **Utilisateurs d'application** et les **Rôles d'accès** qui peuvent accéder aux **Applications Web** que vous créez dans Control Center.

Pour ajouter de nouveaux **Groupes d'applications** :

- 1. Ouvrir Control Center.
- 2. Aller dans **Gestion des utilisateurs** > **Groupes d'application**.

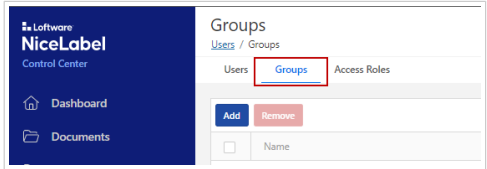

- 3. Cliquer sur **Ajouter**. Cette action ouvre la fenêtre **Créer un nouveau groupe d'applications**.
- 4. Selon votre **Type de groupe**, des sélections et des paramètres supplémentaires s'ouvrent en dessous.
- 5. Donnez à votre nouveau groupe un **Nom** et une **Description**. Par défaut, le statut du groupe est défini sur **Actif**.

Donnez à votre nouveau groupe un **Nom** et une **Description**. Par défaut, le statut du groupe est défini sur **Actif**.

6. Si vous avez sélectionné **Groupe d'applications**, ajouter **Utilisateurs d'applications** à votre groupe.

7. Ajoutez des **Utilisateur d'application**, des **Rôles d'accès** et des **Applications** ou ignorez cette étape et ajoutez-les plus tard.

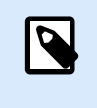

### **NOTE**

Si vous ignorez le paramètre **Rôles d'accès**, les utilisateurs dans ce groupe auront des droits d'administrateur.

- 8. Ajouter des **Applications web** que les utilisateurs dans ce groupe exécuteront.
- 9. Cliquer sur **Enregistrer**.

Votre nouveau **groupe d'applications** est prêt et détaillé. Cliquer sur les noms de groupes pour mettre à jour vos **Groupes d'applications**.

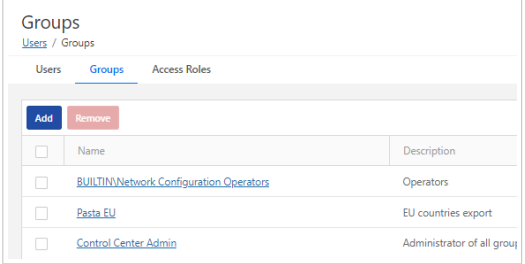

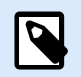

## **NOTE**

Quand vous supprimez votre **Groupe de répertoire actif** de **Groupes** dans Control Center, le groupe Windows AD reste dans votre système, mais tous les droits d'accès et les droits d'applications web sont supprimés de Control Center.

Quand vous supprimez votre **Groupe d'applications** de **Groupes**, Control Center supprime le groupe d'applications, les droits d'accès et les droits d'application.

# 9.4.2. Ajouter des utilisateurs d'application à des groupes d'applications

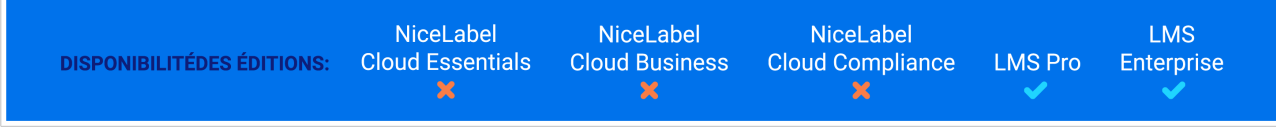

Vous pouvez ajouter des **Utilisateurs d'application** individuels à plusieurs **Groupes d'applications**.

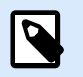

## **NOTE**

Avant d'ajouter vos utilisateurs à vos groupes, vous devez les ajouter à [Section 9.3,](#page-218-0) [« Utilisateurs d'application ».](#page-218-0)

Pour ajouter des **Utilisateurs d'application** à votre groupe :

- <span id="page-224-0"></span>1. Aller à **Utilisateurs** > **Utilisateurs d'application**
- 2. Cliquer sur un nom d'utilisateur dans votre liste d'**Utilisateurs d'application**. La page de configuration des utilisateurs s'ouvre.
- 3. Dans **Groupes d'applications**, cliquer sur **Ajouter**.
- 4. La boîte de dialogue **Ajouter des groupes** s'ouvre. Sélectionnez un ou plusieurs groupe(s) dans votre liste.
- 5. Cliquer sur **Ajouter**. Votre utilisateur appartient maintenant au groupe que vous avez sélectionné.
- 6. Cliquer sur **Enregistrer**.

Votre **Utilisateur d'application** est maintenant Ajouté à votre **Groupe d'applications** et peut accéder aux **Applications Web** dans votre groupe.

# 9.5. Rôles d'accès

Utiliser les **Rôles d'accès** pour sécuriser votre système de gestion de l'étiquetage. Vous pouvez choisir précisément ce que les membres dans vos rôles d'accès peuvent faire et voir dans Control Center et d'autres modules de NiceLabel dans les produits NiceLabel Cloud et Label Management System.

Utiliser la page des **Gestion des utilisateurs** > **Rôles d'accès** dans Control Center pour définir les [Droits](#page-228-0) [d'utilisateur](#page-228-0) de votre système d'étiquetage selon vos propres politiques spécifiques de sécurité. Les rôles d'accès vous permettent d'attribuer différents ensembles de droits aux utilisateurs de Control Center.

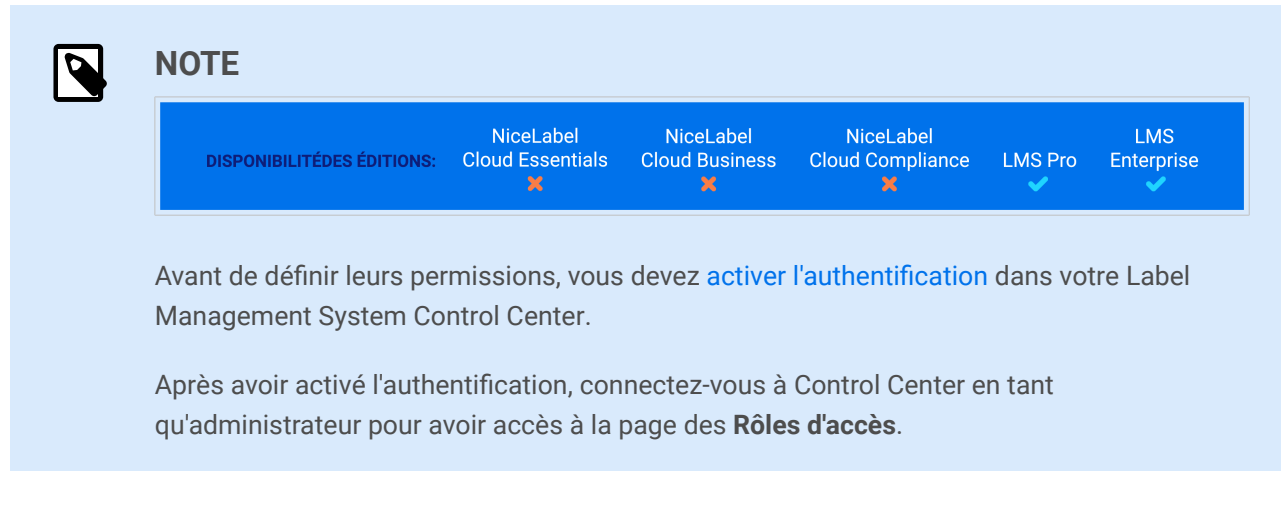

Control Center inclut les rôles d'accès par défaut avec des permissions équitablement réparties :

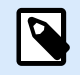

## **NOTE**

Ces rôles d'accès par défaut ont des éventails de droits donnés. Vous pouvez modifier manuellement les autorisations par défaut pour chaque rôle, en dehors de celui d'administrateur.

- **Administration** : Toutes les permissions sont accordées. Les membres de ce rôle ont tous les droits dans Control Center. Les administrateurs peuvent [modifier les rôles par défaut, personnaliser les rôles](#page-226-0) [et assigner les rôles à des utilisateurs ou groupes.](#page-226-0)
- **Approbateur :** Permet aux membres de ce rôle de vérifier, d'approuver ou de rejeter les étiquettes ou les solutions dans le Stockage de documents. Les approbateurs envoient les documents en production.
- **Approbateur (second niveau) :** Permet aux membres de ce rôle de vérifier, approuver ou rejeter les documents créés lors de la deuxième étape d'approbation du document. Les approbateurs envoient les documents en production.
- **Auteur :** Permet aux membres de ce rôle de créer ou modifier les masques d'étiquettes et les solutions. Les membres de ce rôle peuvent modifier étiquettes et formulaires, et contrôler la production d'étiquettes.
- **Opérateur :** Permet aux membres de ce rôle d'imprimer les étiquettes et d'exécuter les solutions sans modifications. Les membres de ce rôle ont un accès en lecture seule au Stockage de documents et ne peuvent donc pas modifier les masques d'étiquettes ou les configurations d'application.
- **Prestataire de services** : Permet à votre prestataire de services d'accéder à votre compte à des fins d'assistance, de configuration et d'administration. Par défaut, ce rôle n'a aucun membre.

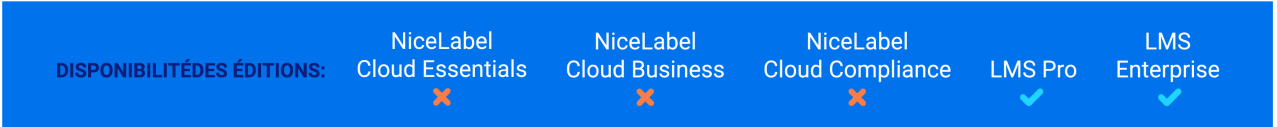

• **Rôles désactivés** : ce rôle est automatiquement attribué à tous les utilisateurs de Control Center une fois que vous avez défini votre **[Méthode d'authentification](#page-216-0)** sur **Sans authentification**. Par défaut, ce rôle bénéficie de toutes les autorisations.

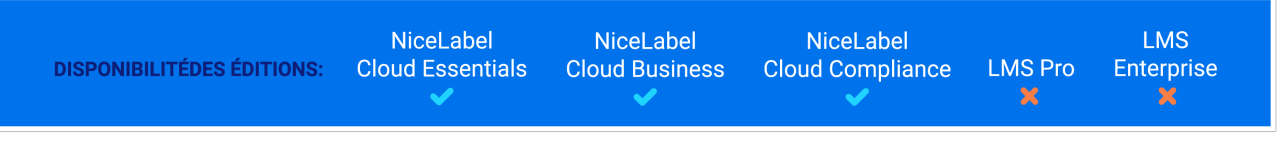

• **Intégrateur Cloud** : Permet aux intégrateurs Cloud d'accéder au stockage **Documents** uniquement. Les intégrateurs Cloud utilisent les API Cloud, mais à des fins de test, ils peuvent également utiliser l'IU Control Center.

## **Exemple**

John doit avoir plein accès au stockage de **Documents** pour télécharger des solutions d'impression et les rendre disponibles en production. Assigner à John le rôle d'accès Auteur.

<span id="page-226-0"></span>Annie doit avoir accès à la page des Rapports pour préparer des rapports sur des consommables d'impression. Vous pouvez assigner à Annie tout rôle d'accès par défaut.

Charlie est opérateur d'impression. Il ne lance que des fichiers de solution en mode exécution et imprime des étiquettes. Assigner à Charlie le rôle d'opérateur.

Martha est administratrice de comptes. Elle doit avoir accès à toutes les fonctions administratives. Martha a un rôle d'accès **Administration**.

Pour en savoir sur la modification des rôles d'accès par défaut ou pour ajouter de nouveaux rôles d'accès, lire Paramétrer les rôles d'accès.

# 9.5.1. Appartenance à plusieurs rôles d'accès

Si vos utilisateurs ou groupes d'utilisateurs ont plusieurs rôles d'accès, leur accès sécurisé résume les droits de tous les rôles d'accès.

Lorsque vos utilisateurs sont membres de deux rôles d'accès, Control Center leur accorde les droits de leur rôle d'accès le plus élevé, et écrase les droits refusés pour leur autre rôle.

### **Appartenance à plusieurs rôles d'accès**

**Charlie** dispose des rôles d'accès **Opérateur** et **Auteur**. Son rôle d'opérateur lui accorde l'accès en lecture seule aux fichiers stockés dans **Documents**, mais son rôle d'auteur lui accorde plein accès aux **Documents**. Dans ce cas, Charlie a plein accès aux **Documents**.

# 9.5.2. Création de rôles d'accès

Deux manières permettent de paramétrer les **Rôles d'accès** des utilisateurs dans Control Center. Vous pouvez modifier les rôles d'accès par défaut ou créer des rôles d'accès personnalisés de A à Z.

- Personnalisez les rôles d'accès par défaut pour vous conformer aux politiques et procédures spécifiques.
- Vous pouvez conserver les rôles par défaut, utiliser d'autres rôles personnalisés pour des cas spécifiques, ou ajouter de nouveaux rôles d'accès.

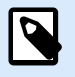

## **NOTE**

Vous pouvez supprimer vos rôles d'accès personnalisés, mais vous ne pouvez pas supprimer les rôles d'accès par défaut.

Lorsque vous supprimez vos rôles d'accès personnalisés, les membres disposant de ces rôles perdent leurs permissions.

- 1. Pour ouvrir **Rôles d'accès**, aller dans **Gestion des utilisateurs** > **Rôles d'accès**.
- 2. Vous avez deux options :

 $\blacktriangle$ 

• Pour modifier un rôle d'accès par défaut, cliquer sur le rôle que vous voulez modifier.

# **AVERTISSEMENT**

Certains rôles d'accès par défaut ou définis par l'utilisateur ont activé l'option **Mettre à jour les fichiers et dossiers**. Cela pourrait générer l'impression de révisions (ébauches) non publiées de vos étiquettes. Cette fonctionnalité sert à tester les environnements, donc nous vous conseillons de désactiver l'option **Mettre à jour les fichiers et dossiers** dans votre environnement de production.

Vous pouvez désactiver cette option si vous accédez à la section **Autorisations pour cette règle** et allez dans l'onglet **DOCUMENTS** > **Autorisations par défaut pour les documents** > **Stockage**.

- Pour paramétrer un nouveau rôle d'accès, cliquer sur **Ajouter...**.
- Pour copier un rôle d'accès existant, sélectionner le rôle, puis cliquer sur **Dupliquer**.
- 3. Control Center ouvre la page de configuration **Créer un nouveau rôle d'accès** à des fins de modification.
	- a. Dans **Paramètres**, saisir le nom et la description du rôle. Les différencier des autres rôles en les simplifiant. Pour les rôles d'accès par défaut, vous pouvez modifier la description qui s'y trouve déjà.
	- b. Définir l'**État** du rôle. Basculer sur **Actif** pour rendre le rôle actif immédiatement. Basculer sur **Suspendu** pour rendre le rôle indisponible.

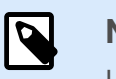

## **NOTE**

Les rôles d'accès par défaut sont toujours actifs. Vous pouvez seulement modifier l'**État** des nouveaux rôles que vous créez manuellement.

- c. Définir les **Permissions** de votre rôle. Définir les actions que les membres de ce rôle d'accès peuvent effectuer. Pour en savoir plus sur le réglage des permissions, lire [Définir les](#page-228-0) [permissions des rôles.](#page-228-0)
- d. Cliquer sur **Ajouter** pour ajouter des utilisateurs individuels ou des groupes d'utilisateurs à votre rôle d'accès. Une nouvelle fenêtre contextuelle s'ouvre.

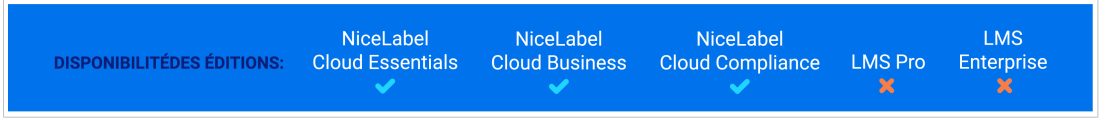

• **Tous** énumère tous les utilisateurs qui appartiennent au répertoire actif Azure et les utilisateurs invités.

<span id="page-228-0"></span>• **Utilisateurs invités** répertorie tous les utilisateurs qui sont invités ou qui ont déjà souscrit au cloud Control Center avec un lien d'invitation.

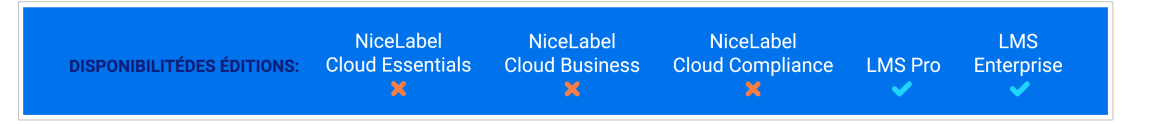

- **Utilisateurs de l'application** affiche tous les utilisateurs existants qui s'authentifient en utilisant l'[authentification d'application.](#page-216-0)
- **Groupes d'applications** affiche tous les groupes d'utilisateurs existants qui s'authentifient en utilisant l'[authentification d'application.](#page-216-0)
- **Utilisateurs Windows** affiche tous les utilisateurs définis dans l'Active Directory de votre entreprise.
- **Groupes Windows** affiche tous les groupes définis dans l'Active Directory de votre entreprise.
- 4. Cliquer sur **Enregistrer**.

Votre **Rôle d'accès** est configuré et prêt à être utilisé.

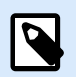

### **NOTE**

Vous pouvez également créer un tableau Excel avec un rapport de tous les utilisateurs de Control Center et leurs rôles d'accès. Dans la fenêtre **Rapport des utilisateurs et des rôles d'accès**, cliquer sur **Créer un rapport**.

# 9.5.3. Permissions des rôles d'accès

Le réglage des permissions de vos rôles d'accès vous permet de sécuriser l'ensemble de votre système d'étiquetage. Vous pouvez choisir précisément ce que les membres des rôles d'accès peuvent faire et voir dans Control Centeret d'autres programmes de NiceLabel.

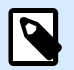

### **NOTE**

NiceLabel recommande d'utiliser les rôles d'accès par défaut en raison de la répartition équitable des permissions. Si vous configurez des permissions, **prenez vos politiques de sécurité en compte** et définissez judicieusement les permissions pour chaque rôle d'accès.

Pour des raisons de sécurité, les utilisateurs ayant différents rôles d'accès requièrent différents niveaux d'accès aux fichiers, dossiers et actions lorsqu'ils utilisent Control Center. NiceLabel regroupe les niveaux de permissions communs dans les rôles d'accès par défaut. Les administrateurs peuvent personnaliser les rôles d'accès ou en créer de nouveaux. Utiliser la section **Permissions pour ce rôle** dans **Rôles d'accès** pour contrôler les actions ou paramètres disponibles pour les membres de chaque rôle d'accès.

Pour définir les **Permissions des rôles d'accès**, procéder comme suit :

- 1. Se connecter à Control Center en tant qu'administrateur.
- 2. Aller dans **Gestion des utilisateurs** > **Rôles d'accès.**
- 3. **Ajouter** un nouveau rôle d'accès ou cliquer sur un rôle d'accès existant dans la liste. **Créer un nouveau rôle d'accès**
- 4. Définir vos permissions.

La section **Permissions pour ce rôle** inclut plusieurs onglets avec des listes et des descriptions détaillées des permissions disponibles.

- Pour **accorder** des permissions spécifiques à ce rôle, cocher vos cases.
- Pour **désactiver** des permissions spécifiques à ce rôle, désélectionner vos cases.

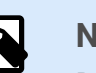

### **NOTE**

Désactiver les permissions les rend également invisibles aux yeux de vos membres de rôles d'accès.

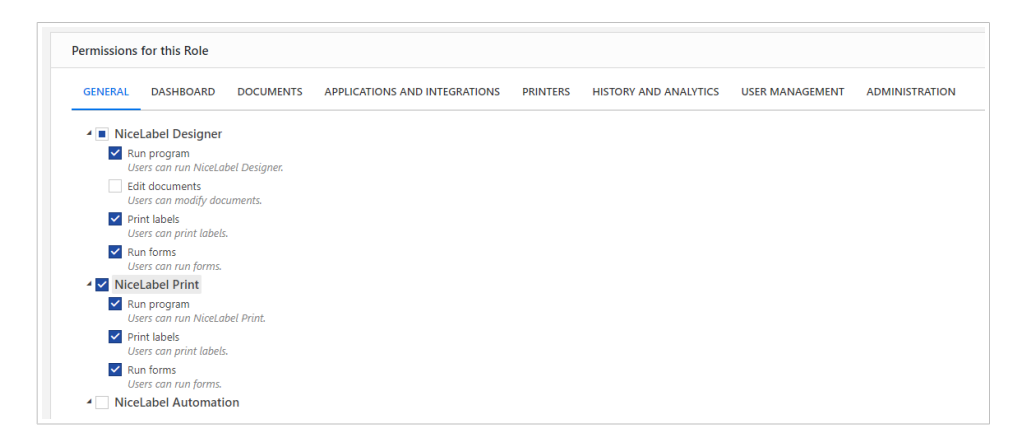

- Utiliser l'onglet **Général** afin de définir les **globales** permissions des rôles pour les modules de votre NiceLabel et décider de ce que les utilisateurs de ce rôle peuvent faire dans votre système d'étiquetage. Par exemple :
	- Exécuter les programmes de NiceLabel :
		- Designer
		- Print
		- Automation
	- Modifier les documents
	- Imprimer les étiquettes
	- Exécuter les formulaires
	- Modifier les variables globales
	- Modifier les options
- Mettre à niveau et désactiver les licences
- Utiliser les onglets restants afin de définir les **Permissions des rôles** spécifiques à Control Center. Ces Permissions s'appliquent quand vos utilisateurs se connectent à Control Center. Les onglets des permissions suivants correspondent aux pages dans Control Center :
	- **Aperçu** : Définir l'accès à la page d'aperçu dans Control Center.
	- **Documents** : Définir les permissions générales, par défaut et personnalisées pour le stockage de **Documents** : archiver/restaurer, vider, définir les flux de travail, etc.

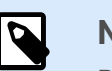

Pour en savoir plus sur les options du [Contrôle d'accès aux fichiers](#page-32-0), lire.

• **Applications** : Définir les permissions pour les applications et la gestion de des intégrations dans le Cloud.

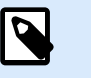

### **NOTE**

Vous pouvez également activer l'exécution de Automation Manager de NiceLabel

• **Imprimantes** : Définir les permissions pour afficher et gérer la file d'attente d'impressions, la configuration des groupes d'imprimantes, les réservations et les imprimantes Cloud.

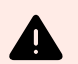

## **AVERTISSEMENT**

Par défaut, tous les droits d'utilisateur dans **Imprimantes** sont désactivés. Cela peut empêcher tous les utilisateurs dans tous les groupes d'imprimer vers des imprimantes partagées. Pour éviter une telle situation :

• Veillez à ce que **NiceLabel Proxy Service 10** sur les ordinateurs clients s'exécute sur un compte disposant de privilèges administratifs. N'utilisez pas le **compte du système local**. Appliquez cette étape à tous les utilisateurs qui impriment vers des imprimantes partagées.

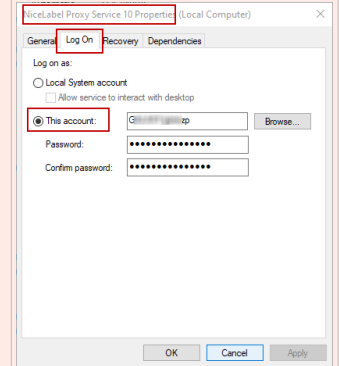

ou

• Activez les deux options, comme dans l'image d'écran ci-dessous :

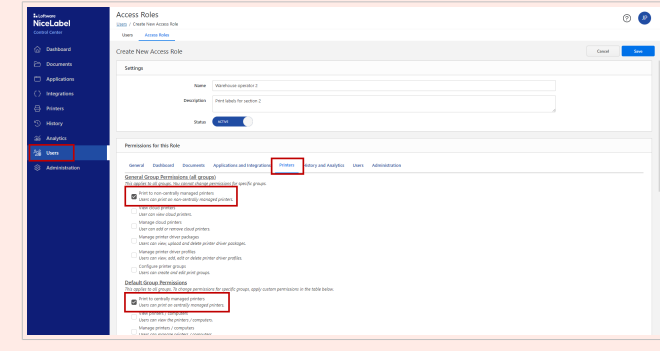

- **Historique et Analytique** : Définir les permissions pour afficher les erreurs, les alertes, les journaux des travaux d'impressions, la réimpression des étiquettes, l'affichage des données et les journaux des audits système.
- **Gestion des utilisateurs** : Active votre utilisateur pour gérer vos paramètres d'authentification, les Rôles d'accès, les Utilisateur d'application et les groupes, et les paramètres des mots de passe des utilisateurs d'application.
- **Administration** : Définir plusieurs permissions d'administration pour les utilisateurs des rôles d'accès de Control Center.
- 5. Cliquer sur **Enregistrer** pour appliquer vos permissions.

<span id="page-232-0"></span>Vos permissions personnalisées pour les Rôles d'accès sont enregistrées et appliquées dans Control Center et d'autres programmes de NiceLabel.

# 9.5.4. Rôles d'accès des utilisateurs d'application

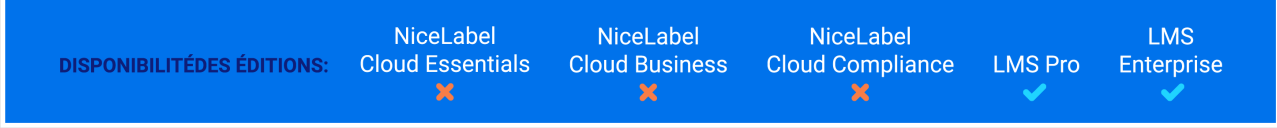

La page **Utilisateurs** vous permet d'assigner des rôles d'accès aux utilisateurs d'application que vous avez ajoutés. Vous y définissez le niveau des droits que vous accordez à votre nouvel utilisateur dans Control Center. Pour en savoir plus sur les rôles d'accès et les droits associés, lire la section [Gérer les droits](#page-224-0) [d'utilisateur](#page-224-0).

Pour assigner des rôles d'accès à votre utilisateur d'application :

- 1. Aller à **Utilisateurs** > **Utilisateurs d'application.**
- 2. Sélectionner votre utilisateur dans la liste des **Utilisateurs**. La page de configuration des utilisateurs s'ouvre.
- 3. Sans **Rôles d'accès**, cliquer sur **Ajouter**.
- 4. La boîte de dialogue **Ajouter des rôles** s'ouvre. Les rôles d'accès disponibles sont répertoriés. Assigner à votre utilisateur le(s) rôle(s) approprié(s).
- 5. Cliquer sur **Ajouter**.
- 6. Cliquez sur **Enregistrer**.

Votre utilisateur est maintenant un membre du rôle d'accès sélectionné avec les droits utilisateur correspondants.

# 9.5.5. Mise en scène nouvelle NiceLabel Cloud comptes pour vos clients

### **La mise en scène vous aide à préparer de nouvelles NiceLabel Cloud comptes pour vos clients avant de transférer la propriété du compte.**

Loftware les partenaires utilisent le **Fournisseur de services** rôle d'accès pour créer de nouveaux comptes clients et pour une assistance et une maintenance continues après le transfert de la propriété du compte aux clients. Mise en scène NiceLabel Cloud comptes clients en tant que fournisseur de services vous donne la liberté de configurer vos comptes clients dans Control Center sans déranger les clients, se soucier des droits d'accès ou expliquer des procédures de configuration complexes. Lorsque vos clients activent NiceLabel Cloud et ouvrir Control Center pour la première fois, ils ont des utilisateurs, des modèles d'étiquettes, des configurations et des intégrations déjà configurés et prêts à l'emploi.

Notre NiceLabel Cloud processus de mise en scène :

1. **Fournissez votre propre adresse e-mail** (au lieu de votre adresse e-mail client) lorsque vous commandez de nouveaux NiceLabel Cloud comptes.

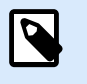

### **NOTE**

Dites-nous que vous créez le compte de votre client lorsque vous commandez votre nouveau compte.

- 2. **Préparez votre client NiceLabel Cloud environnement** (avant que votre client n'ait accès) :
	- Concevoir des étiquettes.
	- Construire des configurations.
	- Configurez les intégrations de données.
	- Ajoutez des utilisateurs et attribuez des rôles d'accès.

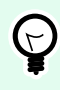

### **ASTUCE**

Lire Démarrage rapide de NiceLabel Cloud pour des informations complémentaires.

- 3. **Transférer la propriété du compte** en changeant les rôles d'accès et en invitant votre client à NiceLabel Cloud:
	- a. Aller à Control Center**Centre de contrôle** > **Utilisateurs** et cliquez **Inviter un utilisateur invité**.
	- b. Sous **Paramètres**, saisissez vos informations client.

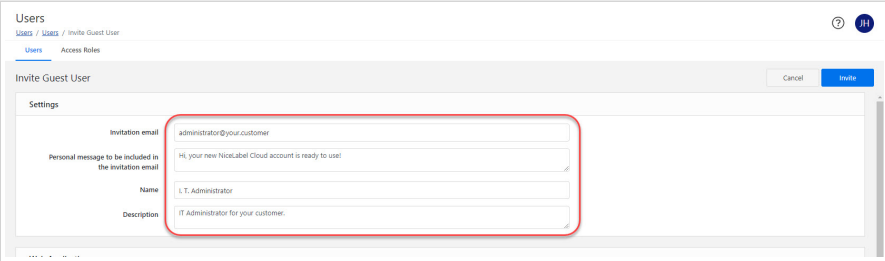

c. Sous **Rôles d'accès**, ajoutez votre client dans le **Administration** rôle d'accès.

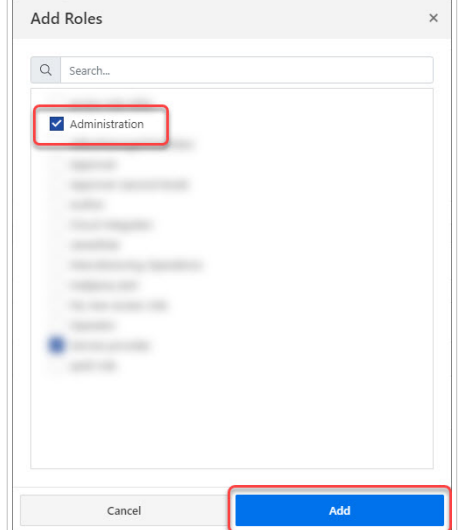

- d. Cliquez sur **Inviter**. Votre client reçoit un e-mail pour activer NiceLabel Cloud et ouvrir Control Center.
- e. Aller à **Control Center** > **Utilisateurs** et cliquez sur votre nom d'utilisateur. Changez votre rôle d'accès de **Administration** à **Fournisseur de services**.

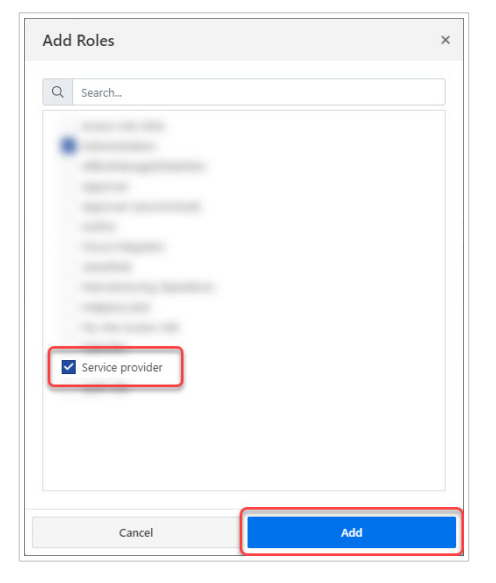

4. **Mettre en place NiceLabel Cloud Notifications** afin que votre client reçoive des mises à jour et d'autres NiceLabel Cloud e-mails de notification.

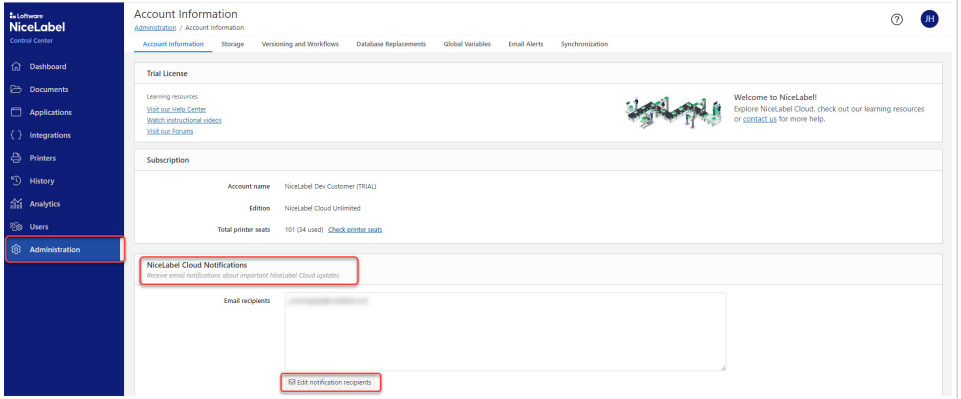

- a. Aller à **Control Center** > **Administration** > **Information sur le compte** > **NiceLabel Cloud Notifications**.
- b. Cliquez sur **Modifier les destinataires des notifications**. Les **NiceLabel Cloud Destinataires des notifications** fenêtre s'ouvre.
- c. Saisissez votre ou vos adresses e-mail client. Ajoutez chaque adresse e-mail supplémentaire sur une nouvelle ligne.

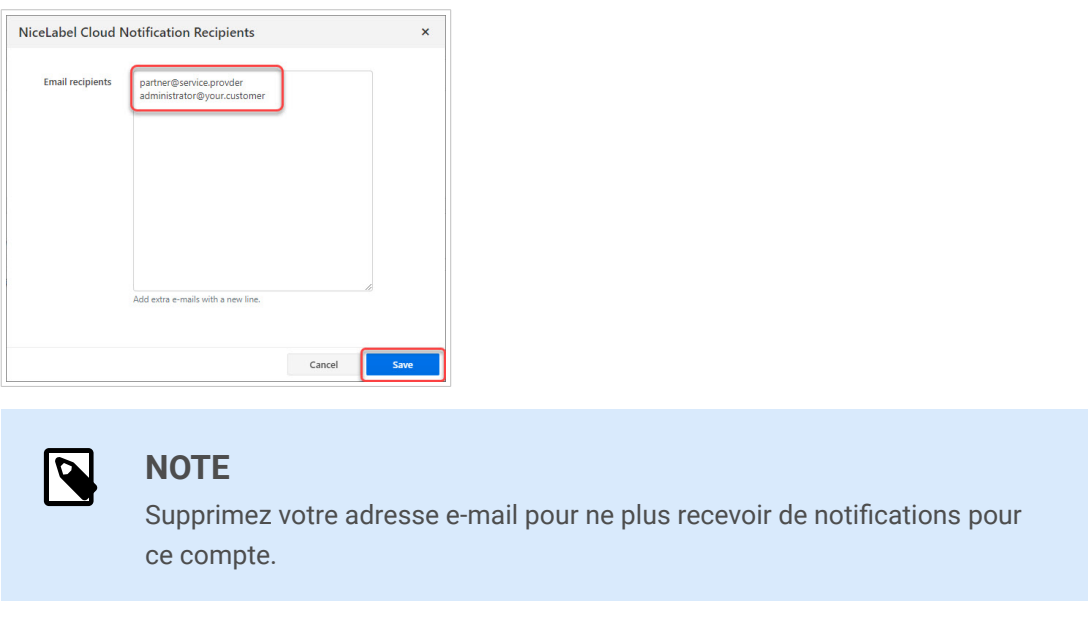

d. Cliquez sur **sauvegarder**. Les adresses e-mail que vous ajoutez maintenant reçoivent NiceLabel Cloud notifications pour ce compte.

Notre NiceLabel Cloud La procédure de mise en scène réduit la confusion et la frustration, vous fait gagner du temps et améliore l'expérience client.

# 10. Administration

Aller dans Control Center > **Administration** pour voir vos **Information de compte** (NiceLabel Cloud) ou les **Informations produit** (Label Management System) et mettre à jour les paramètres de votre Control Center depuis un seul endroit.

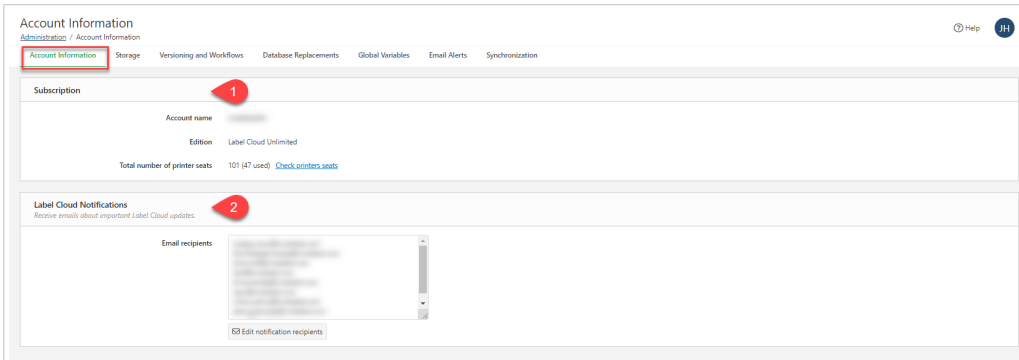

*NiceLabel Cloud Informations de compte avec informations d'Abonnement (1) et les destinataires d'e-mails de [NiceLabel Cloud](#page-232-0) [Notifications](#page-232-0) (2).*

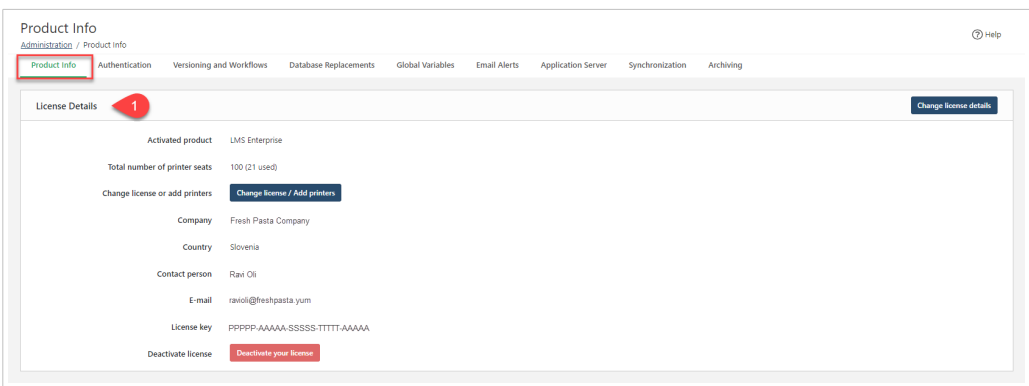

*Label Management SystemInformations produit avec vos Détails de licence (1).*

Ouvrir des pages supplémentaires où vous pouvez activer des fonctions et mettre à jour les paramètres pour Control Center :

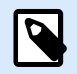

## **NOTE**

Pour vous assurer de voir toutes les options d'**Administration**, connectez-vous en tant qu'**Administrateur**.

- [Authentification](#page-216-0) (LMS)
- [Stockage](#page-239-0)
- [Gestion des versions](#page-44-0) et [flux de travail](#page-50-0)
- [Remplacements des bases de données](#page-242-0)
- [Variables globales](#page-244-0)
- <span id="page-237-0"></span>• [Alertes email](#page-245-0)
- [Synchronisation](#page-250-0)
- [Archivage](#page-239-0) (LMS)

Les administrateurs de Control Center peuvent gérer les paramètres et obtenir des informations centralement depuis un seul endroit dans l'**Administration**.

# 10.1. Base de données Cloud

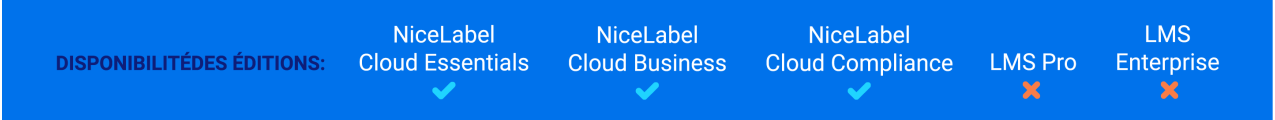

Votre **Base de données Cloud** pour votre contenu est une base de données SQL et fait partie intégrante de votre NiceLabel Cloud. Cette base de données vous permet d'établir un stockage de données dynamiques sécurisé, centralisé et accessible de manière universelle pour votre environnement d'étiquetage sur le Cloud. C'est la base de données avec laquelle vos utilisateurs NiceLabel Cloud peuvent travailler lorsqu'ils créent et partagent leurs étiquettes ou solutions.

### **Exemple**

Quand vous créez des étiquettes alimentaires avec les allergènes automatiquement surlignés sur la liste des ingrédients, vous pouvez stocker les données des allergènes dans votre base de données Cloud. Au moment de l'impression, votre client NiceLabel (Designer, Print ou client Web) récupère les données de la base de données Cloud et imprime les étiquettes avec les ingrédients surlignés comme étant des allergènes.

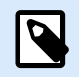

### **NOTE**

L'espace disponible de la base de données dépend de votre compte. Contactez votre représentant commercial NiceLabel pour plus de détails.

Configurer votre **Base de données Cloud** :

- 1. Aller dans **Administration** > **Stockage** > **Base de données Cloud pour votre contenu**.
- 2. Cliquer sur le bouton **Créer une base de données d'étiquetage**. La fenêtre **Nouvelle base de données d'étiquetage** s'ouvre.
- 3. Saisir votre nom d'utilisateur et définir un mot de passe. Vous aurez besoin de ces identifiants plus tard en vous connectant à la base de données Cloud de vos étiquettes, solutions ou configurations. Les identifiants sont également obligatoires si vous voulez vous connecter à la base de données en utilisant votre logiciel de modification de base de données.

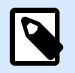

Vous pouvez vous connecter à la base de données Cloud en utilisant n'importe quel outil SQL compatible. NiceLabel recommande Microsoft SQL Server Management Studio.

Des permissions d'administrateur sont attribuées au nom d'utilisateur SQL que vous avez créé dans votre base de données SQL. Vous pouvez définir des utilisateurs de SQL supplémentaires dans Microsoft SQL Server Management Studio. Par exemple, vous pouvez limiter les utilisateurs de SQL à des tableaux spécifiques dans votre (une) base de données SQL ou, par souci de sécurité, vous pouvez définir un « utilisateur opérationnel » qui n'est pas un administrateur.

- 4. Cliquer sur **Créer**. Quand la fenêtre se ferme, votre base de données est prête. Vous voyez les informations de la **Base de données Cloud** dans **Base de données cloud pour votre contenu** :
	- **Statut** affiche la date de création de votre **Base de données Cloud**.
	- **Exemple de chaîne de connexion** affiche le format de la chaîne de connexion correspondant à votre **Base de données Cloud**. Pour connecter vos clients NiceLabel à cette base de données, mettre à jour l'exemple de chaîne de connexion avec le nom d'utilisateur et le mot de passe de votre compte NiceLabel Cloud.

Connectez-vous à votre base de données Cloud :

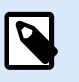

# **NOTE**

Avant de continuer, installer Microsoft SQL Server Management Studio sur votre ordinateur.

- 1. Dans Control Center, allez à **Administration** > **Stockage** > **Base de données Cloud pour votre contenu**.
- 2. Copier le **Nom du serveur** à partir d'**Exemple de chaîne de connexion**.

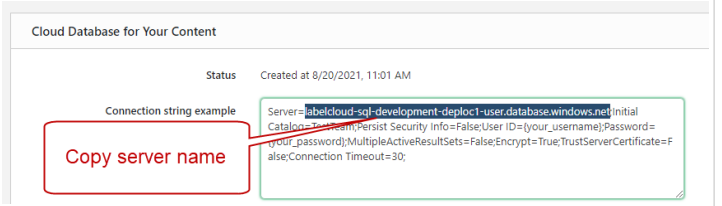

- 3. Ouvrir Microsoft SQL Server Management Studio.
- 4. La fenêtre **Se connecter au serveur** s'ouvre. Copier le **Nom du serveur** à partir d'**Exemple de chaîne de connexion**.

<span id="page-239-0"></span>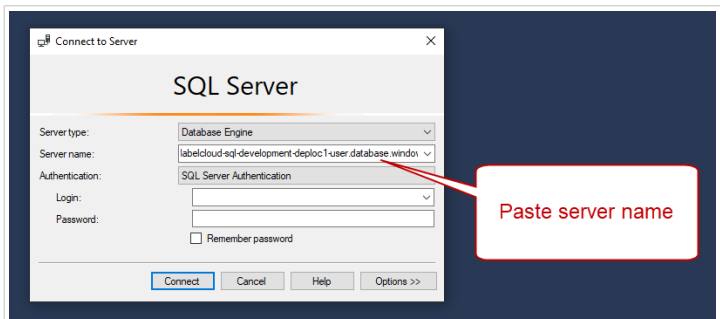

- 5. Définir **Authentification** sur **Authentification à SQL Server**.
- 6. Saisir vos identifiants de base de données.
- 7. Cliquer sur **Options** et ouvrir **Propriétés de connexion**. Copier le nom de la base de données à partir de l'**Exemple de chaîne de connexion** vers **Se connecter au champ de base de données**.

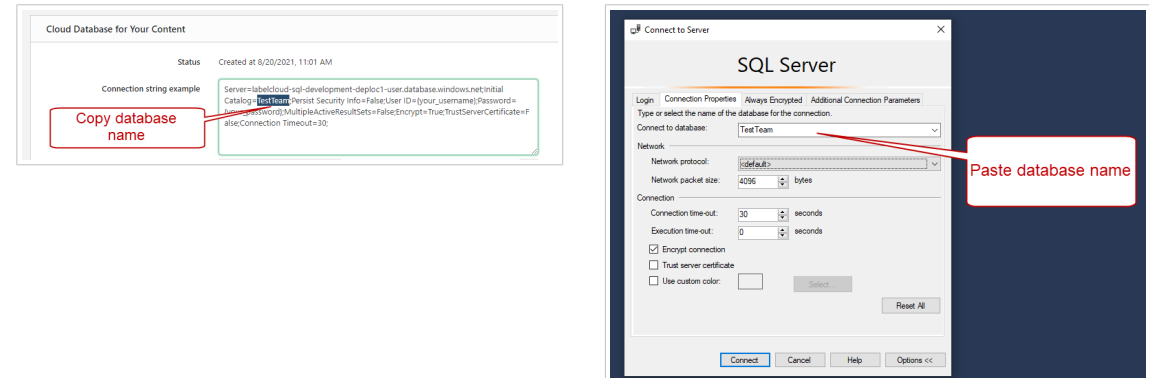

8. Cliquer sur **Connecter**.

Votre **Base de données Cloud** est configurée et prête à être utilisée dans Control Center.

# 10.2. Stockage et archivage

Les données de votre Control Center comprennent vos journaux de documents et d'historiques d'impressions. Toutes les données sont stockées dans la base de données SQL de votre Control Center.

Vous stockez vos fichiers d'étiquette, solutions, graphiques et d'autres fichiers dans le stockage de Documents. Control Center génère automatiquement des journaux d'historiques et la taille des données des journaux dépend de la fréquence de vos activités d'impression.

## **Stockage**

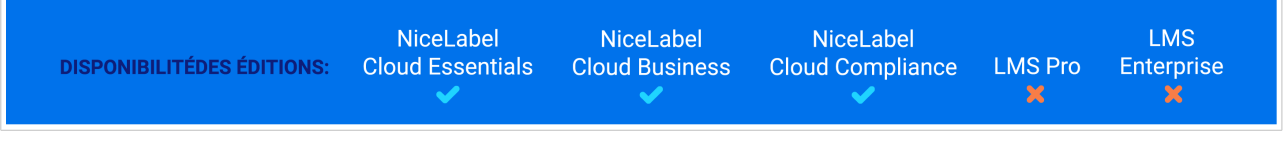

Avec le temps, la taille des données stockées peut atteindre les limites de votre espace de stockage dans NiceLabel Cloud. Nous vous conseillons d'effacer des données de votre stockage sur le Cloud. S'il vous faut plus d'espace dans vos **Documents** ou si vous souhaitez prolonger la durée de conservation de vos journaux historiques, contacter le service des ventes de NiceLabel.

Pour gérer votre stockage sur le Cloud, aller dans **Administration** > **Stockage**, où vous pouvez :

• Vérifier l'espace que vous utilisez dans **Documents**.

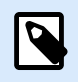

## **NOTE**

Votre espace de stockage de Documents dépend de la version de votre NiceLabel Cloud.

- Gérer la chaîne de connexion et les informations d'identification (Base données SQL) [Section 10.1,](#page-237-0) [« Base de données Cloud »](#page-237-0) de votre Control Center.
- Télécharger vos archives de données.

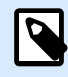

## **NOTE**

La durée de conservation de vos données dépend de la version de votre NiceLabel Cloud.

# **Archivage**

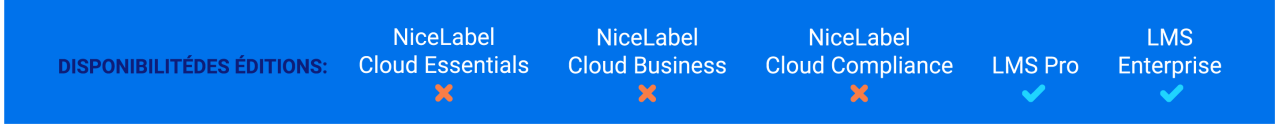

Avec le temps, la taille des données stockées peut atteindre plusieurs gigaoctets, ce qui peut affecter la performance de Control Center. Pour éviter des problèmes de performance, vous pouvez archiver votre journaux historiques en allant dans **Administration** > **Archivage**.

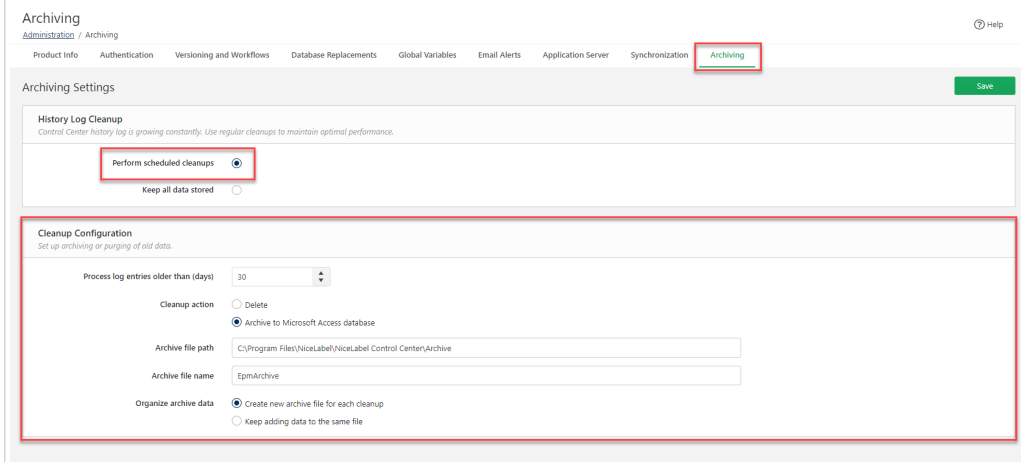

- Pour activer l'archivage périodique, sélectionner l'option **Effectuer des nettoyages planifiés**, puis définir les paramètres de **Configuration du nettoyage**.
- Vous pouvez nettoyer régulièrement la base de données SQL de votre Control Center en supprimant le contenu ancien ou en archivant l'archivant dans votre base de données Access locale.
- Avec les options **Organiser les données d'archives**, vous pouvez créer un nouveau fichier d'archive pour chaque nettoyage ou ajouter des données à un même fichier.

# **Récupérer les données archivées**

Après le nettoyage de l'historique, Control Center stocke les données archivées dans les fichiers de la base de données Access. Les données archivées ne sont plus directement visibles dans l'onglet **Historique**. Si vous voulez que les données archivées soient de nouveau visibles, votre Control Center vous permet de récupérer les données de l'historique à partir des fichiers de la base de données d'archive Access.

La procédure de récupération importe les données archivées de nouveau dans la base de données Control Center et les rend visibles et analysables.

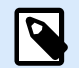

### **NOTE**

Utiliser l'option de récupération des données archivées si vous prévoyez d'effectuer un audit nécessitant de vérifier les données déjà archivées stockées dans les fichiers de la base de données Access.

- 1. Pour récupérer les données archivées, exécuter l'application dédiée **Importateur d'archives** qui se trouve dans le dossier d'installation de votre Control Center. Le chemin d'accès par défaut est : c:\Fichiers programmes\NiceLabel\NiceLabel Control Center\Utils\ArchiveImporter.exe.
- 2. Cliquer sur **Importer**. La fenêtre de l'explorateur de fichiers s'ouvre.
- 3. Localiser votre fichier de base de données d'archive de Microsoft Access. Si votre archive utilise des fichiers de base de données séparés avec horodatage, assurez-vous de sélectionner le fichier pour la période concernée.
- 4. Cliquer sur **Ouvrir**. Vos données d'archive redeviennent visibles dans l'**historique** de Control Center.

Réimporter les données archivées ajoute du chargement à la base données Control Center et ralentit les performances. De ce fait, vous pouvez supprimer les données récupérées après avoir terminé l'audit. Pour supprimer les données d'archive récupérées, cliquer sur **Supprimer**.

<span id="page-242-0"></span>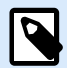

Lors de la récupération des données d'archive, vos fichiers de base de données Access restent stockés sur votre ordinateur. Si vous décidez de supprimer les données d'archive récupérées de votre Control Center, vous devez toutefois conserver les fichiers de base de données Access d'origine et toutes les données de l'historique visibles sur l'onglet **Historique**.

Les données d'archive récupérées sont exclues de l'archivage des données dans Control Center. Les données récupérées restent visibles sur l'onglet **Historique** jusqu'à ce que vous supprimiez les données en utilisant l'application **Importateur d'archives**.

# 10.3. Remplacements des bases de données

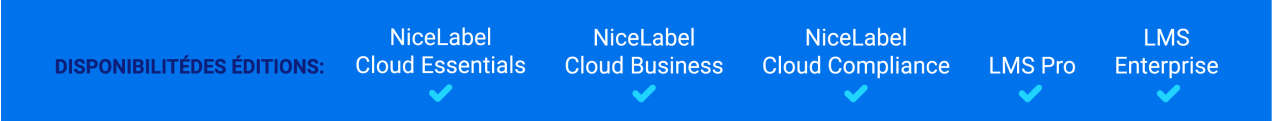

Le remplacement des bases de données vous permet de modifier les connexions des bases de données à vos étiquettes, solutions et configurations Automation lorsque vous passez d'un serveur de base de données à un autre.

Les remplacements de bases de données vous permettent de configurer des solutions dans des environnements de développement et de les exécuter en production sans rien changer dans la configuration des bases de données qui se trouvent dans les solutions.

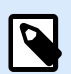

## **NOTE**

Pour configurer les remplacements des bases de données, vous devez vous connecter à Control Center en tant qu'Administrateur.

Les remplacements de chaînes de connexion de bases de données vous permettent de configurer des solutions où des parties des chaînes de connexion de bases de données changent alors que les solutions sont exécutées avec les bases de données connectées. Après avoir exécuté le remplacement des chaînes de connexion de bases de données, votre solution utilise encore la même configuration de base de données, mais avec une connexion à un autre serveur de base de données.

Vous pouvez utiliser l'option de remplacement de base de données avec tous les types de bases de données :

- SQL
- Oracle
- MariaDB / MySQL
- Access
- Excel
- Fichiers CSV et autres fichiers texte

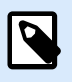

Le remplacement de base de données est possible avec les solutions et configurations exécutées dans NiceLabel Print, Web Client NiceLabel, et Automation.

La configuration des remplacements de bases de données définit vos paires de remplacement « sourcedestination ». Chaque paire de remplacement comporte les éléments **Valeur de** et **Valeur vers**. Lors des actions, les chaînes **Valeur de** deviennent des chaînes **Valeur vers**. Le nombre de paires de remplacements est illimité.

- 1. Pour ajouter de nouveaux remplacements de bases de données, ouvrir Control Center et aller dans **Administration** > **Remplacements de bases de données**.
- 2. Cliquer sur **Ajouter+**. La page des **Remplacements de bases de données** s'ouvre.
- 3. Saisir le **nom du remplacement**. Décrire le nom pour le retrouver facilement plus tard.
- 4. Le champ **Trouver du texte** vous permet de rechercher l'élément From existant de la paire de remplacement. C'est la chaîne de connexion à la base de données que vous remplacez.
- 5. Saisir **Remplacer par**. C'est l'élément <To> de la paire de remplacement. C'est la chaîne de connexion finale de votre base de données.
- 6. Cliquer sur **Enregistrer**. Votre nouveau remplacement est actif et listé sur la page du **Remplacement de données**.

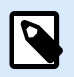

### **NOTE**

Après avoir cliqué sur **Enregistrer**, les remplacements des bases de données nécessitent 10 minutes pour prendre effet.

### **Exemple**

Votre action dans Automation connecte mySQLServer et myDatabase. La chaîne de connexion de votre base de données doit être mise à jour pour utiliser la base de données NEW\_myDatabase sur le serveur NEW\_mySQLServer.

Vous devez définir deux remplacements, le premier modifie le nom du serveur, et l'autre celui de la base de données.

- 1. Ajouter le premier remplacement et le nommer **Remplacement du nom du serveur**.
- 2. Compléter le champ **Trouver du texte** : Data Source=mySQLServer
- <span id="page-244-0"></span>3. Compléter le champ **Remplacer par** : Data Source=NEW\_mySQLServer
- 4. Ajouter le second remplacement et le nommer **Remplacement du nom de la base de données**.
- 5. Compléter le champ **Trouver du texte** : Initial Catalog=myDatabase
- 6. Remplir le champ **Remplacer par** : Initial Catalog=NEW\_myDatabase

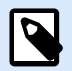

Tous les remplacements de bases de données sont cryptés dans la base de données Control Center. Ainsi, le remplacement des données sensibles telles que les noms d'utilisateurs, les mots de passe et les adresses réseau est sécurisé.

Le remplacement de base de données garantit que vos solutions et configurations se connectent aux bases de données appropriées, tant dans un environnement de test qu'en cours de production.

# 10.4. Variables globales

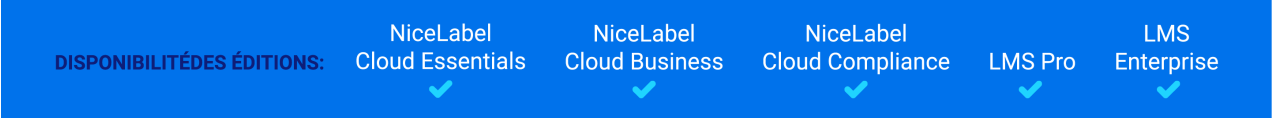

Les variables globales sont des variables d'étiquette ou de solution que vous partagez avec plusieurs applications d'impression et clients d'impression d'étiquette.

Vous pouvez utiliser les variables globales comme compteurs uniques. Quand plusieurs clients impriment des étiquettes avec un compteur partagé, vous empêchez la duplication des valeurs de compteur en utilisant le même compteur global avec tous les clients d'impression.

Vous pouvez également utiliser des variables globales pour définir des valeurs qui ne changent qu'occasionnellement.

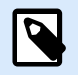

## **NOTE**

Utiliser les variables globales si vos solutions n'ont pas de connexions de base de données. L'utilisation de valeurs de base de données est plus pratique que des variables globales.

Chaque variable globale a un numéro d'ID interne unique. Ce numéro identifie la variable globale dans une solution.

Vous pouvez créer des variables globales dans Control Center ou dans Designer. Après avoir conçu vos étiquettes ou solutions utilisant des variables globales, vous devez définir les variables globales à utiliser. Designer peut fonctionner avec les variables globales stockées localement dans le fichier Globals.tdb, ou avec les variables globales stockées dans Control Center.

<span id="page-245-0"></span>Pour sélectionner la bonne source de vos variables globales dans Designer, aller dans **Fichier** > **Options** > **Variables globales**.

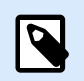

# **NOTE**

Pour utiliser les variables globales provenant de votre Control Center, assurez-vous que Designer et Control Center sont connectés.

Vous pouvez gérer vos variables globales dans Control Center en allant dans **Administration** > **Variables globales**. Utiliser les icônes pour ajouter, modifier ou supprimer la variable globale.

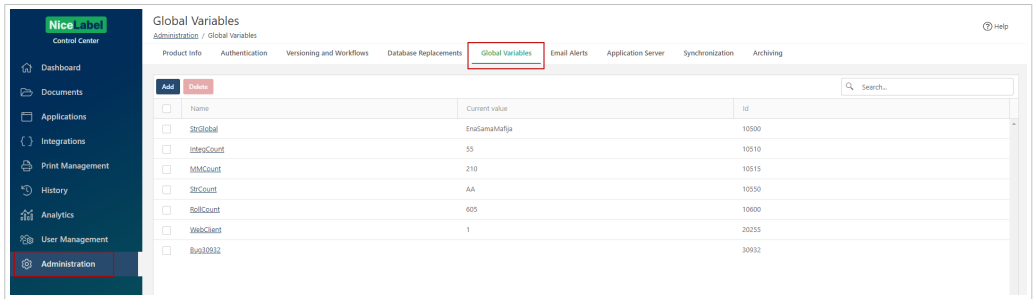

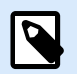

## **NOTE**

Vous ne pouvez pas supprimer des variables globales dans Control Center ou dans Designer.

Les paramètres et les termes des variables globales sont les mêmes que dans Designer et s'appliquent principalement à un compteur. Pour plus de détails, consulter le Guide utilisateur de Designer.

# 10.5. Alertes email

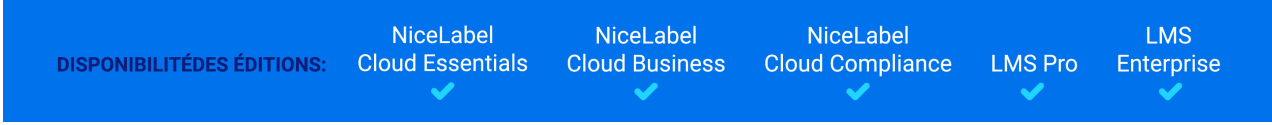

**Alertes email** vous permet d'envoyer automatiquement des informations détaillées sur les erreurs d'impression ou dans les applications. Vous pouvez envoyer des emails à n'importe quelle adresse électronique, même si le destinataire n'est pas un utilisateur de Control Center.

Avec les alertes email, vous envoyez des informations sur :

- Les erreurs dans les étiquettes d'impression provenant de Designer, Print ou Automation.
- Les erreurs dans Control Center.
- Les violations de licence (nombre excessif d'imprimantes disponibles).

• Les erreurs d'imprimante.

Vous pouvez configurer, modifier et gérer les **Alertes email** en allant dans **Administration** > **Alertes email**.

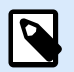

## **NOTE**

S'il y a plusieurs erreurs d'impression d'étiquette identiques, Control Center n'envoie pas des alertes pour chacune de ces erreurs. Dans le cas d'erreurs d'impression répétées, vous recevez une nouvelle alerte toutes les 15 minutes.

L'intervalle de 15 minutes pour entre chaque alerte ne se produit que si vous imprimiez les mêmes fichiers d'étiquettes en continu avec la même imprimante. Si vous changez d'imprimante ou de fichier d'étiquette, vous recevez une alerte immédiatement après que votre ordinateur ait signalé une erreur.

# **Ajouter de nouvelles alertes**

Aller dans **Administration** > **Alertes email** et cliquer sur **Ajouter**. L'assistant **Créer une nouvelle alerte** s'ouvre.

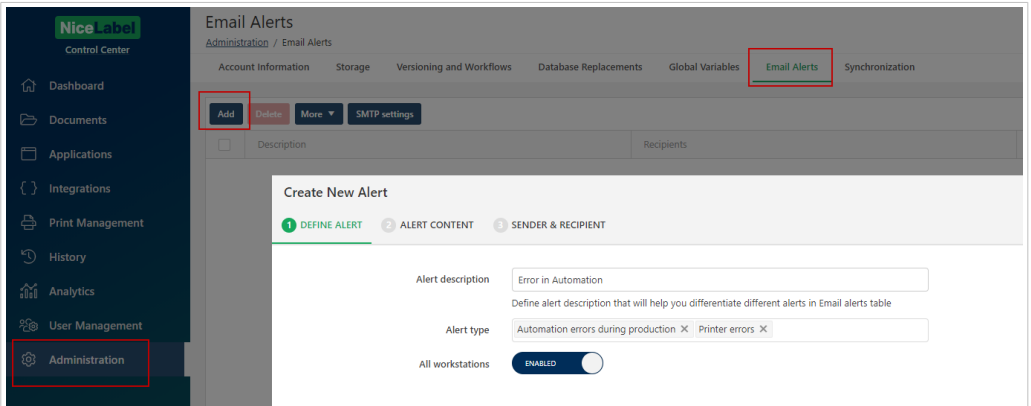

- 1. Dans l'étape **DEFINIR L'ALERTE**, saisir la **Description de l'alerte**. C'est le nom de votre alerte qui s'affichera sur la liste des alertes.
- 2. En cliquant dans le champ **Type d'alerte**, vous pouvez ajouter ou supprimer des types d'alertes qui généreront et enverront des emails.
- 3. Si vous désactivez le paramètre **Tous les postes de travail**, vous pouvez saisir uniquement les postes de travail pour lesquels vous souhaitez surveiller les alertes.
- 4. Cliquer sur **Suivant** ou sur l'onglet **CONTENU DE L'ALERTE**.
- 5. Définir l'**Objet de l'email**. Vous pouvez inclure votre texte et une ou plusieurs informations sur l'alerte fournie entre crochets dans l'objet de l'email. Par exemple, [Module], [NomImprimante] ou [TypeErreur].
- 6. Définir le contenu de l'email (**Corps d'email**). Par défaut, toutes les informations disponibles sont incluses dans le **Corps d'email**. Vous pouvez supprimer l'une quelconque des lignes.

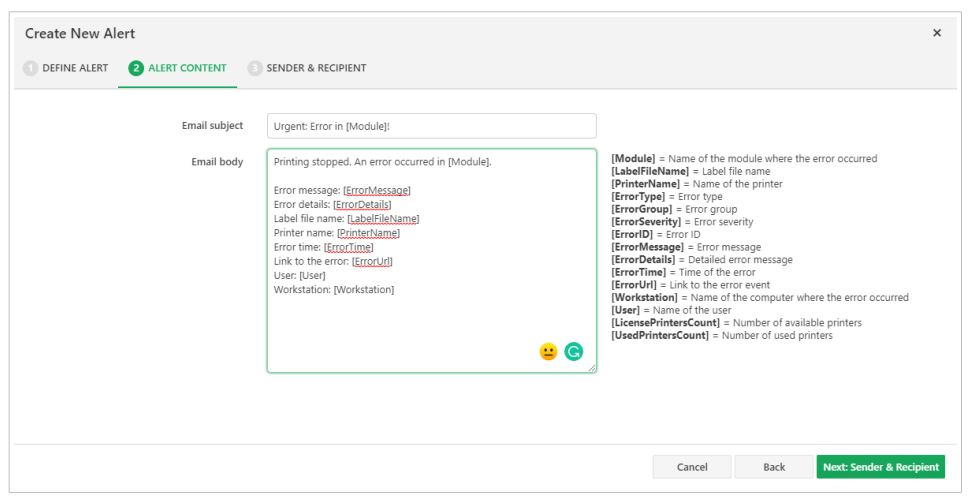

- 7. Cliquer sur **Suivant** ou sur l'onglet **EXPÉDITEUR ET DESTINATAIRE**.
- 8. Définir l'adresse électronique de l'expéditeur et ajouter des emails de destinataires. Ici, vous pouvez également désactiver l'alerte et la réactiver ultérieurement en modifiant l'alerte ou en cliquant sur le bouton **Plus**.

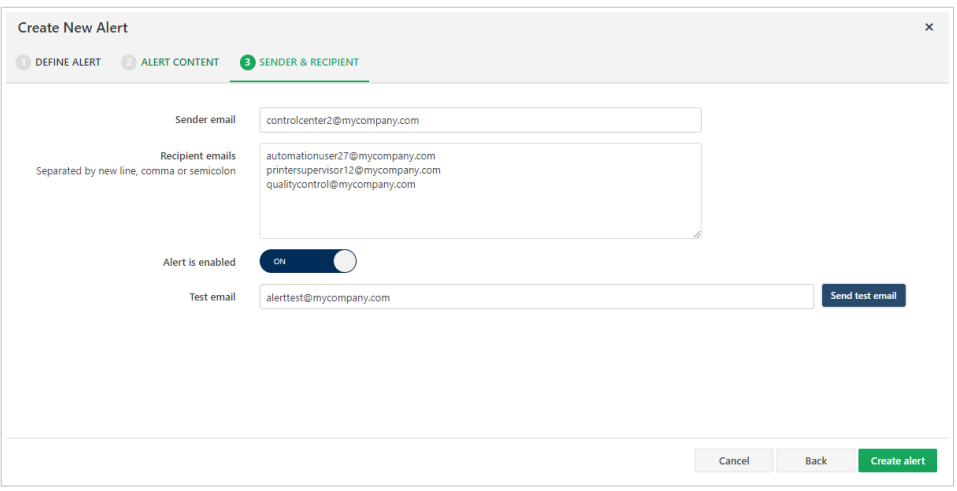

- 9. Pour tester vos alertes, vous pouvez envoyer un email de test à un destinataire, qui peut figurer parmi les membres dans la liste des **Emails de destinataires** ou non.
- 10. Cliquer sur **Créer l'alerte**.

Votre alerte est créée et ajoutée à la liste des alertes. Si vous cliquez sur votre alerte, vous pouvez modifier les paramètres et, lors de la dernière étape, **Enregistrer les modifications**.

Pour supprimer votre alerte, cocher la case au niveau de l'alerte, puis appuyer sur le bouton **Supprimer**. Une fenêtre s'ouvre pour confirmer la procédure de suppression.

Lorsqu'une erreur survient, Control Center envoie un e-mail aux destinataires qui sont définis dans la fenêtre **EXPÉDITEUR ET DESTINATAIRES**.

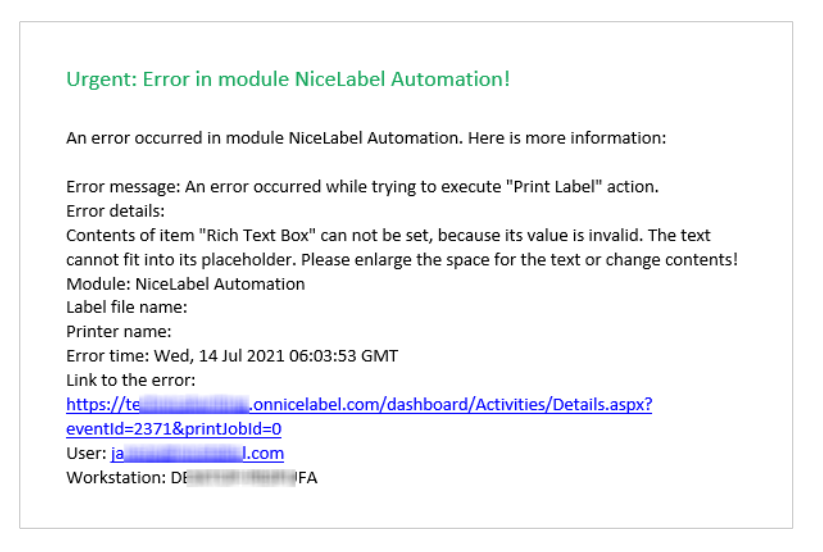

# **Options d'alertes supplémentaires**

Pour utiliser des options supplémentaires avec vos alertes, sélectionner une ou plusieurs alerte(s) en cochant la ou les case(s) correspondante(s), puis appuyer sur le bouton **Plus** :

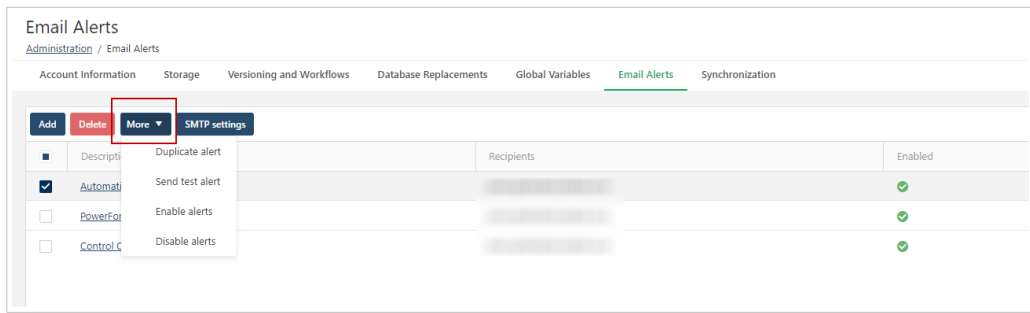

- **Dupliquer une alerte**. Si vous souhaitez créer une alerte similaire à celle qui existe déjà, vous pouvez dupliquer cette dernière et la modifier. Modifier votre alerte dupliquée en cliquant dessus.
- **Envoyer un test d'alerte**. Vous pouvez envoyer un test d'alerte directement en cliquant sur cette option. Vous n'avez pas besoin d'ouvrir la fenêtre des paramètres d'alerte pour envoyer l'alerte.
- **Activer des alertes** ou **Désactiver des alertes**. Lors de la création de vos alertes, vous pouvez les désactiver. Vous pouvez modifier les statut Activer ou Désactiver directement en cliquant sur les options. Vous n'avez pas besoin d'ouvrir la fenêtre des paramètres d'alerte pour modifier les statuts.

# **Paramètres SMTP**

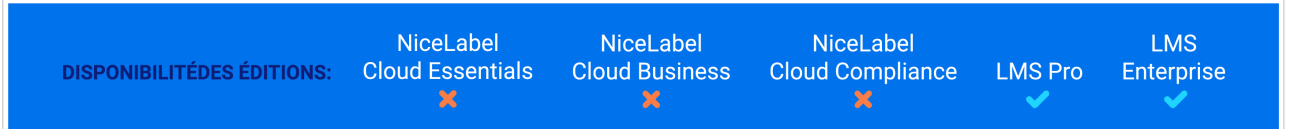

Pour mener à bien la configuration de vos emails d'alerte, les **Paramètres SMTP** de votre serveur d'emails. Cliquer sur le bouton **Paramètres SMTP** pour définir :

- Le nom du serveur
- Le numéro du port
- Le nom d'utilisateur
- Le mot de passe
- L'email et le nom de l'expéditeur

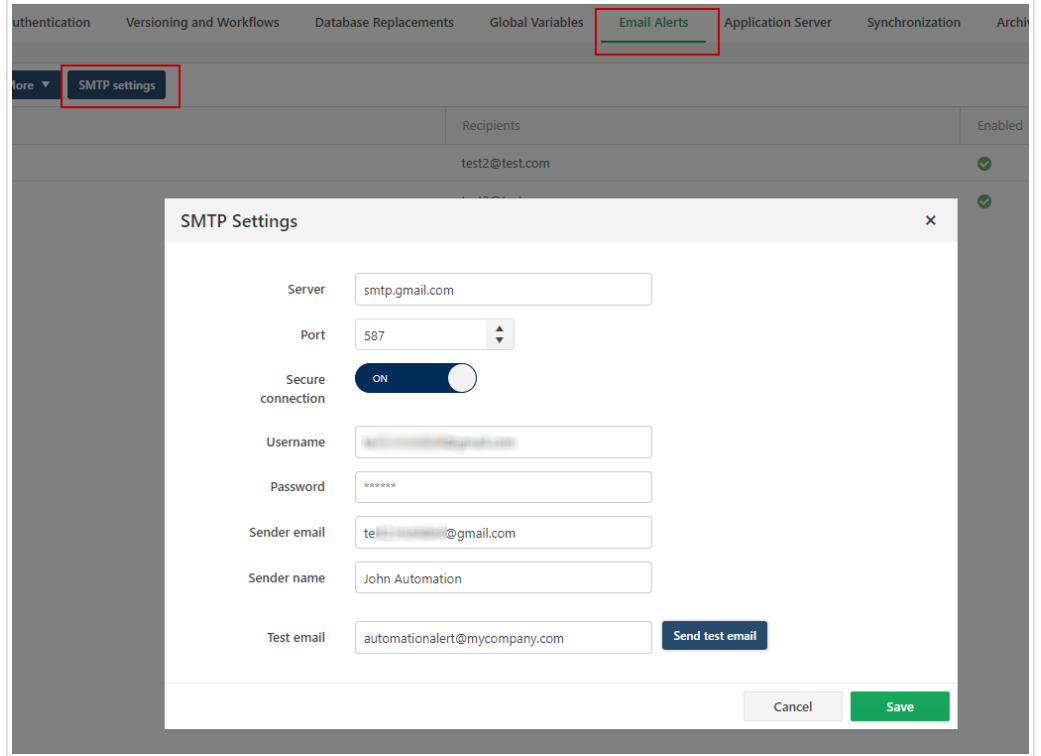

Pour vérifier les paramètres SMTP, vous pouvez envoyer un email de test.

Vous pouvez également utiliser Gmail ou d'autres fournisseurs d'email tiers similaires. Dans ce cas, le numéro de **Port** est obligatoire et **Sécuriser la connexion** doit être activé.

La procédure détaillée pour l'envoi d'alertes sur un serveur de messagerie externe est disponible dans notre [article de la base de connaissances.](https://help.nicelabel.com/hc/articles/4405121437969-Using-3rd-party-SMTP-to-send-notification-emails-from-NiceLabel-Control-Center)

Vos alertes sont maintenant configurées. Dès qu'une erreur apparaît, l'alerte envoie une notification aux adresses électroniques spécifiées et l'événement d'alerte est enregistré dans la section **Historique**. Pour plus d'informations concernant le journal, consulter la section [Historique](#page-188-0).

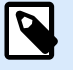

### **NOTE**

Si des utilisateurs ne reçoivent pas des emails d'alerte, ils doivent vérifier leurs dossiers d'emails indésirables.

# <span id="page-250-0"></span>10.6. Synchronisation

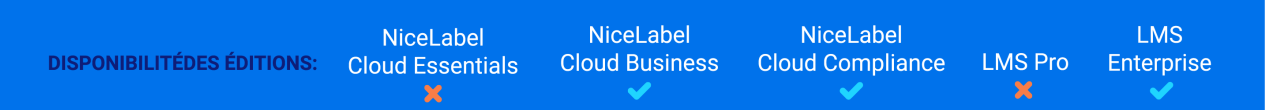

Synchroniser vos fichiers dans le référentiel Documents sur votre Control Center maître avec vos instances de clients Control Center. Vos instances de clients Control Center mettent à jour les référentiels de Documents avec les copies exactes des fichiers publiés et des dossiers provenant de votre Control Center maître.

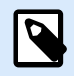

## **NOTE**

Vous ne pouvez synchroniser votre LMS maître avec votre NiceLabel Cloud que si LMS est accessible par Internet.

Utiliser la Synchronisation pour les tâches suivantes :

• **Synchronisation de fichiers répartis sur différents sites géographiques.** Votre Control Center maître se trouve au siège de votre société. Vous stockez vos conceptions d'étiquettes et gérez votre processus d'approbation dans le stockage des Documents du Control Center maître. Quand vous approuvez et publiez les étiquettes, vous les distribuez dans des environnements de production distants. Tous les Control Centers distants sont définis en tant que clients du Control Center maître.

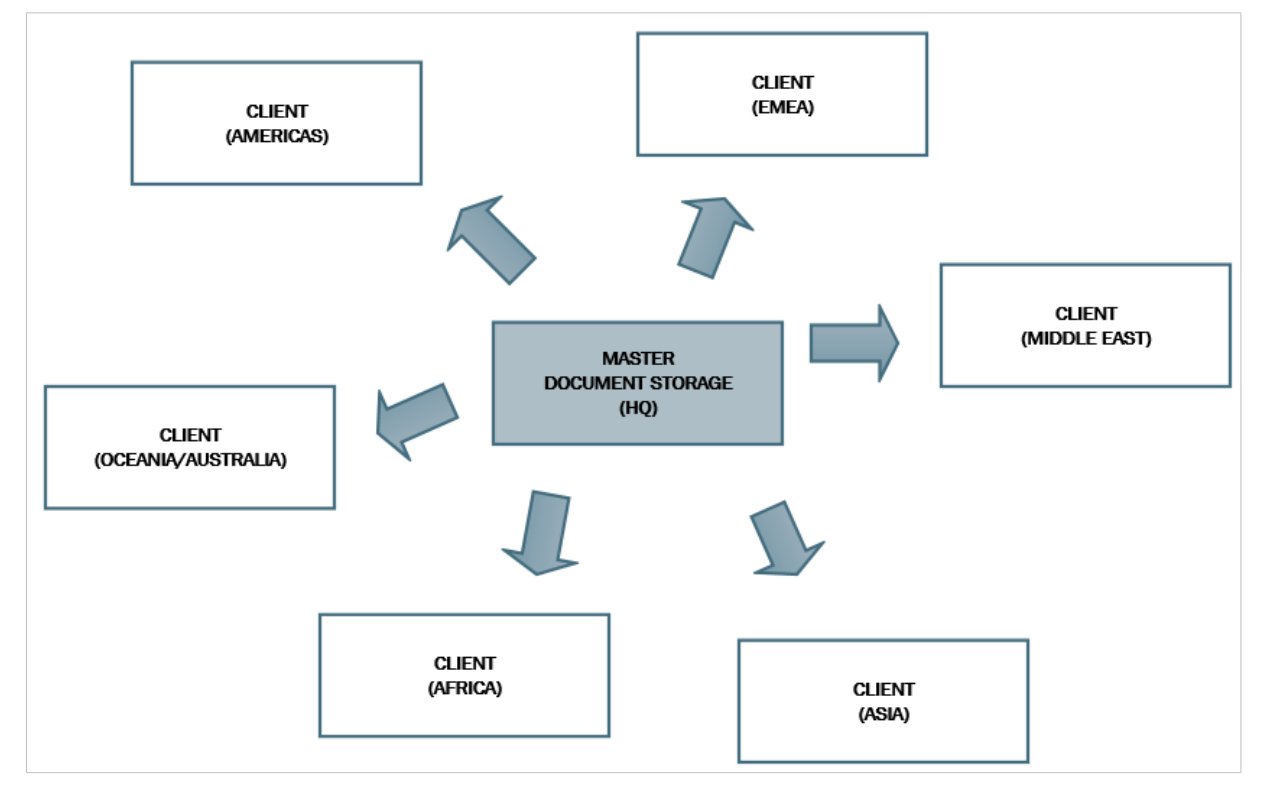

• **Synchronisation des fichiers de déploiement à phases multiples (développement > test (Contrôle qualité) > production)**. Vos fichier suivent le processus en chaîne depuis le développement jusqu'à l'environnement de production. Control Center dans l'environnement de développement contrôle Control Center dans l'environnement de test, et Control Center dans l'environnement de test contrôle Control Center dans l'environnement de production.

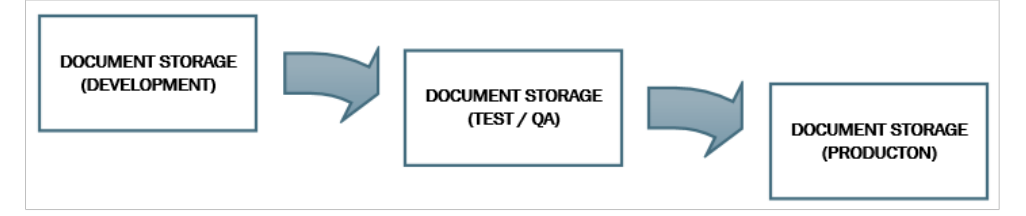

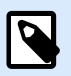

# **NOTE**

Quand la synchronisation est activée, le référentiel de Documents dans le Control Center client passe en mode de lecture seule. Vous ne pouvez pas ajouter ou supprimer des dossiers et des fichiers dans le Control Center client. Vous pouvez modifier les types de flux de travail pour les dossiers et changer les étapes du flux de travail pour les fichiers de ces dossiers. Il est également possible de supprimer des fichiers depuis le référentiel de Documents répliqué. Vos fichiers supprimés sont synchronisés depuis votre référentiel de Documents maître au cours de l'intervalle de synchronisation suivant.

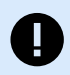

## **IMPORTANT**

Si vous supprimez vos fichiers sur le serveur maître, ces fichiers ne seront pas automatiquement supprimés sur les serveurs clients. Pour empêcher des erreurs de production avec les serveurs clients, vous devez en supprimer les fichiers à la main.

# 10.6.1. Activer la synchronisation

Premièrement, générer la clé de sécurité sur votre Control Center maître :

- 1. Ouvrir la page du Control Center maître.
- 2. Aller dans **Administration** > **Synchronisation**.
- 3. Cliquer sur **Générer une clé**.

Pour activer la synchronisation sur votre Control Center client :

- 1. Ouvrir la page Control Center et aller dans **Administration** > **Synchronisation**.
- 2. Saisir la clé de sécurité (jeton) générée sur votre Control Center maître.
- 3. Activer la **Synchronisation du Stockage de documents depuis un autre serveur de Control Center**.
- 4. Ajuster les **Paramètres de synchronisation** et le **Planning de la synchronisation**.
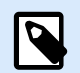

## **NOTE**

L'option **Le stockage de documents est en lecture seule** : Si cette option est activée, le référentiel de Documents répliqué fonctionne en lecture seule. Les dossiers synchronisés et les documents qu'ils contiennent ne sont pas modifiables. Pour permettre l'ajout d'autres dossiers ou fichiers dans le référentiel de Documents répliqué, il faut désactiver cette option.

5. Vous pouvez définir les **Paramètres de synchronisation** en faisant glisser le commutateur **Synchronisation du Stockage de documents depuis un autre service de Control Center**.

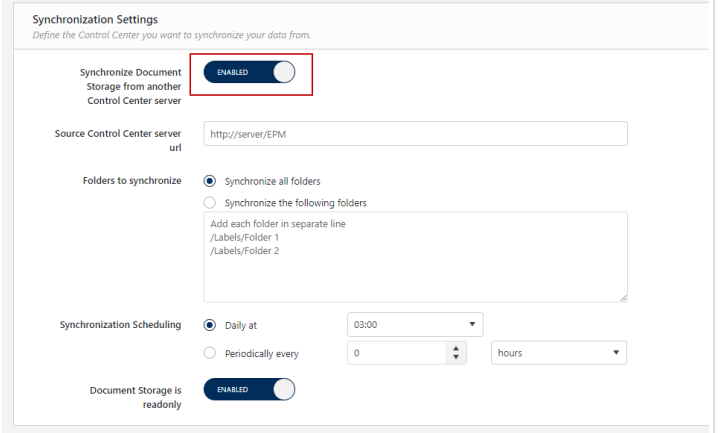

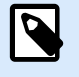

## **NOTE**

La syntaxe de l'**URL du serveur Source Control Center** diffère pour les éditions LMS et Cloud.

- Dans les éditions LMS, utiliser la syntaxe : http://server/EPM où *server* est le nom de votre serveur LMS.
- Dans les éditions Cloud, utiliser la syntaxe : http://account.onnicelabel.com/dashboard où *compte* est le nom de votre compte Label Cloud.
- 6. Cliquer sur **Enregistrer**.

Vous pouvez désactiver la synchronisation en désélectionnant **Synchronisation du Stockage de documents depuis un autre service de Control Center**.

## 10.6.2. Journal des activités de synchronisation

Les informations concernant les actions de synchronisation sont ajoutées dans le journal des événements du système après chaque cycle de synchronisation. Le rapport contient les informations suivantes :

- Heure de début de la synchronisation
- Heure de fin de la synchronisation
- La liste des fichiers synchronisés (nom des fichiers, révision).

## 10.6.3. Règles de synchronisation

Ci-dessous figurent les règles principales suivies lors de la procédure de synchronisation :

- Les clients initient et configurent toujours la synchronisation.
- Il faut fournir la clé de sécurité qui correspond à celle du Control Center Maître. La clé de sécurité permet d'accéder aux clients autorisés uniquement. Cliquer sur le bouton **Générer une clé** dans le Control Center maître pour générer votre clé de sécurité ou saisir votre chaîne de caractères personnalisée.

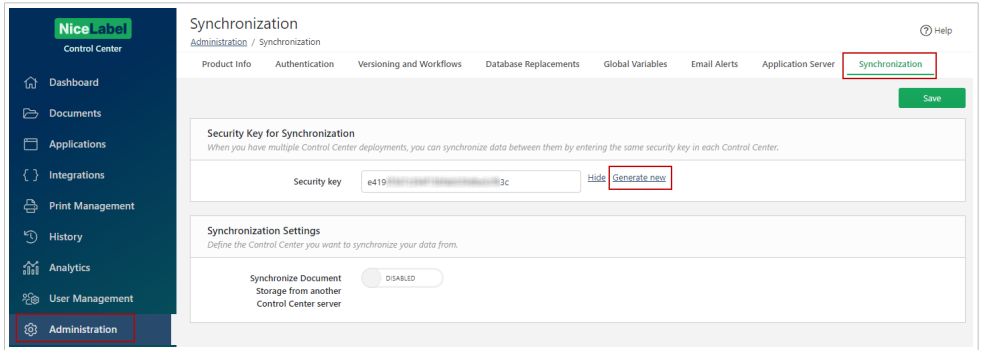

- Seuls les fichiers inclus dans le processus de flux de travail peuvent être synchronisés.
- Les fichiers qui sont sélectionnés dans la dernière étape du flux de travail pour le dossier en question seront synchronisés. La dernière étape du flux de travail est généralement **approuvée** ou **publiée**. Cela dépend du flux de travail que vous avez sélectionné.
- Quand vos fichiers source sont synchronisés sur le Client, ils sont placés dans la phase initiale du flux de travail qui est défini pour le dossier sur le Client. Le processus du flux de travail pour le dossier sur le Client peut différer du processus du flux de travail sur le Maître.
- Le numéro de version de fichier est également synchronisé. Quand le fichier de la version 10 sur le Maître est synchronisé avec le Client, la version 10 est également conservée sur le Client. Comme toutes les versions ne sont pas approuvées et publiées, il peut y avoir des trous dans les numéros de version sur le Client.
- Avec la [Neutralisation de fichiers,](#page-34-0) les fichiers obsolètes publiés ne sont pas disponibles pour les utilisateurs en lecture seule. Lorsque le référentiel de Documents client se synchronise avec le Control Center maître, les fichiers approuvés neutralisés sont copiés depuis le référentiel de Documents maître, mais ils ne sont plus marqués comme neutralisés dans le référentiel de Documents client. Pour que ces fichiers soient invisibles aux utilisateurs en lecture seule également dans le référentiel de Documents client, il faut les neutraliser manuellement. Pour savoir comment neutraliser un fichier, voir l'article [Options de permissions d'accès spécifiques.](#page-34-0)
- Le service de synchronisation récupère régulièrement la liste et l'état des fichiers sur le Maître et la compare aux copies du Client. Les nouveaux fichiers et les fichiers ayant un numéro de révision plus

élevé et ceux qui ont atteint la phase finale de la procédure d'approbation seront mis à jour dans le référentiel de Documents client.

• La synchronisation utilise sa propre méthode d'authentification et court-circuite le mode d'authentification configuré dans le Control Center Maître. Tous les échanges de données sont cryptés.